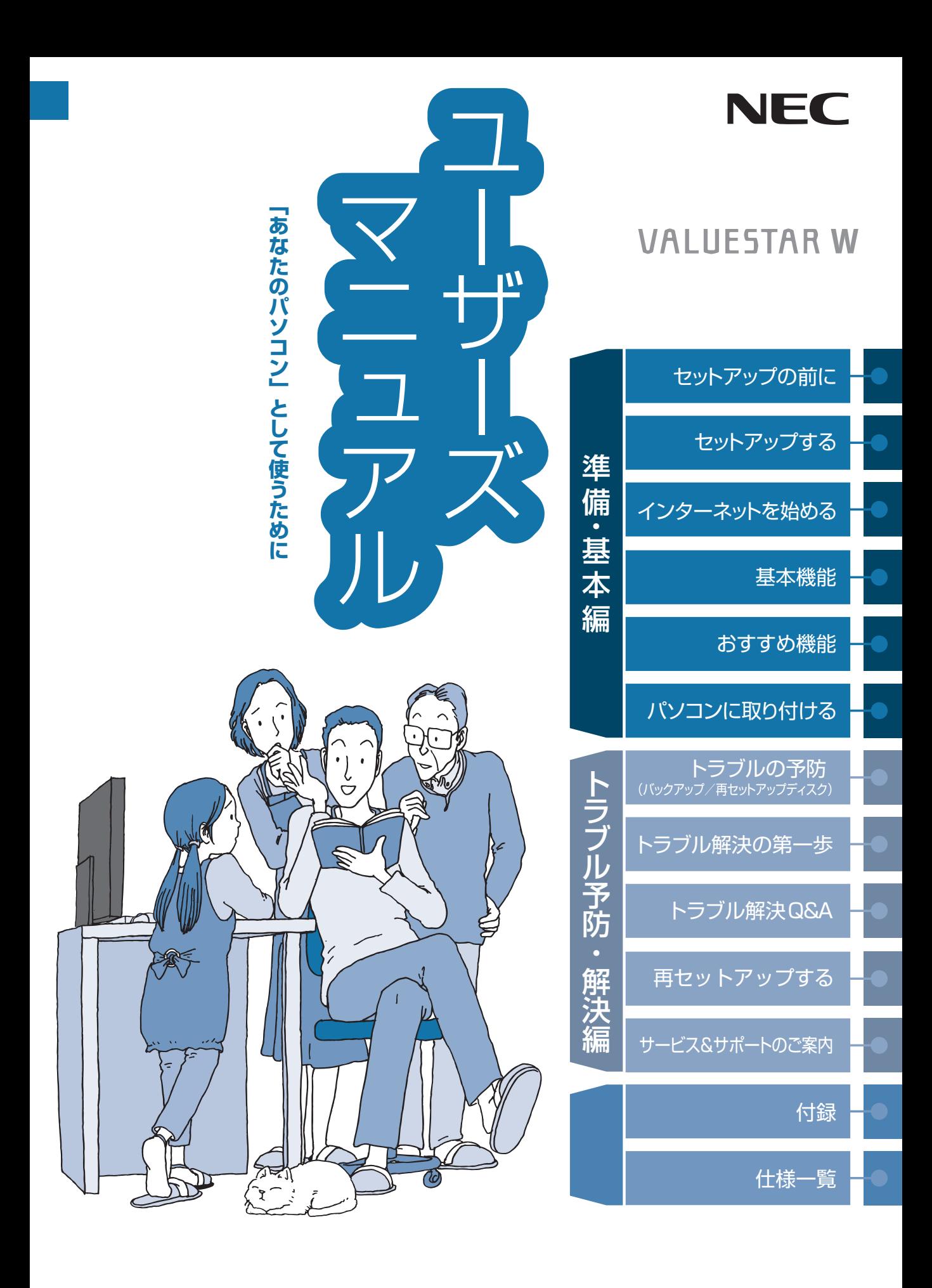

# **ご購入後は「お客様登録」を P.2-77**

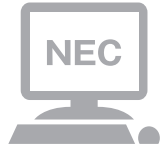

パソコンのセットアップが終わったら、すぐに 121wareの「お客様登録」をしましょう。 電話サポートや優待サービスなど、さまざまな特典が利 用できるようになります。

# **困ったときは**

使い方がわからなくなったときや、パソコンの調子が悪くなっ たときは、あわてずに次のステップで調べてみましょう。

## **Step1 マニュアルやインターネットで調べる P.2-20**

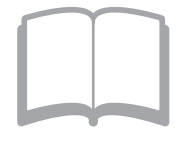

まずはパソコンに添付されているマニュアルを開いて みましょう。 また、121wareのホームページでは様々なサポート情 報が提供されています。インターネットが使えるとき は、121wareのホームページ(121ware.com)にアク セスして調べてみましょう。

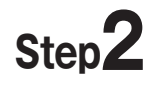

## **Step2 電話で相談する P.2-76**

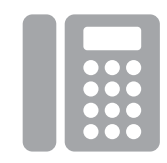

NECのパソコンに関する技術的な質問を電話で承ります。 マニュアルやインターネットで調べてもわからないと きは、専門のスタッフに電話で相談してみましょう。

## **Step3 訪問サポートを依頼する P.2-83**

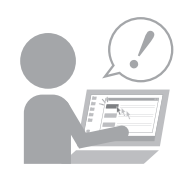

インターネットにつながらない、ウイルスに感染したか もしれない、その他、どうしても問題が解決しないとき は、電話一本でスタッフがご自宅に駆けつけます。

目次

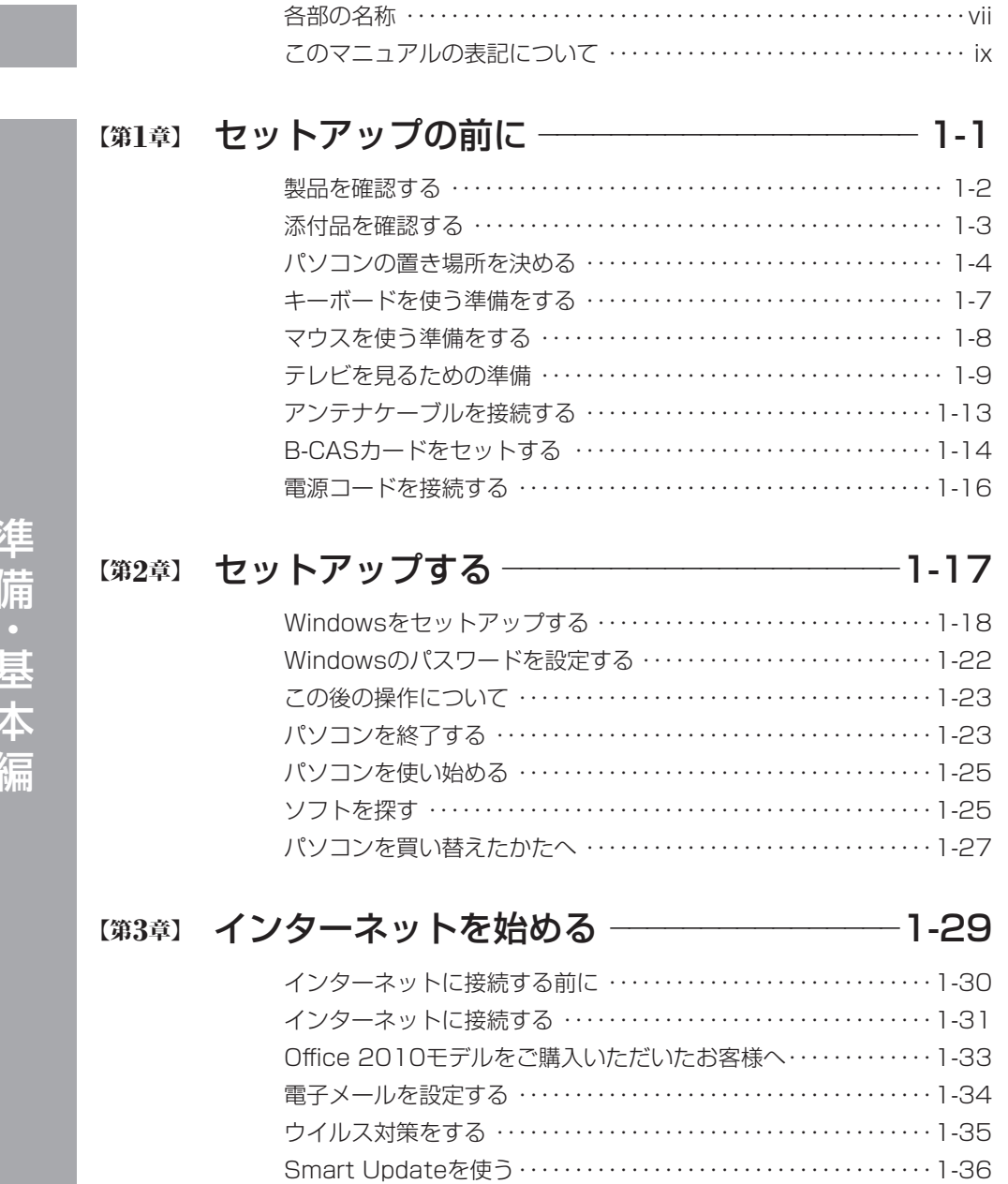

には、「この場合」ということがあります。 しゅうしゅう しゅうしゅう しゅうしゅう しゅうしゅう しゅうしゅう しゅうしゅう しゅうしゅうしゅ あいじゅうしゃ しゅうしゅうしゅうしゅうしゃ

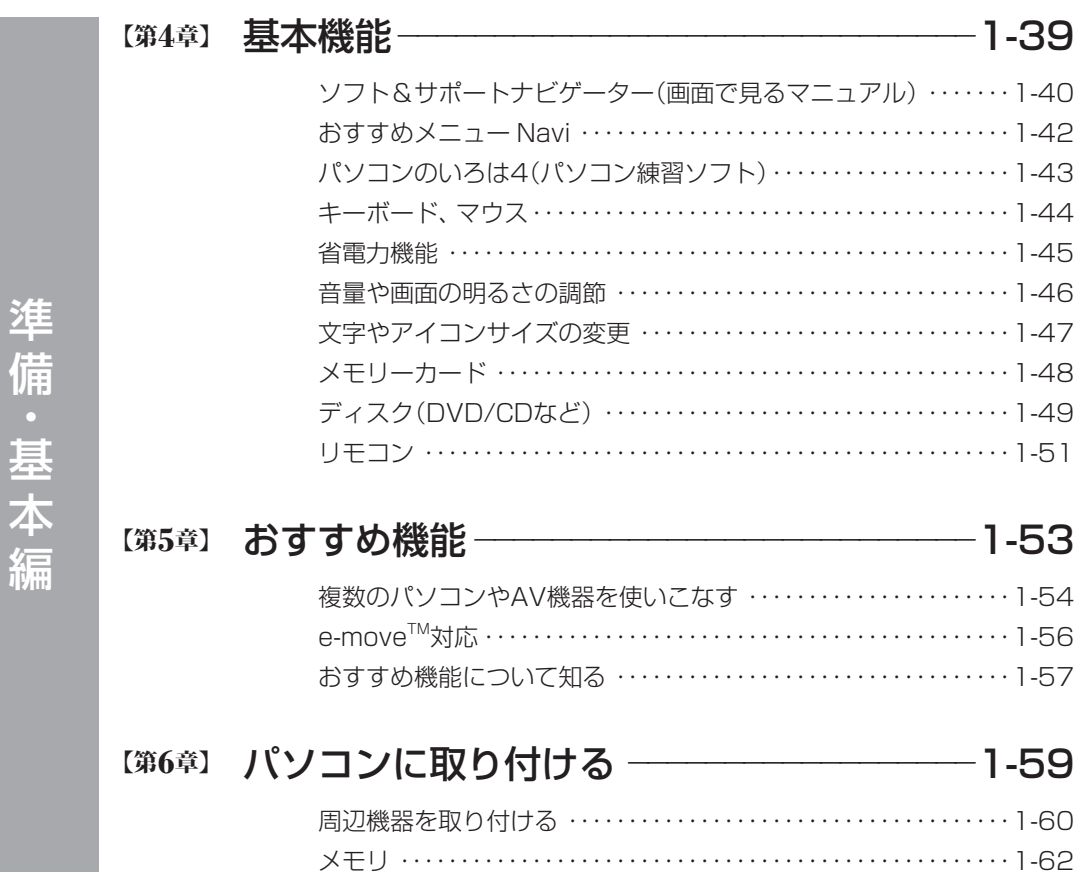

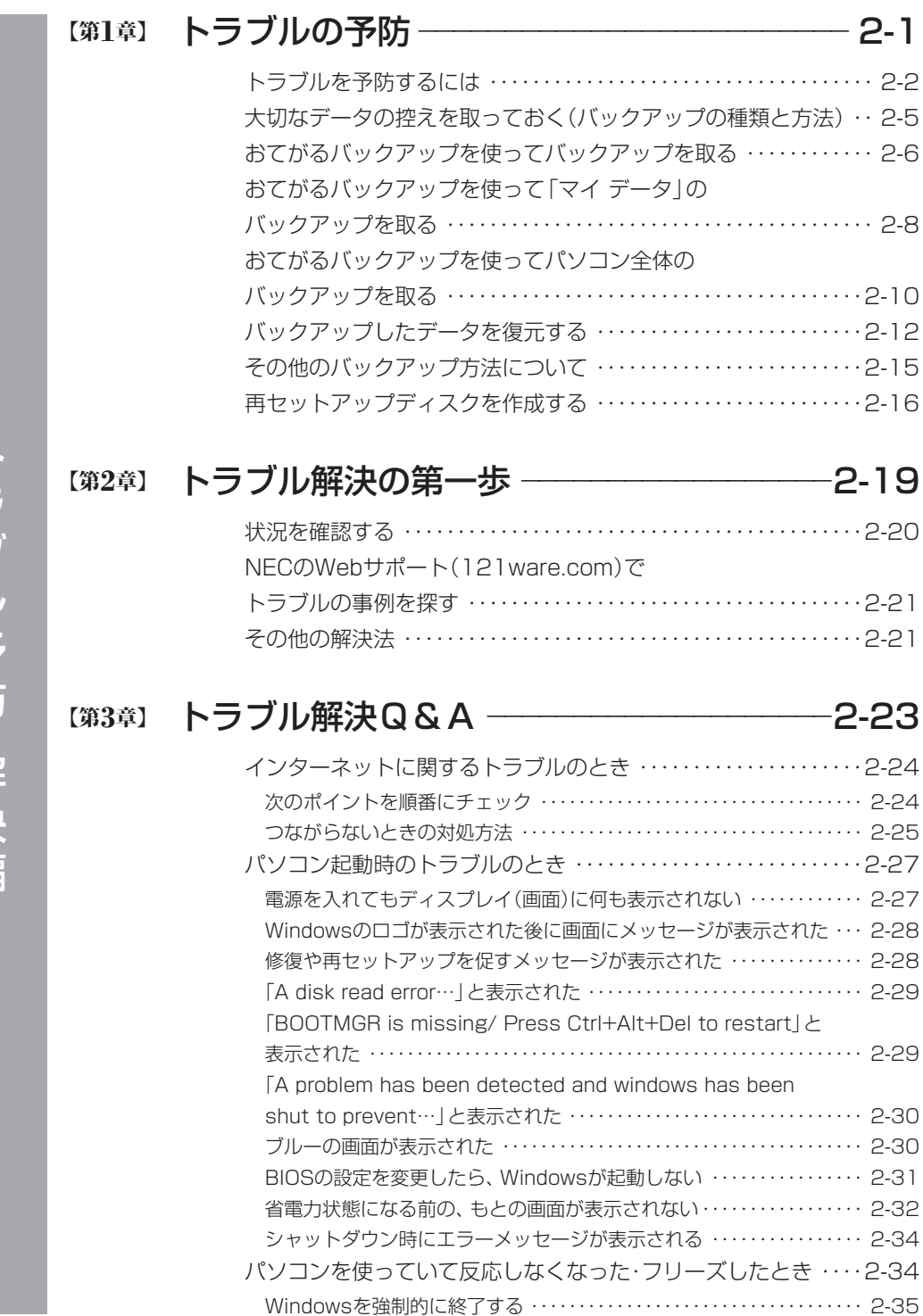

iii  $\overline{\phantom{a}}$ 

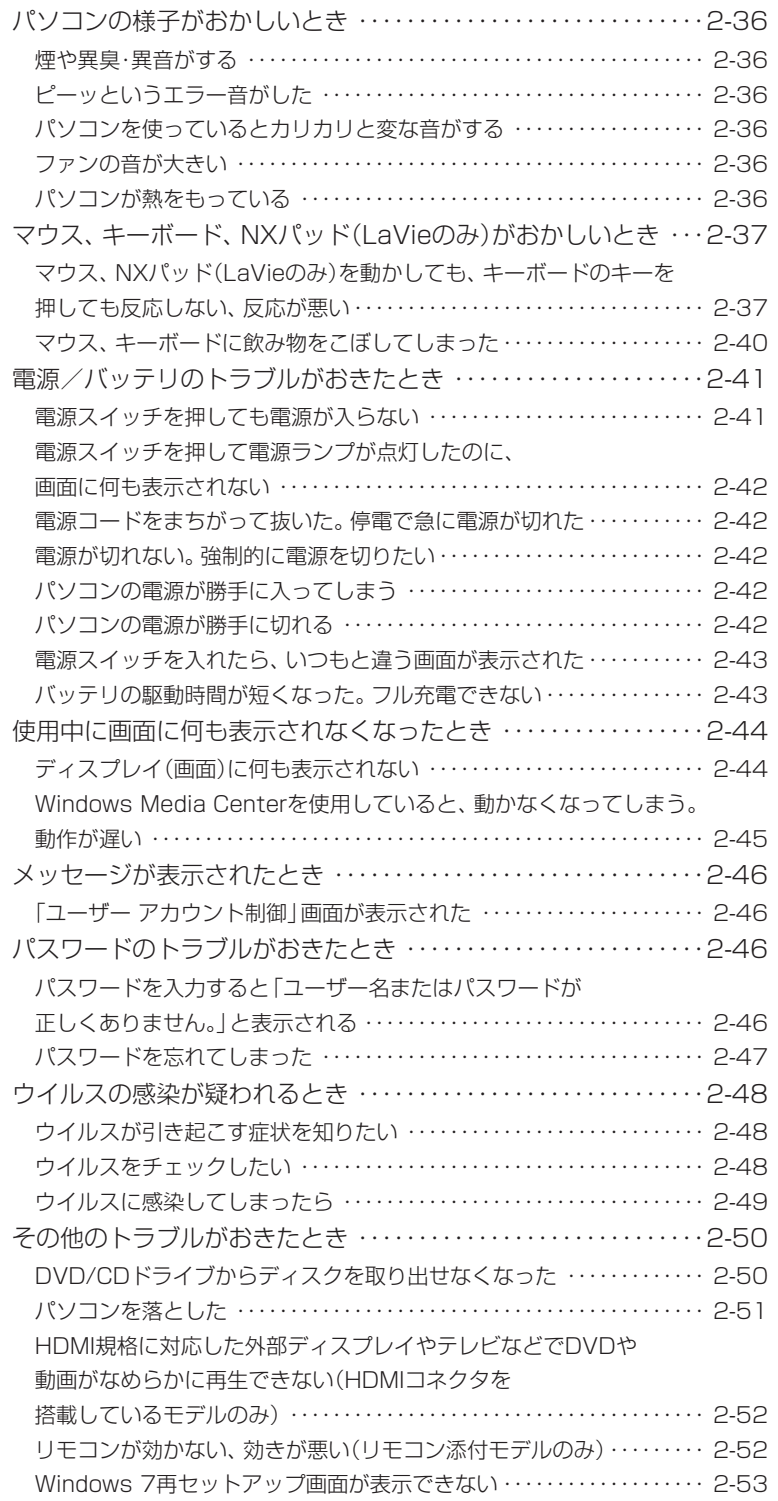

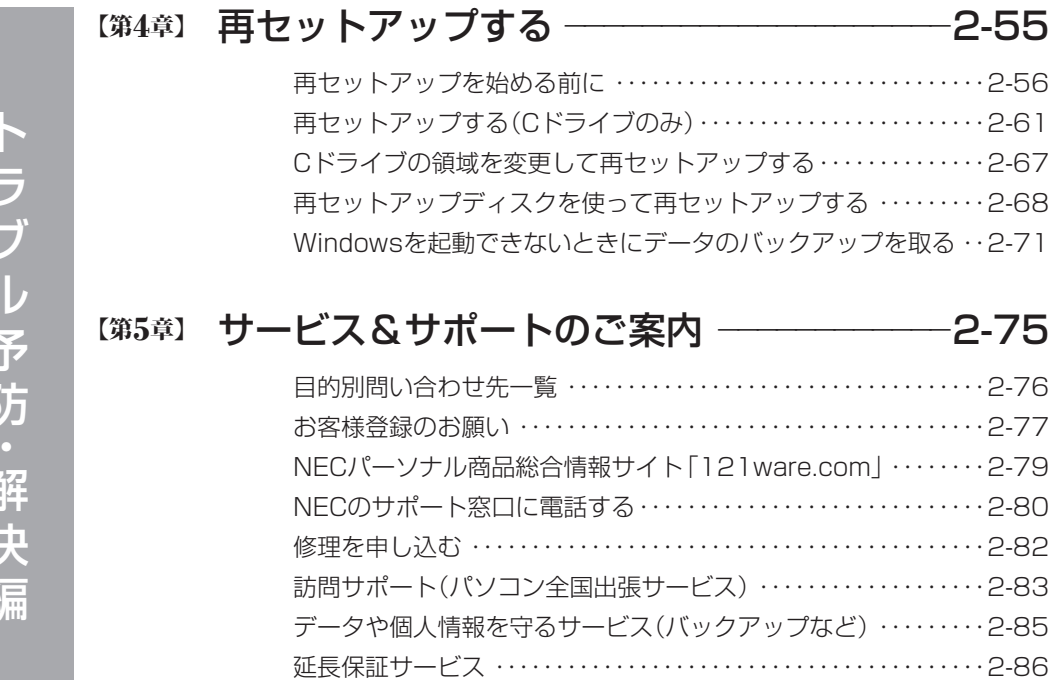

ソフトのサポート窓口一覧 ・・・・・・・・・・・・・・・・・・・・・・・・・・・・・・・・・2-87

トラブル予防・解決編

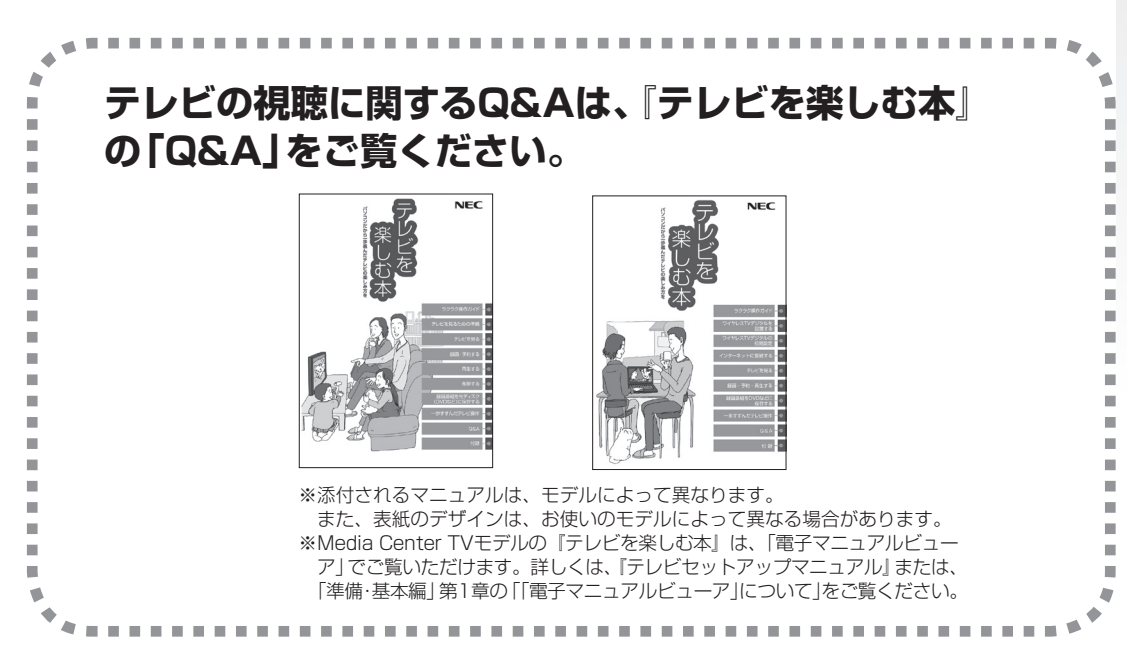

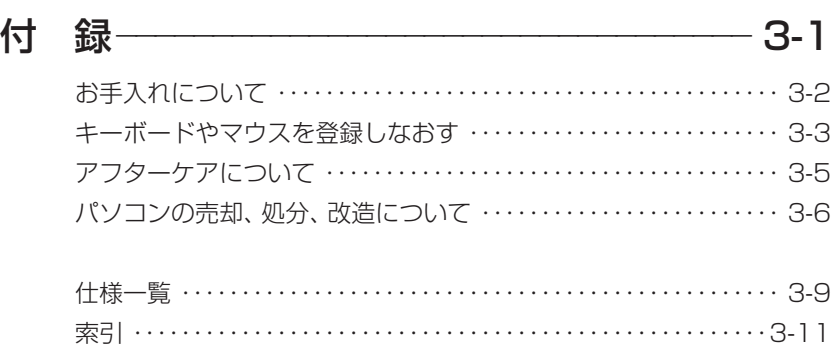

©NEC Personal Computers, Ltd. 2012 NECパーソナルコンピュータ株式会社の許可なく複製・改変などを行うことはできません。

#### ■輸出に関する注意事項

本製品(ソフトウェアを含む)は日本国内仕様であり、外国の規格等には準拠していません。 本製品を日本国外で使用された場合、当社は一切責任を負いかねます。 従いまして、当社は本製品に関し海外での保守サービスおよび技術サポート等は行っていません。

本製品の輸出(個人による携行を含む)については、外国為替及び外国貿易法に基づいて経済産業省の許可が必 要となる場合があります。

必要な許可を取得せずに輸出すると同法により罰せられます。

輸出に際しての許可の要否については、ご購入頂いた販売店または当社営業拠点にお問い合わせください。

#### ■ Notes on export

This product (including software) is designed under Japanese domestic specifications and does not conform to overseas standards. NEC<sup>\*1</sup> will not be held responsible for any consequences resulting from use of this product outside Japan. NEC<sup>\*1</sup> does not provide maintenance service nor technical support for this product outside Japan.

Export of this product (including carrying it as personal baggage) may require a permit from the Ministry of Economy, Trade and Industry under an export control law. Export without necessary permit is punishable under the said law.

Customer shall inquire of NEC sales office whether a permit is required for export or not.

\*1: NEC Personal Computers, Ltd.

## **各部の名称**

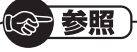

このパソコンの各部の名称と役割について→「各部の名称と役割」 ▶ ※ 「ソフト&サポートナビゲーター」 ▶検索番号 93010010 で検索

#### **● 本体前面**

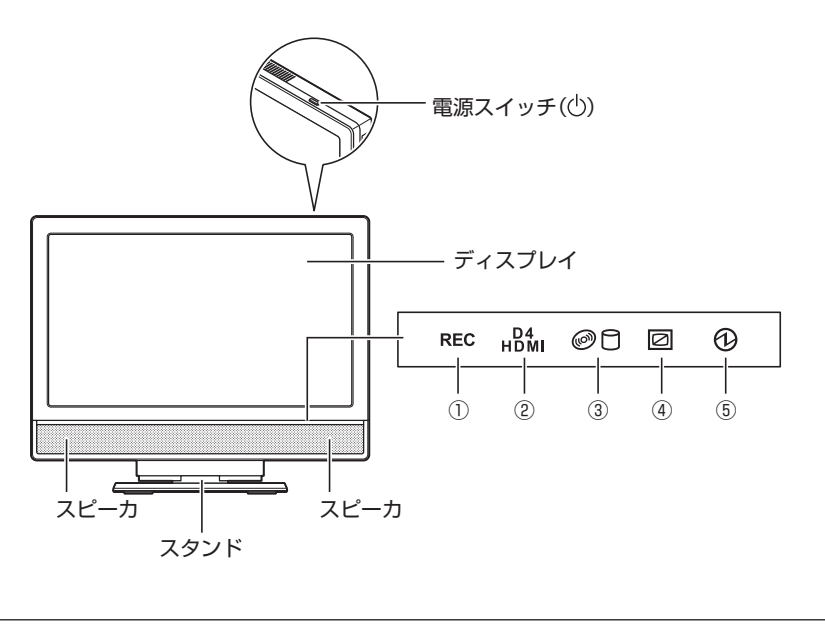

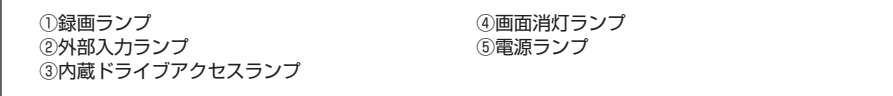

#### **● 本体左側面/右側面**

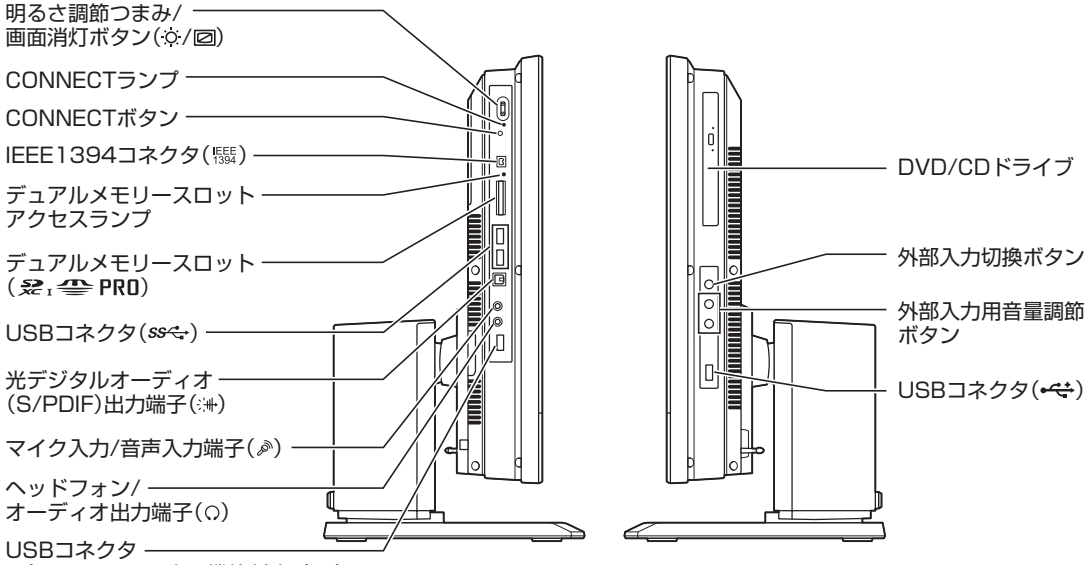

(パワーオフUSB充電機能対応)( )

**● 本体背面**

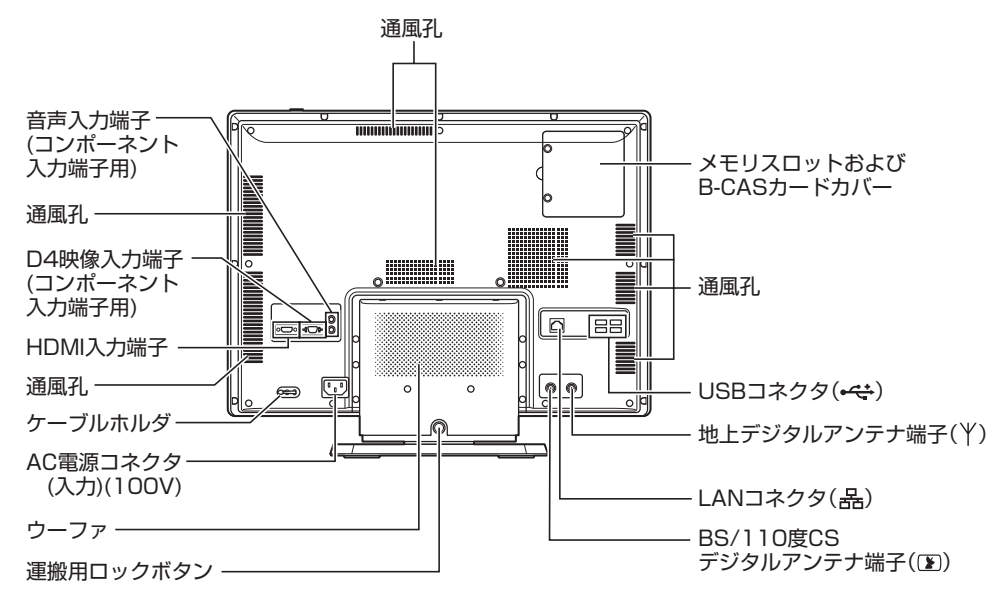

## **このマニュアルの表記について**

#### **◆このマニュアルで使用している記号や表記には、次のような意味があります**

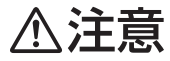

人が軽傷を負う可能性が想定される内容、および、物的損害の発生が想定される内容を示します。

傷害や事故の発生を防止するための指示事項は、次のマークで表しています。

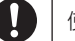

使用者に対して指示に基づく行為を強制するものです。

その他の指示事項は、次のマークで表しています。

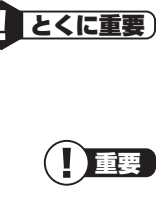

読んで注意を守ってください。場合によっては、人が傷害を負ったり、費用が必要になったりす る可能性があります。また、作ったデータの消失、使用しているソフトの破壊、パソコンの破損 の可能性もあります。

重要 注意していただきたいことを説明しています。よく読んで注意を守ってください。場合によっ ては、作ったデータの消失、使用しているソフトの破壊、パソコンの破損の可能性があります。

してはいけないことや、必ずしていただきたいこと、とくに大切な注意を説明しています。よく

■■ 参考 | パソコンをお使いになる際のヒントやポイントとなる説明です。

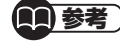

↑参照 〕│ 関連する情報が書かれている所を示しています。

#### **◆このマニュアルの表記では、次のようなルールを使っています**

**【 】** 【 】で囲んである文字は、キーボードのキーおよびリモコンのボタンを指します。

**DVD/CDドライブ** ブルーレイディスクドライブ(DVDスーパーマルチドライブ機能付き)、ブルーレイディスクド ライブ(DVDスーパーマルチドライブ機能付き)(BDXLTM対応)、またはDVDスーパーマルチ ドライブを指します。

**「ソフト&サポート ナビゲーター」** 画面で見るマニュアル「ソフト&サポートナビゲーター」を起動して、各項目を参照することを 示します。 「ソフト&サポートナビゲーター」は、タスクバーの (ソフト&サポートナビゲーター)アイコ ンをクリックして起動します。

#### **◆番号検索について**

このマニュアルに出てくる検索番号(8桁の数字)を画面で見るマニュアル「ソフト&サポートナビゲーター」で入力して 検索すると、詳しい説明や関連する情報を表示できます。

例) 検索番号が「91060010」の場合

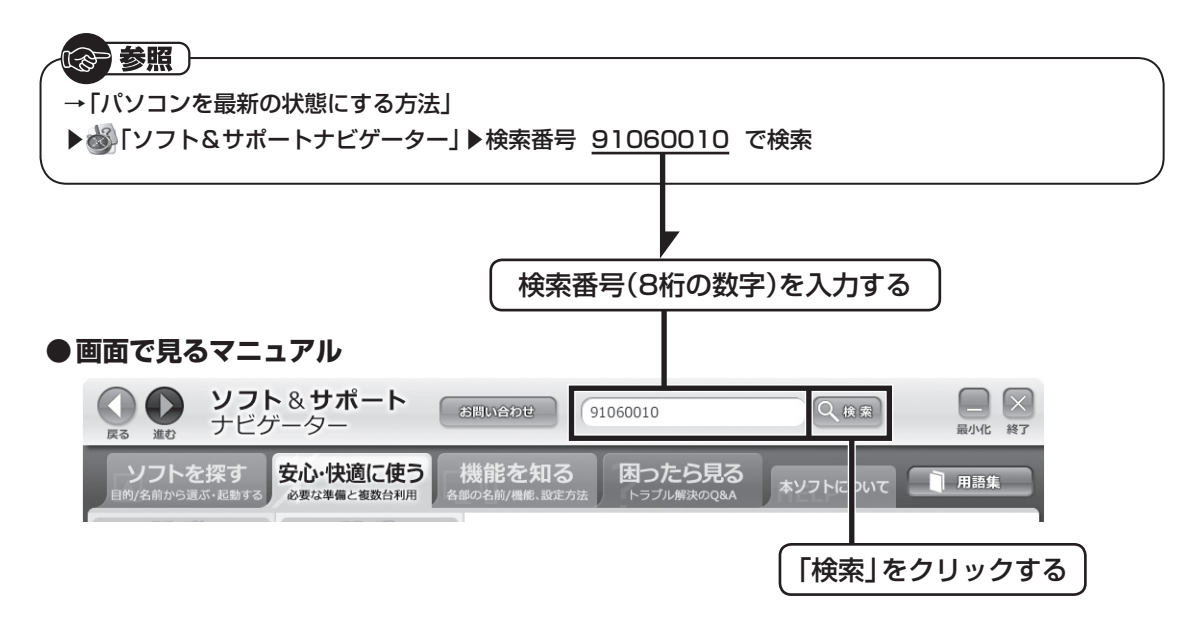

#### **◆このマニュアルでは、各モデル(機種)を次のような呼び方で区別しています**

次ページの表をご覧になり、ご購入された製品の型名とマニュアルで表記されるモデル名を確認してください。

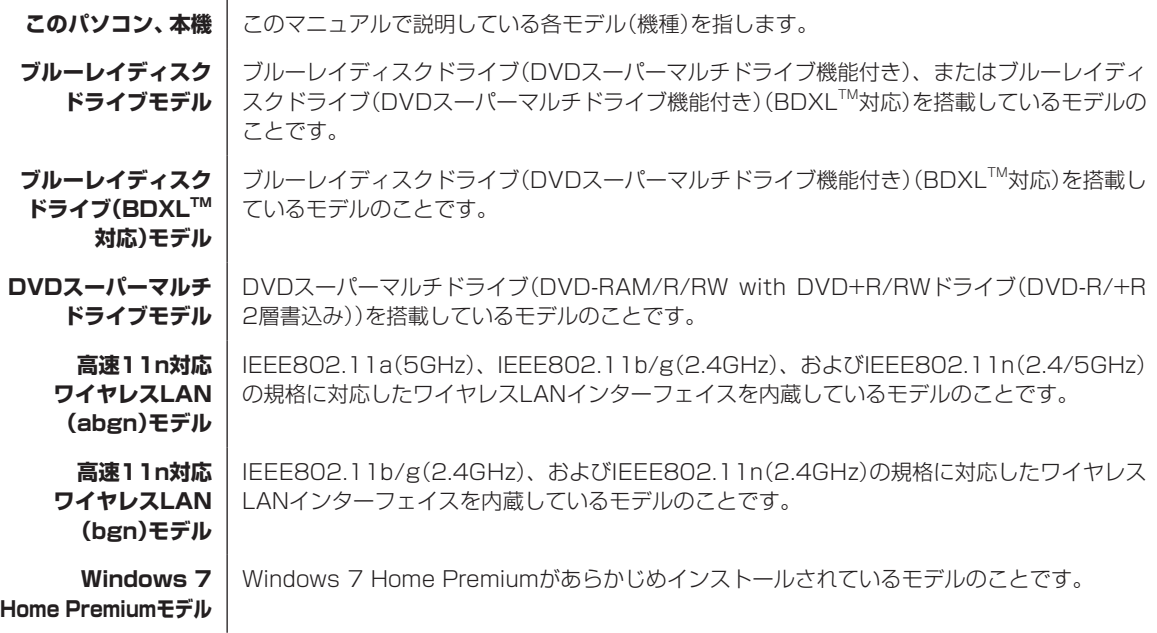

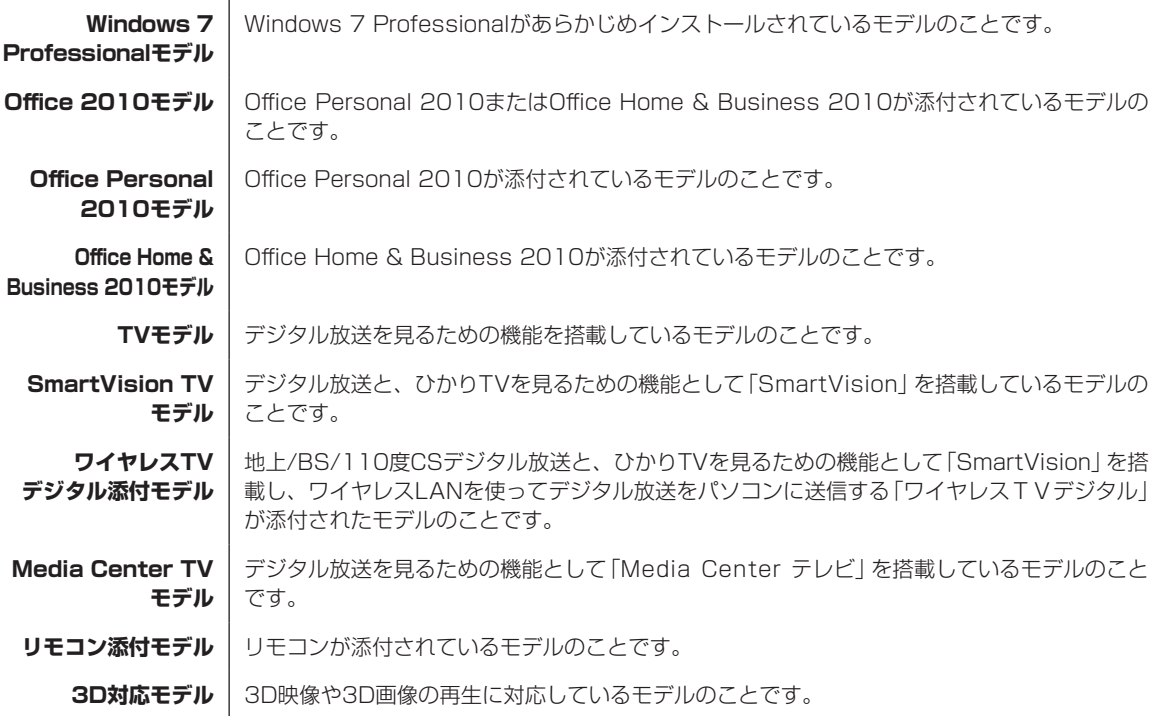

#### **◆このパソコンのモデル構成について**

このパソコンはモデルごとに次のような機能で構成されています。ご購入いただいたモデルにどのような機能があるかご 確認ください。

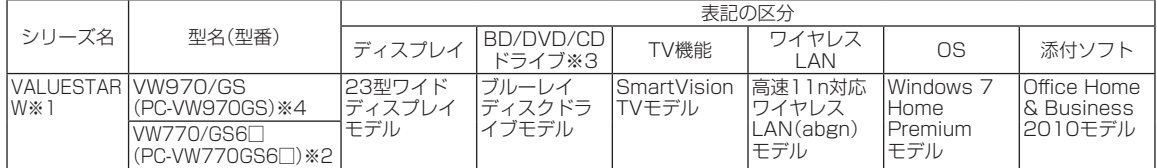

※1: このパソコンには、HDMI/D端子が搭載されています。

※2: 本体の色によって□の中に異なる英数字が入ります。<br>※3: BDとはブルーレイディスクのことです。<br>※4: PC-VW970GSは3D対応映像や3D画像に対応しています。

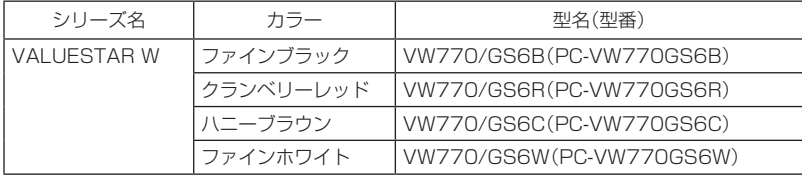

#### **◆VALUESTAR Gシリーズについて**

VALUESTAR Gシリーズの各モデルについては、添付の『VALUESTAR Gシリーズをご購入いただいたお客様へ』をご 覧ください。

#### **◆本文中の記載について**

- ・ 本文中の画面やイラスト、ホームページは、モデルによって異なることがあります。また、実際の画面と異なることが あります。
- ・ 記載している内容は、このマニュアルの制作時点のものです。お問い合わせ先の窓口やサービス内容、住所、電話番号、 ホームページの内容やアドレスなどが変更されている場合があります。あらかじめご了承ください。
- ・ このマニュアルには、複数のモデルの内容が含まれているため、お使いのモデルによっては、本文中で説明している機 能が搭載されていない場合があります。

#### **◆周辺機器について**

- ・ 接続する周辺機器および利用するソフトウェアが、各種インターフェイスに対応している必要があります。
- ・ 他社製増設機器、および増設機器に添付のソフトウェアにつきましては、動作を保証するものではありません。他社製 品との接続は、各メーカにご確認の上、お客様の責任においておこなってくださるようお願いいたします。

#### **◆このマニュアルで使用しているソフトウェア名などの正式名称**

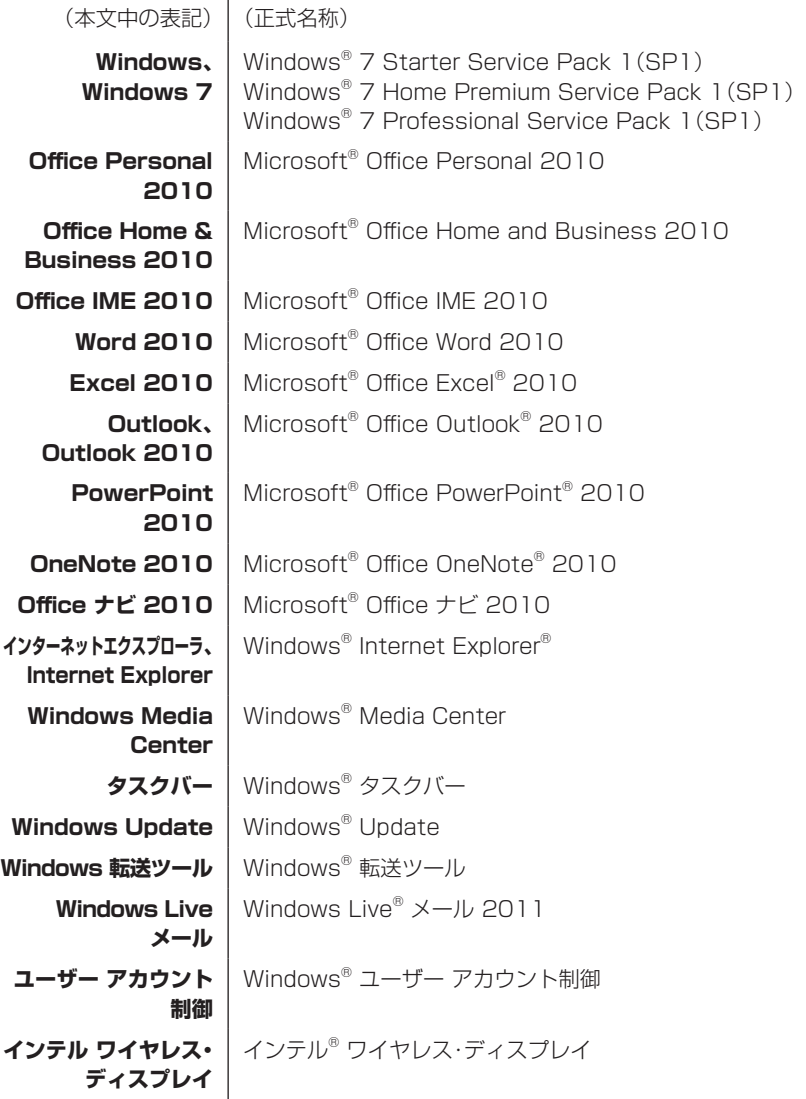

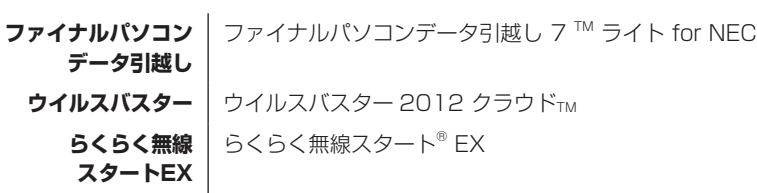

#### **ご注意**

- (1) 本書の内容の一部または全部を無断転載することは禁じられています。
- (2) 本書の内容に関しては将来予告なしに変更することがあります。
- (3) 本書の内容については万全を期して作成いたしましたが、万一ご不審な点や誤り、記載もれなどお気づきのことがあ りましたら、121コンタクトセンターへご連絡ください。落丁、乱丁本はお取り替えいたします。
- (4) 当社では、本装置の運用を理由とする損失、逸失利益等の請求につきましては、(3)項にかかわらずいかなる責任も 負いかねますので、予めご了承ください。
- (5) 本装置は、医療機器、原子力設備や機器、航空宇宙機器、輸送設備や機器など、人命に関わる設備や機器、および高度 な信頼性を必要とする設備や機器などへの組み込みや制御等の使用は意図されておりません。これら設備や機器、制 御システムなどに本装置を使用され、人身事故、財産損害などが生じても、当社はいかなる責任も負いかねます。
- (6) 海外NECでは、本製品の保守・修理対応をしておりませんので、ご承知ください。
- (7) 本機の内蔵ハードディスクにインストールされているWindows® 7 Starter、Windows® 7 Home Premium、 Windows<sup>®</sup> 7 Professional、Windows<sup>®</sup> 7 EnterpriseまたはWindows® 7 Ultimateおよび本機に添付のCD-ROM、DVD-ROMは、本機のみでご使用ください。
- (8) ソフトウェアの全部または一部を著作権者の許可なく複製したり、複製物を頒布したりすると、著作権の侵害となります。

#### **商標について**

Microsoft、Windows、Internet Explorer、Office ロゴ、Excel、OneNote、Outlook、PowerPoint は米国 Microsoft Corporation および/またはその関連会社の商標です。

Windows Live は、米国 Microsoft Corporationの米国及びその他の国における登録商標または商標です。

インテル、Intel、Intel Coreはアメリカ合衆国およびその他の国におけるIntel Corporationまたはその子会社の商標 または登録商標です。

Blu-ray Disc™、Blu-ray™および BDXL™はブルーレイディスクアソシエーションの商標です。

HDMI、HDMIロゴ、High-Definition Multimedia Interfaceは、HDMI Licensing LLCの商標または登録商標です。 PS/2はIBM社が所有している商標です。

BluetoothワードマークとロゴはBluetooth SIG, Inc.の所有であり、NECはライセンスに基づきこのマークを使用 しています。

SDXC、SDHC、SD、microSDHC、microSD、ロゴはSD-3C, LLCの商標です。

、"Memory Stick"、"メモリースティック"、"Memory Stick Duo"、"メモリースティック デュオ"、 "MagicGate"、"マジックゲート"、"マジックゲート メモリースティック"、"メモリースティック PRO"、"メモリー スティック PRO デュオ"、"メモリースティック PRO-HG"、"メモリースティック マイクロ"はソニー株式会社の商 標または登録商標です。

NVIDIA、NVIDIAロゴ、NVIDIA nForce、GeForceは、米国およびその他の国におけるNVIDIA Corporationの商標 または登録商標です。

BIGLOBEはNECビッグローブ株式会社の登録商標です。

「Yahoo!」は、Yahoo!Inc.の登録商標です。

ヤフー株式会社は、これに関する権利を有しています。

DigiOn、DiXiMは株式会社デジオンの登録商標です。

MaxxAudio、MaxxBass、MaxxVolume、MaxxTreble、MaxxStereo、MaxxDialog、 **(2) XXXXEE** はアメリカ合衆国 およびその他の国々におけるWaves Audio, Ltd.の登録商標です。

ファイナルパソコン引越しおよびファイナルパソコンデータ引越しはAOSテクノロジーズ株式会社の日本における商 標です。

PCMoverは、米国における米国 Laplink Software 社の登録商標です。

e-move™およびe-moveロゴはパナソニック株式会社の商標です。

FontAvenue、Aterm、WARPSTARは、日本電気株式会社の登録商標です。

らくらく無線スタートは、NECアクセステクニカ株式会社の登録商標です。

その他、本マニュアルに記載されている会社名、商品名は、各社の商標または登録商標です。

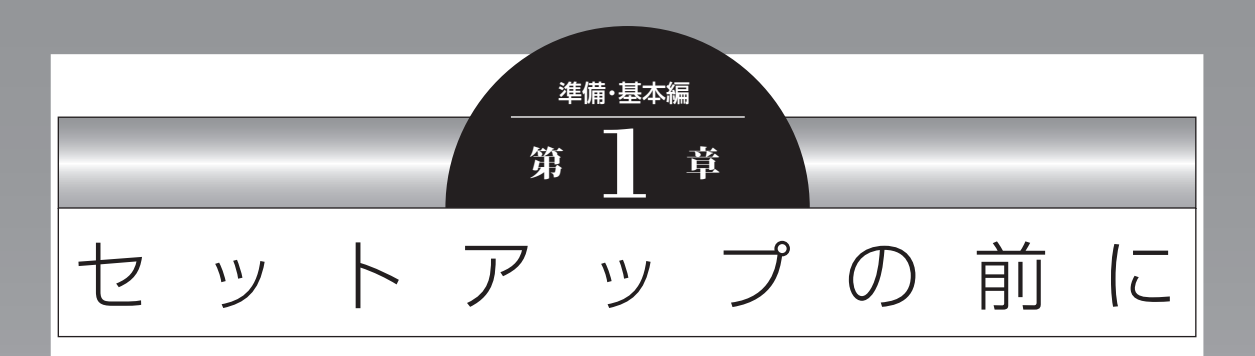

この章では、添付品の確認や電源コードの接続など、パソコンの箱 を開けて電源を入れる前におこなうことについて説明します。

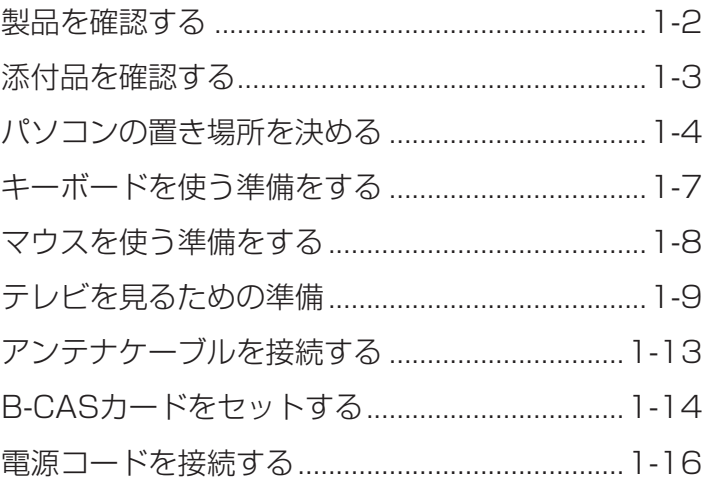

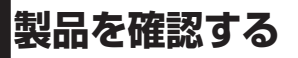

保証書と本体のラベルの記載内容が一致してい ることを確認してください。

#### **● 保証書**

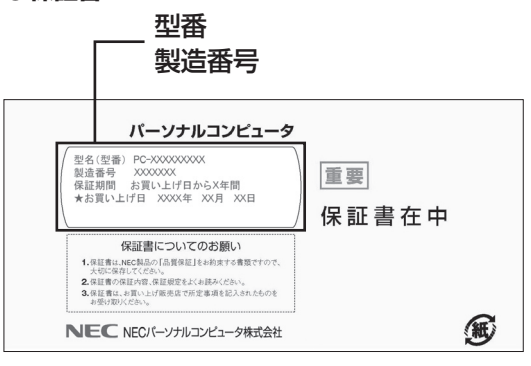

**●パソコン背面** 

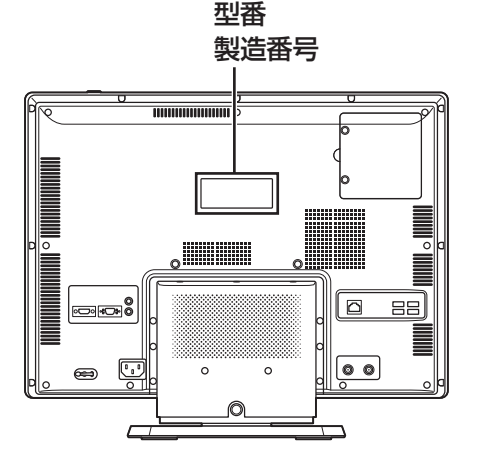

#### Ţ 重要

- ・ ラベルに記載された番号が保証書と異なって いる場合、NECサポート窓口(121コンタクト センター)(p.1-3)にお問い合わせください。
- ・ 保証書は、所定事項(販売店名、お買い上げ日 など)が記入されていることを確認し、保管し てください。
- ・ 保証期間中に万一故障した場合は、保証書記載 内容に基づいて修理いたします。保証期間終了 後の修理についてはNECサポート窓口(121コ ンタクトセンター)にお問い合わせください。

## **本体の持ち運び時の注意**

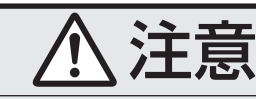

**● 本体を設置したり移動したりする ときは、必ず両手で本体を持ち上 げてください。 片手でスタンドなどの本体ではな い部分をつかんで持ち上げてしま うと破損の原因になります。 ● 本体使用中および使用直後は、通風 孔部分が高温となっていることが**

**ありますので触れないでください。** やけどの原因になることがありま す。電源を切った後、しばらくたっ てから持ち運びをしてください。

## **本体の持ち運び方**

このパソコンを持ち運ぶときは、次のイラストの ように両手で持ち運んでください。

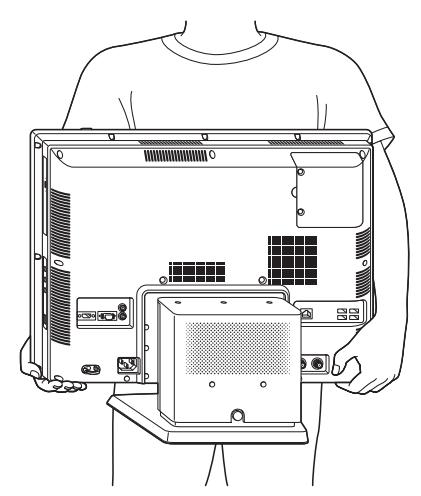

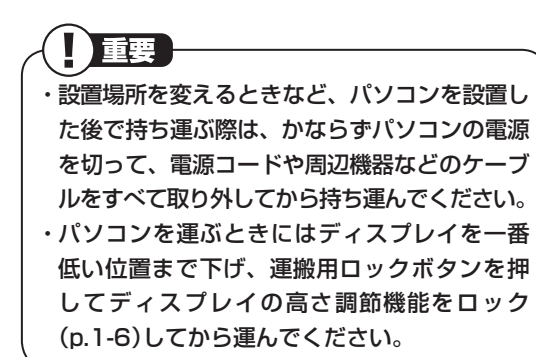

## **添付品を確認する**

- ・ 添付の『添付品を確認してください』を見ながら、 添付品がそろっているかを確認してください。
- ・ VALUESTAR Gシリーズをご購入の場合は、 『VALUESTAR Gシリーズをご購入いただい たお客様へ』をご覧になり、添付品を確認して ください。

## **添付品が足りないときは**

万一、足りないものがあったり、添付品の一部が 破損していたときは、すぐに下記までお問い合わ せください。

**● NECサポート窓口(121(ワントゥワン)コン タクトセンター)**

## E 0120-977-121

※音声ガイダンスにしたがって、「故障診断・修理 受付」を選択してください。

※電話番号をよくお確かめになり、おかけください。 ※携帯電話やPHS、もしくはIP電話など、上記電 話番号をご利用いただけないお客様は次の電話 番号へおかけください。 03-6670-6000(通話料お客様負担)

NECサポート窓口(121コンタクトセンター)の詳 しい情報は、「トラブル予防・解決編」第5章の「NEC のサポート窓口に電話する | をご覧ください。

## **「電子マニュアルビューア」について**

このパソコンに添付されているマニュアルや、 TVモデルでテレビを楽しむための詳しい説明を 記載したマニュアルなどをNECパーソナル商品 総合情報サイト「121ware.com」の「電子マニュ アルビューア」でご覧いただくことができます。 また、ご購入時以降のさまざまな情報に対応し た、最新のマニュアルをご覧いただける場合もあ ります。

「電子マニュアルビューア」はインターネットに 接続後、次のURLからご利用いただけます。 (http://121ware.com/e-manual/m/nx/ index.htm)

### **TVモデルのマニュアル**

TVモデルでは、添付されているマニュアルのほ かに、テレビを楽しむための機能や設定について 詳しい説明を記載した次のマニュアルを用意し ています。TVモデルをご購入いただいたかたは、 テレビを楽しむ際に、添付されているマニュアル と合わせてご覧ください。

#### **● 『ひかりTVを楽しむ本』**

「ひかりTV」の各機能について詳しく説明してい ます。「電子マニュアルビューア」の次のURLか らご覧いただけます。

(http://121ware.com/e-manual/m/nx/ac/201201/ etv/v1/mst/853\_811064\_155\_a.pdf)

※「ひかりTV」の初期設定や基本的な操作方法な どについては、添付の『テレビを楽しむ本』をご 覧ください。

参照

→「ひかりTVを楽しむ本」

- ▶ 「ソフト&サポートナビゲーター」
- ▶検索番号 90010050 で検索

## **パソコンの置き場所を決める**

ここでは、パソコンを設置する場所について説明 します。

### **パソコンを設置する場所**

パソコンは次のような場所に置いてください。

#### **● 屋内**

#### **● しっかりした台の上**

パソコンの重さを支えられる机やテーブルの上 に設置してください。

音の響きやすい台に設置すると、パソコンの振動 が台に伝わり、まれに低い振動音が聞こえること があります。このような場合は設置場所を変更し ていただくか、パソコンの下に緩衝材を敷くこと で、振動音を軽減できます。

#### **● 温度は10 ~ 35℃、湿度は20 ~ 80%**

#### **● ほこりの少ない場所**

#### **● コンセントや電話回線の近く**

本体や周辺機器に接続した電源コード、LANケー ブルなどが届く範囲に設置してください。

#### **パソコンの周囲のスペースについて**

快適に操作するため、また、機器の故障を防ぐた め、パソコンの周囲にはスペースを確保してくだ さい。

#### **● 本体前に30 ~ 40cm**

キーボードを置いて、マウスを操作できるスペー スが必要です。キーボードとマウスは、パソコン 本体から45度の範囲で使用することをおすすめ します。

#### **● 本体上面および背面側に15cm以上**

本体上面と背面の通風孔から放熱しています。壁 などから15cm以上離して設置してください。

#### **● 本体側面に15cm以上**

DVD/CDドライブを使用するため、および通風 孔の放熱を妨げないように15cm以上の空間を 確保してください。

#### **● 通風孔について**

パソコン本体の通風孔を紙などでふさがないよ うにしてください。通風孔をふさいだまま使用す ると、内部の温度が上昇して故障などの原因にな ります。

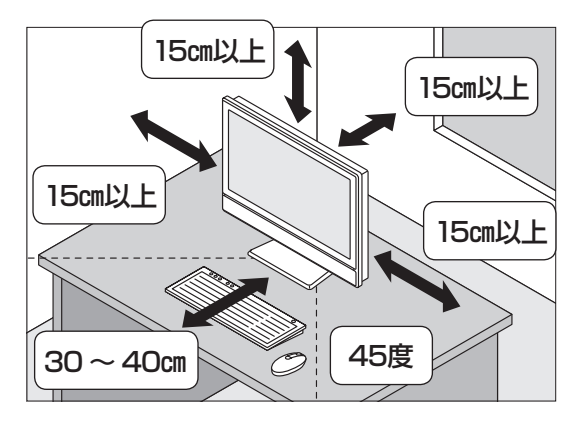

## **パソコンを設置してはいけない場所**

故障などの原因になるため、次のような場所には 置かないでください。

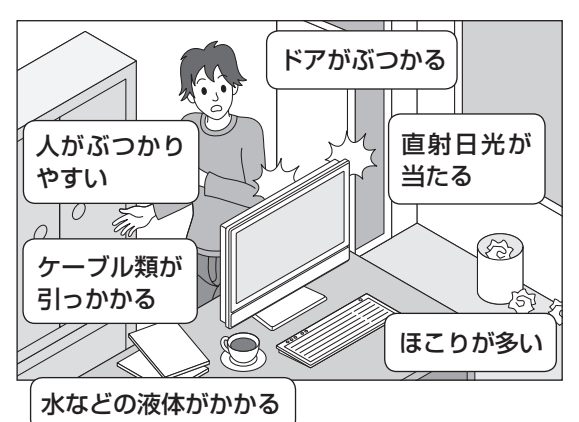

### **パソコンの近くに置いてはいけないも のについて**

次のものはパソコンの近くに置かないでください。

#### **●磁気や電波を発生するもの**

パソコンの近くに磁気や電波を発生するもの(テ レビ、ラジオ、スピーカ、コードレス電話、携帯 電話など)を置くと、パソコンのディスプレイの 映像が乱れたり、スピーカから雑音が出ることが あります。また、これらの機器とパソコンは相互 に影響を与えるため、逆にテレビの映像が乱れた り、ラジオやコードレス電話から雑音が出ること もあります。

扇風機や温風式こたつなども磁気を発生するため、 パソコンの近くには置かないでください。

#### **●熱を発生するもの**

パソコンの近くに暖房機などを置くと、熱によっ てパソコンが変形したり異常な動作をすること があります。

## **その他、設置に関するご注意**

#### **● コンセントについて**

- ・ テレビやラジオのコンセントとは、別のコンセ ントに接続してください。同じコンセントに接 続するとテレビやラジオから雑音が出ること があります。
- ・ 電源コードのプラグはできるだけ直接コンセン トに接続してください。コンセントが足りず、パ ソコン用のテーブルタップを使うときは、テー ブルタップの許容電力を守ってください。
- ・ アース線を接続できるよう、アース端子のつい たコンセントに接続してください。アース端子 についてはお近くの電器店などにご相談くだ さい。

#### **● ケーブルについて**

ケーブルを引っかけて機器を落とさないように してください。小さなお子様がいるご家庭では特 にご注意ください。

## **ディスプレイの角度調節**

このパソコンのディスプレイ部分は、角度を調節 できます。

## 小重要

本体の転倒防止のため、かならず両手を使って スタンドやディスプレイ部分を押さえてから角 度調節をおこなってください。

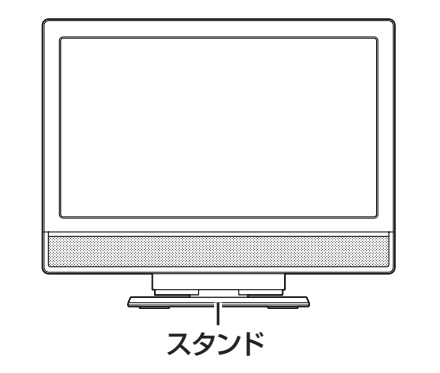

#### **● 本体左側および本体右側に20度**

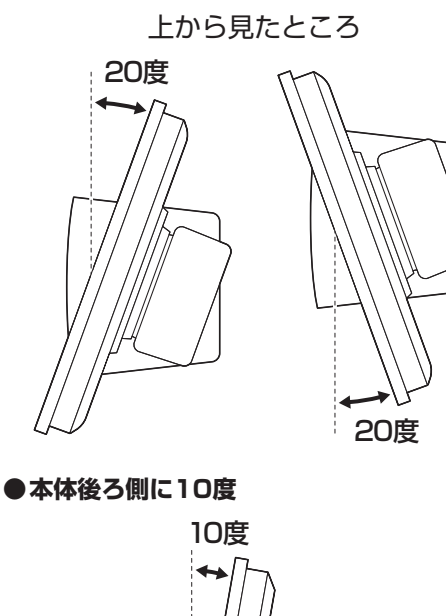

## **ディスプレイの高さ調節**

このパソコンのディスプレイ部分は、高さを調節 できます。

#### **ディスプレイの高さを調節する**

ご購入時は高さ調節機能がロックされています。 運搬用ロックボタンを押してロックを解除する ことで高さ調節が可能になります。調節は次の手 順でおこないます。

- 重要
- ・ 高さの調節は電源を入れる前におこなってく ださい。
- ・運搬用ロックボタンはパソコン本体を設置あ るいは移動させる際に一番低い位置で固定す るためのものです。それ以外の高さでは固定で きません。

**手順** ディスプレイを下に押しながら運搬用ロッ **1** クボタンをカチッと音がするまで押す

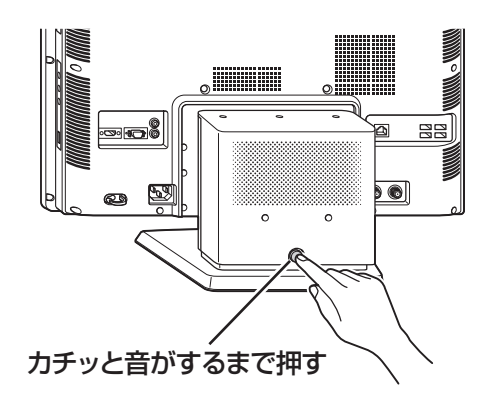

運搬用ロックボタンが 編除 の状態になります。

**手順** 両手でディスプレイ部分を持って、パソ コンに衝撃が加わらないようゆっくりと ディスプレイの高さを調節する

**2**

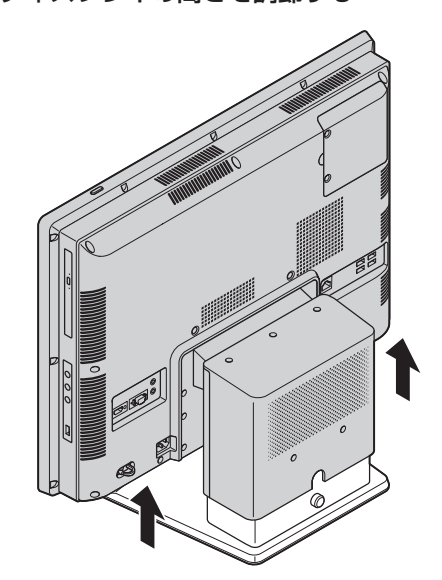

#### **高さ調節機能をロックする**

高さ調節機能はディスプレイが一番低い位置に あるときのみロックできます。本体を移動させる 場合には次の手順で高さ調節機能をロックして ください。

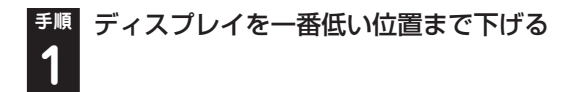

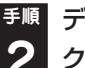

**手順** ディスプレイを下に押しながら運搬用ロッ **2** クボタンをカチッと音がするまで押す

━━━<br>運搬用ロックボタンが <u>━━</u> の状態になります。

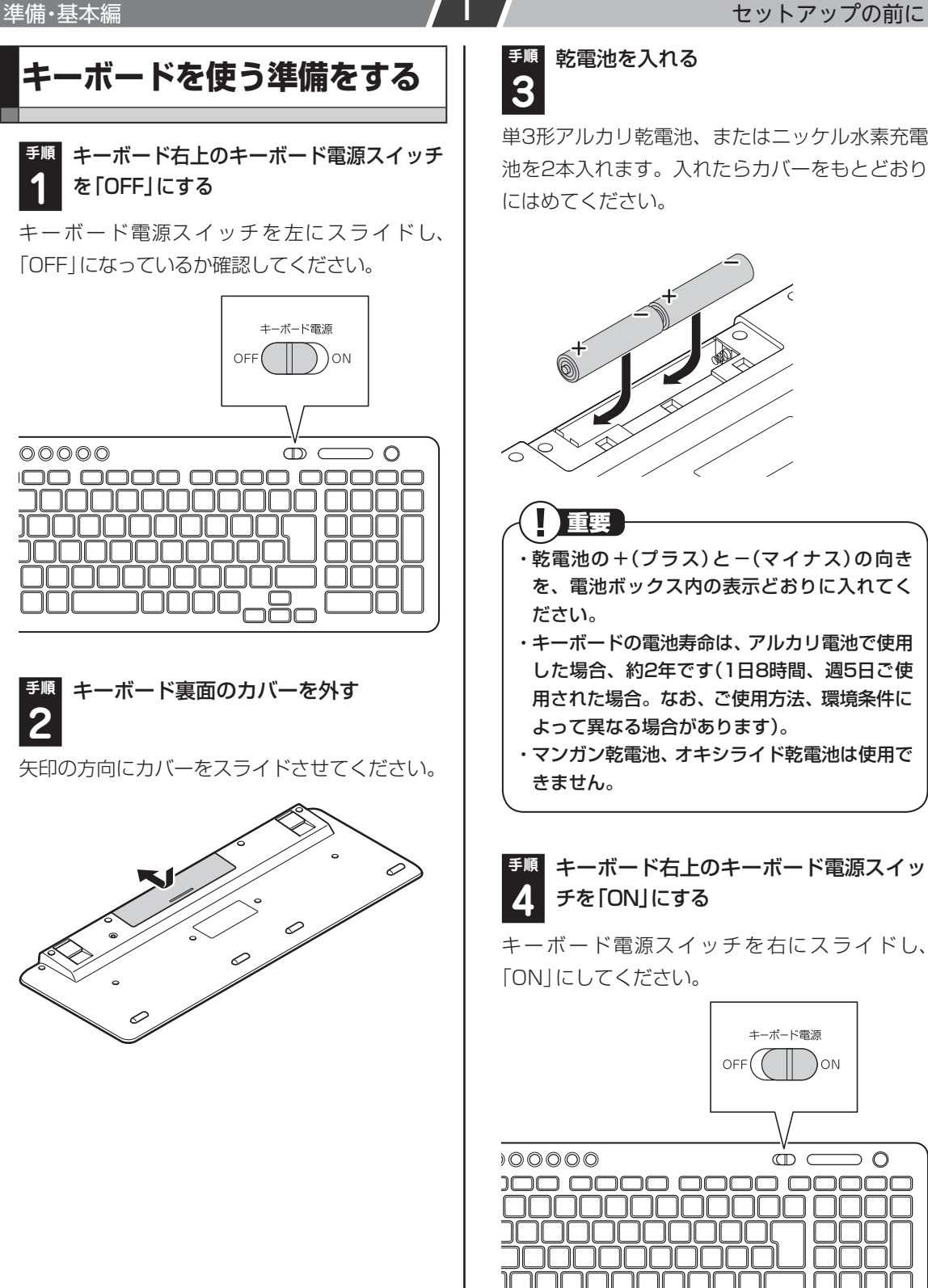

#### **手順** 乾電池を入れる

**3**

単3形アルカリ乾電池、またはニッケル水素充電 池を2本入れます。入れたらカバーをもとどおり にはめてください。

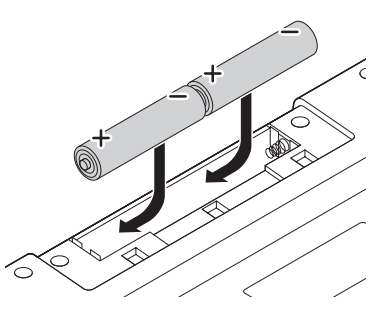

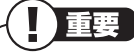

- ・乾電池の+(プラス)と-(マイナス)の向き を、電池ボックス内の表示どおりに入れてく ださい。
- ・ キーボードの電池寿命は、アルカリ電池で使用 した場合、約2年です(1日8時間、週5日ご使 用された場合。なお、ご使用方法、環境条件に よって異なる場合があります)。
- ・ マンガン乾電池、オキシライド乾電池は使用で きません。
- **手順** キーボード右上のキーボード電源スイッ **4** チを「ON」にする

キーボード電源スイッチを右にスライドし、 「ON」にしてください。

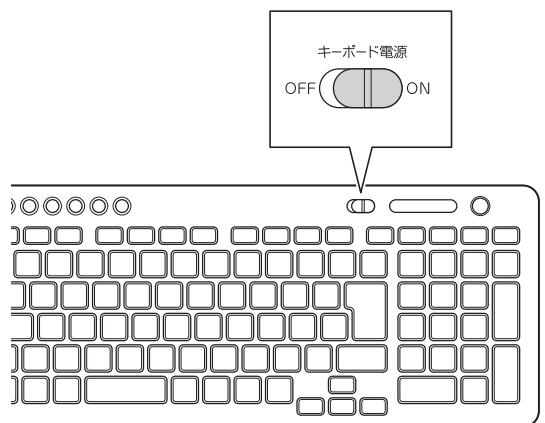

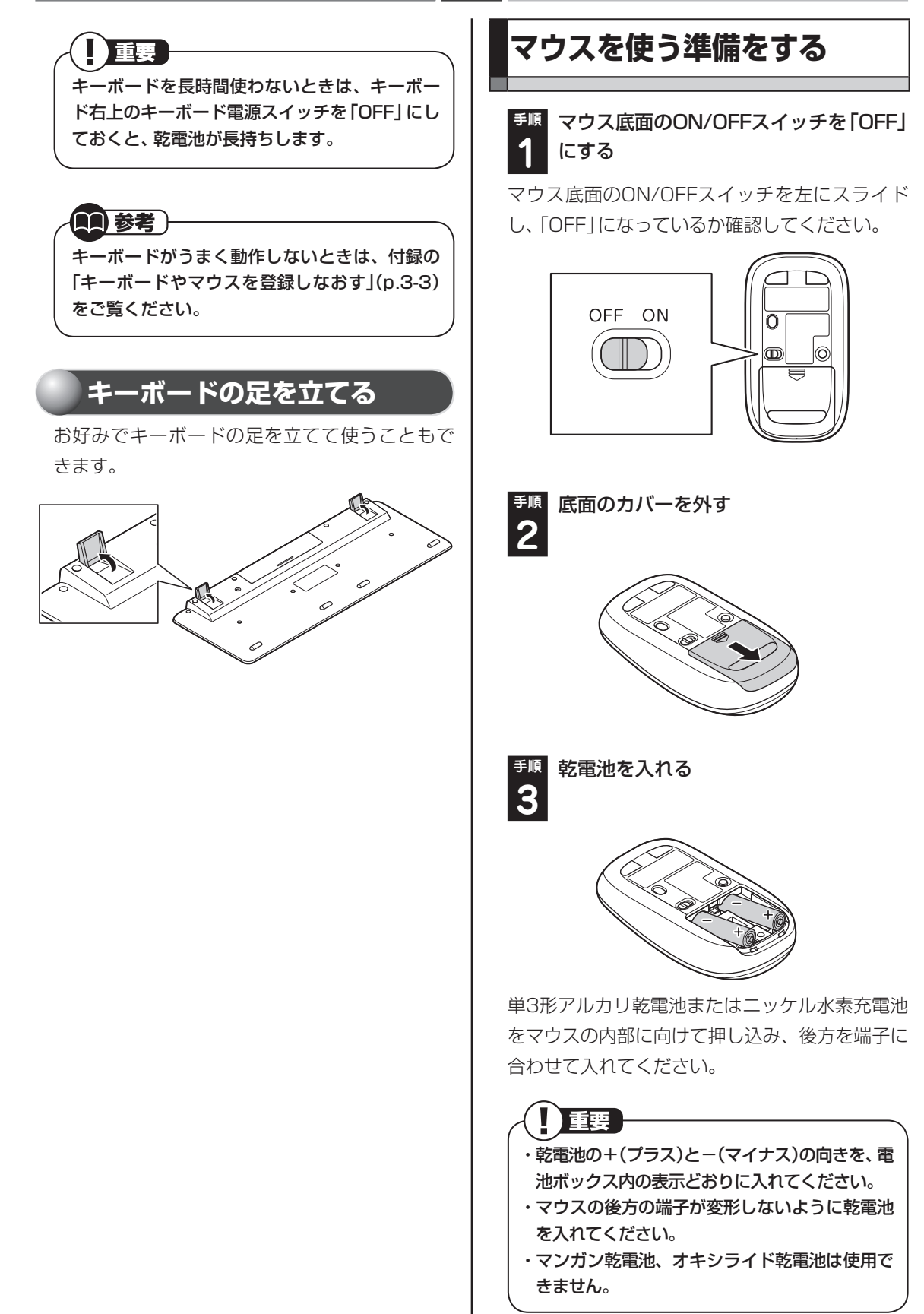

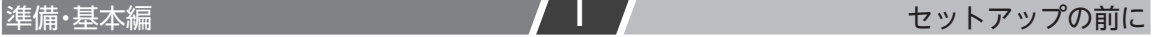

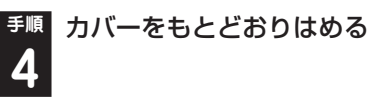

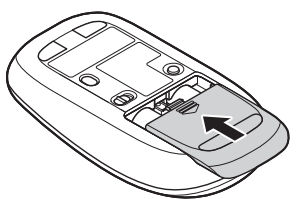

カバーをマウスにはめて、カチッと音がするまで 矢印の方向にスライドさせてください。

## **手順** マウス底面のON/OFFスイッチを「ON」 **5** にする

マウス底面のON/OFFスイッチを右にスライド し、「ON」にしてください。

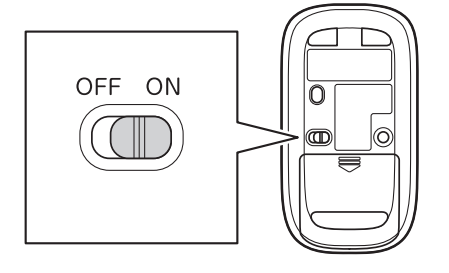

- ・ レーザーが出ている穴の部分を見つめると、視 力に障害が起こる可能性があるので見つめな いように注意してください。
- ・ マウスの電池寿命は、アルカリ電池で使用した 場合、約10か月です(1日8時間、週5日ご使用 された場合。なお、ご使用方法、環境条件によっ て異なる場合があります)。
- ・ マウスを長時間使わないときは、マウス底面の ON/OFFスイッチを「OFF」にしておくと、乾 電池が長持ちします。

【1】参考】 マウスがうまく動作しないときは、付録の「キー ボードやマウスを登録しなおす」(p.3-3)をご覧 ください。

## **テレビを見るための準備**

ここでは、このパソコンをテレビのアンテナに接 続するためのケーブルや機器類、テレビを受信す るための環境、および、ご自宅の受信環境に合わ せたアンテナへの接続方法など、テレビを見る前 に知っておいていただきたいことについて説明し ています。

ここでの説明をお読みいただいてから、「アンテナ ケーブルを接続する」(p.1-13)に進んでください。

## **テレビを見るために用意していただくもの**

次のものは本機に添付されておりません。必要に 応じて市販のものを用意してください。

#### **● 必ず用意していただくもの**

・ F型コネクタ付きアンテナケーブル

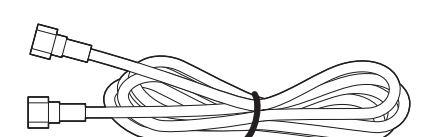

F型コネクタには、ネジタイプのものと箱型のも のがあります。パソコンのアンテナ端子にはネジ タイプのプラグを取り付けてください。

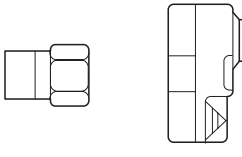

ネジタイプ 箱型

・ プラスドライバー 本体背面のカバーを取り外すときに使います。 ドライバーの代わりに10円硬貨などのコイン を使うこともできます。

#### **● 必要に応じて用意していただくもの**

ここでは代表的なものについてご紹介します。受 信環境によって使用するものが異なります。たと えばBS・110度CSデジタル放送用アンテナに電 源を供給する場合に、電流通過型の機器が必要に なる場合があります。ご不明な点についてはお近 くの電器店にご相談ください。

#### ・ 分波器

 複数の信号がまとめて送られている信号線(ア ンテナ線)から、それぞれの信号を分けて出力 する機器です。地上デジタル放送とBS・110 度CSデジタル放送の信号が、ひとつのアンテ ナ端子にまとめて供給されているとき、必要に なります。まとめて供給されている場合、本機 へ接続するときには分波器を使って地上デジ タル放送(UHF)とBS・110度CSデジタル放 送に分けてから接続してください。

例

#### BS・110度CSデジタル放送と 地上デジタル放送が混合された信号

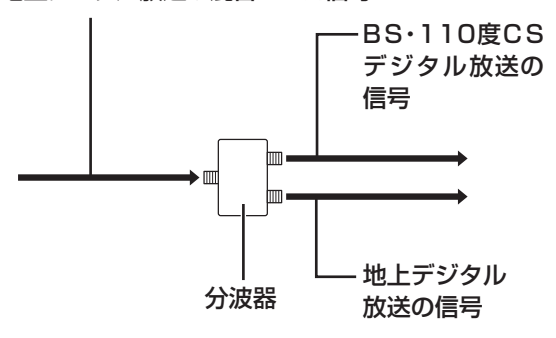

・ 分配器

 1つの受信電波を複数のテレビ(またはテレビ機 能を搭載したパソコンなど)に分配する機器で す。

- ・ 混合器 複数の放送電波を1本のアンテナ線に混合して まとめる機器です。
- ・ ブースター 受信した電波が弱いとき、増幅する機器です。 ・ アッテネーター
- 受信した電波が強すぎるとき、減衰する機器です。

## **テレビを受信するためには**

#### **地上デジタル放送を受信するためには**

地上デジタル放送はUHFで放送されてい ます。視聴するためには次のことを確認 してください。

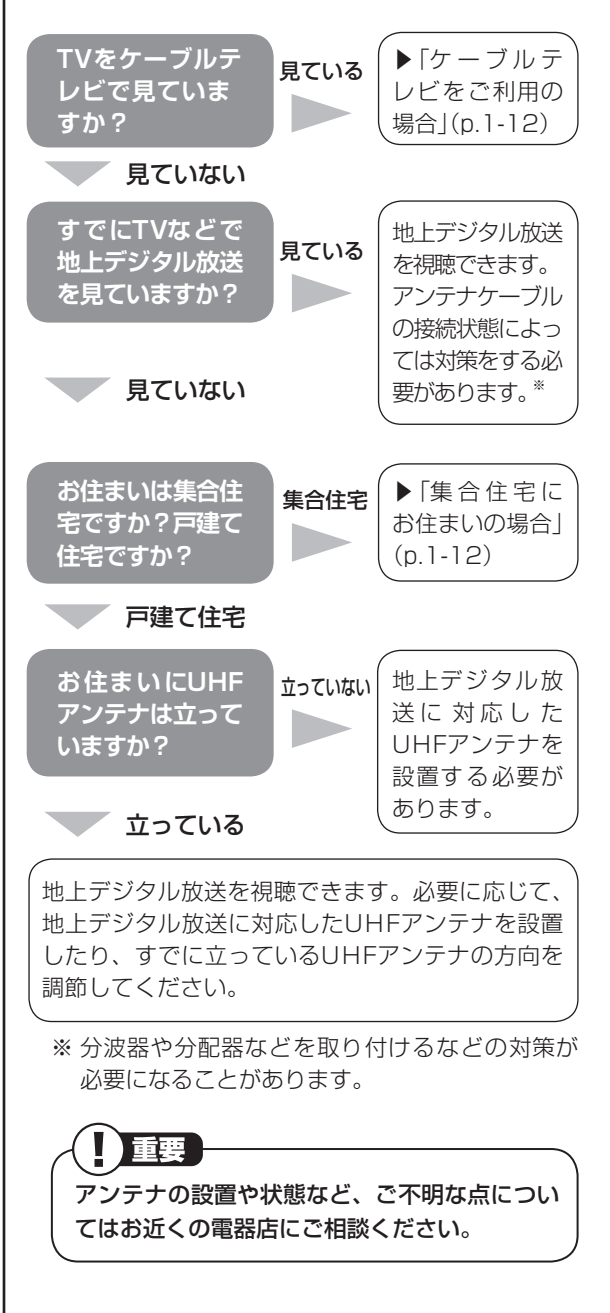

#### **BS・110度CSデジタル放送を受信 するためには**

#### **● BS・110度CSデジタル放送に対応したアン テナが正しく設置されていること**

BS・110度CSデジタル放送に対応した衛星アン テナが必要です。

また、アンテナが衛星に向けて設置されている必 要があります。

※ 従来のBS・110度CSアナログ放送用のアンテナ では、受信できないことがあります。

**● 有料放送については申し込みが済んでいること** 有料放送は、視聴するための申し込みが必要です。

重要 アンテナの設置や状態など、ご不明な点につい てはお近くの電器店にご相談ください。

#### **視聴できない放送について**

地上アナログ放送を視聴することはできません。

**アンテナケーブルの接続前に 確認すること**

地上デジタル放送やBS・110度CSデジタル放送 の信号の供給方法によって、アンテナの接続方法 は異なります。

接続する前に、ご自宅のアンテナの接続状態を確 認してください。

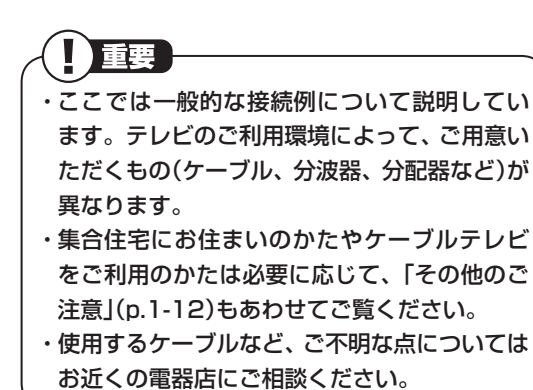

## **ご家庭のアンテナ端子について**

一般的なご家庭では、屋外のアンテナからの信号 線やケーブルテレビの信号線が、屋内の壁に取り 付けられたアンテナ端子に接続されています。 信号線の接続方法によって、地上デジタル放送と BS・110度CSデジタル放送の信号が、個別のア ンテナ端子に供給されている場合と、ひとつのア ンテナ端子にまとめて供給されている場合があ ります。

### **壁側のアンテナ端子が2つの場合**

BS・110度CSデジタル放送のアンテナ端子 および地上デジタル放送のアンテナ端子

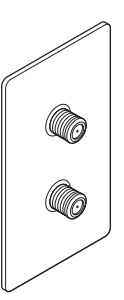

※建物によってはこれ以外の形のアンテナ端子が 設置されていることもあります。

#### 接続に使うもの

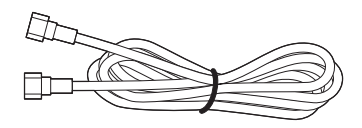

F型コネクタ付きアンテナケーブル

#### **壁側のアンテナ端子が1つの場合**

BS・110度CSデジタル放送と地上デジタル 放送が混合されたアンテナ端子

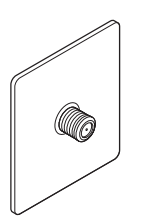

#### 接続に使うもの

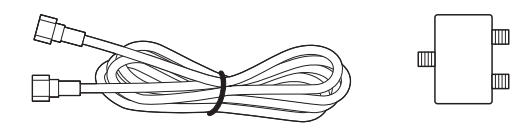

F型コネクタ付きアンテナケーブル 分波器

- ※ 壁側のアンテナ端子に地上デジタル放送の信号 だけが供給されている場合は、分波器は必要あり ません。
- 重要
- ・ アンテナ端子の状況など、ご不明な点について はお近くの電器店にご相談ください。
- ・ アンテナ端子が1つの場合、地上デジタル放送 の信号だけ供給されていたり、BS・110度CS デジタル放送の信号だけ供給されている場合 があります。ご家庭のアンテナ端子がどの放送 波に対応しているかをご確認の上、接続をおこ なってください。

壁側のアンテナ端子を確認したら、「アンテナケー ブルを接続する」(p.1-13)に進んでください。

## **その他のご注意**

#### **集合住宅にお住まいの場合**

マンションなどの集合住宅にお住まいの場合は、 次の点にご注意ください。

- ・ 地上デジタル放送やBS・110度CSデジタル 放送を受信できるかどうか、管理組合や管理 会社にご確認ください。
- ・ 共聴受信の場合は、「ご家庭のアンテナ端子に ついて」(p.1-11)の「壁側のアンテナ端子が1 つの場合」の説明にしたがって接続してくだ

さい。なお、お住まいの集合住宅の受信形態に よってはテレビが受信できない場合がありま す。詳しくは、集合住宅の管理者かお近くの電 器店にご相談ください。

#### **ケーブルテレビをご利用の場合**

ケーブルテレビをご利用の場合は、次の点にご注 意ください。

- ・ ケーブルテレビ事業者が次のいずれかで地上 デジタル放送を再配信しているときは、地上デ ジタル放送を視聴することができます。
	- ・ 同一周波数パススルー方式
	- ・ 周波数変換パススルー方式

 これら以外の方式の場合は、地上デジタル放送 が視聴できません。お近くの電器店などにご相 談ください。

- ・ ケーブルテレビ事業者により、視聴制限(スク ランブル)を設定されたチャンネルは受信でき ません。
- ・ ケーブルテレビで受信可能な放送については、 ケーブルテレビ局にお問い合わせください。
- ・ ケーブルテレビ用端末機器(セットトップボッ クスやホームターミナルなど)をお持ちの場合 は、端末機器の端子\*とこのパソコンの地上デジ タルアンテナ端子を接続してください。 ※ 端末機器によって、「分配出力」、「CATV(下り)」、 「UHF出力」などの名称になっています。端末機器 に添付されているマニュアルをご覧ください。
- ・ アンテナ線や受信環境について詳しくは、ケー ブルテレビ局、またはお近くの電器店にご相談 ください。

#### 準備・基本編 1 セットアップの前に

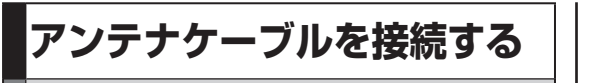

ここでは、このパソコンにアンテナケーブルを接 続する手順について説明します。

あらかじめ、「テレビを見るための準備」(p.1-9)を お読みいただき、接続に使用するケーブルや機器 類、テレビを受信するための環境、および、ご自宅 の受信環境に合わせたアンテナの接続方法を確認 してください。

## **アンテナケーブルを接続するときのご注意**

- ・ プラグのネジは、まわらなくなるまでしっかり しめてください。
- ・ アンテナケーブルを接続するときや取り外す ときは、パソコンの電源が入っていないことを 確認してから作業をおこなってください。
- ・ 壁側のアンテナ端子がひとつで、BS/CS/UHF の放送波が混合されている場合、「壁側のアンテ ナ端子が1つの場合」(p.1-14)を参照し、必ず分 波器を接続してください。分波器を接続しない と、テレビの映像が乱れることがあります。

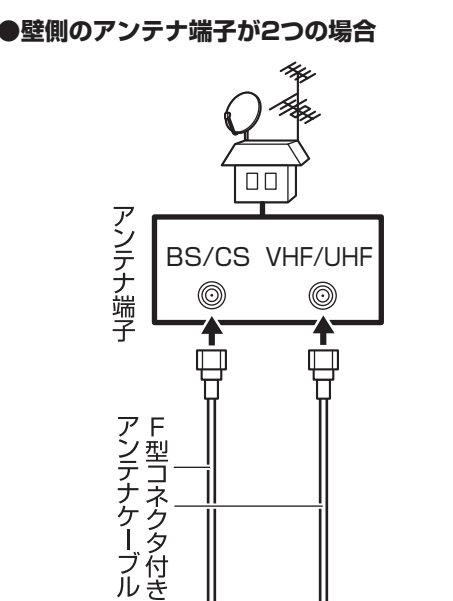

 $\, {\bf B}$ ① それぞれのケーブ ルを同じ記号の端 子につなぐ  $\frac{1}{\text{minim}\,\delta}$ 88 回 88)  $\overline{\circ}$ 

 $\circledA$   $\circledB$ 

†<br>↑

② プラグのネジがまわら なくなるまで矢印の向 きにしっかりしめる

アンテナケーブルを接続したら、「B-CASカード をセットする」(p.1-14)に進んでください。

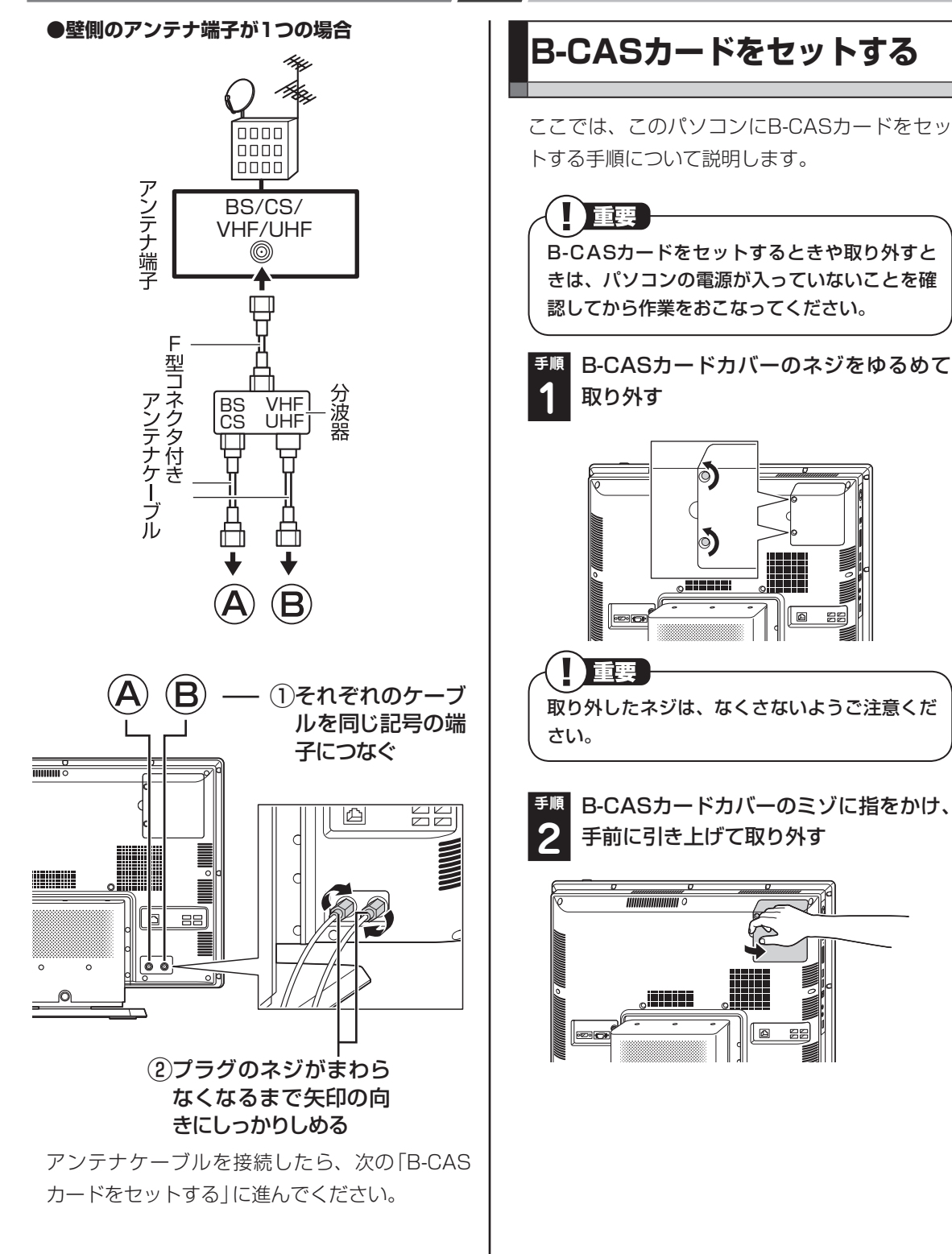

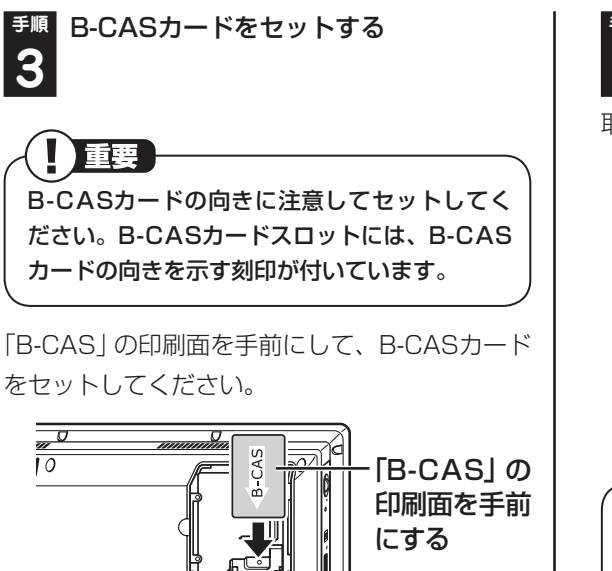

をセットしてください。

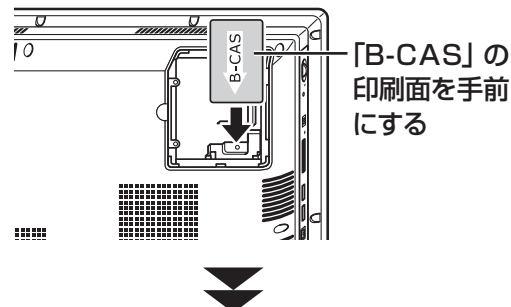

B-CASカードを固定部に収まるように奥まで押 し込み、固定します。

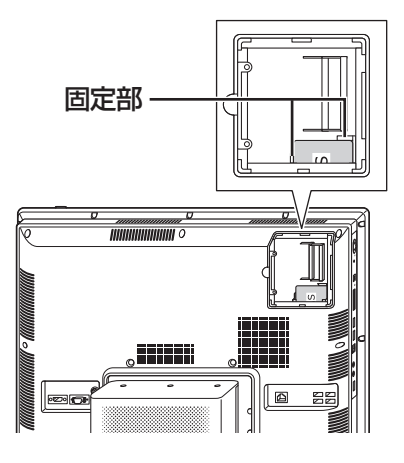

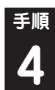

**手順** B-CASカードカバーをもとに戻す

B-CASカードカバーを図の手順で取り付けます。

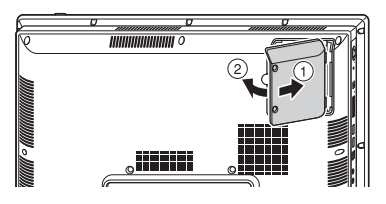

**手順** B-CASカードカバーを固定する **5**

取り外したネジを取り付けます。

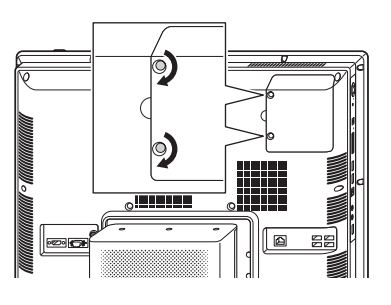

11 参考) リモコンの使用方法については、「準備・基本編」 第4章の「リモコン」(p.1-51)に説明があります。 「準備・基本編」の「第2章 セットアップする」が

完了した後にご覧ください。

**これでテレビを見るための準備は完了です。 次の「電源コードを接続する」へ進んでください。**

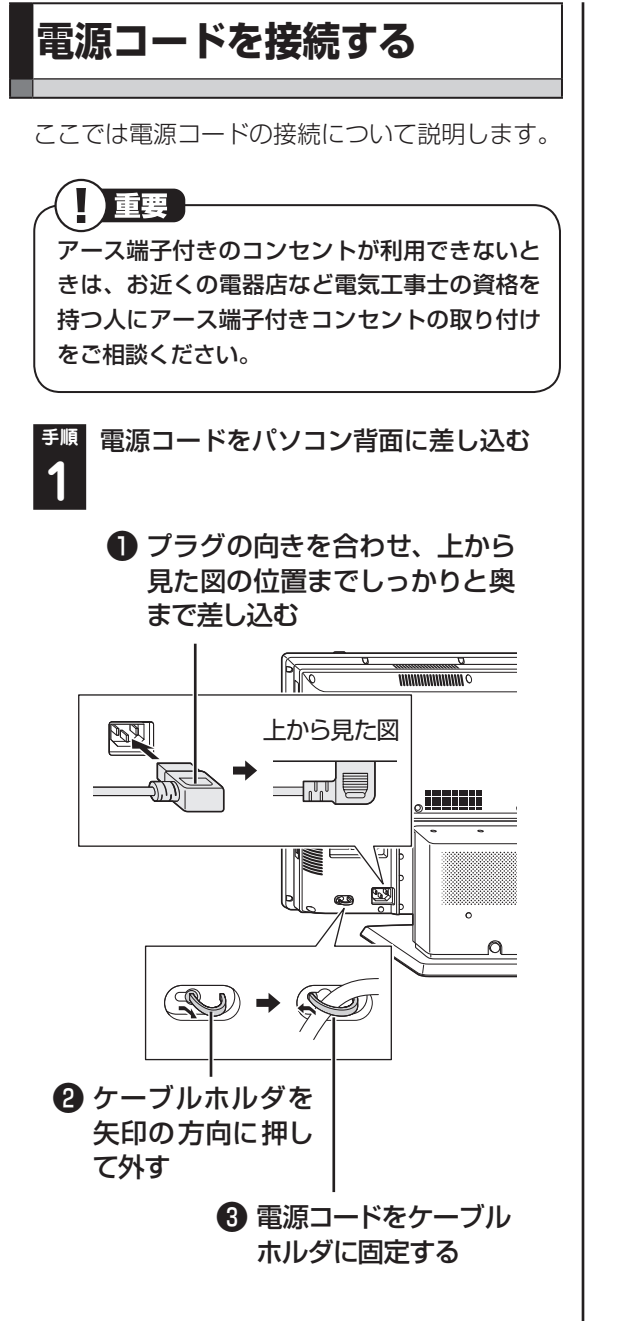

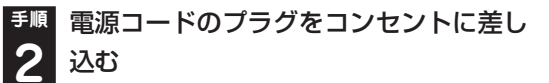

アース線をアース端子に接続してから、プラグを 差し込んでください。

#### アース線のキャップを外して接続

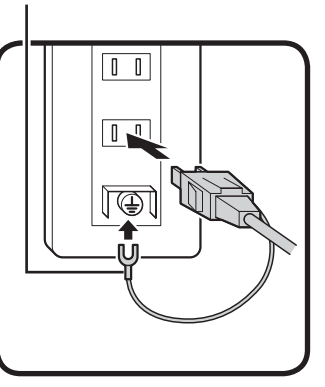

続けてWindowsのセットアップに進んでください。

## 中重要

- ・ ディスプレイの高さを調節する場合は「ディ スプレイの高さ調節」(p.1-6)をご覧になり、 Windowsをセットアップする前におこなって ください。
- ・ 電源コードを外す際、アース線を接続している 場合は、かならず電源コードのプラグを外して からアース線を外してください。

11 参考) インターネットへの接続や周辺機器などの接続 は、セットアップ作業が終わった後におこなっ てください。

**これで接続は完了です。**

**「準備・基本編」の「第2章 セットアップする」に進 んでください。**

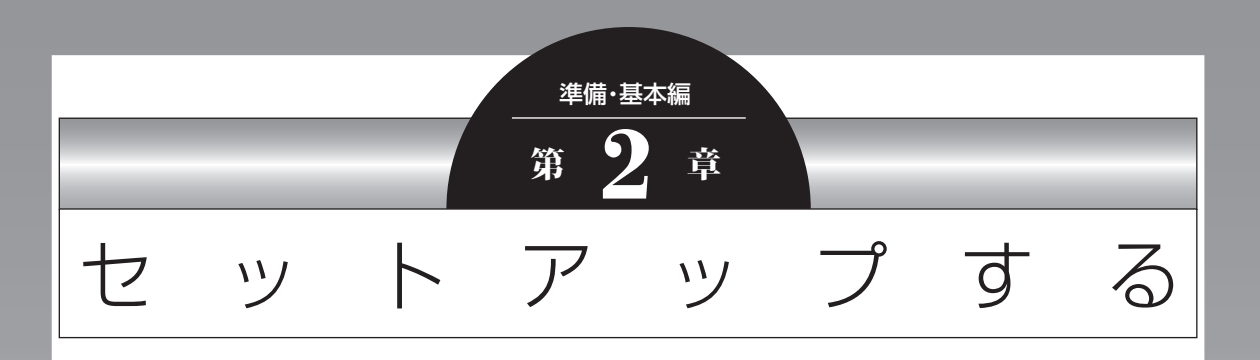

この章では、パソコンの電源を入れて最初におこなう設定(セット アップ)やセットアップ後におこなう作業、パソコンの電源を入れ る/切る操作について説明します。

## この章の所要時間:30~50分程度

**Tari** 

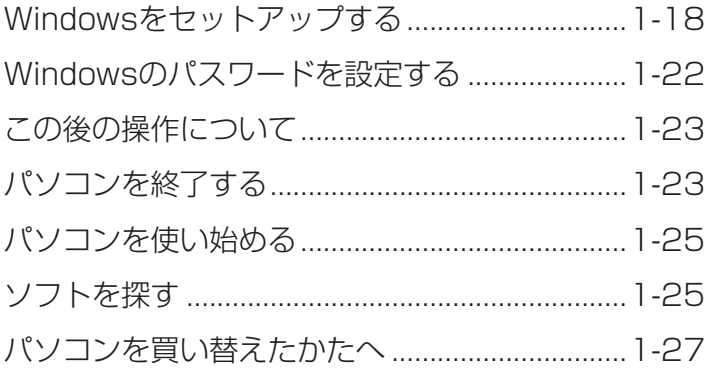

## **Windowsをセットアップする**

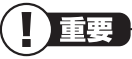

・ セットアップ中に電源を切ったり、電源コードの プラグを抜くと故障の原因になります。p.1-21 の画面が表示されるまでは、電源を切ったり、電 源コードのプラグを抜いたりしないでください。 ・ セットアップで使用しないボタン類を操作し ないでください。

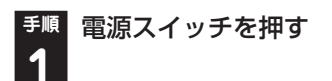

電源が入ると、電源ランプが点灯します。

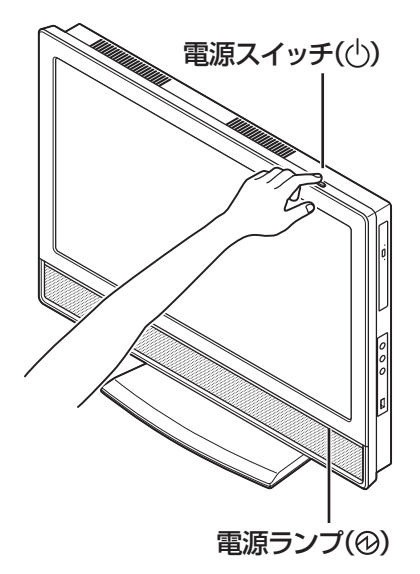

- 小重要
- 電源スイッチを押してから、手順2の画面が表 示されるまでに数分かかることがあります。そ の間、NECのロゴ(社名のマーク)が表示され たり画面が真っ暗になったりしますが、故障で はありません。手順2の画面が表示されるまで、 電源を切らずにそのままお待ちください。
- ・ 手順2の画面が表示されずに、「Press F2 to Enter BIOS Setup」と表示されたときは 「セットアップの画面が表示されないときは」 (p.1-21)をご覧ください。
- ・ 液晶ディスプレイ画面の一部に生じるドット抜 け(ごくわずかな黒い点や、常時点灯する赤、青、 緑の点)は液晶ディスプレイの特性によるもので あり、故障ではありません。詳しくは付録の「ア フターケアについて」(p.3-5)をご覧ください。

11 参考)

はじめてパソコンを操作するかたはご覧くだ さい。

#### **● 画面の矢印 を動かす**

マウスをつかんで机の上ですべらせると、そ の動きに合わせてマウスポインタを動かすこ とができます。

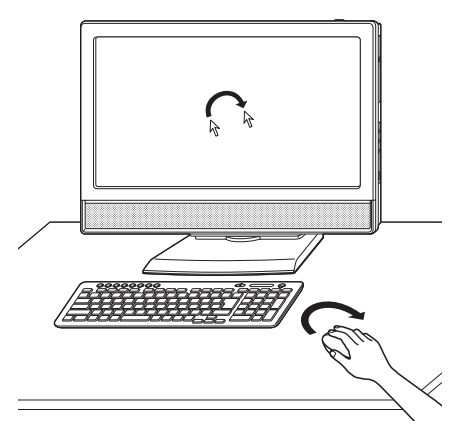

#### **● クリック**

マウスポインタを目的の位置に合わせてマウ スの左ボタンを1回押す動作をクリックとい います。

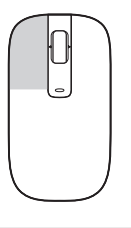

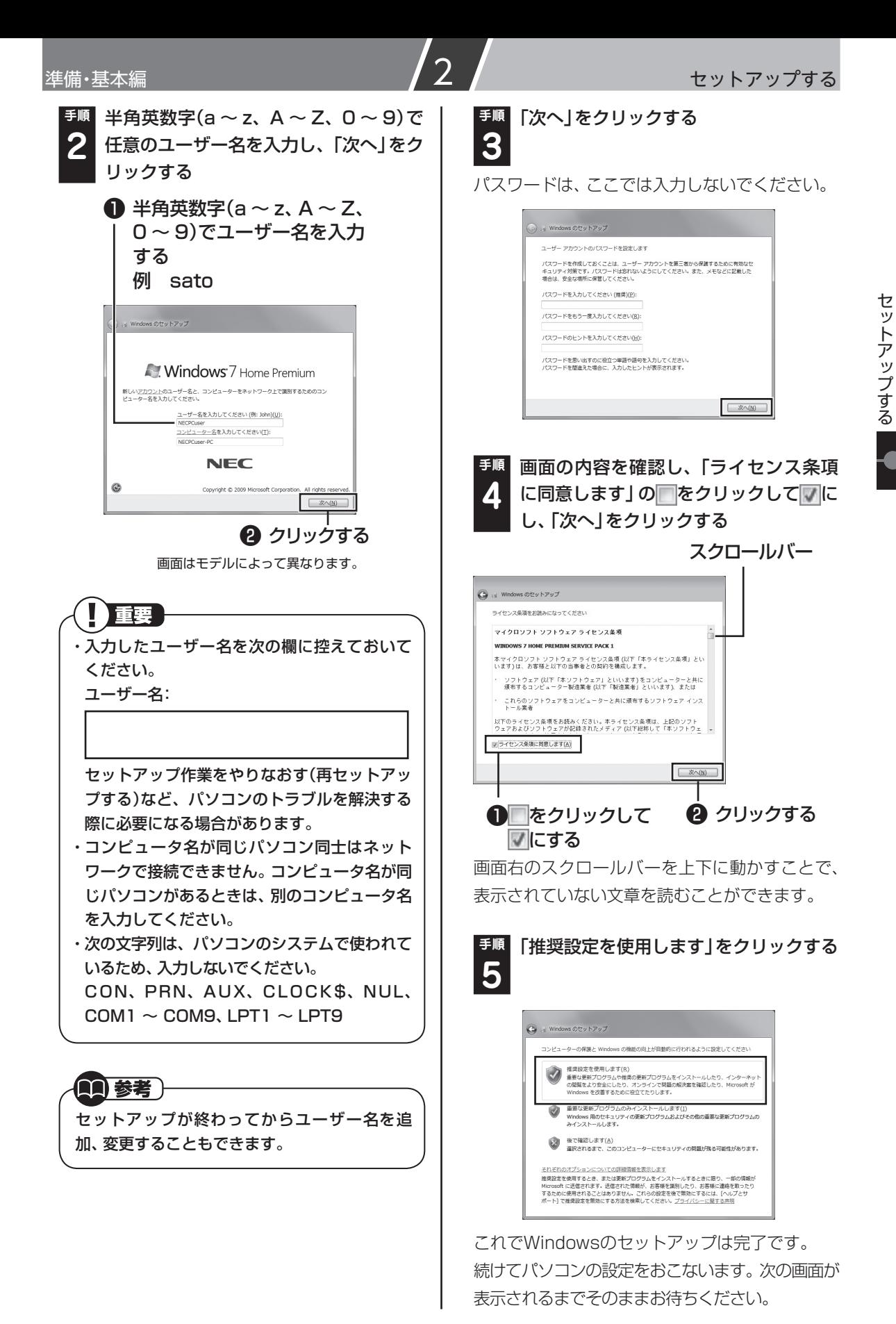

1-19

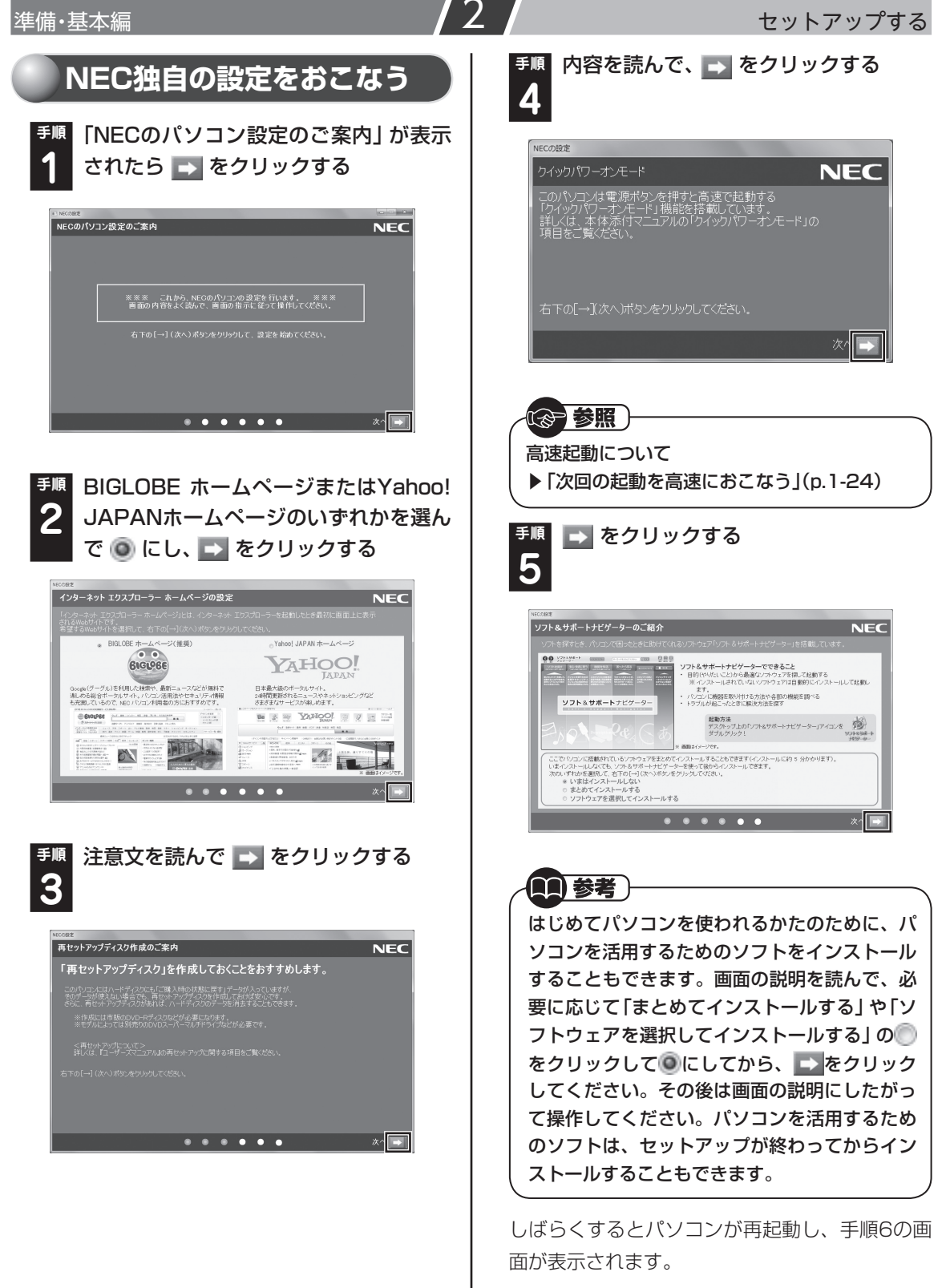
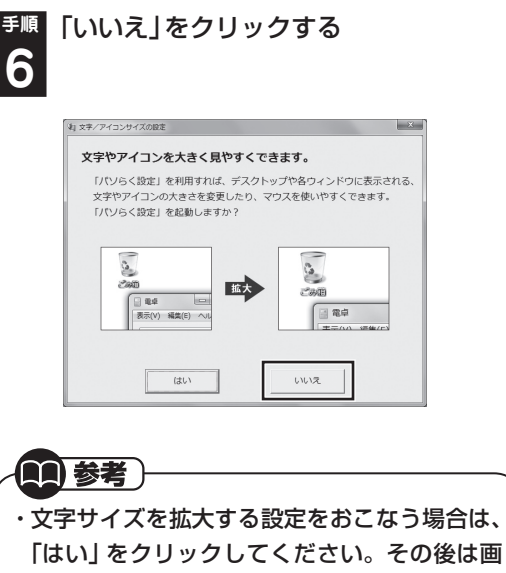

面の説明にしたがって操作してください。 ・ 「パソらく設定」で設定を変更すると、ソフト により正しく表示されないことがあります。そ の場合は、「準備・基本編」第4章の「文字やアイ コンサイズの変更」(p.1-47)をご覧になり、

設定を変更してください。

しばらくすると、「おすすめメニュー Navi」が 表示されます。「おすすめメニュー Navi」が表 示されたら、セットアップは完了です。次回か らは、電源スイッチを押すと、デスクトップ画面 が表示されるようになります。

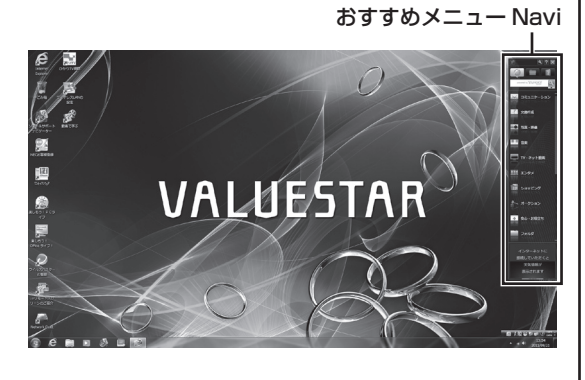

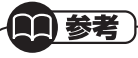

USBコネクタに接続するタイプのマウスをご利 用になる場合、USB 3.0対応コネクタ(SS<sup>←</sup>) に接続すると、再セットアップ、Windows修復 機能の利用中にマウスを使用できません。

### **セットアップの画面が表示さ れないときは**

はじめて本機の電源を入れたときに、「Press F2 to Enter BIOS Setup」と表示された場合は、次 の手順にしたがってください。

#### **1 [F2]を押す**

 BIOS(バイオス)セットアップユーティ リティが表示されます。

❷ **【+】、【-】で時間(24時間形式)を設定 し【Enter】を押す**

時刻の値は数字キーでも入力できます。

❸ **【Tab】や【↓】【↑】で項目を移動し、同様 に分、秒、月、日、年(西暦)を設定する**

#### ❹ **【F9】を押す**

 セットアップ確認の画面が表示されま す。

❺ **「Yes」または「OK」を選択し、【Enter】 を押す** BIOSセットアップユーティリティが表

示されます。

#### ❻ **【F10】を押す**

 セットアップ確認の画面が表示されま す。

#### ❼ **「Yes」または「OK」を選択し、【Enter】 を押す**

 BIOSセットアップユーティリティが終 了し、Windowsが自動的に再起動します。

この後は、「Windowsをセットアップする」の手順 2(p.1-19)をご覧になり、作業を続けてください。

### **Windowsのパスワードを 設定する**

パソコン内の情報保護のため、パスワードを設定 しておくことをおすすめします。

設定すると、電源を入れたときにパスワードの入 力が必要になります。正しいパスワードが入力さ れないとパソコンを使うことができないため、第 三者がパソコンを起動して情報を見ることを防 ぐことができます。

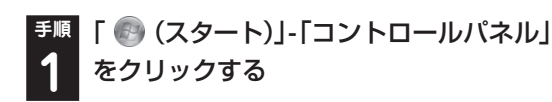

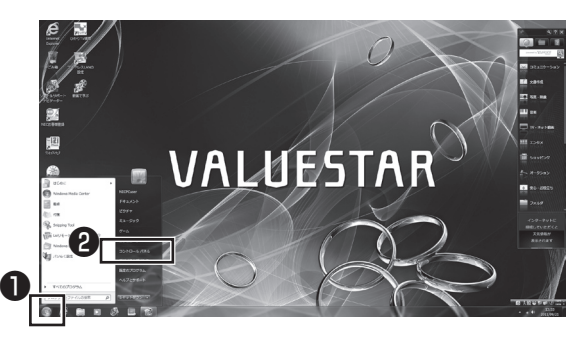

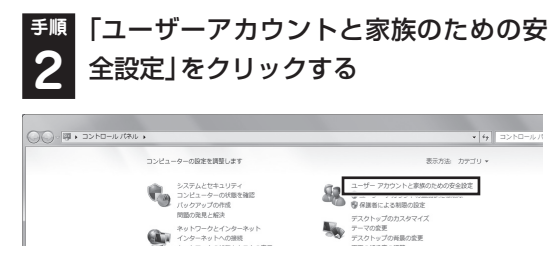

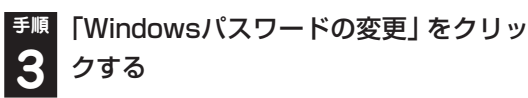

システムとセキュリティ - 「 アカウントの画像の変更 |<br>ネットワークとインターネッ - 保護者による制限<br>ト **手順** 「アカウントのパスワードの作成」をク **4** リックする

 $\sqrt{4}$   $\sqrt{2}$ コントロールパネルホーム ユーザー アカウントの変更 森林信長の管理 アカウントのパスワードの作成 パスワード リセット ディスク 画像の空間 ハー<br>の作成 Administrat ● アカウント名の変更 オンライン ID をリンク ● アカウントの種類の変更  $\frac{1}{2} + \frac{1}{2} + \frac{1$ 

#### **手順** パスワードを入力する

**5**

99 参考 )

パスワードは次のように設定してください。大文 字、小文字も入力したとおりに区別されます。

入力したパスワードは「●●●」のように表示さ れます。これは、他人に見られてもわからない ようにするためです。

#### ❶ この欄をクリックして、キーボードで パスワードを入力する

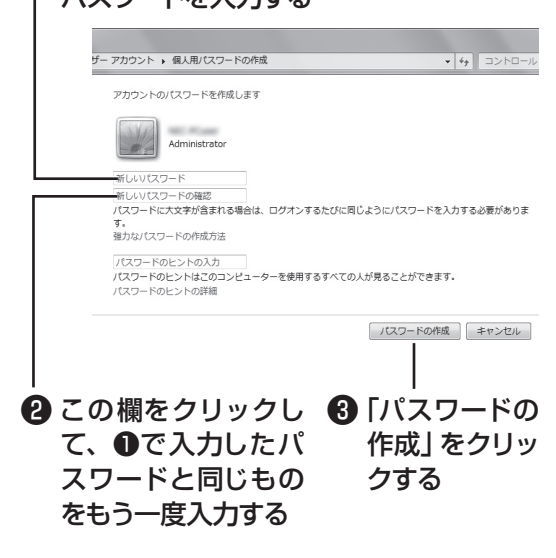

これでWindowsのパスワードの設定は完了で す。 ※ をクリックして画面を閉じてください。

**パスワードを忘れたときのために**

パスワードを忘れてしまうと、パソコンを使う ために再セットアップが必要になります。「パス ワード リセット ディスク」を使うと新しいパス ワードを作成することができます。「パスワード リセット ディスク」について詳しくは、「スター ト」-「ヘルプとサポート」をご覧ください。

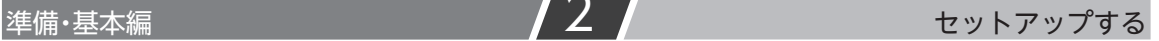

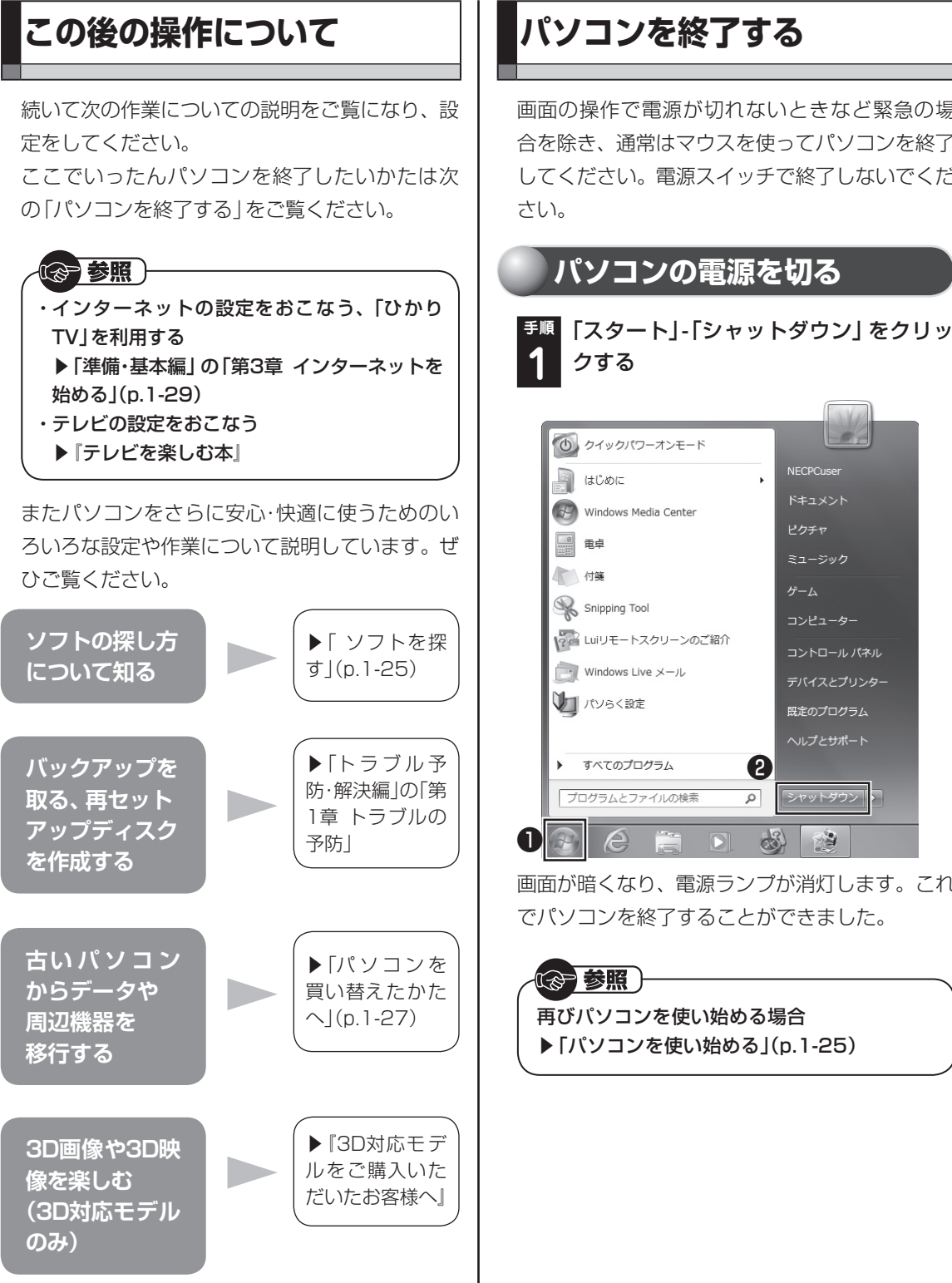

画面の操作で電源が切れないときなど緊急の場 合を除き、通常はマウスを使ってパソコンを終了 してください。電源スイッチで終了しないでくだ

### **パソコンの電源を切る**

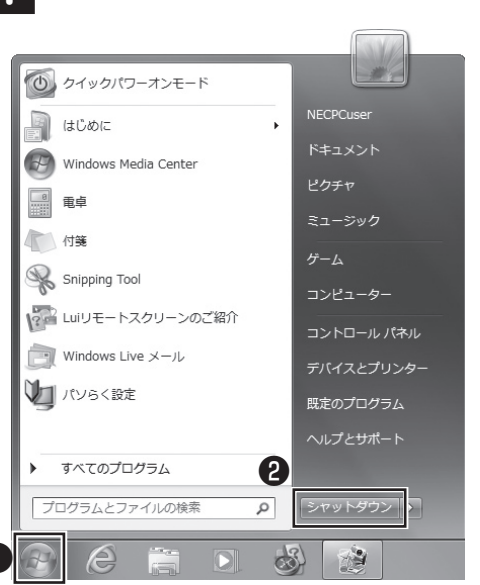

画面が暗くなり、 電源ランプが消灯します。これ でパソコンを終了することができました。

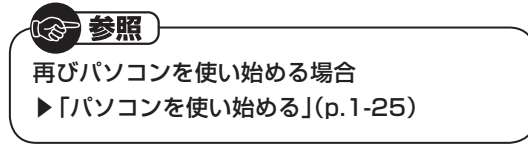

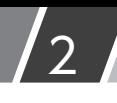

### **次回の起動を高速におこなう**

#### **スリープにする**

電源を切らずにスリープ状態にすることにより、 次回の起動を高速にできます。

「スタート」- ■ -「スリープ」をクリックする、ま たは、電源スイッチを押すことで、「スリープ」に できます。ただし、電源スイッチを4秒以上押し 続けると、強制的に電源が切れてしまいますので ご注意ください。

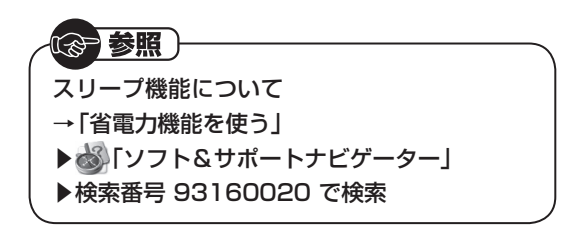

#### **クイックパワーオンを使う**

このパソコンには、Windowsの起動を高速にお こなえる「クイックパワーオンモード」が用意さ れています。クイックパワーオンモードでパソコ ンを終了すると、スリープで終了した場合より起 動時間は長くなりますが、消費電力を抑えなが ら、次回の起動を高速にすることができます。

### 小重要】

- ・ メモリの増設や交換などで、パソコンの電源を 切る必要がある場合は、「シャットダウン」で 終了してください。
- ・ Windows Update、ドライバやソフトのイン ストール後に再起動が必要な場合は、「シャッ トダウン」あるいは「再起動」を必ず実行して ください。
- ・ ソフトで起動設定している場合、「クイックパ ワーオンモード」で終了しても、高速に起動で きないことがあります。
- ・ 「クイックパワーオンモード」を使用する前に、 すべてのソフトを終了してください。

**手順** 「スタート」-「クイックパワーオンモード」 **1** をクリックする

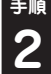

**手順** 表示された画面で「OK」をクリックする

- (2) 参照
- クイックパワーオンについて
- →「クイックパワーオンについて」
- ▶ ※ 「ソフト&サポートナビゲーター」
- ▶検索番号 93155010 で検索

### **「スタート」メニューの操作で 電源が切れないとき**

画面の表示が動かなくなったり、操作の途中でマ ウスやキーボードが反応しなくなったりして、パ ソコンの電源が切れなくなってしまうことがあ ります。その場合、次の方法で電源を切ることが できます。

# ■ 重要

- ・ 強制的に電源を切る場合は、内蔵ドライブアク セスランプ(◎□)やデュアルメモリースロッ トアクセスランプなどが点灯していないこと を確認してください。また、各種メディアは取 り出しておいてください。
- ・ パソコン本体の電源スイッチを押し続けて強 制的に電源を切ると、パソコンに負担がかかり ます。何度も繰り返すと、パソコンが起動しな くなってしまうこともあるため、この方法で電 源を切ることは、できるだけ避けてください。

(⊗=参照)

デュアルメモリースロットアクセスランプに ついて

▶ 「各部の名称」(p.viii)

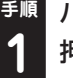

**手順** パソコン本体の電源スイッチを4秒以上 **1** 押し続ける

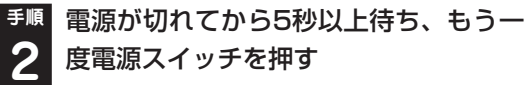

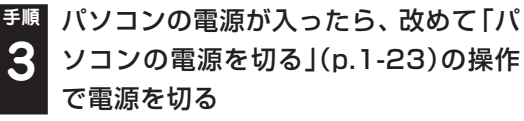

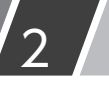

# **パソコンを使い始める**

いったん電源を切ってから電源を入れなおすと きは、電源が切れてから5秒以上待って電源ス イッチを押してください。

### **パソコンの電源を入れる**

**手順** 電源スイッチを押す **1**

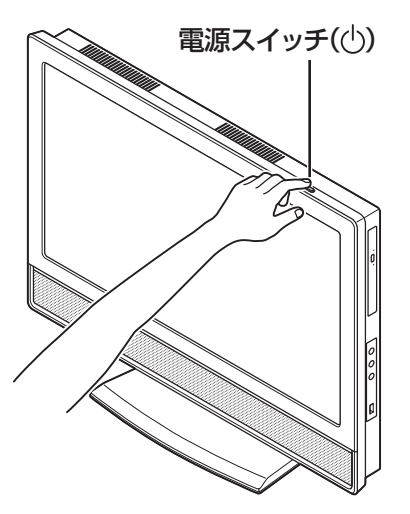

パスワードを設定している場合は、パスワードを 入力するための画面が表示されます。 パスワードを入力し、 をクリックしてください。 しばらくするとデスクトップ画面が表示され、 パソコンを使い始めることができます。

セットアップ後はじめて電源を入れると、次の画 面が表示されます。ここでは、まだインターネッ トの接続をおこなっていないので、「後で確認す る」をクリックして画面を閉じてください。詳し くは、第3章でインターネット接続をおこなって から、「Smart Updateを使う」(p.1-36)をご覧 ください。

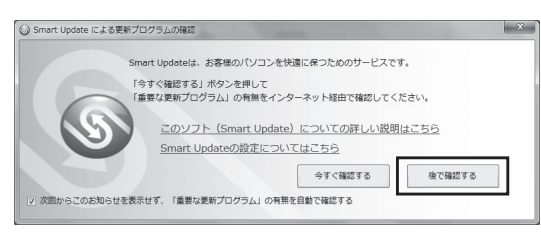

# **ソフトを探す**

「ソフト&サポートナビゲーター」を使うと、目的に 合ったソフトを探して、起動することができます。 このパソコンでは、ハードディスクに入っていて もインストールされていないソフトは「スタート」 メニューからも探すことができない場合がありま す。その場合にも「ソフト&サポートナビゲーター」 を使うことで、ソフトを探して自動的にインス トールしてから起動できます。

### **ソフトを探して起動する**

ここでは、例としてパソコンの使い方を学べるソ フト「パソコンのいろは4」を探して起動します。

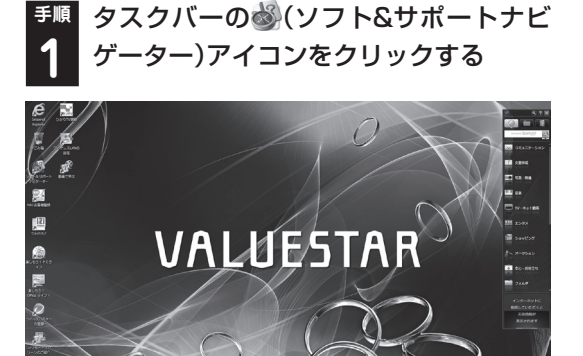

「ソフト&サポートナビゲーター」の最初の画面が 表示されます。

 $\widetilde{\epsilon}$  on  $\sqrt{\overline{\delta}}$  ,

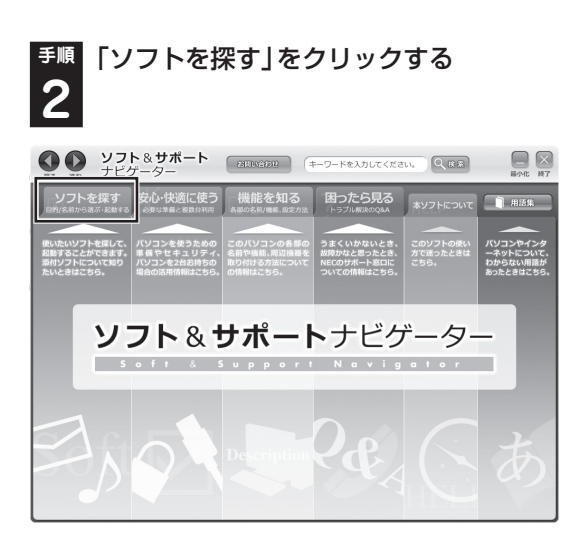

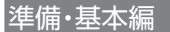

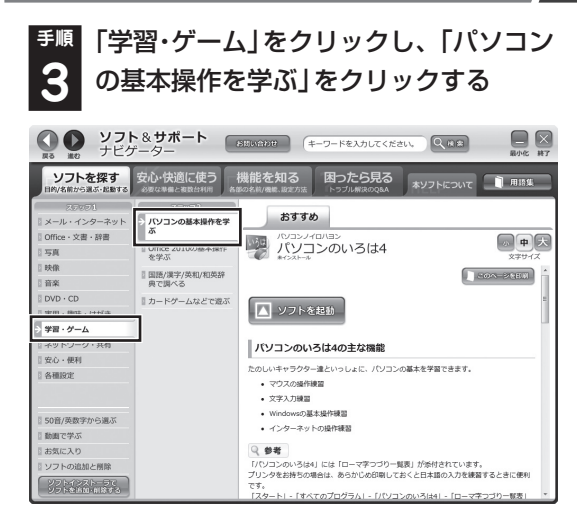

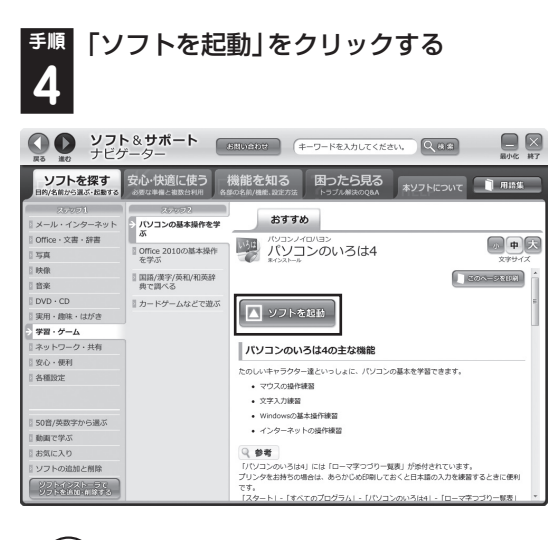

小重要

- ・ソフト名の下に「インストール済み」と表示さ れているソフトの場合 →「ソフトを起動」をクリックするとすぐにソ フトが起動します。
- ・ ソフト名の下に「未インストール」と表示され ているソフトの場合

 →ハードディスクに入っていてもインストー ルされていないソフトです。「ソフトを起動」 をクリックしてインストールしてから起動し ます。

**手順** 「はい」をクリックする **5** ソフトのインストールについて  $\Box$ ソフトウェアのインストールには数分程度かかりま す. このソフトウェアをインストールしますか? 注意:インストール中はソフト&サポートナビゲータ ーの操作をすることはできません。 いいえ(N) (よい(Y)

「ユーザー アカウント制御」が表示されます。

#### **手順** 「ユーザー アカウント制御」が表示され **6** たら「はい」をクリックする

インストールが開始されます。

インストールが終了すると、自動的に「パソコン のいろは4」が始まります。

これで「パソコンのいろは4」を起動することがで きました。

「パソコンのいろは4 | を終了するには、画面に表 示されている「終了」をクリックしてください。画 面中央に確認の画面が表示されるので、「終了し ます」をクリックしてください。

次からは「ソフトを起動」をクリックしても、イン ストール作業なしにソフトを起動できます。また 「スタート」メニューからも起動できます。

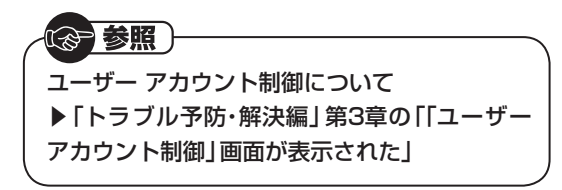

# **パソコンを買い替えたかたへ**

ここでは、パソコンを買い替えた場合に、古いパ ソコンからこのパソコンへソフトや周辺機器、 データを移行する方法について説明します。

# 重要

64ビット版Windows 7に対応していないソ フトやドライバなどをインストールすると、 不具合が起こる場合があります。移行する際 には十分な確認をおこなってください。

### **データを移行するには**

このパソコンには、古いパソコンからデータを移 行するために次のソフトが入っています。

- ・ 「Windows 転送ツール」
- ・ 「ファイナルパソコンデータ引越し」

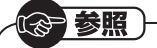

・ 移行のためのソフトについて → 「Windows 転送ツール」 ▶ ※ 「ソフト&サポートナビゲーター」 ▶検索番号 94131522 で検索

 →「ファイナルパソコンデータ引越し」 ▶ 「ソフト&サポートナビゲーター」 ▶検索番号 94061608 で検索

・ 「データ引越し 動画ナビ」 →「動画で学ぶ」 ▶ ※ 「ソフト&サポートナビゲーター」 ▶検索番号 94000001 で検索

### **周辺機器を使えるようにするには**

周辺機器の移行をする前に、メーカのホーム ページやマニュアルなどで機器が64ビット版 Windows 7に対応しているか確認してくださ い。最新のドライバ(周辺機器を利用するための ソフト)があればダウンロードしておき、接続が 済んだらインストールをしてください。 周辺機器の取り外しや接続については、機器のマ ニュアルをご覧ください。

# **ソフトを移行するには**

ソフトの移行は次の順番でおこないます。ソフト 自体に移行する機能がある場合は、ソフトに添付 のマニュアルをご覧ください。

#### ●ソフトが64ビット版Windows 7に 対応しているかチェックする

メーカのホームページやマニュアルな どでソフトが64ビット版Windows 7 に対応しているか確認します。対応し ていない場合、このパソコンでは利用 できません。

#### **●ソフトのインストールに必要な情報** を確認する

インストールする際にユーザー名やラ イセンスキーなどが必要な場合は、そ れらの情報をメモしておきましょう。

●使用していたパソコンからソフトを アンインストールする

アンインストールの方法については、 ソフトに添付のマニュアルをご覧くだ さい。

●このパソコンにソフトをインストー ルする

マニュアルなどをご覧になり、このパ ソコンにインストールしてください。 必要に応じて、インストール後の設定 作業をおこなってください。

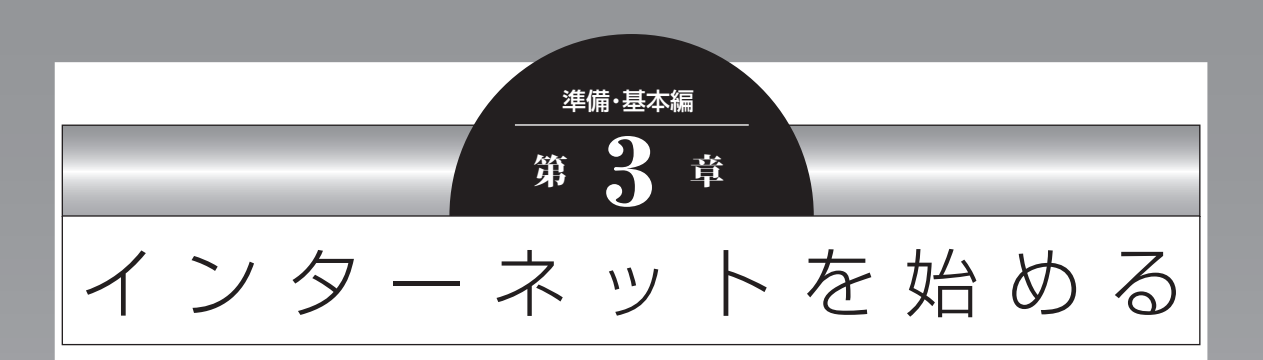

この章では、インターネットを利用するための設定やウイルス対 策について説明します。設定に必要なものについて確認し作業を 進めてください。

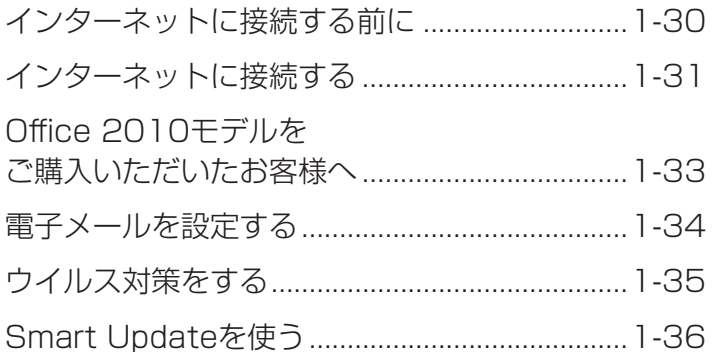

### **インターネットに接続する 前に**

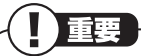

- ・ このパソコンでは、ダイヤルアップ接続はご利 用になれません。回線の変更については回線事 業者にお問い合わせください。
- ・ はじめてインターネットを始めるかたはプロ バイダへの入会が必要です。プロバイダへの入 会については各プロバイダにお問い合わせく ださい。

#### **「ひかりTV」のご利用を予定されてい るかた**

「ひかりTV」をご利用になる場合は、次の点など にご注意ください。

#### **● プロバイダとの契約時に、NTT東日本または NTT西日本のフレッツ光のコースを選択して ください。**

フレッツ光以外の回線では「ひかりTV」をご利用 になれません。

#### **● 「ひかりTV」をワイヤレスLANでご利用に なる場合、動作確認済みの機器をご使用くだ さい。**

動作確認済み以外の機器をお使いの場合、「ひか りTV」の映像が乱れ、視聴できない場合がありま す。

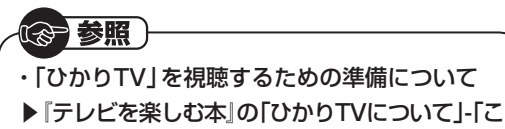

- んな準備が必要です」
- ・ 動作確認済み機器について
- ▶(http://121ware.com/catalog/iptv/)

#### **設定に必要なもの**

プロバイダに入会し回線が開通したら、インター ネットに接続するために必要なものを用意して ください。

#### **□ 回線事業者やプロバイダから入手した資料**

プロバイダの会員証など、ユーザー名やパスワー ドがわかる資料を用意してください。また、プ ロバイダから入手した接続設定用説明書やCD-ROMなどがある場合、その説明書やCD-ROMな どにしたがって設定をおこなってください。

#### **□ 回線終端装置**

#### **□ ワイヤレスLANアクセスポイントまたはワイ ヤレスLANルータ**

このマニュアルではワイヤレスLANを使って インターネットに接続する例で説明します。モ デルにより、使用できるワイヤレスLANの種類 は異なります。次の表で確認してください。

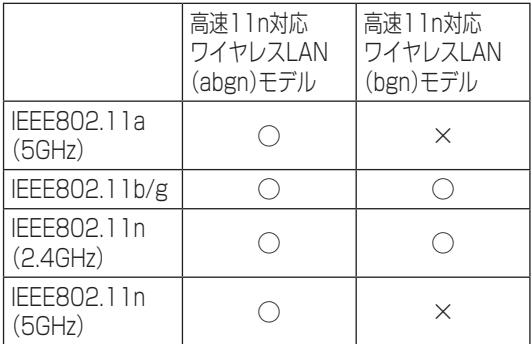

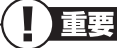

機器を購入するときは、回線終端装置やワイヤ レスLANの種類を見て接続できるかどうか確認 してください。

#### **機器の接続や設定をする**

回線終端装置とネットワーク機器を接続し、必要 に応じて、ルータの設定をおこなってください。 詳しい接続や設定方法については、機器に添付さ れている説明書、プロバイダから入手した説明書 などをご覧ください。

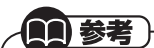

NECのAtermシリーズのワイヤレスLANルー タやワイヤレスLANアクセスポイントをお使 いの場合、Atermの「らくらくネットスタート」 を使って接続することができます。詳しくは、 Atermシリーズに添付されている説明書をご覧 ください。

# **インターネットに接続する**

プロバイダへの入会やネットワーク機器との接 続が完了したら、パソコンの設定を変更してイン ターネットに接続します。このマニュアルではワ イヤレスLANを使ってインターネットに接続す る例で説明します。

中重要 CATV(ケーブルテレビ)接続を利用されていた かたは、ご契約のケーブルテレビ局にパソコン を買い替えたときの設定方法についてお問い合 わせください。

インター ストット・ストット

#### (令 参照 )

有線LANを使ってインターネットに接続する場合 →「LANについて」 ▶ ※ 「ソフト&サポートナビゲーター」 ▶検索番号 93100010 で検索

### **アクセスポイントの情報を確認する**

パソコンの設定では、接続するワイヤレスLAN アクセスポイントのネットワーク名(SSID)、セ キュリティキーが必要になります。設定を確認し て次の欄に設定を控えてください。

ネットワーク名(SSID)

セキュリティの種類

暗号化の種類※

※ セキュリティの種類によっては、暗号化の種類を 設定しない場合があります。

セキュリティキー

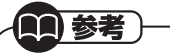

セキュリティキーは、接続するワイヤレスLAN アクセスポイントのメーカにより「暗号化キー」 「ネットワークキー」「WEPキー」「WPAキー」な どと呼ばれている場合があります。

#### **ワイヤレスLAN機能を確認する**

インターネットに接続するときは、ワイヤレス LAN機能がオンであることを確認してください。 ワイヤレスLAN機能の状態は、画面右下の通知領 域の 『 (オン)または ■ (オフ)で確認できます。 ご購入時にはワイヤレスLAN機能はオンの状態 になっています。ワイヤレスLAN機能のオン/オ フの切り換えは、次の手順でおこなうことができ ます。

#### **ワイヤレスLAN機能のオン/オフの切 り換え**

**手順** デスクトップの (ワイヤレスLANの設 **1** 定)をダブルクリックする

「ワイヤレスLANの設定」が表示されます。「ワイ ヤレスLAN機能を有効にする」から、機能のオ ン/オフを切り換えることができます。

「ワイヤレスLANの設定」は、画面右下の通知領 域にある へ をクリックし、アイコン( )を右ク リックして「設定画面を表示」を選択しても表示 されます。

#### **パソコンの設定をする**

ルータとの接続を設定するためにパソコンの設 定を変更してください。

11 参考) NECのAtermシリーズのワイヤレスLANルー タやワイヤレスLANアクセスポイントをお使い の場合、「らくらく無線スタートEX」を使って設 定することができます。

- 《古参照》 ・ ルータと接続するためのパソコンの設定につ いて →「ワイヤレスLAN接続の設定」 ▶ あ 「ソフト&サポートナビゲーター」 ▶検索番号 93100140 で検索
- ・ らくらく無線スタートEXについて →「らくらく無線スタートEX」
	- ▶ あ 「ソフト&サポートナビゲーター」
	- ▶検索番号 94181813 で検索
- ·ワイヤレスLAN通信がうまくいかない場合 ▶「トラブル予防・解決編」第3章の「インター ネットに関するトラブルのとき」

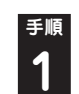

**手順** 「スタート」-「コントロールパネル」をク **1** リックする

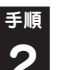

**手順** 「ネットワークとインターネット」をク **2** リックする

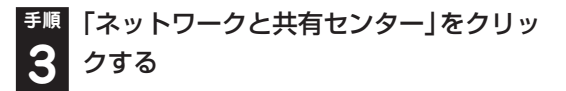

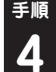

**手順** 「ワイヤレスネットワークの管理」をク **4** リックする

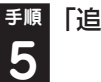

**手順** 「追加」をクリックする

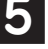

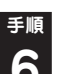

**「ネットワークプロファイルを手動で作 6** 成します」をクリックする

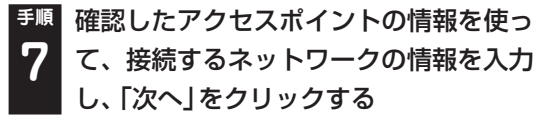

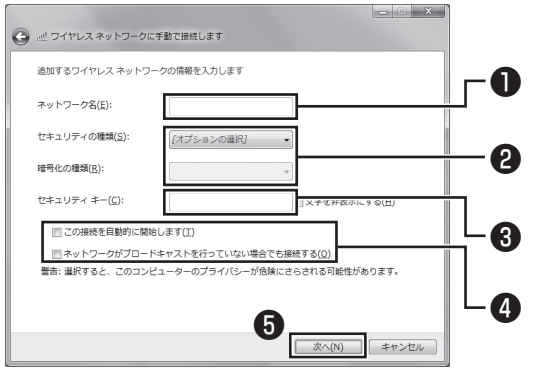

**❶ 確認したネットワーク名(SSID)を入力する ❷ 確認したセキュリティと暗号化の種類を選ぶ ❸ 確認したセキュリティキーを入力する**

- **<b>❹ ■をクリックして**■にする
- **❺ 「次へ」をクリックする**

Τ | 重要 ワイヤレスLANはセキュリティの対策をしっか りしないと外部からネットワークに入られて無 断で利用され、情報を読まれてしまう危険があ ります。ワイヤレスLANを使うときは暗号化な ど、セキュリティをしっかり設定してください。

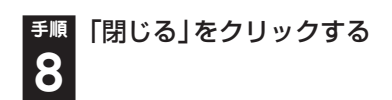

ワイヤレスLANが接続され、デスクトップ画面右 下の通知領域に 回が表示されます。「ネットワー クの場所の設定」の画面が表示された場合は、画 面の説明を読んで設定してください。

これでインターネットに接続するための設定は 終わりです。

## **Office 2010モデルを ご購入いただいたお客様へ**

的参考

ここでは、Office 2010モデルに搭載されて いる「Office Home & Business 2010」ま たは「Office Personal 2010」を「Microsoft Office 2010」として説明しています。

「Microsoft Office 2010」のソフトをはじめて 起動したときに、プロダクトキー入力やライセン ス認証が必要となります。

### **プロダクトキーの入力について**

「Microsoft Office 2010」のソフトをはじめて 起動したときに、プロダクトキーを入力する必要 があります。

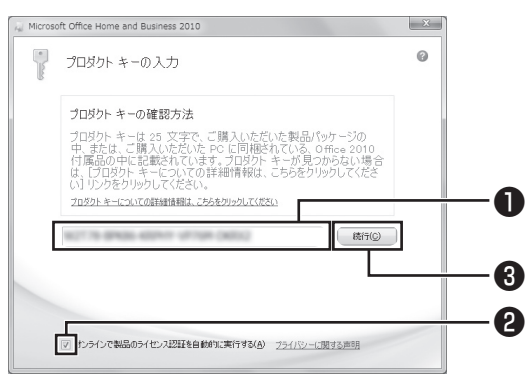

画面はモデルによって異なります。

**❶ プロダクトキー(25文字の英数字)を入力する <sup>8チェックが入っていることを確認する**</sup> **❸「続行」をクリックする**

重要。 ・ プロダクトキーは、添付の「Microsoft Office 2010」のパッケージの中に入っているDVD-ROMケースに記載されています。

・ 「マイクロソフト ソフトウェア ライセンス条 項」が表示された場合は、条項の内容に同意の うえ、画面の指示にしたがって操作を進めてく ださい。

### **ライセンスの認証について**

お使いのパソコンがインターネット接続できる 状態になっていれば、プロダクトキーの入力後、 自動でライセンス認証が実行されます。インター ネット接続できない場合、「Microsoft Office 2010」のソフトをはじめて起動した日から、30 日以内にインターネット経由またはMicrosoft社 のライセンス認証専用窓口へ電話でライセンス 認証をおこなう必要があります。ライセンス認証 について、詳しくは、添付の「Microsoft Office 2010」のパッケージに同梱されている、『お使い になる前に』をご覧ください。

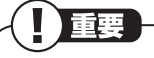

- ・ 30日以内にライセンス認証を実施しないと、 機能制限モードとなりライセンス認証をおこ なうまで使用できる機能が制限されます。
- ・ 再セットアップや「Microsoft Office 2010」 を再インストールした場合は、プロダクトキー 入力やライセンス認証も再度必要となります。 「Microsoft Office 2010」のパッケージは 大切に保管してください。

### **64ビット版「Microsoft Office 2010」、「Office ナビ 2010」の追加について**

64ビット版「Microsoft Office 2010」、「Office ナビ 2010」を使用するには、インストールされ ている32ビット版「Microsoft Office 2010」、 「Office ナビ 2010」をアンインストールしてか ら、別途インストールする必要があります。 詳しくは、「Microsoft Office 2010」に含まれる 各ソフト(「Word 2010」(「ぷソフト&サポート ナビゲーター」▶検索番号 94130923 で検索) など)、または「Office ナビ 2010」(「あソフト& サポートナビゲーター」▶検索番号 94150614 で検索)をご覧ください。

### **電子メールを設定する**

電子メールの設定のしかたについては「ソフト& サポートナビゲーター」をご覧ください。

┃参照 〕

電子メールを設定するには →「Outlook 2010の設定」(Office 2010モ デルのみ) ▶ 「ソフト&サポートナビゲーター」

- ▶検索番号 91065010 で検索
- → 「Windows Live メールの設定」
- ▶ ※ 「ソフト&サポートナビゲーター」
- ▶検索番号 91065020 で検索

**続けてウイルス対策をしてください。**

# **ウイルス対策をする**

ウイルスなどの不正プログラムからパソコンを 守るためには、定期的な対策が必要です。このパ ソコンにはウイルス対策ソフト「ウイルスバス ター」がインストールされています。「ウイルスバ スター」でウイルス対策を始めるための手順につ いて詳しくは、「ソフト&サポートナビゲーター」 をご覧ください。

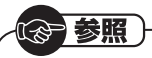

ウイルス対策を始めるための詳しい手順について →「ウイルス対策ソフトを使い始める」 ▶ ※ 「ソフト&サポートナビゲーター」

- ▶検索番号 91040020 で検索
- 

19重要

- ・ ご購入後、パソコンの使用を始めてから3日間 はユーザー登録をしていなくても試用するこ とができます。4日目からも試用したい場合に はユーザー登録をしてください。ユーザー登録 をした日からさらに90日間、無料で試用する ことができます(その間、アップデートは自動 的におこなわれます)。90日間の無料期間を過 ぎると、すべての機能が利用できなくなり、セ キュリティ対策をおこなうことができません。 無料期間終了後も継続してご利用いただくに は、ダウンロード販売またはパッケージなどの 製品版を購入し、シリアル番号を入力していた だく必要があります。
- ・ ユーザー登録やクラウドを使用したウイルス チェックはインターネット接続が必要となる ため、インターネット接続料金や電話料金な どがかかります。特に携帯端末など、インター ネット接続を従量制で契約されている場合は 通信料金にご注意ください。

### **その他のセキュリティ対策について**

「ウイルスバスター」のほかに、パソコンを保護する ために、次のようなセキュリティ対策があります。

#### **● Windows Updateをする**

このパソコンのWindowsの状態などをチェック し、更新プログラムを無料配布するMicrosoft のサポート機能です。で購入時の状態では、 Windowsの更新プログラムの自動更新機能が有 効に設定されています。インターネット経由で Windowsを最新の状態にし、ウイルスや不正ア クセスに備えることができます。

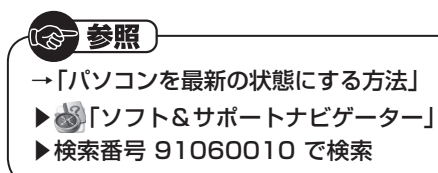

#### **● ファイアウォール機能を使う**

ファイアウォール機能とは、外部(インターネッ ト)からの不正侵入を防ぎ、情報の流出を防ぐ機 能のことです。このパソコンでは「Windowsファ イアウォール」に加え「ウイルスバスター」のファ イアウォールチューナー機能を追加で使うこと ができます。セットアップ後には「Windowsファ イアウォール」のみが有効になっています。

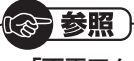

→「不正アクセスの防止」 ▶ 「ソフト&サポートナビゲーター」 ▶検索番号 91050010 で検索

「ソフト&サポートナビゲーター」ではこのほか に、ワイヤレスLANの通信の暗号化やお子様を有 害ホームページから守るための方法など、さまざ まなセキュリティ対策について説明しています。 ご使用の状況に合わせてご覧ください。

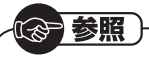

→「安全に使うためのポイント(セキュリティ対 策)」

▶ ※ 「ソフト&サポートナビゲーター」 ▶検索番号 91030010 で検索

# **Smart Updateを使う**

Smart Updateは、パソコンを快適にお使いいた だくための更新プログラムを確認し、必要に応じて アップデートをおこなうためのサービスです。ご利 用になるには、インターネット接続が必要です。

### **アップデートをおこなう**

**手順** 次の画面が表示されている場合、「次回 からこのお知らせを表示せず、「重要な 更新プログラム」の有無を自動で確認す る」の■をクリックして■にし、「今す ぐ確認する」をクリックする **1**

この後は手順2に進んでください。

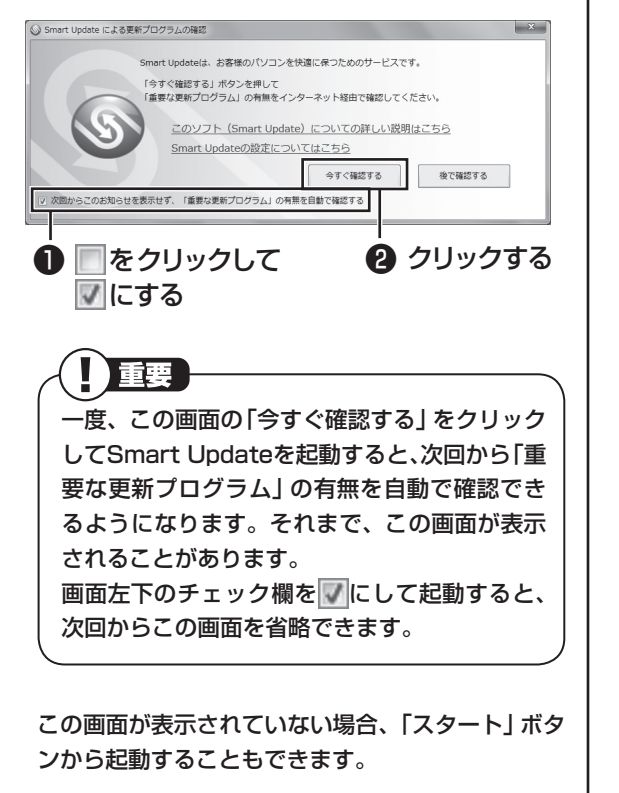

❶ **「 (スタート)」-「すべてのプログラム」- 「Smart Update」をクリックする**

❷ **「必要な情報を取得できませんでした。」 と表示された場合、「最新の情報に更新」 をクリックする**

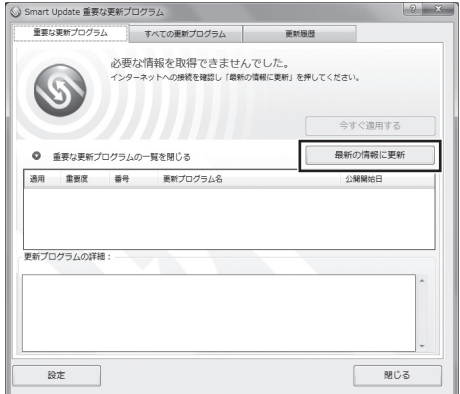

この画面で「「重要な更新プログラム」はあり ませんでした。」と表示された場合は「閉じる」 をクリックして終了してください。

#### **手順** 「重要な更新プログラム」に「「重要な更新 プログラム」が○件あります。」と表示され たら、ほかのアプリケーションを終了し、 「今すぐ適用する」をクリックする **2**

のついている更新プログラムがダウンロードさ れ、適用されます。

重要 一部の「重要な更新プログラム」は「手動」で適 用いただく場合があります。

「ユーザー アカウント制御」が表示された場合は 「はい」をクリックしてください。

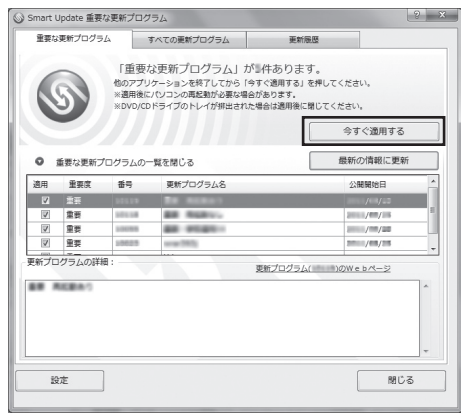

この画面で「「重要な更新プログラム」はありま せんでした。」と表示された場合は「閉じる」をク リックして終了してください。

# ┃<br>2 準備・基本編 スポットの インターネットを始める

### 11 参考】

はじめて起動したときは、「使用許諾のご確認」 が表示されます。内容をご覧になり、「次回から 確認しない」の をクリックしていにし、「同意 する」をクリックしてください。

この後は、画面の表示をご覧になり、必要な更新 プログラムの適用をおこなってください。 詳しくは、画面右上の ? をクリックして表示さ れるヘルプをご覧ください。

#### **重要な更新プログラムのお知らせ**

前ページの手順1の「Smart Updateによる更新 プログラムの確認| で左下のチェック欄を図にし て一度Smart Updateを起動した後は、未適用の 重要な更新プログラムがあると、画面右下の通知 領域に次のメッセージが表示されるようになり ます。このメッセージの部分をクリックすると、 「重要な更新プログラム」が表示されます。

1 Smart Update: 重要な更新プログラムがあります。 % × ここをクリックすると、重要なプログラムを 確認できます。

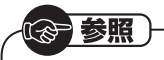

「Smart Update」について →「NECのソフトを最新の状態にする(Smart Update)」 ▶ ※ 「ソフト&サポートナビゲーター」

▶検索番号 91060050 で検索

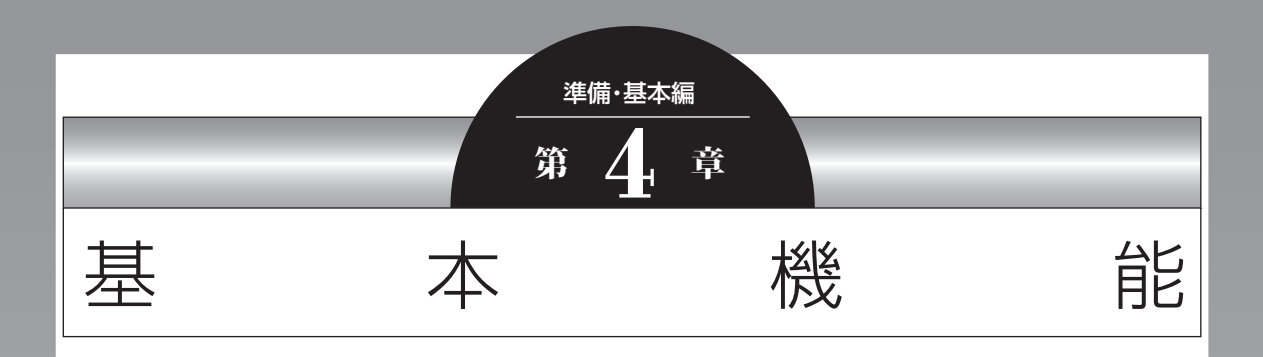

この章では、音量の調節や消費電力を抑える方法、DVDなどのディ スクをセットする方法など、このパソコンを使うときのもっとも 基本的な操作を説明します。

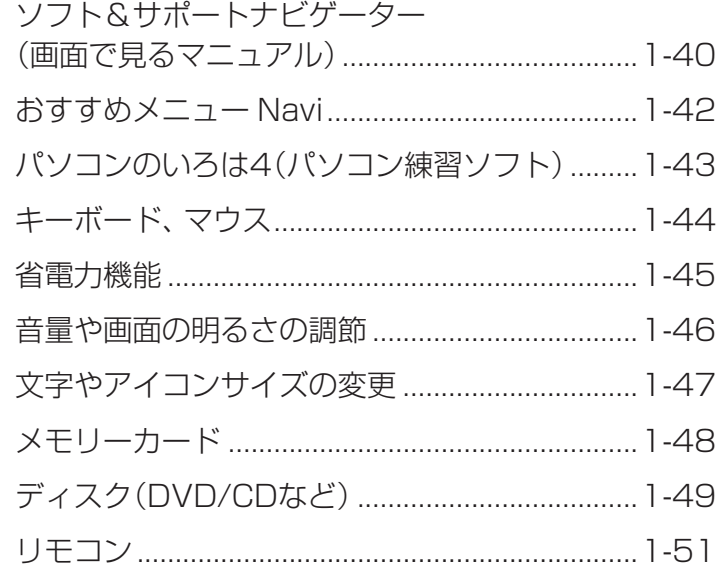

٠

### **ソフト&サポートナビゲーター (画面で見るマニュアル)**

「ソフト&サポートナビゲーター」は、パソコンの 詳しい使い方を知りたいときや困ったときに役 立つ、画面で見るマニュアルとしての機能を持っ ています。また目的に合ったソフトを探して使い 方を見たり、そのままインストールや起動をした りすることができます。「ソフト&サポートナビ ゲーター」は次のようなときに便利です。

- ・ Windowsの便利な使い方を知りたい。
- ・ 目的に合ったソフトを探したり、見つけたソフ トをすぐに起動したい。
- ・ うまくいかないときや、故障かな?と思ったと きの対処法を知りたい。
- ・ パソコンの省電力機能や表示機能など、パソコ ンの機能についてより詳しく知りたい。
- ・ 用語集でわからない単語の意味を調べたい。

**ソフト&サポートナビゲーターを起動する**

タスクバーの (ソフト&サポートナビゲー ター)アイコンをクリックして起動します。

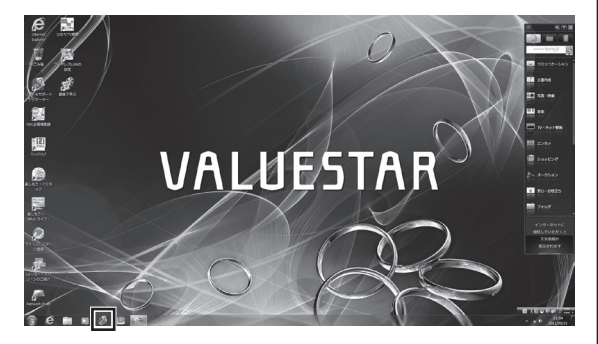

「ソフト&サポートナビゲーター」の最初の画面 が表示されます。

■■ 参考 ) デスクトップのアイコン(ソフト&サポート ナビゲーター)をダブルクリックするか、キー ボード上部にあるワンタッチスタートボタン (ソフト)を押すことでも起動できます。

#### **ソフト&サポートナビゲーターを使う**

知りたい項目があるときは項目を選んでクリッ クします。「ソフト&サポートナビゲーター」で知 りたい項目が見つからないときは、キーワードを 入力して「検索」をクリックします。

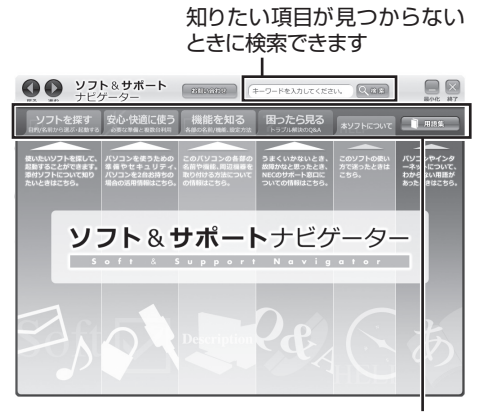

画面はモデルによって異なります。 使いたい項目を選んでクリックします

### **番号検索について**

マニュアルに出てくる検索番号を「ソフト&サ ポートナビゲーター」で入力して検索すると、詳 しい説明や関連する情報を表示できます。

#### **例)検索番号が「91060010」の場合**

❶マニュアルに出てくる検索番号(8桁の数字)を入力する

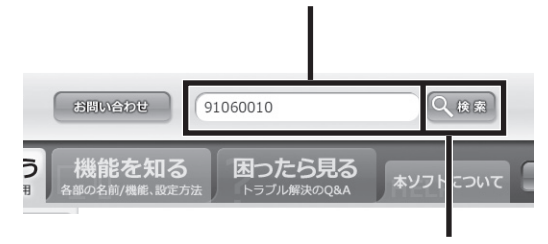

**❷「検索」をクリックする** 

### **用語集について**

「ソフト&サポートナビゲーター」には、パソコン やネットワークなどに関する用語集が用意され ています。用語の意味がわからないときや、理解 を深めたい場合に便利です。

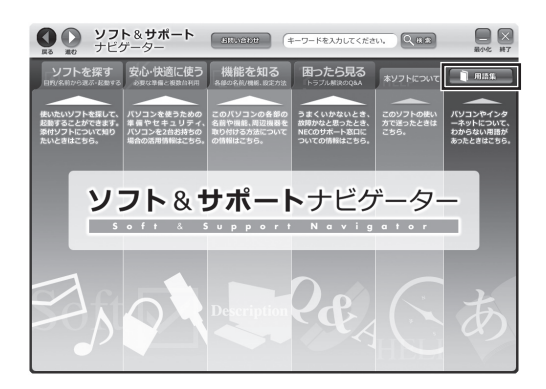

#### **動画で使い方を学ぶ**

ソフトの使い方や設定が難しそうな作業がある 場合には、「ソフト&サポートナビゲーター」の 「動画ナビ」が便利です。バックアップやインター ネットの設定など、いくつかの項目について動画 の説明を見ながらソフトの使い方を学べます。

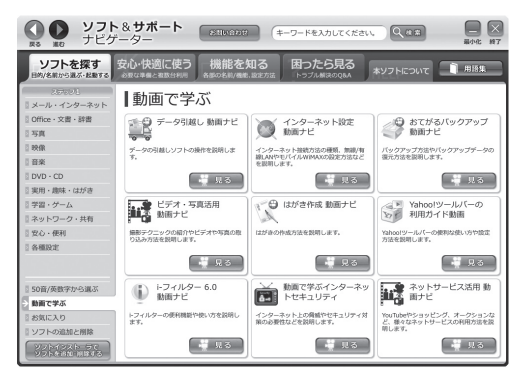

画面はモデルによって異なります。

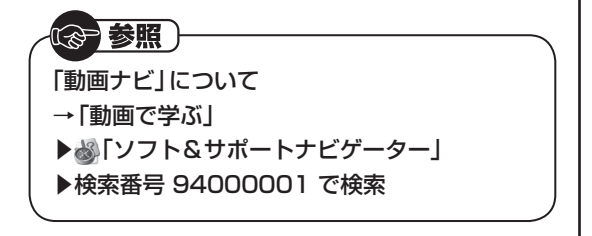

#### **動画ナビの使い方**

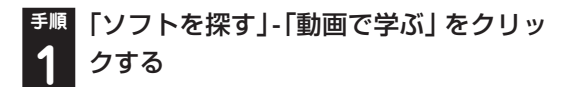

|                             | ソフト&サポート<br>ナビゲーター                    | 831692013<br>キーワードを入力してください。                   | QBB<br>187<br>最小化            |
|-----------------------------|---------------------------------------|------------------------------------------------|------------------------------|
| ソフトを探す<br>日内/名前から選ぶ·起動する    | ぶふ快適に使う<br>8夏な事備と複数台利用                | 機能を知る<br>困ったら見る<br>トラブル解決のQ&A<br>各部の名前/機能、設定方法 | 用語集<br><b>ホソフトについて</b>       |
| 24/02/11<br>メール・インターネット     | 264392<br>メールを送受信する                   | 辨1<br>おすすめ                                     |                              |
| DOffice · 文書 · 辞書<br>日写真    | Ⅱホームページを見る・検<br>常する                   | アウトルック<br>Outlook 2010<br>インストール読み             | <b>p</b><br>$-01$<br>文字サイズ   |
| 目映像<br>目音楽                  | ■プログを書く<br>  インスタントメッセージ<br>を使う       |                                                | <b>ROS-GRILD</b><br><b>R</b> |
| DVD - CD<br>□実用 · 趣味 · はがき  | 日ネットショッピングをす<br>石                     | 1 ソフトを起動                                       |                              |
| Ⅱ学習・ゲーム<br>日ネットワーク・共有       | □ セキュリティ対策を行う<br>■有害ホームページ関節を<br>制限する | Outlook 2010の主な機能                              |                              |
| ■安心 · 便利<br>□ 久孫10字         |                                       | • 電子メールの送受信<br>● スケジュールの管理                     |                              |
| 2<br>COST OF REPORT OF SALE |                                       | • 火甲帳<br>• アドレス幅                               |                              |
| 日数画で学ぶ<br>L' のXMLA リ        |                                       | 追加方法と剖除方法                                      |                              |
| ニソフトの追加と削除<br>シングラスト ラミ     |                                       | ■ 追加方法                                         |                              |
|                             |                                       | とくに重要                                          |                              |

画面はモデルによって異なります。

#### **手順** 見たい動画の「見る」をクリックする **2**

# おすすめメニュー Navi

このパソコンには、パソコンの機能をやりたいことから探したり、インターネットで知りたい情報を検索 したりできる「おすすめメニュー Navi」が用意されています。「おすすめメニュー Navi」では、検索のほ かにも、よく使うソフトをすぐに使えるように登録することや、お好みの情報をいつでも表示しておくこ となどもできます。各パレットには、主に次の機能があります。操作方法など詳しくは「おすすめメニュー Navi」のヘルプをご覧ください。

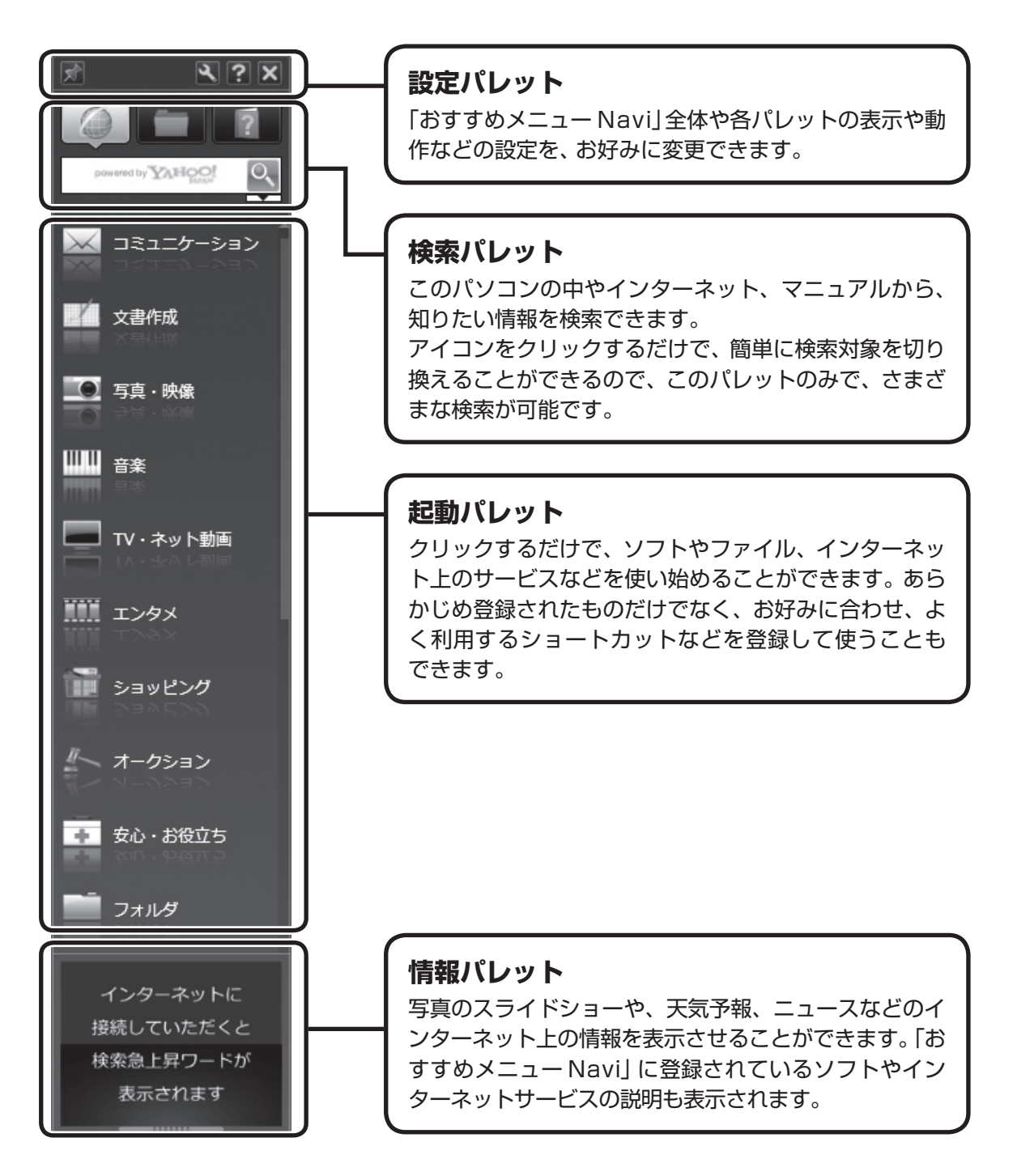

## **パソコンのいろは4 (パソコン練習ソフト)**

「パソコンのいろは4」を使って、パソコンや Windows 7の基本操作を学ぶことができま す。またOffice 2010モデルでは「Microsoft Office 2010」の操作も学習できます。

### 11 参考)

ここでは、Office 2010モデルに搭載されてい る「Office Home & Business 2010」また は「Office Personal 2010」を「Microsoft Office 2010」として説明しています。

# **「パソコンのいろは4」とは**

初心者のかたがパソコンを学ぶためのソフトで す。マウスやキーボードの使い方からホームペー ジの見方といった「パソコンのいろは」を学ぶこ とができます。パソコンやWindowsの基本操作 をまず覚えたいかたは、「パソコンのいろは4」で 学習を始めてください。

#### **「パソコンのいろは4」を起動する**

**手順** 「ソフト&サポートナビゲーター」- 「ソフトを探す」-「50音/英数字から選 ぶ」-「パソコンのいろは4」の「ソフトを 起動」をクリックする **1**

自動的に「パソコンのいろは4」が始まります。 ソフトがインストールされていない場合は、画面 の指示にしたがってインストールしてください。

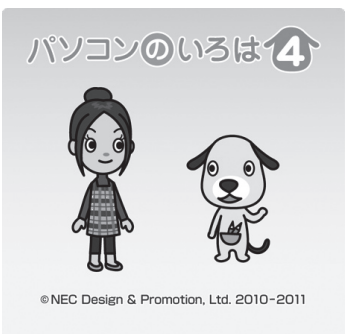

#### 11 参考

- ・ 「パソコンのいろは4」に登場するキーボー ドは、このパソコンのキーボードとデザイ ンが異なります。
- ・ 「Microsoft Office 2010」の 操作を 学習したいときは、「パソコンのいろは4 Office 2010編」( いフト&サポートナ ビゲーター」▶検索番号 94091808 で検索) の「ソフトを起動」をクリックします。 ソフトがインストールされていない場合は、画面 の指示にしたがってインストールしてください。

### **「パソコンのいろは4」を終了する**

画面に表示されている「終了」をクリックしてく ださい。画面中央に確認の画面が表示されるの で、「終了します」をクリックしてください。

m.

# キーボード、マウス

キーボードやマウスの設定を自分の使いやすいように変更できます。また、便利なボタンやショートカッ トキーについて知ることができます。詳しい使い方については、「ソフト&サポートナビゲーター」をご覧 ください。

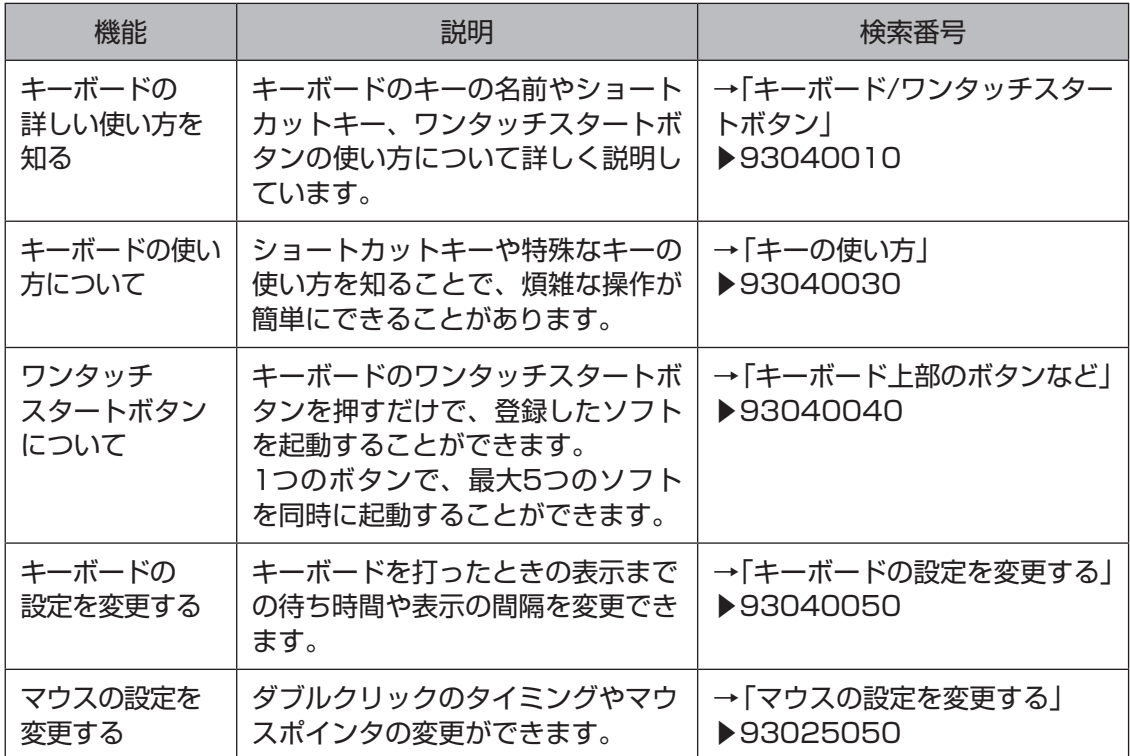

### **省電力機能**

このパソコンでは、操作していない時間が続くと き、消費電力を節約するために自動的に画面を暗 くするなど、省電力機能が設定されています。

#### 参照

省電力機能の詳細、設定の変更について →「省電力機能」

- ▶ 「ソフト&サポートナビゲーター」
- ▶検索番号 93160010 で検索

#### **省電力状態の概要**

次の省電力状態で消費電力が節約できます。

#### **● 次の時間の経過後ディスプレイを暗くする**

Windows 7では、パソコンを使用しないでしば らくすると画面は自動的に暗くなります。ご購入 時は、5分に設定されています。

#### **● ディスプレイの電源を切る**

何も操作しない状態が続いたとき、ディスプレイ の電源を自動的に切る時間が設定できます。ご購 入時は、10分でディスプレイの電源が切れるよう に設定されています。

#### **● スリープ状態にする**

ディスプレイの電源が切れてからも、操作しない 状態が続いたとき、ハードディスクなどの電源を 切って消費電力を節約するように設定できます。 ご購入時は、25分でスリープ状態になるよう設 定されています。

#### **●休止状態にする**

パソコンの状態や作業中のデータをディスクに 保存した上で、Windowsは終了せずにパソコン の電源を切るように設定できます。ご購入時に は、スリープ状態に移行してから30時間で自動 的に休止状態になります。

11 参考

ご購入時、このパソコンにはハイブリッドス リープが設定されています。ハイブリッドス リープとは、スリープ状態になるとき、ハード ディスクに作業中のデータを保存するような設 定です。スリープ状態時に電源コードが抜ける などの不測の事態が発生しても、問題なく作業 を再開することができます。

#### **操作していない時間と省電力状態の概要**

#### **●パソコンを使っていない時間と省電力状態**

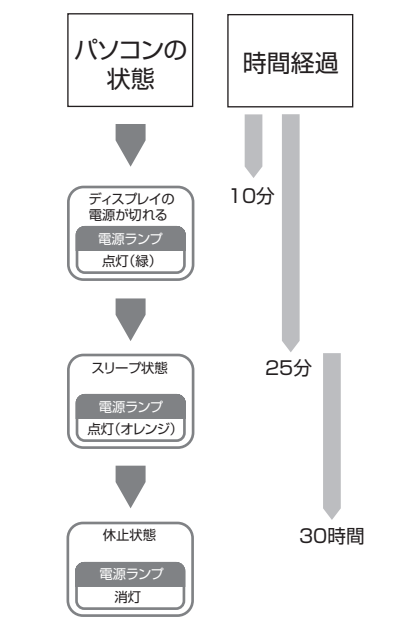

### **画面が暗くなったときには**

省電力機能で画面が暗くなっているときは、キー ボードのキー(【Shift】など)を押してください。 それでも画面が明るくならないときは、電源ス イッチを軽く1回押してください。

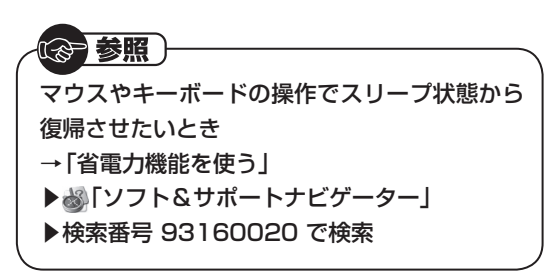

### **電源ランプ**

パソコンの電源の状態は電源ランプでわかります。

#### ● 電源ランプ(6)と電源の状態

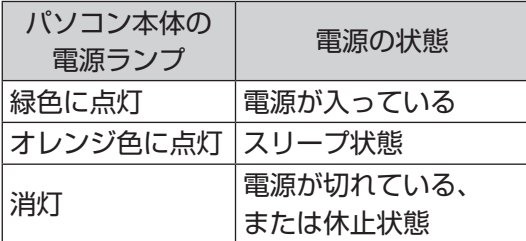

### **リモコンでスリープ状態にする**

リモコンの【電源】を押すと、パソコンをスリープ 状態にしたり、スリープ状態から復帰することが できます。

Ш 重要

テレビの視聴中やほかのソフトを起動している ときは、電源を切る前に【アプリ終了】を押して、 終了させてください。

### **音量や画面の明るさの調節**

#### **音量の調節**

パソコンの音が大きすぎたり、小さすぎたりする と感じるときは、キーボードやリモコンでスピー カの音量を調節することができます。

【音量】の-を押すと、音が小さくなります。 【音量】の+を押すと、音が大きくなります。 【消音】を押すと音声のオン/オフが切り換えられ ます。画面右下の通知領域に が表示されている ときは音声が消え、 が表示されているときは音 声が聞こえます。

11 参考)

キーボードから音量を変更するとき、起動して いるソフトによっては、音量の表示が変わらな い場合があります。

#### **画面の明るさの調節**

パソコンの画面が明るすぎたり、暗すぎたりする と感じるときは、明るさ調節つまみ/画面消灯ボ タンからディスプレイの輝度(画面の明るさ)を 調節できます。

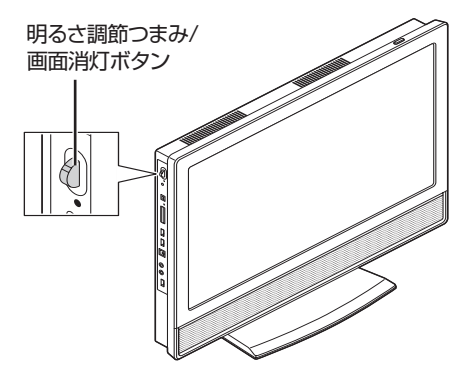

上にまわすごとに、明るくなります。 下にまわすごとに、暗くなります。

明るさ調節つまみを押すと画面消灯ボタンとし て働きます。画面消灯ボタンを押すとディスプレ イのバックライトが消灯し、画面が暗くなり、音 声が消えます(ナイトモード)。ナイトモードのと きは画面消灯ランプが点灯します。もう一度押す と、再び画面が表示されます。

#### 11 参考)

- ・ ナイトモードでは、液晶ディスプレイのバック ライトを消灯します。画面の表示内容は消えま せん。そのため、明るい場所では画面の表示内 容が薄く見える場合があります。
- ・ パソコンを使用しないでしばらくすると、画面 は自動的に暗くなります。

(参 参照)

- ナイトモードについて
- →「ナイトモード(画面消灯)について」
- ▶ ※ 「ソフト&サポートナビゲーター」
- ▶検索番号 93180138 で検索

# **文字やアイコンサイズの変更**

画面の文字が小さいときなどに、文字やアイコン の大きさを変更できます。

### **「パソらく設定」で変更する**

「パソらく設定」はWindowsの設定の変更をお手 伝いするソフトです。

**手順** 「ソフト&サポートナビゲーター」- 「ソフトを探す」-「50音/英数字から選 ぶ」-「パソらく設定」の「ソフトを起動」 をクリックする **1**

「パソらく設定」が起動します。

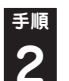

**手順** 「画面の表示を見やすくする」の「設定画 **2** 面へ」をクリックする

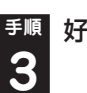

**手順** 好みのサイズを選んでクリックする

選択されたサイズのボタン上に「○ | が表示され ます。

**手順** 「終了」をクリックする

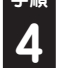

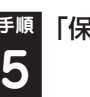

**そなして終了|をクリックする** 

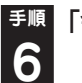

**手順** 「今すぐログオフ」をクリックする

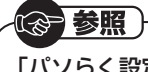

「パソらく設定」について →「パソらく設定」 ▶ ※ 「ソフト&サポートナビゲーター」 ▶検索番号 94161819 で検索

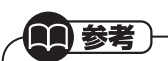

「標準(100%)」以外の文字を選択した場合、画 面の一部が切れて表示されないことがありま す。画面の大きさ(ウィンドウサイズ)の変更や 操作ができなくなった場合は、文字サイズを小 さく設定してください。

### **ズームボタンで変更する**

キーボードのズームボタンを使うと、Internet ExplorerやOutlook 2010などズーム機能に対応 しているソフトで、文字サイズを変更できます。

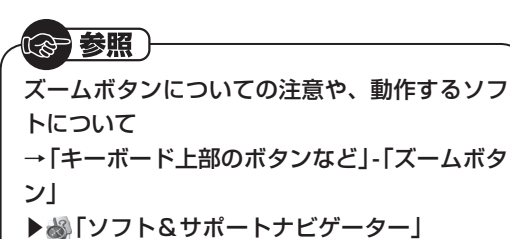

- ▶検索番号 93040040 で検索
- ▶「ズームボタン」

# **メモリーカード**

このパソコンのメモリースロットは次の図で示 す位置にあります。

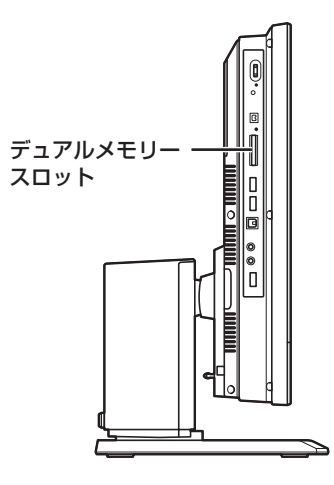

#### **使用できるメモリーカードの種類**

このパソコンでは、次のメモリーカードを使用す ることができます。

- ・ SDメモリーカード
- ・ SDHCメモリーカード
- ・ SDXCメモリーカード
- ・ メモリースティック
- ・ メモリースティック PRO

**市販のアダプタが必要なメモリーカード**

次のメモリーカードを使用する場合には必ず市販 のアダプタにセットしてから使用してください。

- ・ miniSDカード、microSDカード
- ・ メモリースティック デュオ、メモリースティッ ク マイクロ(M2)

( 参照 ) メモリーカードやアダプタの形状、メモリース ロットへの出し入れのしかた、注意事項について →「デュアルメモリースロット」

- ▶ 「ソフト&サポートナビゲーター」
- ▶検索番号 93015105 で検索

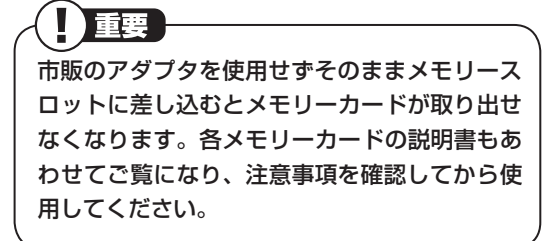

# **ディスク(DVD/CDなど)**

このパソコンのDVD/CDドライブは次の図で示 す位置にあります。

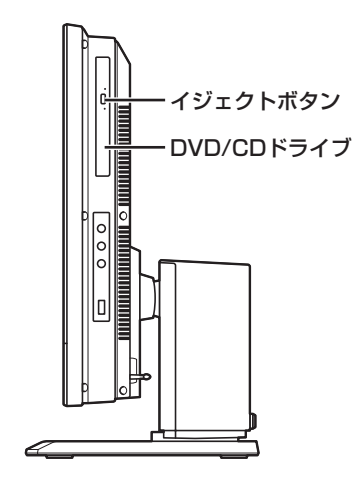

#### 小重要

- ・ CDやDVDなどの取り扱い上の注意について は、添付の『安全にお使いいただくために』を参 照し、あらかじめ確認してください。また、す べてのCDやDVDの動作を保証することはでき ません。
- ・ ブルーレイディスクも、CDやDVDと同じよう に扱います。
- ・ ディスクトレイは、パソコンの電源が入ってい るときのみ出すことができます。
- ・ DVD/CDドライブ内のレンズには触れないで ください。

#### ( 读 参照 )

使用できるディスクやデータ形式、注意事項に ついて

- →「ブルーレイディスク/DVD/CDドライブ」
- ▶ ※ 「ソフト&サポートナビゲーター」
- ▶検索番号 93070010 で検索

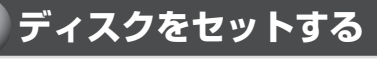

**手順** イジェクトボタンを押し、ディスクトレ **1** イを出す

ディスクトレイが少し飛び出します。

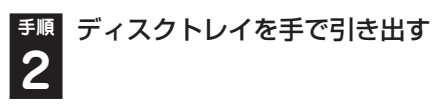

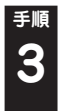

**手順** ディスクのデータ面(表裏にご注意くだ さい)を背面側にしてディスクトレイの 中央に置き、ディスクを軸にしっかりは め込む

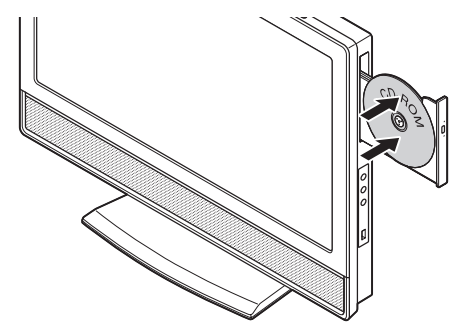

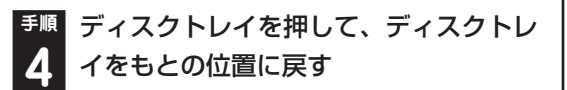

■ 重要

ディスクトレイを戻す際には、無理な力を加え ずに、まっすぐにゆっくりとディスクトレイを 押してください。

### **ディスクを取り出す**

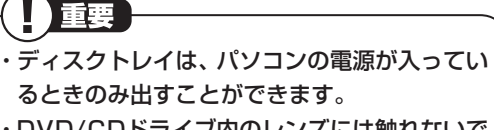

・ DVD/CDドライブ内のレンズには触れないで ください。

**手順** イジェクトボタンを押す **1**

ディスクトレイが少し飛び出します。

**手順** ディスクトレイを手で引き出す

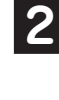

**手順** ディスクを取り出す **3**

**手順** ディスクトレイを押して、ディスクトレ **4** イをもとの位置に戻す

重要 ディスクトレイを戻す際には、無理な力を加え

ずに、まっすぐにゆっくりとディスクトレイを 押してください。

### **ディスクが取り出せなくなっ たときは**

パソコンの電源が入っているにもかかわらず ディスクトレイが出てこなくなった場合は、「ト ラブル予防・解決編」第3章の「その他のトラブル がおきたとき」-「DVD/CDドライブからディスク を取り出せなくなった」をご覧ください。

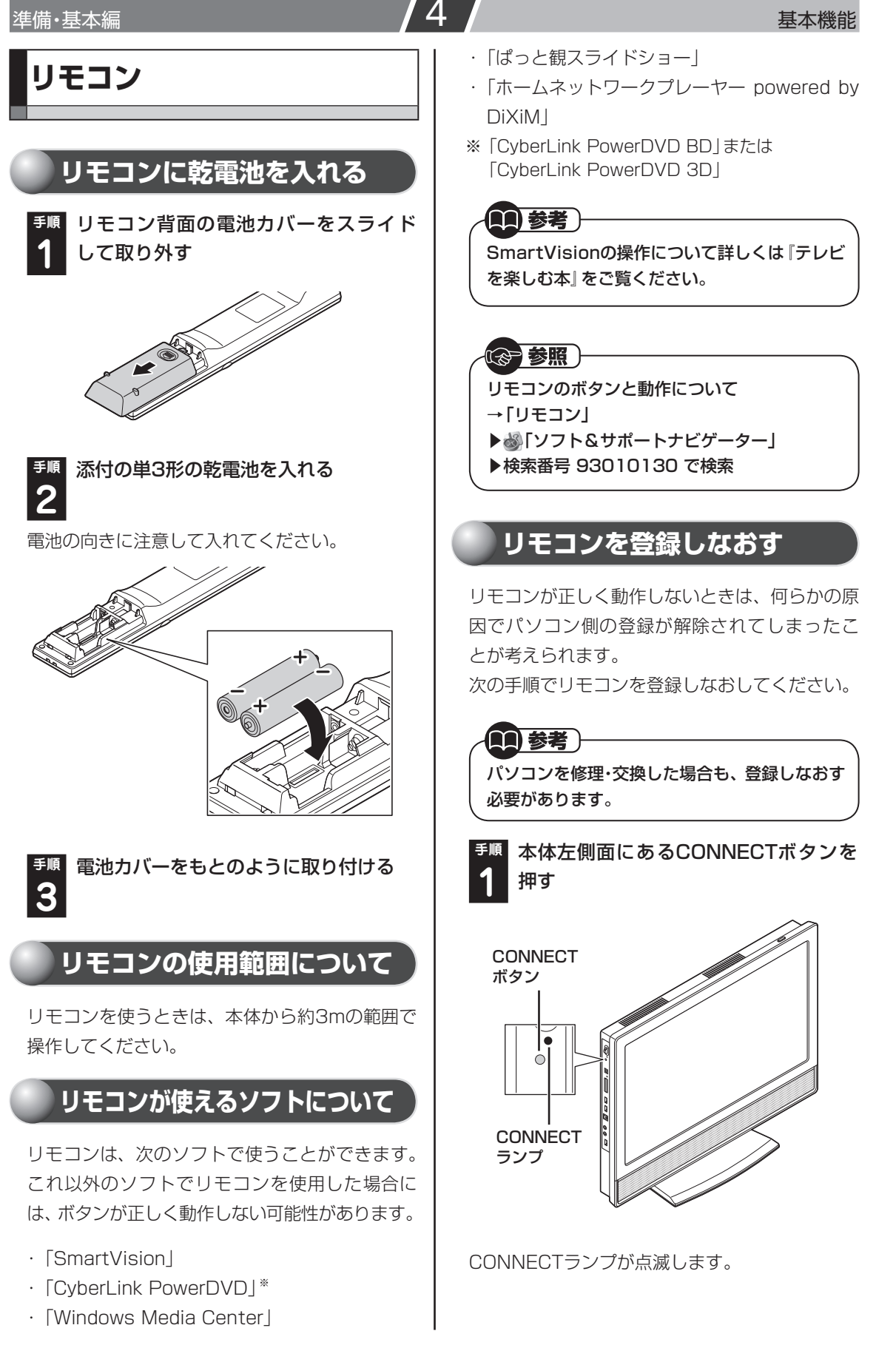

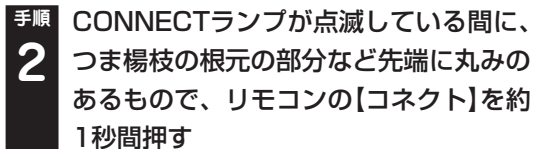

つま楊枝の根元の部分など先端に丸みの あるもので、リモコンの【コネクト】を約

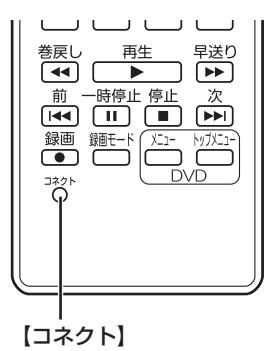

### 11参考) CONNECTランプは約30秒で消灯します。

登録が完了するとCONNECTランプは消灯しま す。リモコンを操作して、正常に動作するかを確 認してください。

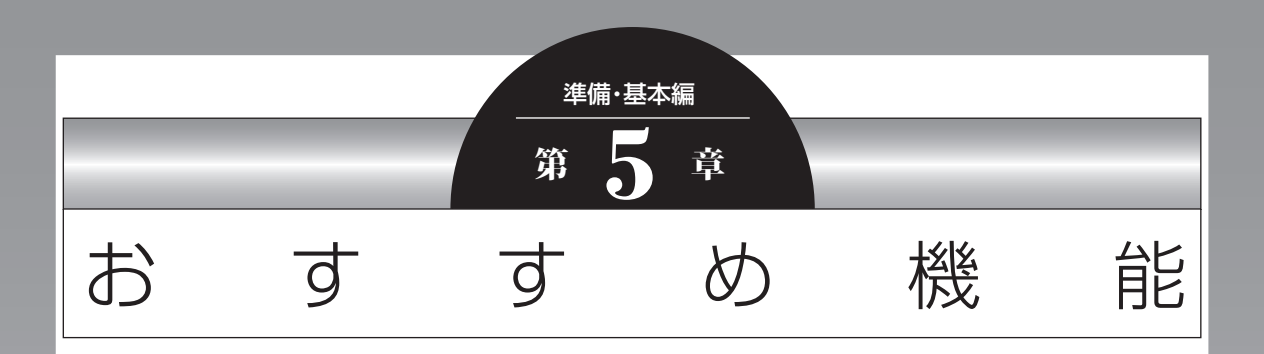

この章では、このパソコン特有の機能について説明しています。パ ソコンの設定が終わったら、説明を読んでパソコンをさらに使い こなしてみましょう。

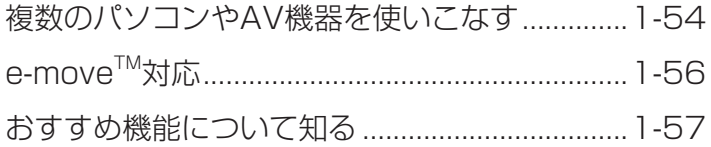

**Tara** 

# 複数のパソコンやAV機器を使いこなす

このパソコンには、複数のパソコンでデータを共有する機能や、ネットワークを作ってほかのパソコンや オーディオ機器にある写真、映像、音楽を視聴する機能など、このパソコンをほかのパソコンと連携させ て活用するための便利な機能が用意されています。

ここでは、複数のパソコンを使う際に用意されている機能について紹介します。詳しい内容については、 各マニュアルをご覧ください。

#### ( ) 参照

→「複数台利用でできること」

▶ ※「ソフト&サポートナビゲーター」▶検索番号 91090010 で検索

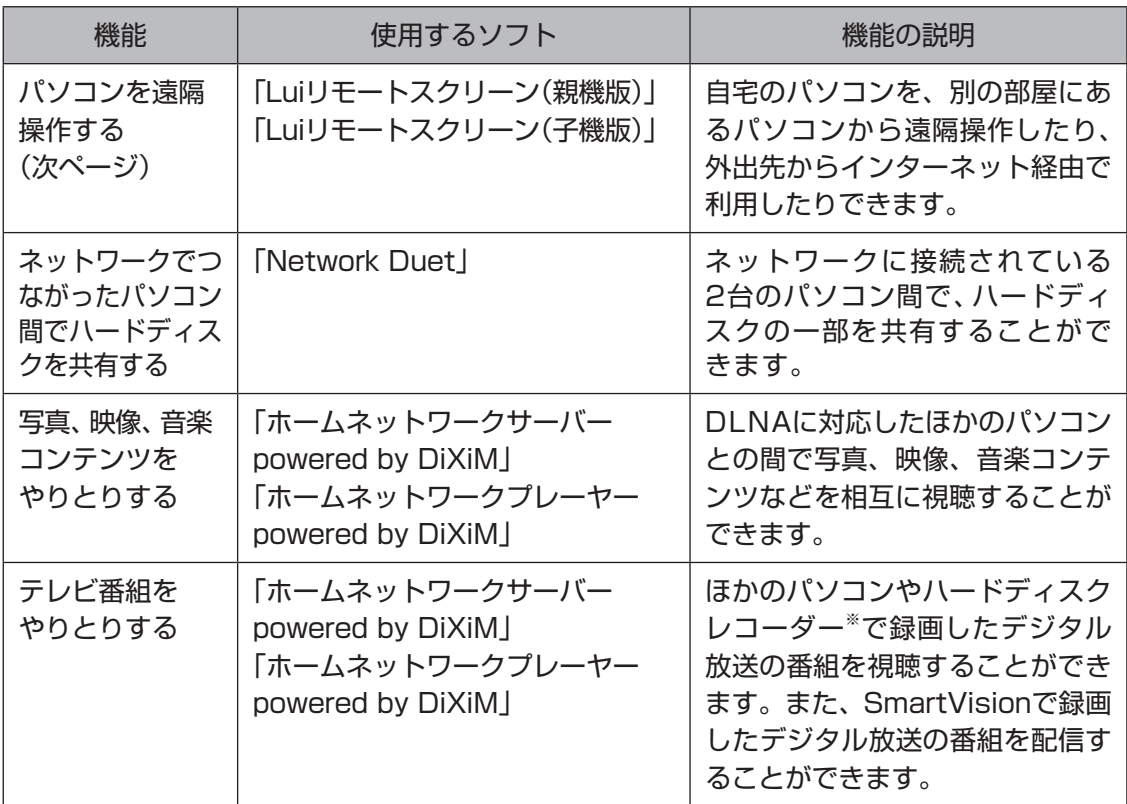

※:配信機能があるDTCP-IP対応機器。

Luiリモートスクリーンを使うと、家庭内のネッ トワークやインターネットに接続した2台のパソ コンで、自宅内はもちろん、自宅外からも、一方 のパソコンから他方のパソコンを操作できるよ うになります。

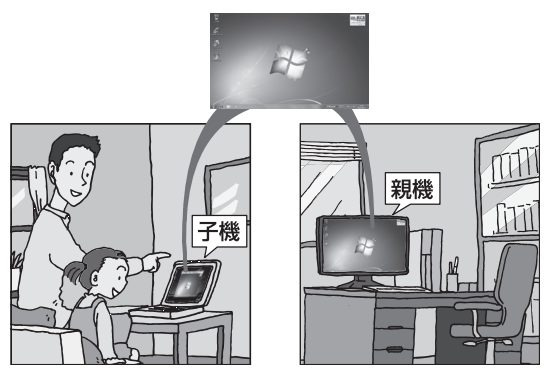

※ 親機の画面が子機に表示され、子機側で親機の画 面を操作できます。

利用するためには、ソフトのインストールや接続 の設定が必要になります。機能の説明について詳 しくは、デスクトップにある · ([Luiリモートス クリーンのご紹介」アイコン)をダブルクリックし て、表示される説明をご覧ください。

デスクトップにアイコンがない場合には、「ソフ ト&サポートナビゲーター」からもご覧いただけ ます。「ほかのパソコンを遠隔操作する(Luiリモー トスクリーン)|( 部「ソフト&サポートナビゲー ター」▶検索番号 91090020 で検索)をご覧く ださい。

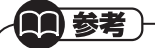

- ・ 1台の親機へ同時に2台以上の子機を接続でき ません。
- ・ 子機で親機に接続しているときは、子機からの み親機の操作ができます。親機に接続されてい るマウスやキーボードでは操作できません。

準備・基本編 ファイン・ファイル ファイル ファイル ファイル しょうしゅう しゅうしゅう おすすめ機能

- ・ 家の中だけで使いたいときの設定方法
- →「Luiかんたんスタートマニュアル」
- ▶「スタート」-「すべてのプログラム」-「Luiリ モートスクリーン」-「Luiかんたんスタートマ ニュアル」
- ・ モバイル通信などを利用して、家の外からも接 続するときの設定方法
- →「Luiリモートスクリーンマニュアル」
- ▶「スタート」-「すべてのプログラム」-「Luiリ モートスクリーン」-「Luiリモートスクリーン マニュアル」

1-55

## **e-move™対応**

このパソコンは、ブルーレイディスクに含まれて いる映像コンテンツをSDメモリーカードなどに 転送する「e-moveTM」に対応しています。転送し たコンテンツは携帯電話などで再生することが できます。

ここではコンテンツをSDメモリーカードなどに 転送する方法を説明します。

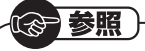

e-moveTMの詳しい機能について →「取扱説明書」

▶「ス タ ー ト」-「す べ て の プ ロ グ ラ ム」- 「Panasonic」-「e-move(TM) 対応Plugin ユーティリティー」-「取扱説明書」

### **準備するもの**

次のものを用意してください。

- ・ e-moveTMに対応したブルーレイディスクソフト 対応しているかどうかはブルーレイディスクソ フトのパッケージなどで確認してください。
- ・ SDカード※ ※ SDメモリーカード、SDHCメモリーカード、 SDXCメモリーカード

# **コンテンツを転送する**

次の手順で転送します。

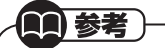

以降のブルーレイディスクの画面やメニューは 説明のためのイメージです。実際の画面や手順 は、e-moveTM対応ブルーレイディスクによっ て異なります。

**手順** 「ソフト&サポートナビゲーター」-「ソ フトを探す」-「50音/英数字から選ぶ」- 「CyberLink PowerDVD BD」または 「CyberLink PowerDVD 3D」の「ソフ トを起動」をクリックする **1**

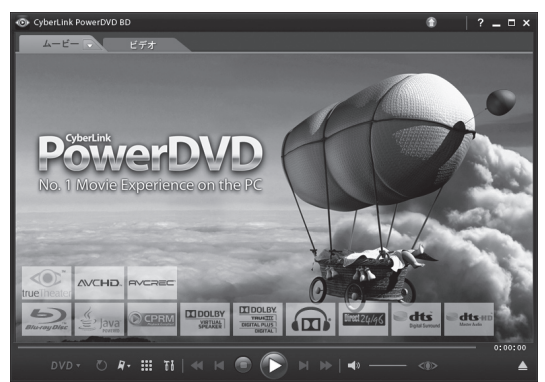

画面はモデルによって異なります。

設定

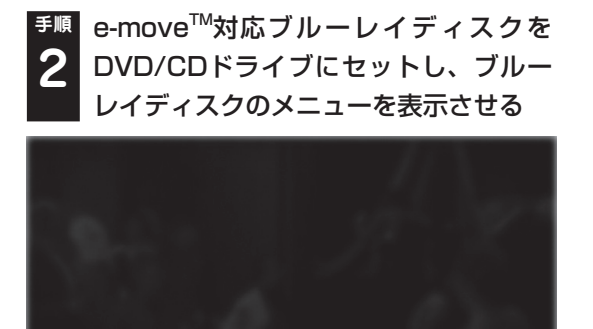

本編を再生「チャプター」 特典

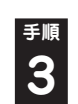

<sup>手順</sup> 「特典 | から 「e-move<sup>™</sup> | をクリックする

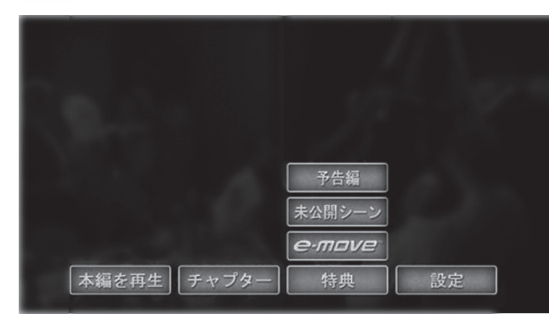

e-moveTMサービスが開始します。この後は画面 の説明にしたがって操作してください。
# おすすめ機能について知る

ここでは、このパソコンを使いこなすためのさまざまな機能について紹介します。詳しい使い方について は、「ソフト&サポートナビゲーター」をご覧ください。

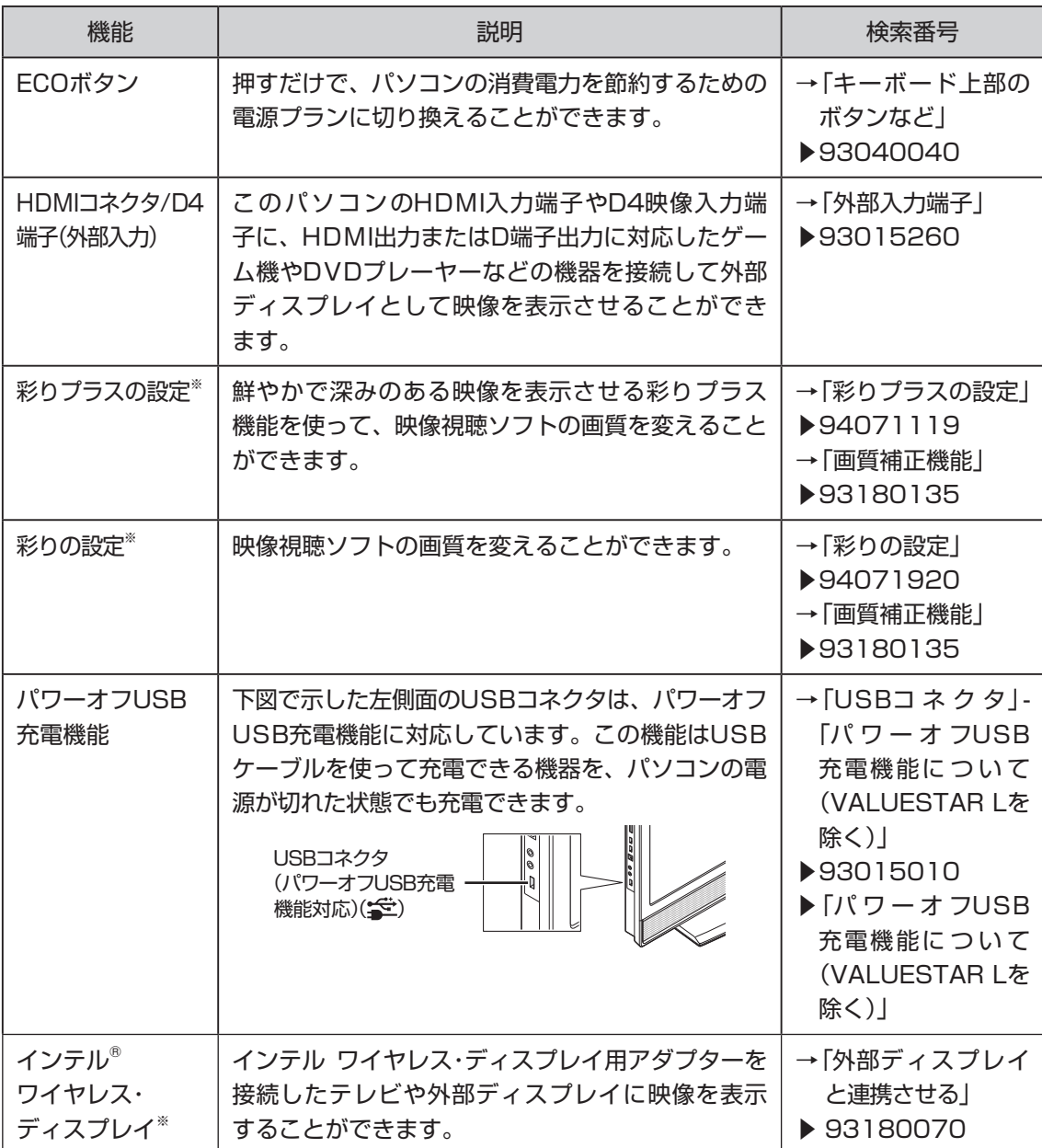

※搭載されているモデルのみ

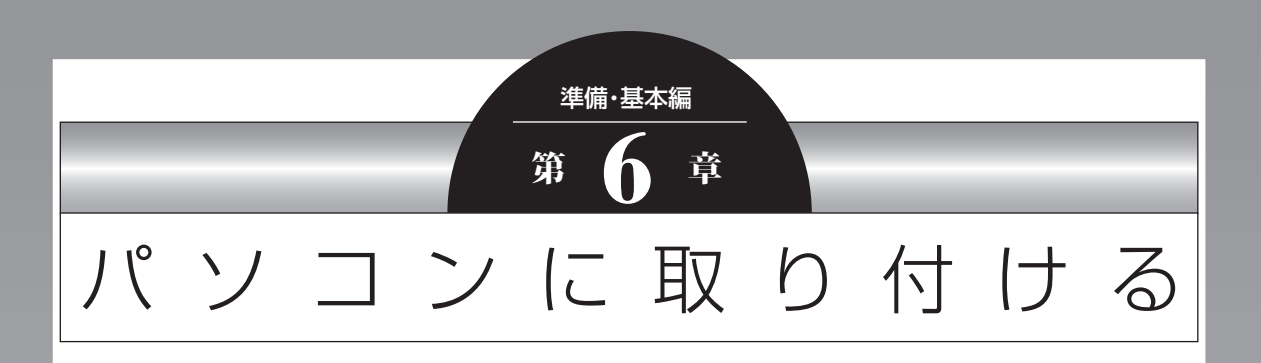

この章では、パソコンにいろいろな機器を取り付けるためのコネ クタについてや、内部に新しい部品を取り付けたりする方法を説 明します。

パソコン内部に部品を取り付けるときは、内部のほかの部品を傷 つけたりしないよう、説明をよく読んでから作業してください。

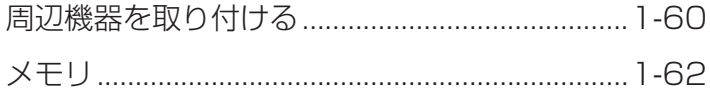

# 周辺機器を取り付ける

ここではこのパソコンに取り付けられる周辺機器や取り付けるためのコネクタの位置などについて説明 します。具体的な取り付けの手順や注意については、各周辺機器のマニュアルや「ソフト&サポートナビ ゲーター」をご覧ください。

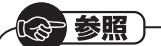

コネクタなどの位置について ▶ [各部の名称](p.vii)

### **取り付ける周辺機器と使用するコネクタ**

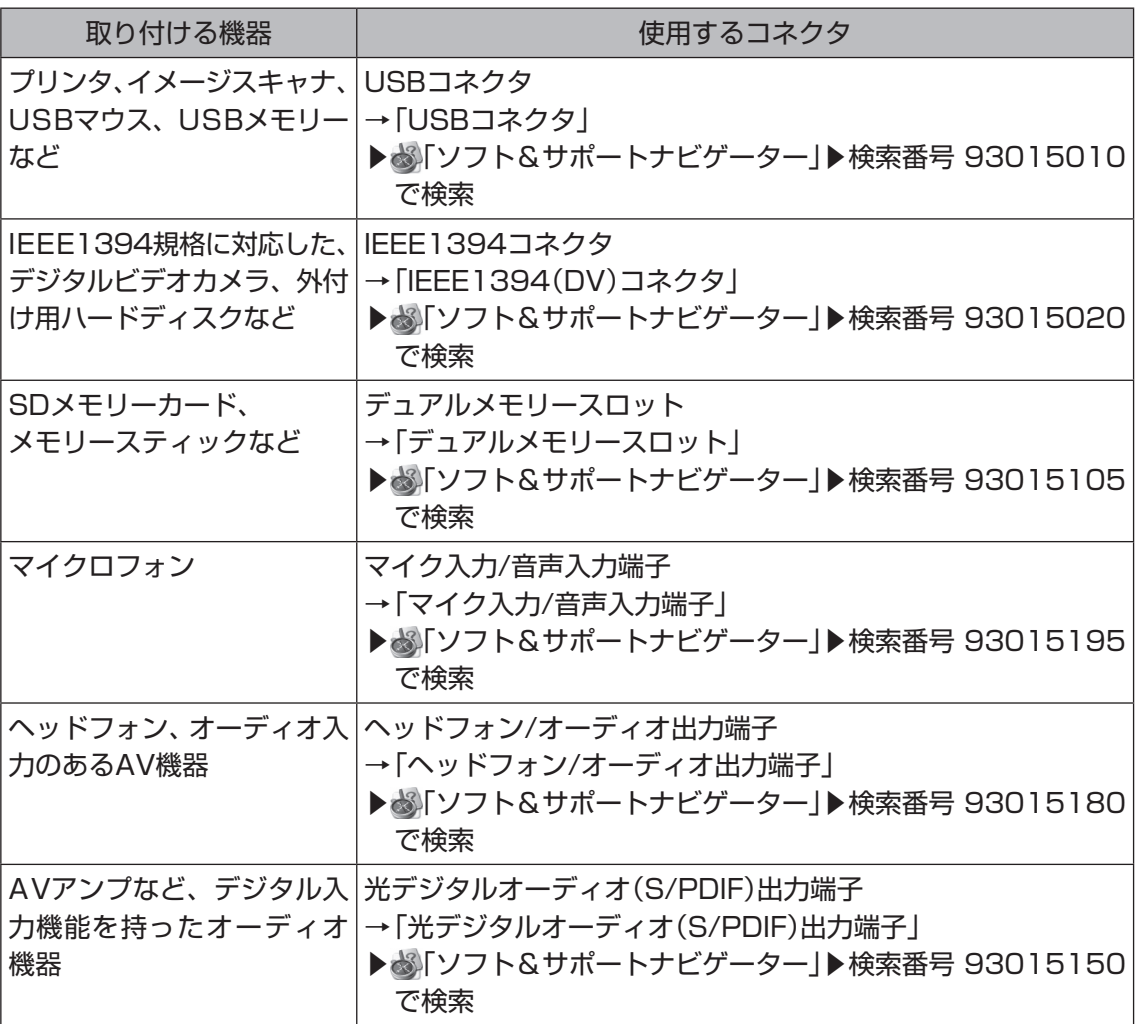

# ┃<br>■準備・基本編 パソコンに取り付ける

**College** 

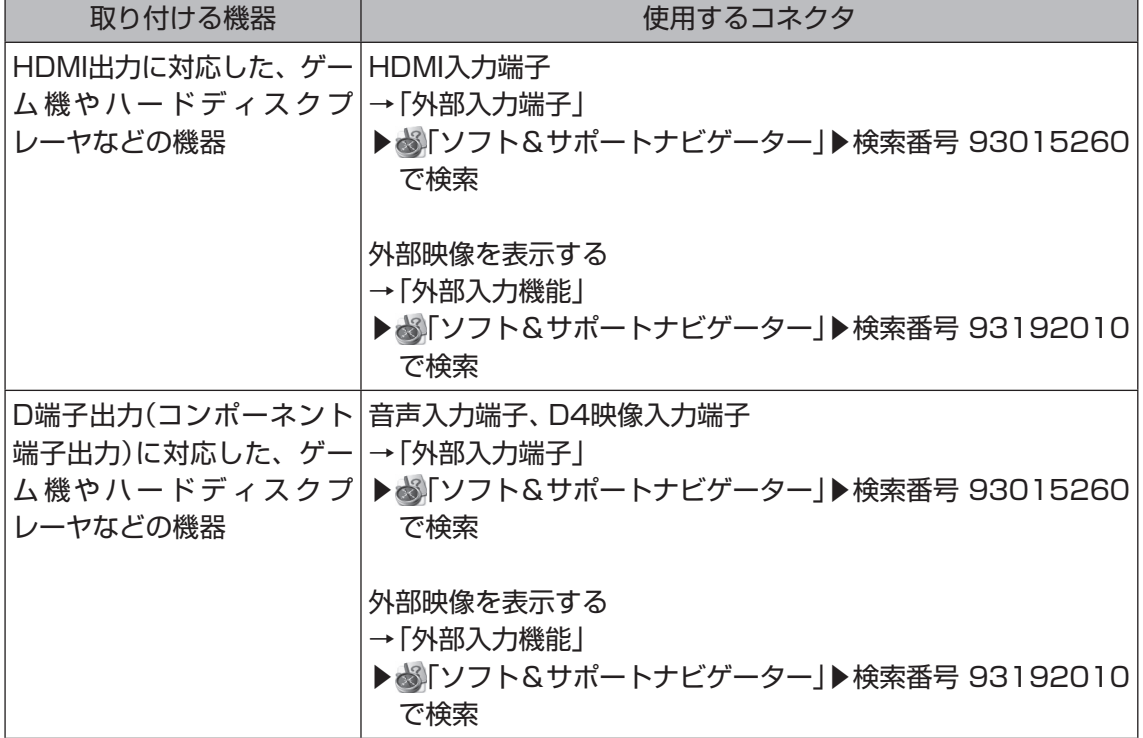

# **メモリ**

より大きな容量のメモリをパソコンの内部に取 り付けることで、ソフトを同時に起動したり、大 きなデータを扱う際、より高速に処理することが できるようになります。

### ■ 参考 }

このパソコンでは最大8Gバイトのメモリを搭 載可能ですが、PCIデバイスなどのメモリ領域 を確保するために、すべての領域を使用するこ とはできません。また、装置構成によってご利 用可能なメモリ容量は異なります。

### **メモリを増やす流れ**

#### **● 増設の準備**

- ▶ メモリ容量を確認する(p.1-62)
- ▶ メモリスロットを確認する(p.1-62)
- ▶ このパソコンで使えるメモリ(p.1-63)

#### **● 増設メモリ(別売)を購入**

#### **● 増設メモリの取り付け**

▶ メモリを取り扱うときのご注意(p.1-63)

- **▶ メモリを取り付ける(p.1-63)**
- **▶ メモリを取り外す(p.1-65)**

#### **● メモリ容量を確認**

▶ メモリ容量を確認する(p.1-65)

### **メモリ容量を確認する**

次の手順でお使いのモデルのメモリ容量を確認 できます。

メモリをどれぐらい増やせるかの参考にしてく ださい。

**手順** 「スタート」-「コントロールパネル」-「シ ステムとセキュリティ」-「システム」を クリックする **1**

表示された画面の「実装メモリ(RAM)」を確認し てください。

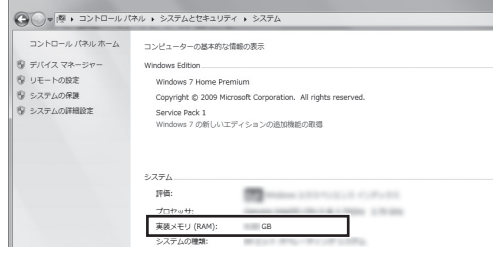

#### ■ 参考 )

メモリ容量は実際より少なく表示される場合が ありますが、故障ではありません。

### **メモリスロットを確認する**

#### **● このパソコンのメモリスロットについて**

このパソコンには、メモリを差し込むスロット (コネクタ)が、2つ用意されています。

#### **● メモリスロットへの取り付けについて**

ここでは、ご購入時にスロットに4Gバイトのメ モリが1枚取り付けられている場合を例として、 増設メモリをメモリスロットへ取り付ける手順 を説明します。ご購入時に8Gバイト(最大)の容 量のメモリがすでに搭載されている場合はメモ リを増やすことはできません。

4Gバイト(標準で付いているもの) (空きスロット)

合計4Gバイト

#### **例:メモリを8Gバイト(最大)に増やす場合**

空きスロットに4Gバイトの増設メモリを取り付 けます。

4Gバイト(標準で付いているもの)

4Gバイト(別途ご購入されたもの)

合計8Gバイト

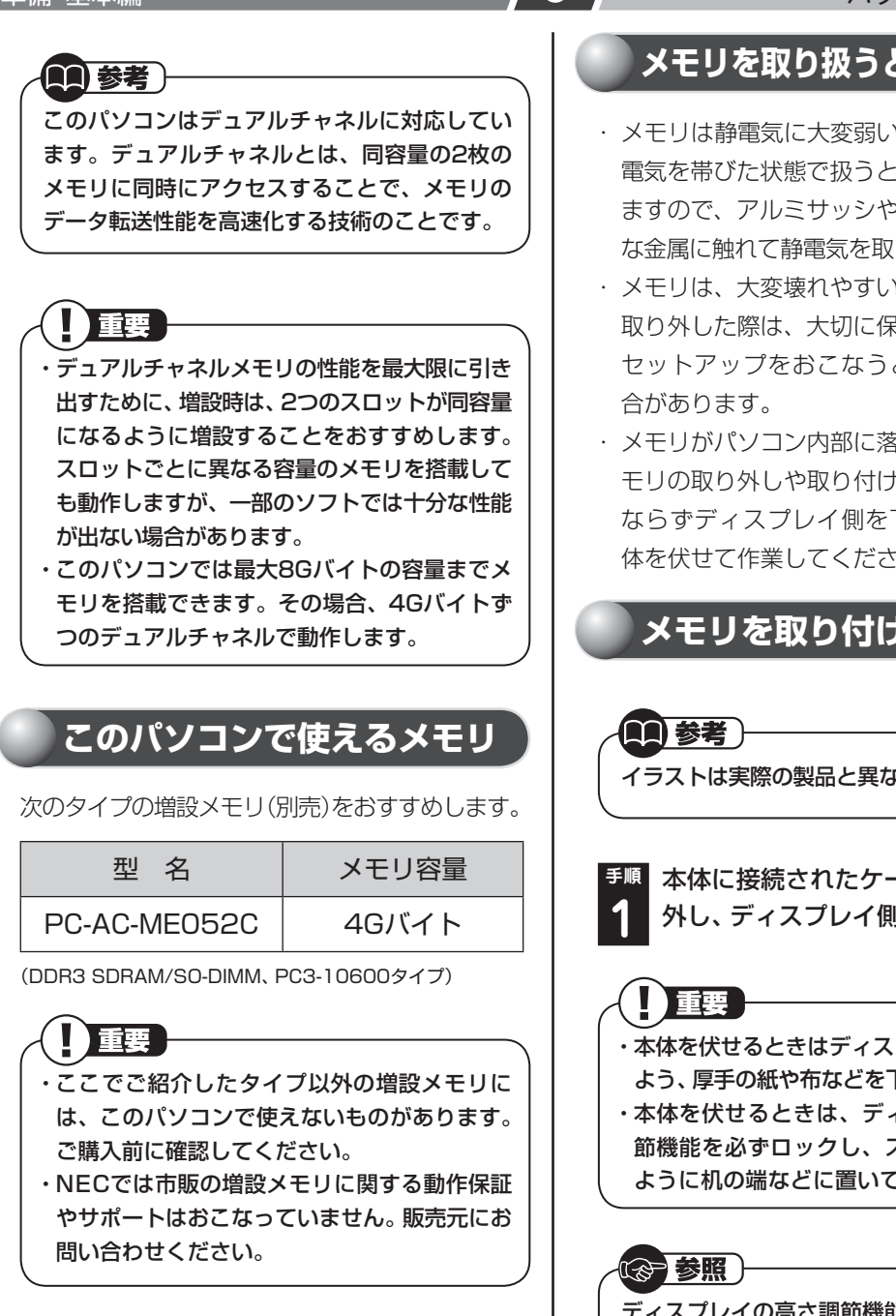

# **メモリを取り扱うときのご注意**

- ・ メモリは静電気に大変弱い部品です。身体に静 電気を帯びた状態で扱うと破損する原因になり ますので、アルミサッシやドアのノブなど身近 な金属に触れて静電気を取り除いてください。
- ・ メモリは、大変壊れやすい部品です。メモリを 取り外した際は、大切に保管してください。再 セットアップをおこなうときに必要となる場
- ・ メモリがパソコン内部に落下しないように、メ モリの取り外しや取り付けをおこなう際は、か ならずディスプレイ側を下にしてパソコン本 体を伏せて作業してください。

### **メモリを取り付ける**

# イラストは実際の製品と異なることがあります。

**手順** 本体に接続されたケーブルをすべて取り **1** 外し、ディスプレイ側を下にして伏せる

- ・ 本体を伏せるときはディスプレイを傷つけない よう、厚手の紙や布などを下に敷いてください。
- ・ 本体を伏せるときは、ディスプレイの高さ調 節機能を必ずロックし、スタンドがはみ出る ように机の端などに置いて伏せてください。
- ディスプレイの高さ調節機能のロックについて ▶「準備・基本編」第1章の「高さ調節機能をロッ クする」(p.1-6)

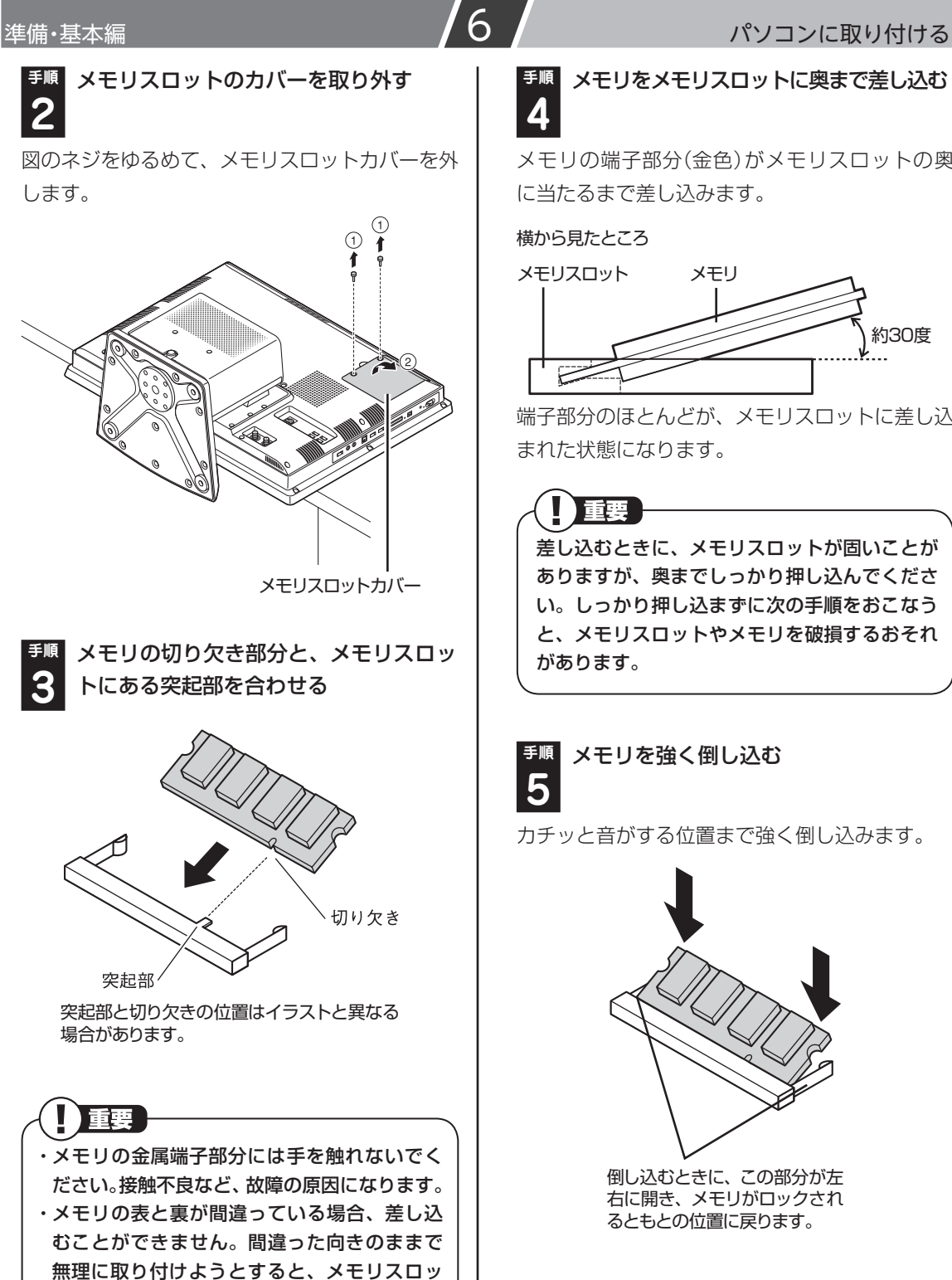

トやメモリが破損する原因になりますので注

**手順** メモリをメモリスロットに奥まで差し込む **4**

メモリの端子部分(金色)がメモリスロットの奥 に当たるまで差し込みます。

横から見たところ

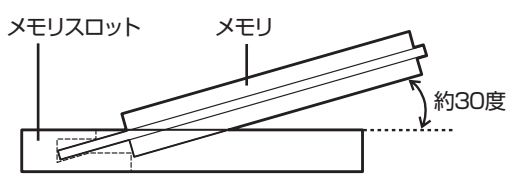

端子部分のほとんどが、メモリスロットに差し込 まれた状態になります。

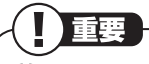

差し込むときに、メモリスロットが固いことが ありますが、奥までしっかり押し込んでくださ い。しっかり押し込まずに次の手順をおこなう と、メモリスロットやメモリを破損するおそれ があります。

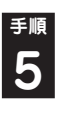

**手順** メモリを強く倒し込む

カチッと音がする位置まで強く倒し込みます。

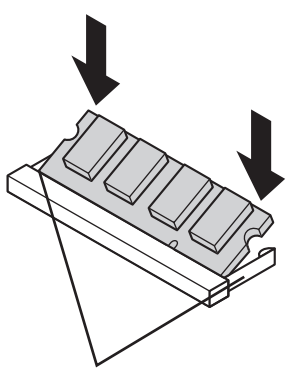

倒し込むときに、この部分が左 右に開き、メモリがロックされ るともとの位置に戻ります。

意してください。

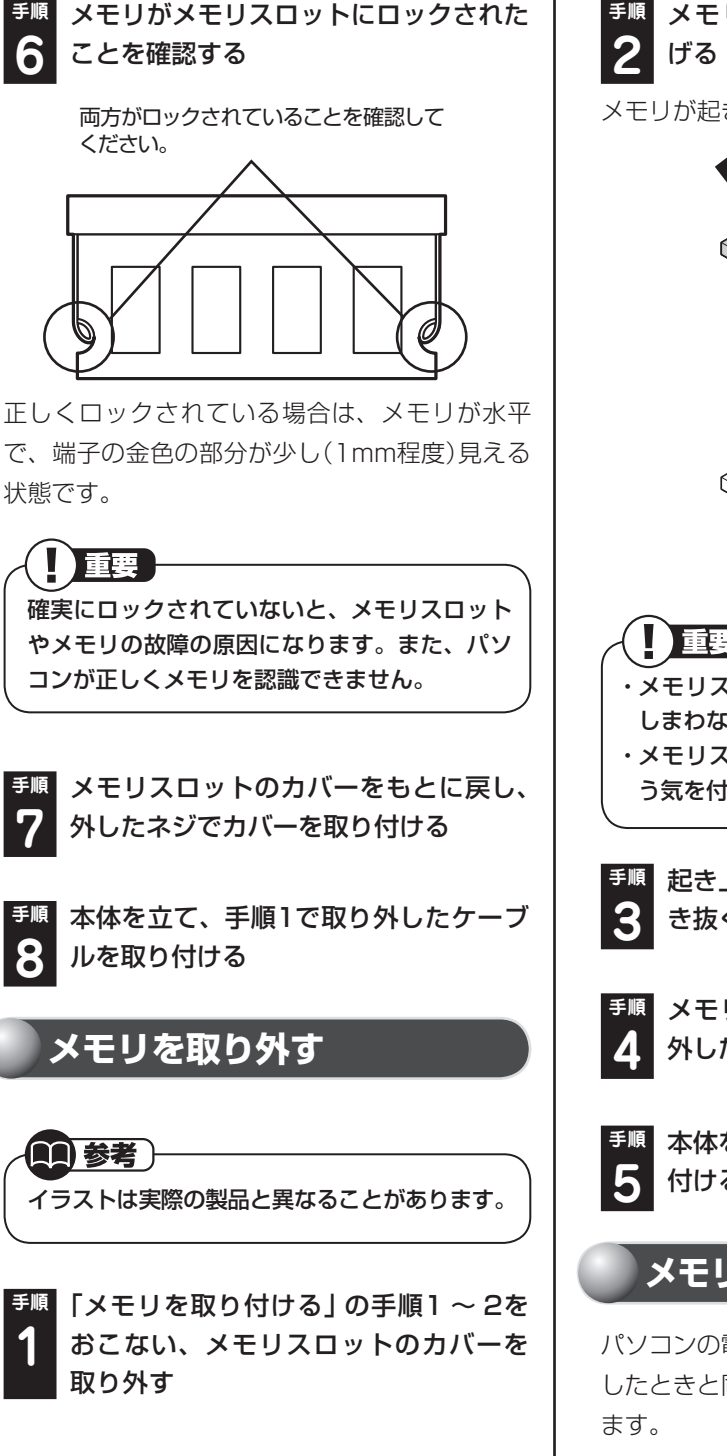

**手順** メモリスロットの両端を左右に押し広

メモリが起き上がります。

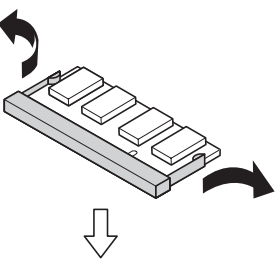

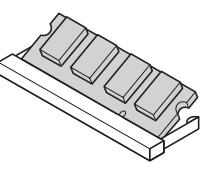

- ・ メモリスロットの両端を開きすぎて破損して しまわないように気を付けてください。
- ・ メモリスロットの周りの部品を傷つけないよ う気を付けてください。

**手順** 起き上がったメモリをそのまま斜めに引 **3** き抜く

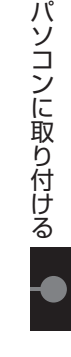

**手順** メモリスロットのカバーをもとに戻し、 **4** 外したネジでカバーを取り付ける

**手順** 本体を立て、取り外したケーブルを取り **5** 付ける

### **メモリ容量を確認する**

パソコンの電源を入れ、メモリを増やす前に確認 したときと同様の手順で、メモリ容量を確認でき

(参 参照 )

メモリ容量を確認する **▶ 「メモリ容量を確認する」(p.1-62)** 

#### **●表示されたメモリ容量が増えていなかった 場合**

次のことを確認してください。

- ・ 正しく取り付けられているか?
- ・ このパソコンで使えるメモリを取り付けてい るか?

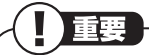

メモリを増設した場合、初期化のため、電源を 入れてからディスプレイの画面が表示されるま で時間がかかることがあります。

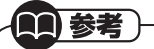

実際に利用できるメモリ容量は、取り付けたメ モリの総容量より少ない値になります。

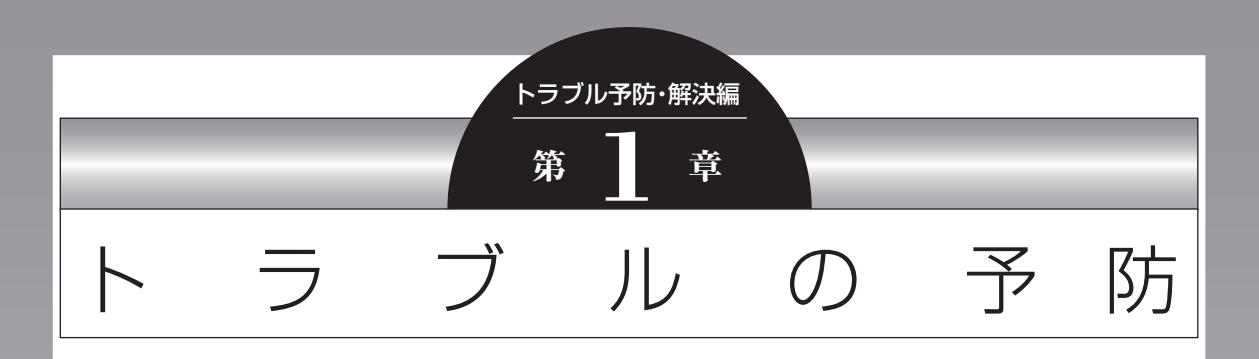

パソコンにトラブルが起こると、保存していたデータが壊れたり 消えてしまうことがあります。ハードディスクに大きな問題が起 きたときは、パソコンのシステムそのものが正常に動かなくなる こともあります。

トラブルの原因はさまざまですが、ちょっとした注意でトラブル が起こるリスクを減らすことができます。また、もしものときに 備えて、あらかじめ準備をしておくことも大切です。

この章では、トラブルを予防するために心がけていただきたいこ とについて説明しています。また、万が一トラブルが起きたときあ わてないよう、大切なデータの控えを残しておく「バックアップ」 の方法と、パソコンをご購入直後の状態に戻すために必要な「再 セットアップディスク」の作成方法について説明しています。

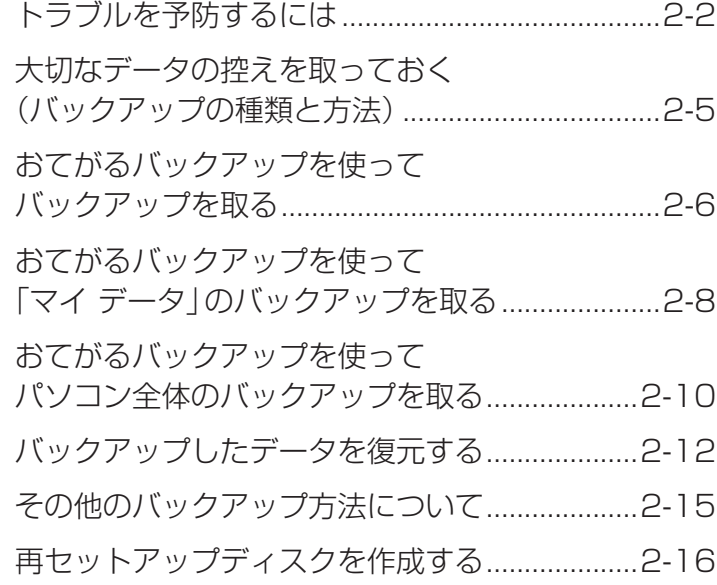

### **トラブルを予防するには**

ちょっとした注意で、トラブルが起こるリスクを 減らすことができます。

#### **適切な場所に設置する**

パソコンは精密な機器を組み合わせて作られて います。落としたり強い衝撃を与えると、機器に 不具合が生じてトラブルが起こることがありま す。人やドアがぶつかりやすいところ、不安定な 台の上などに設置しないことが、トラブルを回避 する第一歩です。また、パソコンを電磁波や熱を発 生するものの近くに設置することも、パソコンの不 具合の原因になります。

VALUESTARの設置場所については、「準備・基 本編」の「第1章 セットアップの前に」で、さらに 詳しく説明しています。

#### **定期的に通風孔(排熱孔)を清掃する**

通風孔(排熱孔)とは、パソコン内部の熱によって パソコンが故障したり誤作動したりすることを 防ぐための換気口です。ほこりがたまってしまう と通風孔(排熱孔)の機能が低下し、パソコンの故 障や誤作動などのトラブルの原因になる場合が あります。定期的にお手入れをしてください。通 風孔の清掃については、「付録」の「お手入れにつ いて あご覧ください。

#### **電源は正しく切る**

パソコンの使用中にコンセントから電源コード のプラグを引き抜いたりすると、トラブルの原因 になることがあります。正しい電源の切り方につ いて詳しくは、「準備・基本編」第2章の「パソコン を終了する」をご覧ください。

#### **セキュリティ対策をする**

パソコンをインターネットに接続する前にセキュ リティ対策をしておきましょう。 しっかりしたセキュリティ対策なしにインター

ネットに接続することは、自宅のドアや窓を開けっ 放しにして旅行に出かけるようなものです。

パソコンのデータが壊されたり盗み出されるだ けでなく、あなたの信用を損なうようなトラブル が起こる可能性もあります。

#### **● ウイルス対策をする**

セキュリティ対策の中でも特に重要なのが、ウイ ルスへの対策です。

ウイルスは、パソコンの中で不正な動きをするプ ログラムです。インフルエンザウイルスのよう に、インターネットなどを経由してパソコンから パソコンへ伝染し症状を引き起こすため、この名 前で呼ばれます。

ウイルスなどの不正プログラムからパソコンを守 るために、ウイルス対策ソフトを活用しましょう。 このパソコンにはあらかじめ「ウイルスバス ター」というウイルス対策ソフトが用意されてい ます。詳しくは、「ウイルス対策ソフトを使い始め る」( る)「ソフト&サポートナビゲーター | ▶検索 番号 91040020 で検索)をご覧ください。

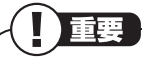

パソコンの動きに違和感があるなど、ウイルス の感染が疑われるときは、「第3章 トラブル解 決Q&A」の「ウイルスの感染が疑われるとき」 (p.2-48)をご覧になり、対処してください。

#### トラブル予防・解決編 オオラン インタイプ しょうしょう しゅうかん トラブルの予防

#### **● Windows Updateをする**

このパソコンの基本ソフト、Windowsを発売し ているマイクロソフト社は、Windowsに問題点 が発見されると、修正用のプログラムをホーム ページで無料配布します。

パソコンのWindowsの状態をチェックし、修正 用のプログラムを反映させる機能が「Windows Update(ウィンドウズアップデート)」です。 ご購入時の状態では、Windows Updateの自動 更新機能は有効になっています。インターネット 経由でWindowsを最新の状態にして、ウイルス

や不正なアクセスに備えることができます。

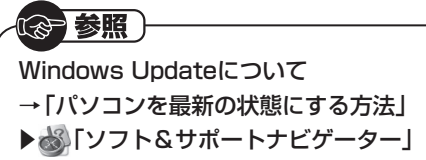

▶検索番号 91060010 で検索

#### **Smart Updateを使う**

このパソコンには、さまざまなソフトが入ってい ます。これらのソフトについて、新しい機能の追 加や不具合の修正をおこなうための更新プログ ラムが提供されることがあります。更新プログラ ムを反映することにより、ソフトに関するトラブ ルが解決することがあります。

Smart Updateは、この更新プログラムを確認 し、必要に応じてアップデートをおこなうための サービスです。インターネット経由で更新プログ ラムの有無を自動で確認し、重要な更新プログラ ムがあったときにお知らせします。

#### 参照

Smart Updateについて → 「NECのソフトを最新の状態にする(Smart Update)」 ▶ ※ 「ソフト&サポートナビゲーター」 ▶検索番号 91060050 で検索

万が一のトラブルに備えて、パソコンが正常に動作しているときに準備しておいていただきたいこ とがあります。

この章を続けてお読みいただき、次の2点について必ず確認してください。

#### ●バックアップの取り方

大切なデータの控えを残す「バックアップ」の取り方について説明しています。 「大切なデータの控えを取っておく(バックアップの種類と方法)」(p.2-5)

#### ●再セットアップディスクの作り方

緊急時などにパソコンをご購入直後の状態に戻す「再セットアップディスク」の作り方について 説明しています。

「再セットアップディスクを作成する」(p.2-16)

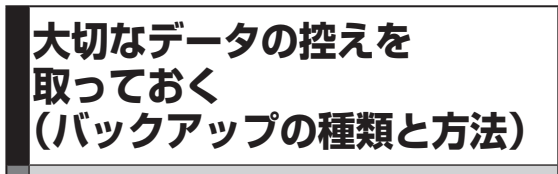

### **バックアップの必要性**

日常生活でパソコンを活用していると、ハード ディスクに次のようなデータが蓄積されていき ます。

- ・ 重要な情報(知人の住所やメールアドレス、作 成した文書、家計簿など)
- ・ 大切な思い出(デジタルカメラで撮影した写 真、ビデオ映像など)
- ・ 趣味や娯楽のためのデータ(音楽、動画、ゲーム など)
- ・ インターネットを使うための情報(お気に入 り、パスワードなど)

もし、パソコンが故障したりウイルスに感染した りすると、これらの大切なデータが壊れたり消え たりしてしまうことがあります。また、操作を間 違えて、自分で必要なデータを消去してしまうこ とがあるかもしれません。

万が一のときに備えて、大切なデータは定期的に 控えを取っておきましょう。データの控えを取る ことを、「バックアップ」(バックアップする、バッ クアップを取る)と呼びます。

トラブルが起こってデータが消えてしまったと きでも、バックアップを使ってデータを復元する ことができます。

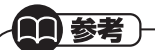

壊れたり消えたりしたデータの復元を請け負う 専門業者もあります。

一般的なバックアップの保存先(バックアップ 先)は、次のとおりです。

- ・ パソコンのハードディスク(CドライブやDド ライブ)
- ・ DVD-Rなどの光ディスク
- ・ USB接続の外付けハードディスク
- ・ USBメモリーやメモリーカード

| 重要

パソコンのハードディスク(CドライブやDドラ イブ)をバックアップ先に選ぶと、ハードディス ク自体が故障したとき、もとのデータと同時に バックアップを取ったデータまで失われてしま う恐れがあります。重要なデータは、パソコン に内蔵されたハードディスク以外の場所にデー タの控えを取っておくことをおすすめします。

### **バックアップの種類**

バックアップを取るには、いくつかの方法があり ます。このパソコンには、バックアップを取るた めのソフト「おてがるバックアップ」が搭載され ています。どの方法でバックアップすればよいか わからない場合は、「おてがるバックアップ」の 「ワンクリックバックアップ」-「マイ データ」をお すすめします。バックアップを取れるデータや使 い方については、「おてがるバックアップを使っ てバックアップを取る」(p.2-6)をご覧ください。

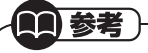

・ もっと手軽にバックアップを取りたいかた、 バックアップをつい忘れてしまうかたのため に、NECでは「オンライン自動バックアップ (有料)」もご用意しております。(p.2-85) ・ 障害によりWindowsが起動しないときは、第4 章の「Windowsを起動できないときにデータの バックアップを取る」(p.2-71)をご覧ください。

### **バックアップを取る時期について**

次のような時期にバックアップをおこなうと効 果的です。

- ・ ご購入から数週間経ってデータが増えてきた とき
- ・ 古いパソコンからデータを移動してきたとき
- ・ 前回バックアップしたときから数週間経って、 バックアップしていないデータが増えてきたとき

パソコンの使用頻度(データの増え方)によって、 バックアップを取るタイミングを調整してくだ さい。こまめにバックアップを取ることをおすす めします。

# おてがるバックアップを使ってバックアップを取る

ここでは、おてがるバックアップについて説明します。バックアップは、このパソコンのハードディスク や、DVD-Rなどの光ディスクのほか、USBメモリーやメモリーカード、外付けハードディスクなどに取 ることもできます。詳しくは「バックアップを取る場所について」をご覧ください。

### **おてがるバックアップの機能**

「おてがるバックアップ」には、複数のバックアップ方法が用意されています。下の表をご覧になり、用途 に合わせて使い分けてください。

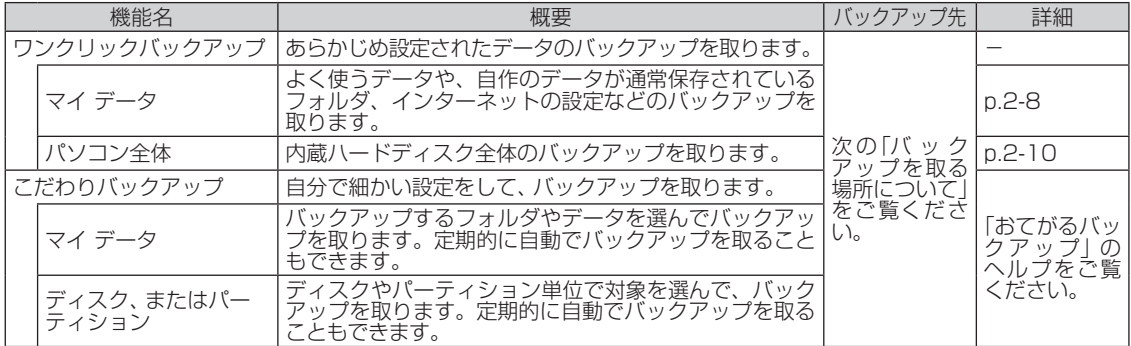

### **バックアップを取る場所について**

「おてがるバックアップ」では、バックアップ方法によって、バックアップ先に設定できる場所が異なります。

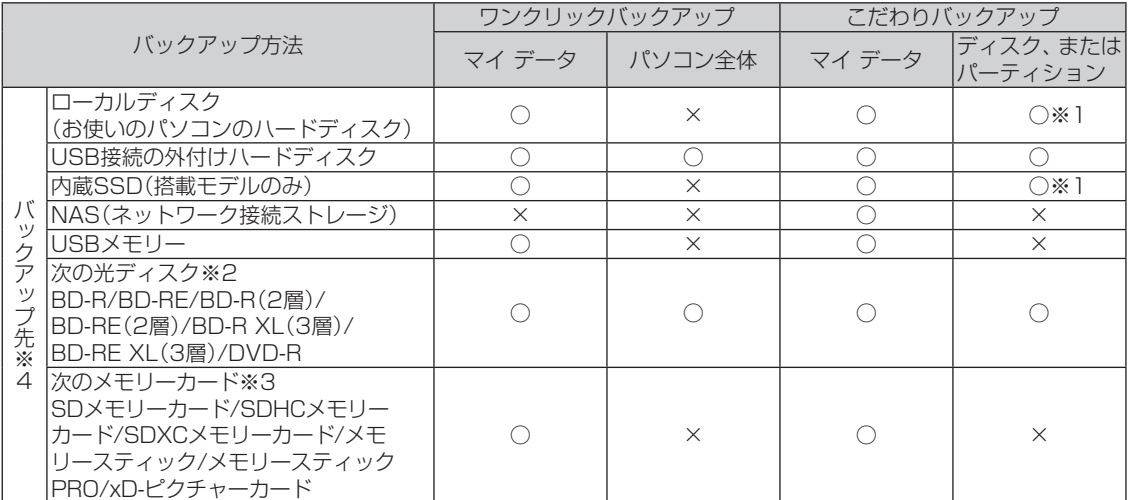

※1: システムドライブを含む場合は、バックアップ先にできません。

※2: お使いのDVD/CDドライブによって、使用できる光ディスクが異なります。

※3: お使いのモデルによって、使用できるメモリーカードが異なります。

※4: USB外付け機器は必ず機器付属の説明書に書かれた用法を守ってお使いください。

#### ■■ 参考 )

ご購入時のDドライブの容量は約65Gバイトです。大容量のバックアップをおこなうときは、Dドライブ以 外の場所を選んでください。なお、外付けハードディスクをバックアップ先にする場合は、USB接続のハー ドディスクを使用してください。

### **「おてがるバックアップ」を 使うときの注意**

おてがるバックアップをお使いになるときは、次 のことに注意してください。

- ・ おてがるバックアップでバックアップを取った データは、このパソコンでのみ復元できます。
- ・ バックアップを取ったデータの内容を確認し たり、直接編集することはできません。
- ・ バックアップを取るデータの量によって、バッ クアップにかかる時間が異なります。動画など サイズの大きなデータが含まれる場合はバッ クアップに時間がかかります。
- ・ 暗号化機能を使用してデータのバックアップを取 る場合は、パスワードを控えておいてください。 パスワードを忘れると復元できなくなります。
- ・ 定期的にバックアップを取る場合、バックアッ プの予定時刻には、ほかのソフトを起動しない ようにしてください。
- ・ TVモデルの場合、録画予約の時間、番組表の受 信時刻(SmartVision TVモデルのみ)とバッ クアップの時間が重ならないようにしてくだ さい。
- ・ テレビ番組を録画したデータや購入した音楽 データなど、著作権が保護されたデータは、「ワ ンクリックバックアップ」-「マイ データ」を 使ってバックアップを取ることができません。 著作権が保護されたデータのバックアップにつ いては、録画や購入に使用したソフトのヘルプを ご覧ください。テレビ番組の録画データについ ては『テレビを楽しむ本』をご覧いただき、DVD などに保存するか、外付けハードディスクに移動 (SmartVision TVモデルのみ)してください。ま た、「「パソコン全体」を復元する」(p.2-14)冒頭 の「重要」をあわせてご覧ください。
- ・ 複数のパソコンで「おてがるバックアップ」を 使って、同じ外付けハードディスクをバック アップ先に使う場合、復元するデータをコン ピュータ名で識別することはできません。バッ クアップを実施した日時を記録するか、複数の パソコンで同じユーザー名を使わないように してください。

・ 「おてがるバックアップ」では隠しパーティ ションを明示的にバックアップすることはで きません。「ワンクリック バックアップ」で「パ ソコン全体」は無条件に、「こだわり バックアッ プ」の「ディスク、またはパーティション」では 対象に「パソコン全体」を指定(ご購入時の状 態)すれば、バックアップされます。

### **操作の流れ**

次の流れでバックアップを取ります。

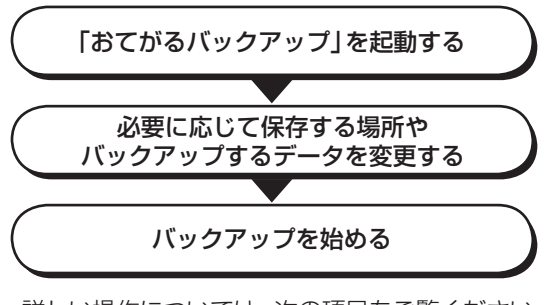

詳しい操作については、次の項目をご覧ください。

- ・ 「おてがるバックアップを使って「マイ データ」 のバックアップを取る」(p.2-8)
- ・ 「おてがるバックアップを使ってパソコン全体の バックアップを取る」(p.2-10)をご覧ください。

#### **準備について**

ご購入時の状態では、DVD-Rなどにバックアッ プを取るように設定されています。バックアップ を取るためのディスクを事前に準備してくださ い。パソコンの内蔵ハードディスクやUSB接続 の外付けハードディスクなどにバックアップを 取ることもできます。設定については次の項目を ご覧ください。

- ・ 「おてがるバックアップを使って「マイ データ」 のバックアップを取る」の「バックアップの設 定を変更する」(p.2-9)
- ・ 「おてがるバックアップを使ってパソコン全体 のバックアップを取る」の「バックアップの設 定を変更する」(p.2-11)

### **おてがるバックアップを使って 「マイ データ」のバックアップを取る**

手軽にバックアップを取るには、「ワンクリック バックアップ」の「マイ データ」を使います。この 方法では、次のデータをバックアップできます。

- ・ 電子メールのメッセージ
- ・ 「ドキュメント」や「パブリックのドキュメン ト」フォルダ
- ・ 「ピクチャ」や「パブリックのピクチャ」フォルダ
- ・ 「ビデオ」や「パブリックのビデオ」フォルダ
- ・ 「ミュージック」や「パブリックのミュージッ ク」フォルダ
- ・ ログオンしているユーザーの「ダウンロード」 フォルダ
- ・ ログオンしているユーザーの「デスクトップ」 フォルダ
- ・ ログオンしているユーザーの「お気に入り」 フォルダ
- ・ 「Internet Explorer」のインターネット接続の 設定
- ・ その他、「設定」で追加したフォルダやファイル
	- ・電子メールの設定やアドレス帳は「マイ デー タ」ではバックアップできません。

重要

・ テレビ番組を録画したデータや購入した音楽 データなど、著作権が保護されたデータは「ワン クリックバックアップ」-「マイ データ」を使って バックアップを取ることができません。録画や 購入に使用したソフトを使ってバックアップを 取ってください。

とくに重要) 手順の途中で「ユーザー アカウント制御」画面

が表示された場合は、「はい」をクリックしてく ださい。

**手順** 「ソフト&サポートナビゲーター」-「ソ フトを探す」-「50音/英数字から選ぶ」- 「おてがるバックアップ」の「ソフトを起 動」をクリック **1**

### 小重要】

次の画面が表示された場合は、それぞれの画面 の説明をよく読み、画面の指示にしたがって操 作してください。

- ・ 「エンド ユーザー使用許諾契約」
- 「製品の登録」
- ・ 「おてがるバックアップのご紹介」

### **手順** 「マイ データ」の「今すぐ実行」をクリック **2**

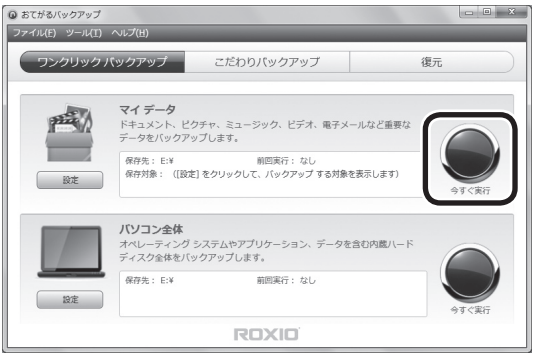

バックアップが開始されます。DVD-Rなどにバッ クアップを取る場合は、ディスクをセットするよ うにメッセージが表示されます。画面の説明を読 んで操作してください。

# |董要

バックアップ中にパソコンが休止状態になる と、バックアップが中断されます(ご購入時の状 態では、バックアップ中に自動で休止状態にな ることはありません)。

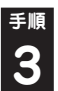

**「バックアップが正常に完了しました。」 3** と表示されたら「閉じる」をクリック

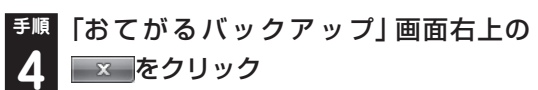

これで、バックアップは完了です。

家族など、複数のユーザーでこのパソコン を共有している場合、ユーザーの人数分だ けバックアップが必要です。「スタート」- ■■ -「ログオフ」の順にクリックして、別ユー ザーで再ログオンし、ユーザーごとにバッ クアップの手順を繰り返してください。

重要

「おてがるバックアップ」でバックアップを取っ たデータは、パソコンを再セットアップしたら、 すぐに復元してください。復元が遅れると、再 セットアップ以降に作成されたデータが失われ ることがあります。

### **バックアップの設定を変更する**

バックアップ先や、バックアップするデータや フォルダを変更するときは、「おてがるバック アップ」が起動した状態で、次の手順をおこなっ てください。

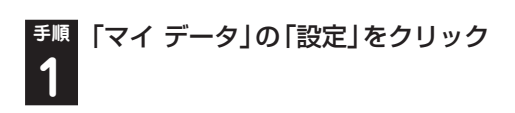

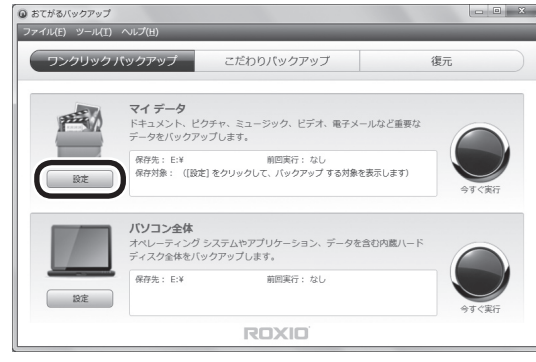

「ワンクリック バックアップの設定」が表示されます。

<sup>手順</sup> 「保存先」の右の ─ をクリックして、 表示 されたメニューからバックアップを保存 する場所を選ぶ **2**

#### $\begin{picture}(120,15) \put(0,0){\line(1,0){15}} \put(15,0){\line(1,0){15}} \put(15,0){\line(1,0){15}} \put(15,0){\line(1,0){15}} \put(15,0){\line(1,0){15}} \put(15,0){\line(1,0){15}} \put(15,0){\line(1,0){15}} \put(15,0){\line(1,0){15}} \put(15,0){\line(1,0){15}} \put(15,0){\line(1,0){15}} \put(15,0){\line(1,0){15}} \put(15,0){\line($ 保存対象:<br>● 各カテゴリーに含まれる項  $\mathbb{R}$ 西マ 電子メール ドキュメント L  $120$  $e$  $\frac{1}{2}$ お気に入り フォルダーの追加 ファイルの追加 開除 初期設定に戻す 金定を保存 モヤンセル

 $axx$ .

BD-RE ドライブ (E:)

Q おてがるバックアップ ワンクリック バック  $\nabla \mathcal{A} \neq -A$ 

「保存先」を選ぶと、次の場所にバックアップが保存 されます。

- ・ Windows7(C:):このパソコンのCドライブ
- ・ ローカルディスク(D:):このパソコンのDドライブ
- ・ xxxxxxx(E:)※1:光ディスク(DVD-Rなど※3)
- ・ ボリューム(F:)※2:USB接続の外付けハード ディスクやUSBメモリーなど
- ※1: 「xxxxxxx」の部分はモデルによって異なります。
- ※2: 外付けハードディスクやUSBメモリーが接続され ている場合のみ表示されます。(F:)の部分は、お使 いの環境により異なる場合があります。
- ※3: 使用できる光ディスクの種類については「バック アップを取る場所について」(p.2-6)をご覧くだ さい。

### います

- ・ この画面で「保存対象」の各項目をクリックし て√を□にすると、その項目はバックアップ されなくなります。
- ・ 「フォルダーの追加」、「ファイルの追加」をク リックして、バックアップする対象を増やすこ とができます。

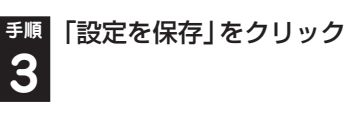

手順1の画面に戻ります。

これで、設定が変更されました。「おてがるバック アップを使って「マイ データ」のバックアップを 取る」(p.2-8)の手順でバックアップを取ってく ださい。

# トラブルの予防 トラブルの予防

 $\boxed{\blacksquare}$ 

### **おてがるバックアップを使って パソコン全体のバックアップを取る**

### **パソコン全体のバックアップを取る前に**

「おてがるバックアップ」では、パソコンの内蔵 ハードディスク全体をバックアップ/復元するこ ともできます。インターネットやメールの設定、 壁紙、自分でインストールしたソフトなど、さま ざまに設定をおこなった状態をそのままバック アップ/復元することができるので便利です。 なお、バックアップにはおおよそ5~6時間かか ります(モデルやディスクの使用量、その他の条 件によって時間は異なります)。ディスクの使用 量によってはさらに時間がかかることもありま す。バックアップを取る際には、十分な時間を確 保してください。

小重要

- ・ 復元するためには、パソコンが正常に動作して いるときにバックアップを取っておく必要が あります。
- ・ バックアップを取るには、管理者権限を持つ ユーザーでログオンする必要があります。

### **バックアップの準備をする**

パソコン全体のバックアップをするには、あらか じめ次の準備が必要です。

#### **● 再セットアップディスクを準備する**

バックアップしたデータを復元するために、再 セットアップディスクが必要になります。「再 セットアップディスクを作成する」(p.2-16)をご 覧になり、再セットアップディスクを作成してお いてください。

#### **●バックアップを取るための光ディスク (DVD-Rなど)や外付けハードディスク**

バックアップ先にできるディスクについては、 「バックアップを取る場所について」(p.2-6)をご 覧ください。

パソコン全体のバックアップに必要な光ディス ク(DVD-Rなど)の枚数や外付けハードディスク の容量は、バックアップの方法やデータ量により 異なります。目安は次のとおりです。

- ・ DVD-R…13枚程度
- ・ BD-R/RE…3枚程度
- ・ BD-R/RE(2層)…2枚程度
- ・ BD-R XL(3層)…1枚程度
- ・ BD-RE XL(3層)…1枚程度
- ・ 外付けハードディスクの空き容量…60Gバイト程度

#### Ш ┃ 重要 | DVD/CDドライブの種類により、使用できる ディスクは異なります。ご購入のパソコンに搭 載されているDVD/CDドライブの仕様につき ましては「付録」の仕様一覧をご覧ください。

#### **● ほかのソフトなどが起動しないようにする**

- ・ スクリーンセーバーが起動しないようにする 次の手順で設定を変更します。
	- 1. 「スタート」-「コントロールパネル」をクリック
	- 2. 「デスクトップのカスタマイズ」をクリック
	- 3. 「スクリーンセーバーの変更」をクリック
	- 4. 「スクリーンセーバー」で「(なし)」を選び 「OK」をクリック
- 5. 「コントロールパネル」の x をクリック
- ・ 起動中のソフトをすべて終了する(ウイルス対 策ソフトなどを含む)

 終了方法は、それぞれのソフトのヘルプなどを ご覧ください。

・ TVモデルでは、録画予約の時間、番組表の受信 時刻(SmartVision TVモデルのみ)とバック アップの時間が重ならないようにする 予約の確認や取り消し方法については、『テレ ビを楽しむ本』をご覧ください。

#### **●ネットワークから切断する**

安全にバックアップをおこなうためには、ネット ワークから切断する必要があります。

### 重要

ディスクの作成中は、省電力状態にしたり再起 動したりしないでください。また、ログオフ、 ユーザーの切り換え、ロックなどの操作をしな いでください。

### **パソコン全体のバックアップを取る**

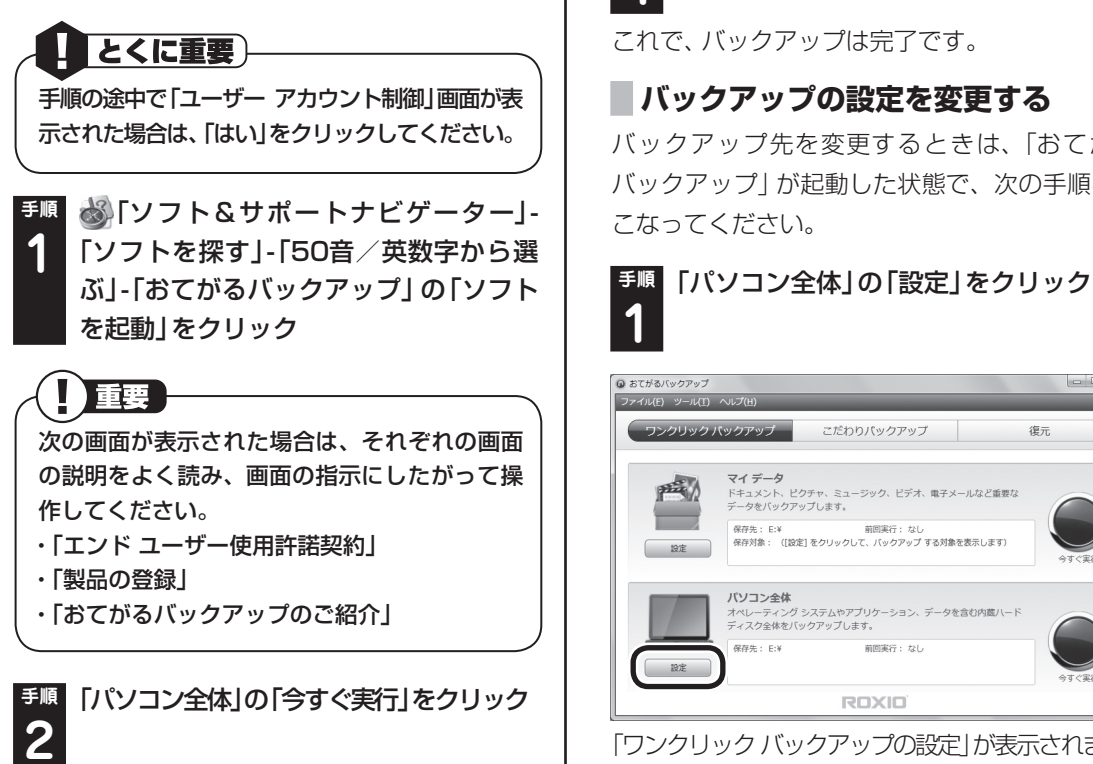

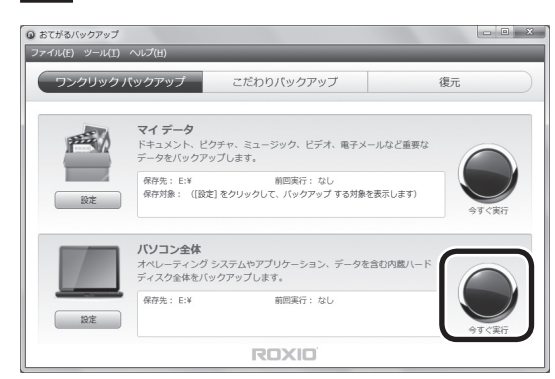

バックアップが開始されます。DVD-Rなどにバッ クアップを取る場合は、ディスクをセットするよう にメッセージが表示されます。画面の説明を読んで 操作してください。

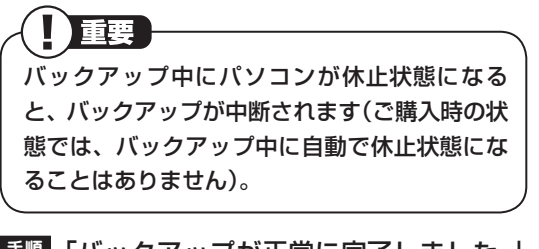

**手順** 「バックアップが正常に完了しました。」 **3** と表示されたら「閉じる」をクリック

**手順** 「おてがるバックアップ」画面右上の **4 区 をクリック** 

これで、バックアップは完了です。

### **バックアップの設定を変更する**

バックアップ先を変更するときは、「おてがる バックアップ」が起動した状態で、次の手順をお こなってください。

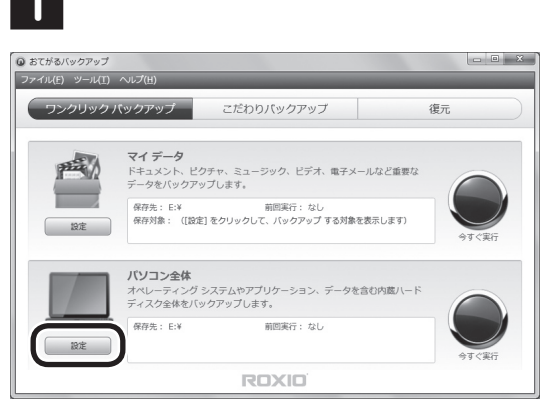

「ワンクリック バックアップの設定」が表示されます。

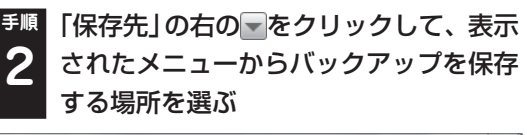

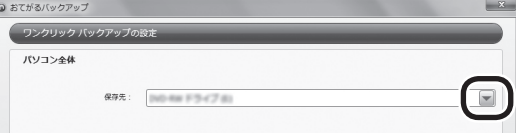

「保存先」を選ぶと、次の場所にバックアップが保 存されます。

- ・ xxxxxxx(E:)※1:光ディスク(DVD-Rなど※3)
- ・ ボリューム(F:)※2:USB接続の外付けハード ディスク
- ※1: 「xxxxxxx」の部分はモデルによって異なります。
- ※2: 外付けハードディスクが接続されている場合のみ 表示されます。(F:)の部分は、お使いの環境により 異なる場合があります。
- ※3: 使用できる光ディスクの種類については「バック アップを取る場所について」(p.2-6)をご覧ください。

### **手順** 「設定を保存」をクリック **3**

手順1の画面に戻ります。これで、設定が変更さ れました。「パソコン全体のバックアップを取る」 の手順でバックアップを取ってください。

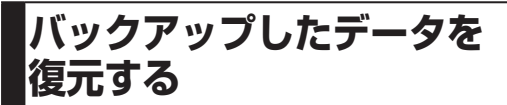

ハードディスクの故障などのトラブルでデータ が消えてしまったとき、また、操作を間違えて 必要なデータを上書きしてしまったり消してし まったときは、バックアップを使ってデータをも とに戻すことができます。これをデータの「復元」 と呼びます。

### **操作の流れ**

次の流れでバックアップを取ったデータを復元 します。

**●「マイ データ」を復元する(p.2-12) ●「パソコン全体|を復元する(p.2-14)** 「おてがるバックアップ」を起動する 復元するデータを選ぶ 復元を始める 再セットアップディスクを使う 「おてがるバックアップ」を選ぶ 復元を始める **復元の準備**

復元をおこなう前に、次のデータやディスクを準 備してください。

・ バックアップを取ったデータ ・ 再セットアップディスク(「パソコン全体」の場 合のみ)

- ┃ 重要
- ・ 「マイ データ」の復元前に、実行中のすべて のソフトを終了させてください(「おすすめメ ニューNavi」を含む)。なお、スクリーンセー バーが起動しないようにする手順については、 「ほかのソフトなどが起動しないようにする」 (p.2-10)をご覧ください。
- ・ 「マイ データ」を復元するとき、「選択した復元 先に復元できません。」というメッセージが表 示された場合は、実行中のソフトがないか確 認してください。実行中のソフトがあった場合 は、終了してから復元の手順をやりなおしてく ださい。

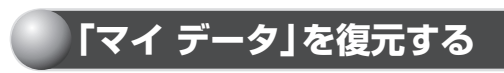

### とくに重要

手順の途中で「ユーザー アカウント制御」画面 が表示された場合は、「はい」をクリックしてく ださい。

#### **手順** DVD-Rなどのディスクや、外付けハー ドディスクにバックアップしたデータを 復元する場合は、ディスクや外付けハー ドディスクをセットする **1**

Dドライブ、またはCドライブにバックアップし たデータを復元する場合は、そのまま手順2へ進 んでください。

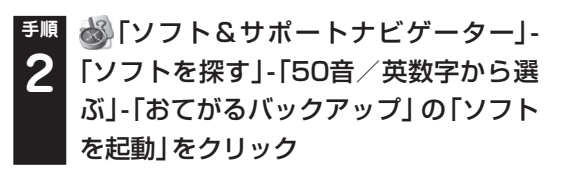

### ■ 重要

次の画面が表示された場合は、それぞれの画面 の説明をよく読み、画面の指示にしたがって操 作してください。

- ・ 「エンド ユーザー使用許諾契約」
- ・ 「製品の登録」
- ・ 「おてがるバックアップのご紹介」

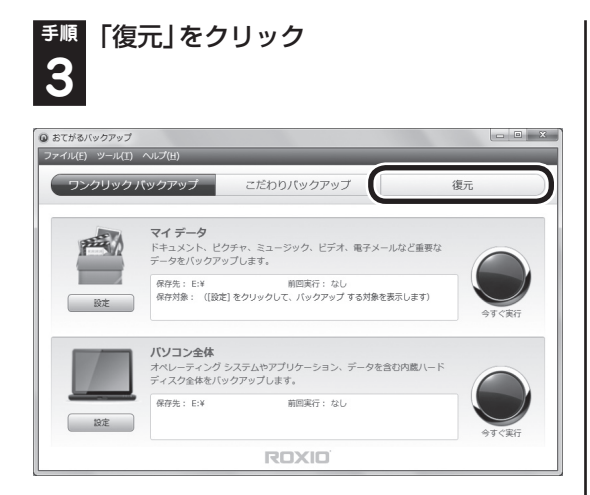

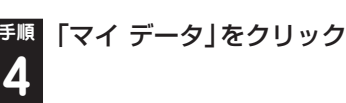

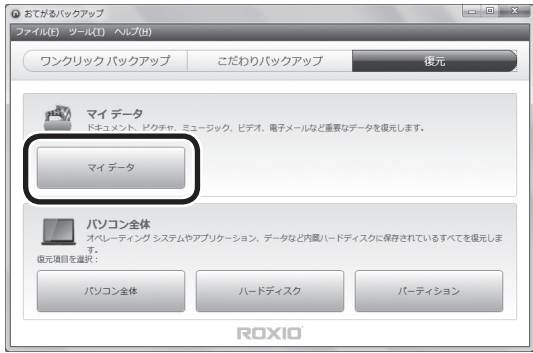

「復元:マイ データ」画面が表示されます。

#### **手順** 復元するデータを選んで、「次へ」を **5** クリック

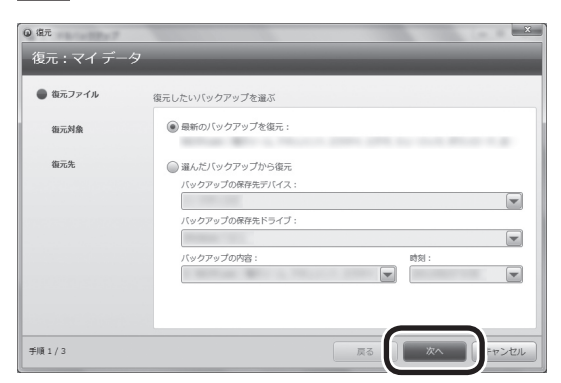

通常は、「最新のバックアップを復元」を選んでく ださい。復元したいバックアップがわかっている 場合は、「選んだバックアップから復元」を選び、 表示されている各項目を設定してください。

**手順** 「次へ」をクリック **6**

ファイルやフォルダを追加してバックアップし た場合は、「次のフォルダーとファイルを対象に 含める:」でバックアップしたファイルやフォル ダを追加することで復元できます。

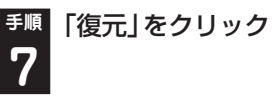

復元が開始され、「復元中」と表示されます。

**手順** 「復元が成功しました。」と表示されたら 「閉じる」をクリックし、「おてがるバッ クアップ」画面の x をクリック **8**

11 参考 )

ご購入時の状態では、「元の場所」にデータが復 元されます。

### **「パソコン全体」を復元する**

「パソコン全体」でバックアップを作成した時点 の状態に復元します。 次の手順で復元をおこないます。

# 小重要

- ・ LaVieの場合は操作を始める前に必ずACアダ プタを接続しておいてください。
- ・ 「パソコン全体」でバックアップした時点以前 に戻したい場合は、再セットアップ(p.2-55) をおこなってください。この場合、パソコンは ご購入時の状態に戻ります。
- ・ 「パソコン全体」でバックアップ/復元した場合 も録画番組データはそのまま利用できますが、 SmartVision上で消去したデータは、復元後、 データがCドライブに復元されても利用でき ません。また、パソコンが故障した場合、故障 内容によっては、故障もしくは修理前にバック アップしたデータを復元しても、復元した録画 番組を利用できない場合があります。
- ・ ここで説明している操作をおこなうと、復元さ れたハードディスクがバックアップを作成し た時点の状態に戻ります。バックアップを作成 した時点より後に作成されたデータや、変更さ れたデータは失われます。必要なデータは、こ の操作の前に、個別にバックアップを取ってく ださい。また、Media Center TVモデルでは、 バックアップを作成した時点よりも後に録画し た番組は、録画データが残っていても利用でき なくなるため、この操作の前に、必要に応じて DVD-Rなどのディスクに保存してください。

**手順** パソコン本体の電源を入れる

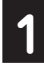

### **手順** 電源ランプが点灯したら、すぐに再セッ **2** トアップディスク(1枚目)をセットする

「「Windows 7再セットアップ」実行中の注意」が 表示されたら、内容をよく読んで操作してくださ い。その後、「Windows 7再セットアップ」の画面 が表示されたら「バックアップ時の状態に戻す(お てがるバックアップ)」をクリックしてください。 ディスクを交換するように指示が表示されたら、 画面の指示にしたがってディスクを順番にセッ トしてください。

「「Windows 7再セットアップ」実行中の注意」 の画面が表示されずに、通常のWindowsデスク トップ画面が表示されてしまったときは、再セッ トアップディスクをセットしたまま、パソコンを 再起動してください。

**手順** バックアップデータが外付けハード ディスクなどのUSB機器にある場合は、 USB機器をUSB 2.0対応コネクタ(<del><<</del> または (ご)に接続する **3**

小重要 USB 3.0対応コネクタ(SS<del>へ、</del>または <sup>SS</sup>ご)(搭載モ デルのみ)はハードディスク復元時には利用でき ませんので、USB機器を接続しないでください。 コネクタの位置などについて詳しくは、「各部の 名称」をご覧ください。

**手順** 表示された画面で「パソコン全体」を選 **4** 択して「次へ」をクリック

以降は、画面の指示をよく読んで操作してください。 操作の最後に、パソコンを再起動します。再起動の 前に、DVD/CDドライブの中を確認し、ディスク が残っている場合は取り出しておいてください。

### **その他のバックアップ方法に ついて**

ここでは、「ワンクリックバックアップ」以外の バックアップ方法について紹介します。手動で バックアップを取ったり、Windowsの機能を 使ってバックアップを取ることができます。ま た、再セットアップ中に使えるバックアップ用の ソフト(p.2-71)もあります。

### **「こだわりバックアップ」 でバック アップを取る**

「おてがるバックアップ」には、「ワンクリック バックアップ」のほかに、細かく設定をしてバッ クアップが取れる「こだわりバックアップ」があ ります。定期的に自動でバックアップを取る、新 たに追加された、あるいは更新されたファイルだ けバックアップを取る、バックアップしたデータ を暗号化するなど、さまざまな設定ができます。 「こだわりバックアップ」について詳しくは、「お てがるバックアップ」のヘルプをご覧ください。 なお、「こだわりバックアップ」では「ディスク、 またはパーティション」の操作ができますが、こ の機能はパソコンやハードディスクの知識を十 分にお持ちのかたのみお使いください。

### **手動でバックアップを取る**

大切なデータを、DVD-RやCD-R、外付けのハー ドディスクドライブなどにコピーして保存してお くのも手軽なバックアップの方法です。いざとい うときは、それらのデータを使ってパソコンの状 態をある程度まで復旧させることができます。こ の作業を定期的におこなえば、より効果的です。

テレビ番組を録画したデータや購入した音楽 データなど、著作権が保護されたデータは、こ の方法ではコピー(バックアップ)できません。 録画や購入に使用したソフトを使ってバック アップしてください。

#### **そのほかのバックアップ方法**

そのほか、このパソコンでは次のようなバック アップ方法も利用できます。

- ・ Windowsの「バックアップと復元」を使う コントロールパネルの「バックアップと復元」 で、ファイルやフォルダを、バックアップした り復元したりすることができます。詳しくは、 Windowsのヘルプをご覧ください。
- ・ 「データファイナルレスキュー」を使う Windowsが正常に起動しないときでも、「デー タファイナルレスキュー」を使ってバックアッ プを取ることができます。詳しくは、第4章の 「Windowsを起動できないときにデータのバッ クアップを取る」(p.2-71)をご覧ください。

# 再セットアップディスクを作成する

### **再セットアップディスクとは**

再セットアップとは、パソコンが起動しなくなった際など、最後の手段としてハードディスクの内容をご 購入時の状態に戻す作業です。通常は、ハードディスク内に準備されている専用のデータを用いておこな いますが、次のような専用のデータが使えない場合に備えて「再セットアップディスク」を作成しておく ことをおすすめします。

- ・ハードディスクの再セットアップ用データを削除した場合
- ・ハードディスクのデータを消去する場合
- ・ 「おてがるバックアップ」で「パソコン全体」、「ディスク、またはパーティション」をバックアップした ディスクを利用して、ハードディスクを復元する場合

再セットアップディスクは、パソコンのハードディスクから「再セットアップ用データ」をDVD-Rなどの ディスクに移して作成します。万が一のときに備えて、パソコンが正常に動作しているときに、再セット アップディスクを作成しておくことを強くおすすめします。

再セットアップについて詳しくは、「再セットアップを始める前に」(p.2-56)を、再セットアップディス クを使ってできる再セットアップについては「再セットアップディスクを使って再セットアップする」 (p.2-68)をご覧ください。

#### ●再セットアップディスクを作成して再セットアップする場合の一例

#### ご購入時の状態

Cドライブ ハードディスクの領域 Dドライブ NEC Recovery System 再セットアップ用データ ディスクに保存されている再セットアップ用 データを使って再セットアップ 再セットアップ用 データをディスク に移す Cドライブ ハードディスクの領域 ご購入時と同じ内容 (Cドライブの領域を変更して再セットアップする場合の例) 再セットアップ後の状態 Dドライブ ※このほかに起動やシステム回復のための領域として、ハードディスクの約2Gバイトを使用しています。 ※このほかに起動やシステム回復のための領域として、 ハードディスクの約2Gバイトを使用しています。 ・CドライブやDドライブなどのハードディスクの区切り(領域)を、パーティションと呼びます。 ・CドライブやDドライブなどのハードディスクの区切り(領域)を、パーティションと呼びます。

通常は、「再セットアップする(Cドライブのみ)」(p.2-61)をご覧になり、ハードディスクから再セットアッ プをおこなってください。

### **再セットアップディスク作成の準備**

このパソコンに入っている「再セットアップディ スク作成ツール」を使って、再セットアップディ スクを作成します。

再セットアップディスクの作成には2~3時間程 度かかります(モデルやその他の条件によって時 間は異なります)。

### 重要

再セットアップディスクは、ご購入時の製品構 成以外では、作成できないことがあります。

#### **未使用のDVD-Rディスクまたは未使 用のBD-Rディスクを準備する**

必要な枚数は、お使いのモデルによって異なり ます。「作成の手順」の手順2(p.2-18)で画面に 表示される枚数を確認してください。作成には DVD1枚につき最大約100分かかります。

・ 必ず次の容量のディスクを用意してください。 DVD-Rディスクの場合:4.7Gバイトのもの DVD-R(2層)ディスクの場合:8.5Gバイトの もの

 BD-Rディスクの場合:25Gバイトのもの BD-R(2層)ディスクの場合:50Gバイトのもの

- ・ 同じ種類のディスクを用意してください。
- ・ 次のディスクは使用できません。 CD-R、DVD+R、CD-RW、DVD-RW、 DVD+RW、DVD-RAM、BD-RE、BD-R XL、 BD-RE XL
- ・ 各機種用の再セットアップディスクを販売して います。お買い求めの際は、PC98-NXシリーズ メディアオーダーセンターのホームページをご 覧ください。

#### http://nx-media.ssnet.co.jp/

※ ブルーレイディスク(BD-R)を使用できるのは、 ブルーレイディスクドライブモデルのみです。

#### **市販の周辺機器(メモリ、プリンタ、 スキャナなど)を取り外す**

市販の周辺機器をすべて取り外してください。ま た、インターネットの通信回線との接続に使って いる電話回線ケーブルやLANケーブルも取り外 してください。ワイヤレスLANを使っているとき は、ワイヤレスLAN機能をオフにしてください。

#### **作成の手順を始める前に**

ほかのソフトが起動していると、ディスクの書き 込み中にエラーが発生することがあります。作成 の手順を始める前に次の操作をおこなってくだ さい。

- ・ スクリーンセーバーが起動しないようにする 次の手順で設定を変更します。 ① 「スタート」-「コントロールパネル」をクリック ② 「デスクトップのカスタマイズ」をクリック ③ 「スクリーンセーバーの変更」をクリック
	- ④ 「スクリーンセーバー」で「(なし)」を選び 「OK」をクリック

⑤ 「コントロールパネル」の をクリック

- ・ 起動中のソフトをすべて終了する(ウイルス対 策ソフトなどを含む) 終了方法は、それぞれのソフトのヘルプなどを ご覧ください。
- ・ TVモデルでは、次の予約時間とディスク作成 の時間が重ならないようにする
	- 録画予約の時間
	- 番組表の受信時刻(SmartVision TVモデル のみ)

 予約の確認や取り消し方法については、『テレ ビを楽しむ本』をご覧ください。

重要

ディスクの作成中は、省電力状態にしたり再起 動したりしないでください。また、ログオフ、 ユーザーの切り換え、ロックなどの操作をしな いでください。

### **再セットアップディスクの作成**

#### **作成の手順**

### とくに重要)

手順の途中で「ユーザー アカウント制御」画面 が表示された場合は、「はい」をクリックしてく ださい。

**手順** 「スタート」-「すべてのプログラム」-「再 セットアップディスク作成ツール」-「再 セットアップディスク作成ツール」をク リック **1**

### Ⅱ 重要

「再 セ ッ ト ア ッ プ 領 域」(NEC Recovery System)に保存されている再セットアップ用 データが削除されている場合は、メッセージが 表示され、再セットアップディスクを作成でき ません。

再セットアップ用データは次のような場合に削 除されます。

- 再セットアップディスクを使用して「Cドラ イブの領域を変更して再セットアップ」をお こなった場合
- 手動で再セットアップ領域を削除、または再 セットアップ用データを削除した場合

**手順** ディスクの種類を選び、必要なディスク **2** の枚数を確認して、「次へ」をクリック

必要な枚数は、お使いのモデルによって異なります。

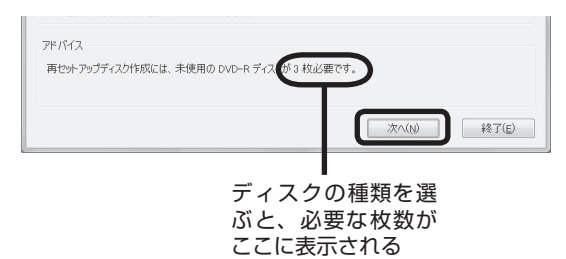

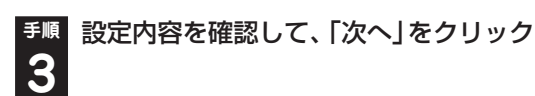

一部のディスクの書き込みに失敗した場合など は、この画面で「作成開始ディスク」を選ぶと、途 中から作成するように指定することもできます。

- ・ 「書き込み速度」は、通常は「最速」を選んでく ださい。DVD/CDドライブと用意したディス クの組み合わせで使用可能な最高速度で書き 込みます。
- 書き込みに失敗した場合は、「書き込み速度」 を「中速」または「低速」にして、再度作成して ください。

### **手順** 用意したディスクをセットする **4**

アクセスランプが消えるまで待ってください。

(《 参照 ) アクセスランプについて→「各部の名称」

**手順** 「作成開始」をクリック **5**

1枚目のディスクへの書き込みが始まります。書 き込みにはしばらく時間がかかります。そのまま お待ちください。

書き込みが完了すると、自動的にディスクが排出 され、1枚目のディスクが作成されたことを知ら せるメッセージが表示されます。

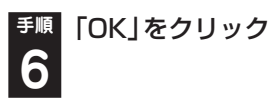

**手順** ディスクを取り出し、ディスクの種類と何 **7** 枚目のディスクかわかるように記入する

続けて、次のディスクをセットしてください。最 後のディスクへの書き込みが終わるまで、同じ操 作を繰り返します。

「再セットアップディスクを作成しました。」と表 示されたら、「作成完了」をクリックしてください。

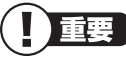

作成した再セットアップディスクは、紛失・破損 しないように大切に保管してください。

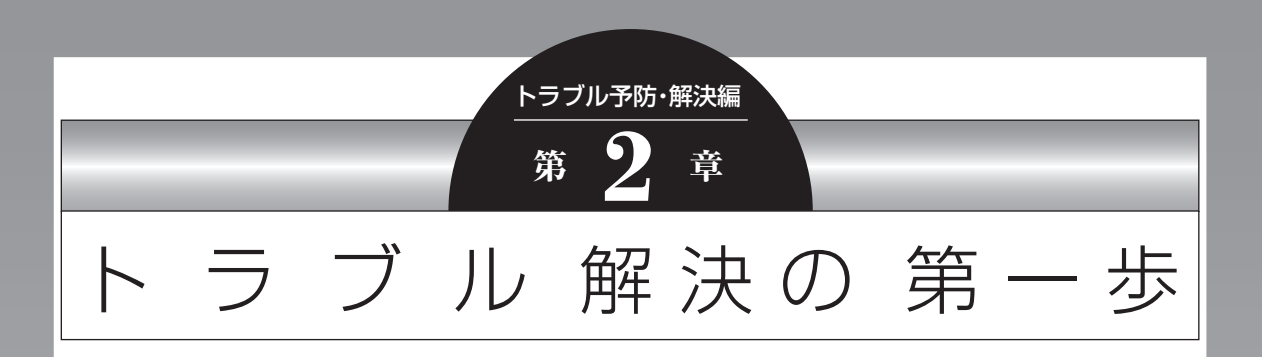

パソコンを使っていると、どうしてもトラブルに遭遇することが あります。 とくに、あなたが初心者なら、操作に迷うこともしばしばあるか もしれません。 あわてずに、まず、この章をご覧ください。

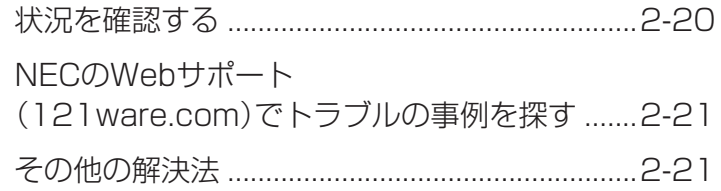

**Tall** 

### **状況を確認する**

トラブルが起きたときは、まず冷静になることが 重要です。あわてて、適切でない操作をすると状 況が悪化する場合もあるので、落ち着いて状況を 確認しましょう。

電源を入れ忘れていた、ケーブルが抜けていた、 必要な設定を忘れていたなど、意外に単純な原因 であることもよくあります。

パソコンから煙が出ていたり、異臭や異常な 音がしたり、手で触れられないほど熱くなっ ているとき、パソコンやディスプレイ類に目 に見える異常が生じたときは、すぐに電源を 切り、電源コードのプラグをコンセントから 抜いて、バッテリパックを取り外し(LaVie のみ)、NECサポート窓口(121コンタクトセ ンター)(p.2-80)にご相談ください。

#### **●しばらく様子を見る**

パソコンの処理に時間がかかっていると、動作が 止まったように見えることがあります。あわてて 電源を切ったり、マウスやキーボードを操作せず に、しばらく待ってみてください。

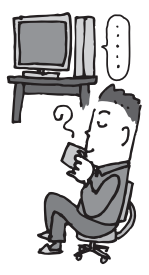

#### **●メッセージを書き留める**

パソコンの画面に何かメッセージが表示されてい るときは、紙に書き留めてください。トラブルの 原因を調べるときに役立つことがあります。

#### **●直前の操作を思い出す**

トラブルが起きたときどんな操作をしていたか、 いつもと違う操作をしなかったかを思い出して ください。また、最近、新しい周辺機器を付けた、 新しいソフトをインストールした、といったこと も解決のヒントになります。

トラブルの内容が確認できたら、状況に合わせて トラブル解決の方法を探します。

パソコンが使えない状態のとき ■ ソフトや画面が反応しなくなったとき(p.2-34) 急にマウスが動かなくなったり、画面が反応しな くなったとき(フリーズしたとき)は、ここを見て ください。

■ 電源・パスワードなどのトラブルのとき(p.2-23) このマニュアルの第3章で解決法を探してください。

■ パソコン起動時のトラブルのとき(p.2-27) パソコンの電源を入れても正常に起動しないと きは、ここを見てください。

#### ●パソコンが使える状態のとき

■ インターネットで調べる(p.2-21)

インターネットが使える状態なら、NECのWeb サポート「121ware.com」で対処法を調べます。

#### ●インターネットのトラブルのとき

■ インターネットにつながらないとき(p.2-24) ホームページが表示されない、インターネットに つながらない、などのトラブルが起きたときはこ こを見てください。

### ●テレビに関するトラブルのとき

#### ■『テレビを楽しむ本』で調べる(p.2-21)

テレビ機能を搭載しているモデルで、テレビが映 らないなどのトラブルのときは、『テレビを楽し む本』をご覧ください。

※Media Center TVモデルの『テレビを楽しむ本』は、 「電子マニュアルビューア」でご覧いただけます。詳し くは、『テレビセットアップマニュアル』または、「準備・ 基本編」第1章の「「電子マニュアルビューア」につい て」をご覧ください。

このほかにも、トラブルの解決につながる情報が あります。詳しくは「その他の解決法」(p.2-21) をご覧ください。

上記の方法を試しても問題が解決しない場合は、 NECサポート窓口(121コンタクトセンター)に 電話をしてください。

NECサポート窓口(121コンタクトセンター)へ のお問い合わせ方法やお問い合わせのコツにつ いては、第5章の「NECのサポート窓口に電話す る」(p.2-80)をご覧ください。

### **NECのWebサポート (121ware.com)で トラブルの事例を探す**

NECパーソナル商品総合情報サイト「121ware」 com」は、あなたのパソコンライフに合わせた サービスを提供するホームページです。サポート 情報も日々更新されているので、トラブル解決の ために有効に活用してください。

**●121ware.comのサポートコーナーを見る** 「サービス&サポート」をご覧ください。 Q&A情報やウイルス/セキュリティ情報など、い ろいろなサポート情報を見ることができます。

・ サポートのコーナー「サービス&サポート」 http://121ware.com/support/

## **その他の解決法**

### **テレビに関するトラブル**

テレビに関するトラブルは、テレビの設定の方法 を見ながら操作したほうがよいことが多いので、 『テレビを楽しむ本』というマニュアルにまとめ て記載されています。

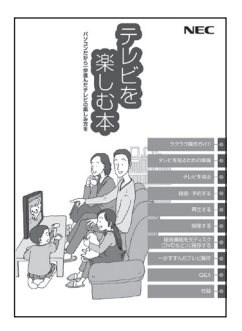

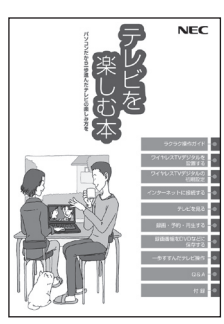

- ※ 添付されるマニュアルは、モデルによって異なります。 また、表紙のデザインは、お使いのモデルによって異なる場 合があります。
- ※ Media Center TVモデルの『テレビを楽しむ本』は、「電子 マニュアルビューア」でご覧いただけます。詳しくは、『テレ ビセットアップマニュアル』または、「準備・基本編」第1章の 「「電子マニュアルビューア」について」をご覧ください。
- ・ テレビに関して何か問題があるとき
- ・ テレビを見ているときに問題が起きたとき
- ・ 視聴予約や録画予約ができないとき
- ・ 番組表の受信がうまくいかないとき など

上記のようなトラブルの場合は、『テレビを楽し む本』をご覧ください。

### **Windowsのトラブル**

Windows 7には、一般的なコンピュータのトラ ブル解決法をまとめた「コンピューターの問題の トラブルシューティング」があります。

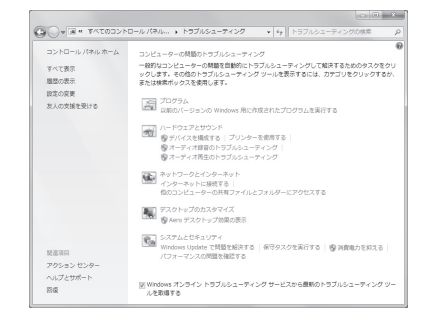

#### │トラブル予防・解決編 2 〜 アンジェンス ズイン アンデル解決の第一歩

「コンピューターの問題のトラブルシューティン グ」は、「スタート」-「コントロールパネル」-「問 題の発見と解決」をクリックして、起動できます。 Windows 7を使っていて何か困ったとき、トラ ブルが起きたときに、ここで対処法を調べてみま しょう。

また、「ヘルプとサポート」にもトラブル解決の情 報が記載されている場合があります。必要に応じ て利用してください。

「ヘルプとサポート」は、「スタート」-「ヘルプとサ ポート」をクリックして起動します。

### **各ソフトのトラブル**

ソフトを使っているときに起きた問題は、そのソ フトのヘルプをのぞいてみましょう。トラブルの 解決法が書かれていることがあります。 各ソフトのヘルプは、画面上の「?」や「ヘルプ」 をクリックして起動します。

### **「Microsoft Fix itソリュー ションセンター」のご紹介**

パソコンのトラブルには、基本ソフトであ るWindowsや そ の 更新プ ロ グ ラ ム で あ る Windows Update、またインターネット接続ブ ラウザ(Internet Explorer)で発生した問題も含 まれています。

これらについては開発元であるマイクロソフト 社が、解決策や修正プログラムを、同社のホーム ページで提供しています。

このマニュアルに記載されている対処法を試し てもトラブルが解決しないときは、次のマイクロ ソフト社のホームページをご覧ください。 http://support.microsoft.com/fixit

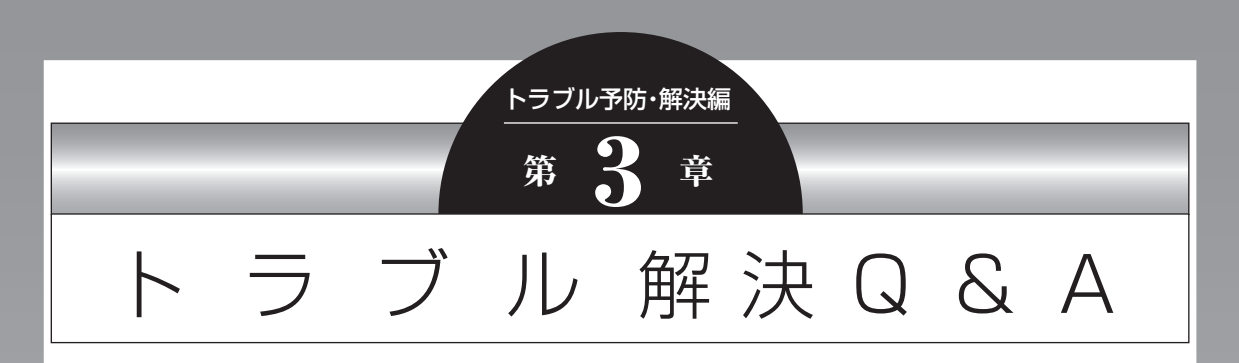

ここでは、インターネット接続、起動時のエラー、ソフト使用中のフリーズ(動かな くなる状態)など、よくあるトラブルへの対処方法を説明しています。 また、パソコンの電源が入らないときなど、ソフト&サポートナビゲーターや 121ware.comでトラブルの原因を探せないときの解決方法も、ご紹介しています。 インターネットに関するトラブルのとき ......................................2-24 パソコン起動時のトラブルのとき ..................................................2-27 パソコンを使っていて反応しなくなった・フリーズしたとき .....2-34 パソコンの様子がおかしいとき .....................................................2-36 マウス、キーボード、NXパッド(LaVieのみ)がおかしいとき ...2-37 電源/バッテリのトラブルがおきたとき ......................................2-41 使用中に画面に何も表示されなくなったとき ..............................2-44 メッセージが表示されたとき .........................................................2-46 パスワードのトラブルがおきたとき ..............................................2-46 ウイルスの感染が疑われるとき .....................................................2-48 その他のトラブルがおきたとき .....................................................2-50

۸ ※ テレビの視聴に関するQ&Aは、『テレビを楽しむ本』の「Q&A」をご覧 i. × ください。 п Ė ٠ п п п i. п ш ٠ i. ш ٠ ※添付されるマニュアルは、モデルによって異なります。 × また、表紙のデザインは、お使いのモデルによって異なる場合があります。  $\blacksquare$  $\blacksquare$ ※Media Center TVモデルの『テレビを楽しむ本』は、「電子マニュアルビューア」 п でご覧いただけます。詳しくは、『テレビセットアップマニュアル』または、「準 ٠  $\blacksquare$ 備・基本編」第1章の「「電子マニュアルビューア」について」をご覧ください。۵

# インターネットに関するトラブルのとき

インターネットのトラブルの原因はいろいろなケースがあります。怪しいポイントを順番にチェックしま しょう。

### **次のポイントを順番にチェック**

次の流れ図に沿って問題が起こっていそうなポイントをチェックしていきましょう。具体的な操作方法に ついてはそれぞれの参照先をご覧ください。

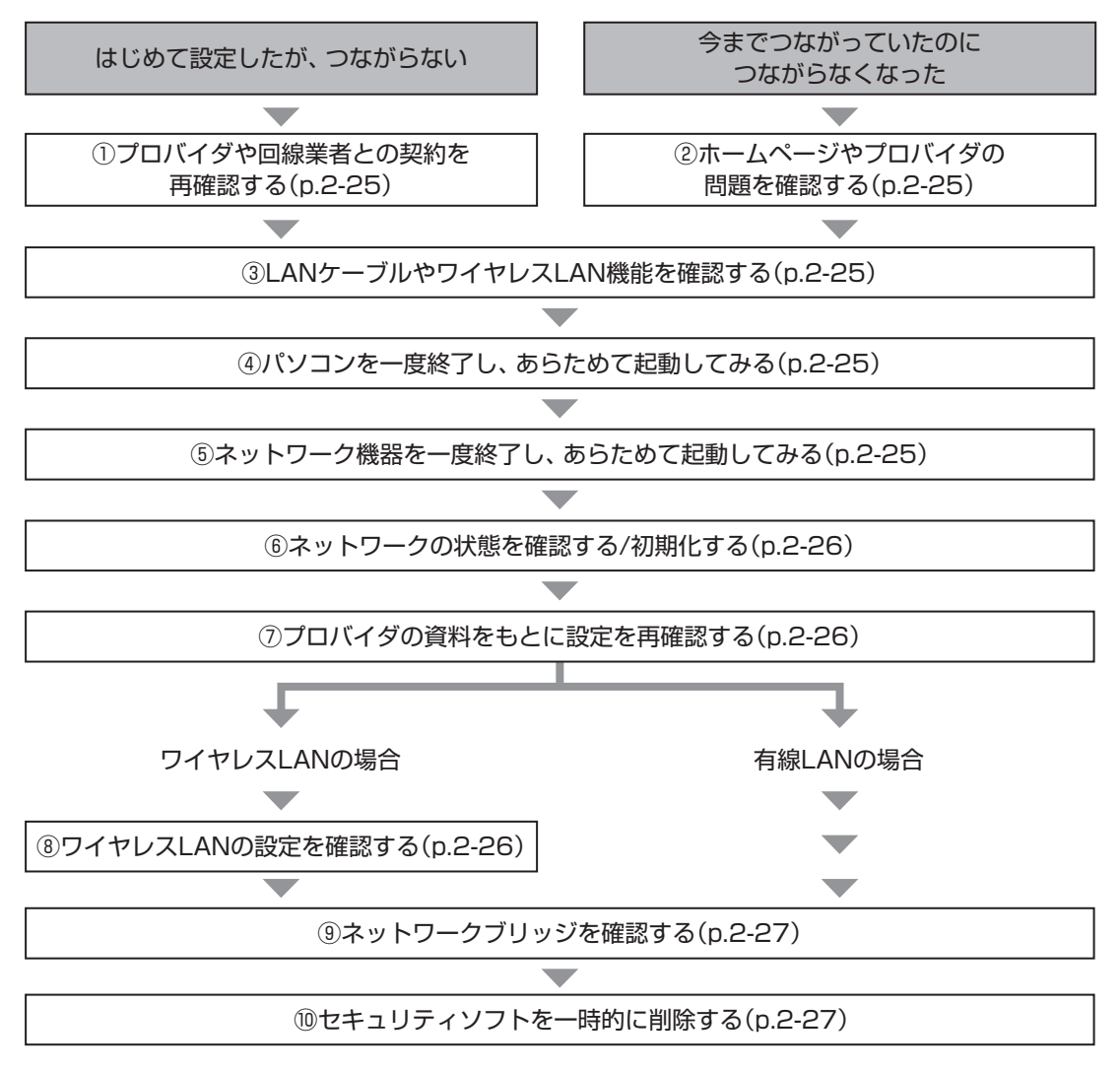

もし、上記の項目の中で、問題が起こっているポイントに心当たりがある場合は、その解決方法を最初に 試してみてもかまいません。落ち着いて、ひとつずつ確認してください。 上記の項目をひととおりおこなっても接続できない場合は、プロバイダや回線業者にお問い合わせください。

### **つながらないときの対処方法**

#### **①プロバイダや回線業者との契約を再 確認する**

プロバイダや回線業者の資料をあらためてご覧 いただき、次の点を確認してください。

- ・ 契約は完了しているか
- ・ 回線の開通日になっているか
- ・ 設定方法や設定内容で見落としはないか
- ■お問い合わせ先(契約の内容や設定の方法がわ からないとき)
- ・ プロバイダ(BIGLOBEなど)
- ・ 回線業者(NTTなど)

### **②ホームページやプロバイダの問題を 確認する**

#### ■別のホームページが見られるかどう か確認する

別のホームページを開いて問題なく表示できれ ば、パソコンやネットワーク機器の設定に問題は ありません。

ホームページのサーバに何かのトラブルが起き た場合や、メンテナンスをおこなっているとき、 一時的にそのホームページが見られないことが あります。しばらく時間をおいてから、あらため てアクセスしてみましょう。

#### ■お問い合わせ先(メンテナンス期間などがわか らないとき)

・ プロバイダ

### **③LANケーブルやワイヤレスLAN機 能を確認する**

#### ■LANケーブルが正しく接続されてい るかどうか確認する

プロバイダの資料などをご覧になり、次の点につ いて確認してください。

- ・ケーブルの種類を確認する
- ・接続するコネクタを確認する
- ・ケーブルに接触不良がないかどうか確認する

### ■ネットワーク機器の電源を確認する

プロバイダや回線業者から提供されているモデ ムなどの機器や、ルータなどのネットワーク機器 の電源が入っていることを確認してください。

- ■お問い合わせ先(コネクタの種類などがわから ないとき、機器の電源が入らないなどの問題が あるとき)
- ・ 機器の説明書に記載されている問い合わせ先
- ・ 機器を提供しているプロバイダ

#### ■ワイヤレスLAN機能がオンになって いることを確認する

ワイヤレスLANが使えるモデルで、ワイヤレス LAN機能がオフになっているときは、オンにして ください。

(お参照)

ワイヤレスLAN機能について→「準備・基本編」 の「第3章 インターネットを始める」

### **④パソコンを一度終了し、あらためて 起動してみる**

パソコンを一度終了し、あらためて電源を入れな おすと問題が解決することがあります。

### **⑤ネットワーク機器を一度終了し、あ らためて起動してみる**

モデム、ルータ、ワイヤレスLANアクセスポイン トなど、ネットワーク機器の電源を入れなおすと 問題が解決することがあります。それぞれの電源 をいったん切り、5分ほど待ってから入れなおし てください。

- ■お問い合わせ先(機器の操作方法がわからない とき)
- ・ 機器の説明書に記載されている問い合わせ先
- ・ 機器を提供しているプロバイダ

#### **⑥ネットワークの状態を確認する/ 初期化する**

#### ■「問題の発見と解決」でネットワーク の問題を確認する

Windowsに搭載された機能でネットワークの状 況を確認し、問題を解決できることがあります。 詳しくは、「困ったら見る」-「インターネット・ネッ トワーク関連のQ&A」-「インターネット接続」 ( 「ソフト&サポートナビゲーター」▶検索番号 92060010 で検索)の「インターネットに接続 できない(設定を確認する)<<ADSL、FTTHの 場合>>」-「「問題の発見と解決」でネットワーク の問題を確認してください。」をご覧ください。

#### ■「インターネットオプション」を初期 化する

「インターネットオプション」を初期化すること で問題を解決できることがあります。

詳しくは、「困ったら見る」-「インターネット・ネッ トワーク関連のQ&A」-「インターネット接続」 ( る)「ソフト&サポートナビゲーター| ▶検索番号 92060010 で検索)の「インターネットに接続 できない(設定を確認する)<<ADSL、FTTHの 場合>>」-「「インターネット オプション」を初期 化してください。」をご覧ください。

#### **⑦プロバイダの資料をもとに設定を再 確認する**

プロバイダの資料をあらためてご覧いただき、次 の項目について正しい設定がおこなわれている かどうか確認してください。

- ・ ユーザー名(ユーザーID)
- ・ パスワード

これらは、プロバイダ経由でインターネットに接 続するために必要な項目です。

ネットワーク機器の組み合わせなどによって 設定方法が異なります。また、場合によっては 「TCP/IP」や「DNS」といった項目の設定が必要 となることもあります。

■お問い合わせ先(設定についてわからないとき) ・ プロバイダ

#### **⑧ワイヤレスLANの設定を確認する (ワイヤレスLAN接続のとき)**

#### ■ネットワーク名とセキュリティキー を確認する

ワイヤレスLANを使っているときは、次の項目に ついて正しい設定がおこなわれているかどうか 確認してください。

- ・ ネットワーク名(SSID)
- ・ セキュリティキー(暗号化キー、ネットワーク キー、WEPキー、WPAキー)

上記の項目は、ワイヤレスLANアクセスポイント (またはその機能を持ったネットワーク機器)およ びパソコンにそれぞれ設定する必要があります。

( ) 参照 パソコンの設定について(SSIDやセキュリティ キー)→「準備・基本編」の「第3章 インターネッ トを始める」

#### ■ワイヤレスLANアクセスポイントの無 線チャンネル設定を確認する

ワイヤレスLANアクセスポイントの無線チャン ネルが、パソコンで使用できる無線チャンネルに 設定されていることを確認してください。また、 複数のワイヤレスLANのネットワークを使って いるときは、それぞれの無線チャンネルが重なら ないように設定してください。

- ■お問い合わせ先(コネクタの種類などがわから ないとき、機器の設定方法がわからないとき)
- ・ 機器の説明書に記載されている問い合わせ先
- ・ 機器を提供しているプロバイダ

《注》《多照》 このパソコンで使用できる無線チャンネルにつ いて→「仕様一覧について」 ▶ 「ソフト&サポートナビゲーター」 ▶検索番号 93230010 で検索
**⑨ネットワークブリッジを確認する**

「ネットワークブリッジ」が設定されているときは、 削除することで問題が解決することがあります。 詳しくは、「困ったら見る」-「インターネット・ネッ トワーク関連のQ&A」-「インターネット接続」 ( る)「ソフト&サポートナビゲーター」▶検索番号 92060010 で検索)の「インターネットに接続 できない(設定を確認する)<<ADSL、FTTHの 場合>>」-「ネットワークブリッジを確認してく ださい。」をご覧ください。

#### **⑩セキュリティソフトを一時的に削除 する**

「ウイルスバスター」などのセキュリティソフトが、 インターネットへの接続をブロックしていること があります。セキュリティソフトを一時的に削除し て、接続できるかどうか試してみてください。 なお、セキュリティソフトを削除すると、ウイル スなどに対して無防備な状態になります。

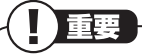

セキュリティソフトを削除している間は、 手順の 中で 指定し たNECサ ポ ー ト サ イ ト (121ware.com)以外のホームページには絶対 に接続しないでください。

また、「121ware.com」のホームページが表 示されたときも、表示されなかったときも、必 ずセキュリティソフトを追加しなおしてくださ い。セキュリティソフトを削除した状態でイン ターネットに接続するのは危険です。くれぐれ もご注意ください。

詳しくは、「困ったら見る」-「インターネット・ネッ トワーク関連のQ&A」-「インターネット接続」 ( 「ソフト&サポートナビゲーター」▶検索番号 92060010 で検索)の「インターネットに接続 できない(設定を確認する)<<ADSL、FTTHの 場合>>」-「セキュリティソフトを一時的に削除 してください。」をご覧ください。

### **パソコン起動時のトラブルの とき**

## **電源を入れてもディスプ レイ(画面)に何も表示さ れない**

電源を入れてもNECのロゴが表示され ないとき、NECのロゴが表示された後 に画面が真っ暗になりしばらく待って も反応がないとき

**A** 次に記載された対処方法を上から順番に試し てみてください。

なお、画面が真っ暗ではなくブルーになっ たときは、「ブルーの画面が表示された」 (p.2-30)をご覧ください。

## 重要

パソコンの電源を切る必要があるときは、本体 の電源ボタンを4秒以上押してください。(この 方法で電源を切ることはパソコンに負担をかけ ます。緊急時以外はおこなわないでください)

#### **1** 電源の状態を確認する

「電源スイッチを押しても電源が入らない」 (p.2-41)、「電源スイッチを押して電源ラン プが点灯したのに、画面に何も表示されな い」(p.2-42)をご覧になり、電源の接続と ディスプレイの状態を確認してください。

#### **2** パソコンに取り付けられている周辺機器 を取り外す

パソコンの電源を切って周辺機器やUSBメ モリーなどを取り外し、電源を入れなおし てください。

 **3** CD-ROMなどのディスクを取り出す CD-ROMなどのディスクを取り出し、パソ コンの電源を入れなおしてください。

- **4** パソコンを放電する(p.2-41)
- **5** BIOS(バイオス)の設定をご購入時の状 態に戻す(p.2-31)

### **6** 再セットアップする

まず、ハードディスクの再セットアップ用 データを使った再セットアップ(p.2-61) を試してみてください。この方法で再セッ トアップできなかったときは、「再セット アップディスク」を使った再セットアップ (p.2-68)を試してください。

### 11 参考

「再セットアップディスク」を作成していないと きは、作成済みの再セットアップディスクをご 購入いただくこともできます。 詳しくは、PC98-NXシリーズメディアオー ダーセンターのホームページをご覧ください。 http://nx-media.ssnet.co.jp/

上記の対処方法をすべて試しても問題が解決し ない場合は、パソコンが故障している可能性があ ります。 NECサポート窓口(121コンタクトセンター)に

電話してください。(p.2-80)

## **Windowsのロゴが表示さ れた後に画面にメッセージ が表示された**

次に記載された対処方法を上から順番に試して みてください。

重要 パソコンの電源を切る必要があるときは、本体 の電源ボタンを4秒以上押してください。(この 方法で電源を切ることはパソコンに負担をかけ ます。緊急時以外はおこなわないでください)

- **1** パソコンを放電する(p.2-41)
- **2** BIOS(バイオス)の設定をご購入時の状 態に戻す(p.2-31)
- **3**「前回正常起動時の構成」で再起動する (p.2-59) 再起動した後、自動的に「詳細ブート オプ ション」が表示されたときは、続けて手順4 の操作をおこなってください。
- **4**「ス タ ー ト ア ッ プ 修復」を お こ な う (p.2-59)

#### **5** 再セットアップする

まず、ハードディスクの再セットアップ用 データを使った再セットアップ(p.2-61) を試してみてください。この方法で再セッ トアップできなかったときは、「再セット アップディスク」を使った再セットアップ (p.2-68)を試してください。

### 【1】参考】

「再セットアップディスク」を作成していないと きは、作成済みの再セットアップディスクをご 購入いただくこともできます。 詳しくは、PC98-NXシリーズメディアオー ダーセンターのホームページをご覧ください。 http://nx-media.ssnet.co.jp/

上記の対処方法をすべて試しても問題が解決し ない場合は、パソコンが故障している可能性があ ります。

NECサポート窓口(121コンタクトセンター)に 電話してください。(p.2-80)

## **修復や再セットアップを促 すメッセージが表示された**

### パソコンの修復を促すメッセージが表 示されたときは

**A** メッセージの内容を確認して対応してください。 メッセージの内容にしたがって操作しても問 題が解決しないときは、次に記載された対処 方法を上から順番に試してみてください。 「Windows7再セットアップ」の画面が表 示された場合は、「終了」をクリックすると Windowsが起動します。

パソコンの電源を切る必要があるときは、本体 の電源ボタンを4秒以上押してください。(この 方法で電源を切ることはパソコンに負担をかけ ます。緊急時以外はおこなわないでください)

- **1** BIOS(バイオス)の設定をご購入時の状 態に戻す(p.2-31)
- **2**「システムの復元」をおこなう(p.2-58)
- **3** パソコンを放電する(p.2-41)
- **4**「前回正常起動時の構成」で再起動する (p.2-59)

#### **5** 再セットアップする

まず、ハードディスクの再セットアップ用 データを使った再セットアップ(p.2-61) を試してみてください。この方法で再セッ トアップできなかったときは、「再セット アップディスク」を使った再セットアップ (p.2-68)を試してください。

### 11参考)

「再セットアップディスク」を作成していないと きは、作成済みの再セットアップディスクをご 購入いただくこともできます。 詳しくは、PC98-NXシリーズメディアオー ダーセンターのホームページをご覧ください。 http://nx-media.ssnet.co.jp/

上記の対処方法をすべて試しても問題が解決し ない場合は、パソコンが故障している可能性があ ります。 NECサポート窓口(121コンタクトセンター)に 電話してください。(p.2-80)

### 再セットアップを促すメッセージが表 示されたときは

**A** 再セットアップしてください。(p.2-61)

## **「A disk read error…」 と表示された**

次に記載された対処方法を上から順番に試して みてください。

┃ 重要

パソコンの電源を切る必要があるときは、本体 の電源ボタンを4秒以上押してください。(この 方法で電源を切ることはパソコンに負担をかけ ます。緊急時以外はおこなわないでください)

 **1** CD-ROMなどのディスクを取り出す CD-ROMなどのディスクを取り出し、パソ コンの電源を入れなおしてください。

### **2** BIOS(バイオス)の設定をご購入時の状 態に戻す(p.2-31)

上記の対処方法をすべて試しても問題が解決し ない場合は、パソコンが故障している可能性があ ります。

NECサポート窓口(121コンタクトセンター)に 電話してください。(p.2-80)

## **「BOOTMGR is missing/ Press Ctrl+Alt+Del to restart」と表示された**

次に記載された対処方法を上から順番に試して みてください。

┃ 重要

パソコンの電源を切る必要があるときは、本体 の電源ボタンを4秒以上押してください。(この 方法で電源を切ることはパソコンに負担をかけ ます。緊急時以外はおこなわないでください)

 **1** キーボードの【Ctrl】と【Alt】を押しなが ら【Delete】を押してパソコンを再起動 する

 **2** パソコンを放電する(p.2-41)

 **3** BIOS(バイオス)の設定をご購入時の状 態に戻す(p.2-31)

 **4**「再セットアップディスク」を使って再 セットアップする(p.2-68) 上記のメッセージが表示されたときは、 ハードディスクの再セットアップ用データ を使って再セットアップすることができま せん。「再セットアップディスク」を使って 再セットアップしてください。

Ⅲ参考 「再ヤットアップディスク」を作成していないと きは、作成済みの再セットアップディスクをご 購入いただくこともできます。 詳しくは、PC98-NXシリーズメディアオー ダーセンターのホームページをご覧ください。 http://nx-media.ssnet.co.jp/

上記の対処方法をすべて試しても問題が解決し ない場合は、パソコンが故障している可能性があ ります。 NECサポート窓口(121コンタクトセンター)に 電話してください。(p.2-80)

**「A problem has been detected and windows**  has been shut to **prevent…」と表示された**

次に記載された対処方法を上から順番に試して みてください。

重要 パソコンの電源を切る必要があるときは、本体 の電源ボタンを4秒以上押してください。(この 方法で電源を切ることはパソコンに負担をかけ ます。緊急時以外はおこなわないでください)

- **1** パソコンを放電する(p.2-41)
- **2** BIOS(バイオス)の設定をご購入時の状 態に戻す(p.2-31)
- **3** 問題が起こる前にインストールしたソフ トがあれば、アンインストールする
- **4**「システムの復元」をおこなう(p.2-58)
- **5** 再セットアップする
	- まず、ハードディスクの再セットアップ用 データを使った再セットアップ(p.2-61) を試してみてください。この方法で再セッ トアップできなかったときは、「再セット アップディスク」を使った再セットアップ (p.2-68)を試してください。

### 11 参考)

「再セットアップディスク」を作成していないと きは、作成済みの再セットアップディスクをご 購入いただくこともできます。 詳しくは、PC98-NXシリーズメディアオー ダーセンターのホームページをご覧ください。 http://nx-media.ssnet.co.jp/

上記の対処方法をすべて試しても問題が解決し ない場合は、パソコンが故障している可能性があ ります。

NECサポート窓口(121コンタクトセンター)に 電話してください。(p.2-80)

## **ブルーの画面が表示された**

次に記載された対処方法を上から順番に試して みてください。

Ţ |重要

パソコンの電源を切る必要があるときは、本体 の電源ボタンを4秒以上押してください。(この 方法で電源を切ることはパソコンに負担をかけ ます。緊急時以外はおこなわないでください)

 **1** パソコンに取り付けられている周辺機器 を取り外す

パソコンの電源を切って周辺機器を取り外 し、電源を入れなおしてください。

 **2** BIOS(バイオス)の設定をご購入時の状 態に戻す(p.2-31)

- **3**「前回正常起動時の構成」で再起動する (p.2-59)
- **4** 問題が起こる前にインストールしたソフ トがあれば、アンインストールする
- **5**「システムの復元」をおこなう(p.2-58)
- **6** 再セットアップする

まず、ハードディスクの再セットアップ用 データを使った再セットアップ(p.2-61) を試してみてください。この方法で再セッ トアップできなかったときは、「再セット アップディスク」を使った再セットアップ (p.2-68)を試してください。

### 11 参考

「再セットアップディスク」を作成していないと きは、作成済みの再セットアップディスクをご 購入いただくこともできます。 詳しくは、PC98-NXシリーズメディアオー ダーセンターのホームページをご覧ください。 http://nx-media.ssnet.co.jp/

上記の対処方法をすべて試しても問題が解決し ない場合は、パソコンが故障している可能性があ ります。 NECサポート窓口(121コンタクトセンター)に 電話してください。(p.2-80)

## **BIOSの設定を変更したら、 Windowsが起動しない**

BIOS(バイオス)セットアップユーティリティ で、BIOSの設定を変更した後に、Windowsが起 動しなくなったときは、システムの設定が正しく ない可能性があります。

次の手順でシステムの設定をご購入時の状態に 戻してください。

なお、BIOSセットアップユーティリティで設定 したパスワードは、次の手順をおこなっても初期 値には戻りません。

BIOSセットアップユーティリティで設定をお こなっている間は、パソコンの電源スイッチで 電源を切らないでください。電源を切る場合は、 必ずBIOSセットアップユーティリティを終了 し、Windows起動後にWindows上から電源を 切る操作をおこなってください。

- **1** 市販の周辺機器や拡張ボードを取り付け ているときは、取り外して、ご購入時の 状態に戻す
- **2** パソコン本体の電源を入れ、「NEC」のロ ゴが表示されたら【F2】を押す BIOSセットアップユーティリティが起動 します。 BIOSセットアップユーティリティが起動 しない場合や「NEC」のロゴ画面が表示さ れない場合は、いったん電源を切り、本体 の電源を入れた直後にBIOSセットアップ ユーティリティが起動するまで、【F2】を繰 り返し押してください。

#### **3**【F9】を押す

セットアップ確認の画面が表示されます。

 **4**「はい」(または「Y」、「Ok」、「Yes」)を選 んで【Enter】を押す システムの設定が初期値に戻ります。

#### **5**【F10】を押す

セットアップ確認の画面が表示されます。

#### **6**「はい」(または「Y」、「Ok」、「Yes」)を選 んで【Enter】を押す

システムの設定が保存されて、自動的に再 起動します。

### **省電力状態になる前の、も との画面が表示されない**

省電力状態からもとの状態に戻すときは、パソコ ン本体の電源スイッチを押します。パソコン本体 の電源スイッチを押してももとに戻らない場合 は、次の点を確認してください。

### ソフトや周辺機器は省電力機能(スリープ 状態/休止状態)に対応していますか?

**A** 対応していないソフトや周辺機器で省電力状 態にすると、正常に動作しなくなることがあ ります。このようなソフトや周辺機器を使う ときは、省電力状態にしないでください。

#### スリープ状態のときやディスプレイの 省電力機能によって画面が暗くなって いるときに、電源スイッチを4秒以上押 し続けませんでしたか?

**A** スリープ状態のときやディスプレイの省電力機 能によって画面が暗くなっているときに電源ス イッチを4秒以上押し続けると、強制的に電源 が切れ、保持(記録)した内容が消えてしまう場 合があります。

#### 休止状態の間に、周辺機器などの接続 を変更しませんでしたか?

**A** 休止状態のときに周辺機器を接続したり、接 続されていた周辺機器を取り外したりすると、 Windowsが起動しなくなることがあります。 その場合は、周辺機器の接続をもとの状態に 戻して電源スイッチを押してください。

#### CD-ROMなどのディスクがセットされ ていませんか?

**A** CD-ROMなどのディスクがセットされてい る状態で省電力状態から復帰すると、正しく 復帰できずにCD-ROMから起動してしまう ことがあります。

省電力状態にする場合には、CD-ROMを取り 出してから省電力状態にするようにしてくだ さい。

## トラブル予防・解決編 3 トラブル解決Q&A

#### Cドライブの空き容量が少なくなって、 ハイブリッドスリープがオフになって いませんか?

**A** ドライブの空き容量が少なくなると、ご購入 時の設定ではオンになっているハイブリッド スリープが自動的にオフになることがありま す。ハイブリッドスリープがオフになってい ると、次のような状態になったとき、スリー プ状態になる前の状態が失われます。

・ 電源コードが抜けたとき(VALUESTARの 場合)

・ バッテリが消耗したとき(LaVieの場合) コントロールパネルの電源オプションの設定 で、ハイブリッドスリープがオンになってい るか確認してください。

### ▶ 参照 ┣

- ハイブリッドスリープの設定について
- →「省電力機能について」
- ▶ 「ソフト&サポートナビゲーター」
- ▶検索番号 93160010 で検索

#### **VALUESTAR**

スリープ状態への移行中に停電したり、電 源コードが抜けたりしませんでしたか?

**A** スリープ状態への移行中に停電したり、電源 コードやACアダプタが抜けると、保持(記録) された内容が消えてしまう場合があります。

### **VALUESTAR**

電源コードは正しく接続されています か?(スリープ状態のとき)

**A** 電源コードのプラグを正しくコンセントに接 続します。ACアダプタが添付されているモ デルでは、ACアダプタの接続も確認してく ださい。

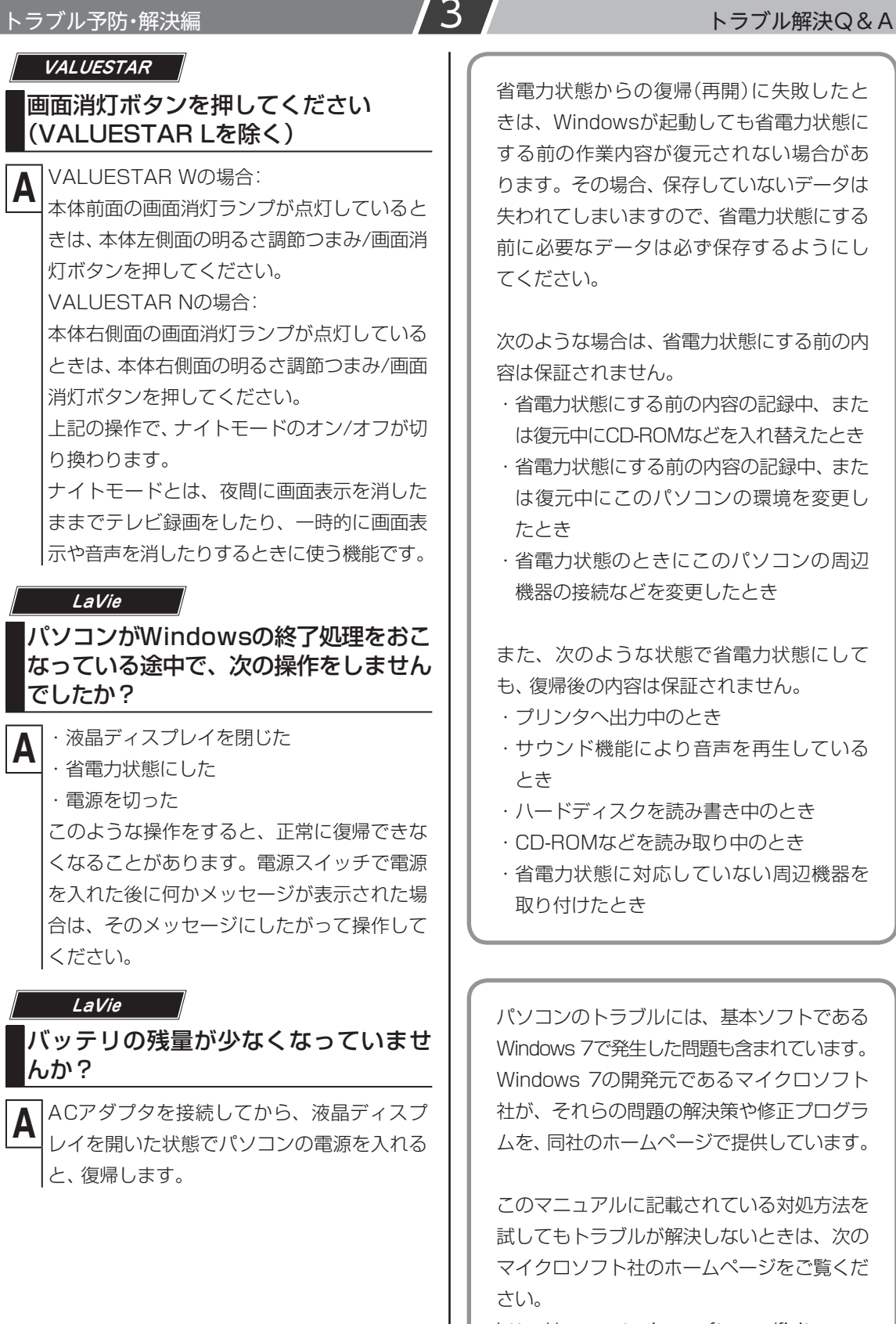

p.

http://support.microsoft.com/fixit

## **シャットダウン時にエラー メッセージが表示される**

多くの場合、シャットダウン前に操作していたソ フトの終了が、システムのシャットダウンより時 間がかかっているときに起こります。メッセージ が出るがすぐに消えて、シャットダウンが正常に 終わる(その後、パソコンが正しく起動できる)場 合は、特に問題ありません。

シャットダウンができない(エラーメッセージが 表示されたままになる)場合は、「Windowsを強 制的に終了する」(p.2-35)の手順で電源を切って ください。

## **パソコンを使っていて反応し なくなった・フリーズしたとき**

急にマウスが動かなくなったり、画面が反応しな くなったときは、画面の表示などに時間がかかっ ているか、ソフトやWindowsに異常が起きてい る(フリーズ、ハングアップ)可能性があります。 しばらく待っても変わらないときは、次の対処を してください。

#### **●操作をキャンセルしてもとに戻す**

ソフトに「元に戻す」、「取り消し」、「キャンセル」 などの機能があるときは、使ってみてください。

#### **●異常が起きているソフトを終了させる**

通常の方法でソフトを終了できないときは、次の 手順で、異常が起きているソフトを終了できます。

### 重要

この方法で終了した場合、データは保存できま せん。

- **1** キーボードの【Ctrl】と【Alt】を押しなが ら【Delete】を押す
- **2**「タスクマネージャーの起動」をクリック
- **3** 右側に「応答なし」と表示されているタス ク(ソフト)をクリックして、「タスクの終 了」をクリック

#### **● Windowsをいったん終了する**

次の手順でWindowsをいったん終了(シャット ダウン)し、電源を入れなおしてください。問題が 解決する場合があります。

 **1**「スタート」をクリック

 **2**「シャットダウン」をクリック パソコンの電源が切れて、電源ランプが消 灯します。

こ の 方法で 電源が 切れ な い と き は、 次の 「Windowsを強制的に終了する」をご覧ください。

## **Windowsを強制的に終了する**

「Windowsをいったん終了する」の手順で電源が 切れない場合は、次の手順で強制的に電源を切る ことができます。

## 重要

- ・ ソフトなどで作成し、保存していなかったデー タは消えてしまいます。
- ・ この方法で電源を切ることは、パソコンに負担 をかけるため、どうしても電源が切れない場合 以外は使用しないでください。
- ・ CDやDVDなどのディスクがDVD/CDドライ ブに入っている場合、取り出せる状態のときは 取り出してから電源を切ってください。取り出 さずに電源を切った場合は、次に電源を入れた とき正しく起動しないことがあります。その場 合はCDやDVDなどのディスクを取り出した 後で、電源を切ってください。
- ・ SDメモリーカードなどのメモリーカードや USBメモリーがセットされているときは、取 り外してから電源を切ってください。
- ・ アクセスランプが消えていることを確認して ください。
- ・ 電話回線を使うソフトを起動しているときは、 電源を切る前にソフトを終了してください。

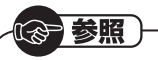

アクセスランプについて→「各部の名称」

- **1** パソコン本体の電源スイッチを、電源が 切れて電源ランプが消えるまで押し続け る(通常、4秒以上) この操作を「強制終了」といいます。
- **2** 5秒以上待ってから、電源スイッチを押す 電源が入ります。「Windowsエラー回復処 理」が表示された場合は、そのまましばらく お待ちください。そのほかのメッセージが 表示された場合は、「パソコン起動時のトラ ブルのとき」(p.2-27)をご覧になり、対処 してください。
- **3** Windowsが起動したら、「スタート」を クリック

# **4**「シャットダウン」をクリック

パソコンの電源が切れます。

この方法で電源が切れないときは、もう一度4秒 以上パソコン本体の電源スイッチを押し続けて ください。

VALUESTAR Lで、上記の操作でも電源が切れ ないときは、いったんパソコン本体とディスプレ イの電源コードのプラグをコンセントから抜い て、90秒以上待ってからコンセントに入れなお してみてください。

それでも症状が改善しない場合は、NECサポート 窓口(121コンタクトセンター)(p.2-80)へお問 い合わせください。

## **パソコンの様子がおかしいとき**

## **煙や異臭・異音がする**

煙や異臭、異常な音がしたり、手でさわ れないほど熱いとき、パソコンやケー ブル類に目に見える異常が生じたとき

**A** すぐに電源を切って、電源コードのプラグを コンセントから抜き、バッテリパックを取 り外して(LaVieのみ)、NECサポート窓口 (121コンタクトセンター)(p.2-80)にお問 い合わせください。 電源が切れないときは、本体の電源スイッチ を4秒以上押し続けてください。

## **ピーッというエラー音がした**

ハードディスクの障害の可能性があります。メッ セージや症状を書き留め、NECサポート窓口 (121コンタクトセンター)(p.2-80)へお問い合 わせください。

## **パソコンを使っていると カリカリと変な音がする**

パソコンの電源を入れた状態で、何も作業をしてい ないのに、ハードディスクが自動的に動作すること があります。これはパソコンが自動的にデータの保 存などの作業をしているためで、問題ありません。 また、ハードディスクの空き容量が少ないときや、 データの断片化が激しいときは、ハードディスクの 動作に負担がかかり、アクセス音が長く続くことが あります。このようなときは「ディスク デフラグ」 や「ディスク クリーンアップ」を実行してください。 (データの断片化とは、ハードディスク上のデー タの配置が不連続になり、空きスペースが細かく 分かれてしまった状態をいいます)

「ディスク デフラグ」、「ディスク クリーンアップ」 については、Windowsの「ヘルプとサポート」を ご覧ください。

それでも、あまりにも異常な音がするときや、こ のような状態が頻繁に続くときは、NECサポー

ト窓口(121コンタクトセンター)(p.2-80)にお 問い合わせください。

## **ファンの音が大きい**

パソコンの内部には、パソコンの温度が上がりす ぎないようにするファン(換気装置)があります。 ファンは内部温度を検知して回り、パソコン内部の 温度を下げます。パソコンの起動時や多くの処理を 同時におこなっているときには、内部温度が上がる ためファンの音が大きくなることがありますが、故 障ではありません。

また、通風孔(排熱孔)にほこりがたまってしまう と、パソコン内部の冷却能力が低下し、ファンの 音が大きくなることがあります。その場合は「付 録|の「お手入れについて|をご覧になり、通風孔 (排熱孔)を清掃してください。

あまりにも異常な音がするときは、NECサポート 窓口(121コンタクトセンター)(p.2-80)へお問 い合わせください。

# **パソコンが熱をもっている**

パソコンの起動時や多くの処理を同時におこ なっているときには、内部温度が上がることがあ りますが、故障ではありません。

また、通風孔(排熱孔)にほこりがたまってしまう と、パソコン内部の冷却能力が低下し、内部温度 が高くなることがあります。その場合は「付録」の 「お手入れについて」をご覧になり、通風孔(排熱 孔)を清掃してください。

あまりにもパソコンが熱いときは、NECサポート 窓口(121コンタクトセンター)(p.2-80)へお問 い合わせください。

## **マウス、キーボード、NXパッド (LaVieのみ)がおかしいとき**

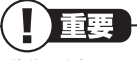

動作が止まったように見えても、実はパソコンが 処理するのに時間がかかっているだけということ があります。画面表示やアクセスランプが点灯し ていないかをよく確認して、動作中は電源を切っ たりしないでください。

### (2) 参照

アクセスランプについて→「各部の名称」

## **マウス、NXパッド(LaVieのみ)を 動かしても、キーボードのキーを 押しても反応しない、反応が悪い**

#### マウスポインタが◎の形に変わってい ませんか?

**A** マウスポインタが の形になっているとき は、パソコンが処理をしているので、マウス やキーボード、NXパッド(LaVieのみ)の操作 が受け付けられないことがあります。処理が 終わるまで待ってください。

### しばらく待っても、マウスやキーボード、 NXパッド(LaVieのみ)の操作ができな いとき

**A** ソフトや周辺機器に異常が発生して動かなく なった(フリーズした)ものと考えられます。 「パソコンを使っていて反応しなくなった・フ リーズしたとき」(p.2-34)をご覧になり、異 常が起きているソフトを強制終了してくださ い。このとき、保存していなかったデータは 失われます。

#### USBマウス、PS/2キーボードをお使 いですか?

**A** USBマウス、PS/2キーボードは、正しいコネ クタにしっかり接続されていないと正しく動 作しません。

「準備・基本編」をご覧になり、正しく接続され ているか、またプラグがきちんと差し込まれて いるかを確認してください。正しく接続されて いない場合は、接続しなおしてください。

### マウス・リモコン受信用ユニットまたは USBマウスをUSB 3.0対応コネクタ に接続していませんか?(USB 3.0対 応コネクタが搭載されたモデルのみ)

**A** 再セットアップ時など、Windowsが起動 していない場合は、USB 3.0対応コネクタ ( または )は利用できません。マウス・ リモコン受信用ユニットまたはUSBマウス はUSB 2.0対応コネクタ(<del>•<・</del>またはき)に 接続しなおしてください。コネクタの位置な どについて詳しくは、「各部の名称」をご覧く ださい。

## 光学式マウスが正しく動作しない

**A** 光学式マウスは、マウス底面にある赤い光を センサーで検知することで、マウスの動きを 判断しています。次のようなものの上では正 しく動作しない(操作どおりにマウスポイン タが動かない)場合があります。

- ・ 反射しやすいもの(鏡、ガラスなど)
- ・ 光沢があるもの(透明、半透明な素材を含む)

・ 網点の印刷物など、同じパターンが連続し ているもの(雑誌や新聞の写真など) ・ 濃淡のはっきりした縞模様や柄のもの

操作どおりにマウスポインタが動かないとき は、光沢のない無地の印刷用紙や光学式マウ スに対応したマウスパッドなどの上で操作し てください。

### レーザーマウスが正しく動作しない

**A** レーザーマウスは、マウス底面からのレー ザーをセンサーで検知することで、マウスの 動きを判断しています。反射しやすいもの (鏡、透明なガラスなど)の上では正しく動作 しない(操作どおりにマウスポインタが動か ない)場合があります。

操作どおりにマウスポインタが動かないとき は、レーザーマウスに対応したマウスパッド などの上で操作してください。

### マウスポインタの設定を変えていませ んか?

**A** ソフトによっては、マウスポインタの設定に よりポインタが表示されなくなることがあり ます。

#### ( ) 参照

VALUESTARの場合:

- →「マウス」 ▶ do 「ソフト&サポートナビゲーター」 ▶検索番号 93025010 で検索 LaVieの場合: →「マウスとスライドパッド」
- ▶ ※ 「ソフト&サポートナビゲーター」
- ▶検索番号 93030010 で検索

**ワイヤレスマウス・キーボード**

キーボード電源またはマウスのスイッ チがOFFになっていませんか?

**A** キーボード電源またはマウスのON/OFFス イッチがOFFになっていると動作しません。 OFFになっているときはONにしてください。

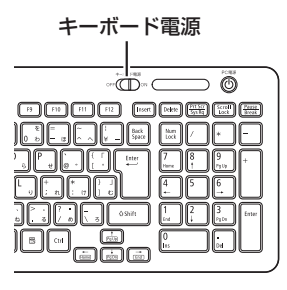

ワイヤレスキーボード

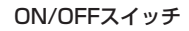

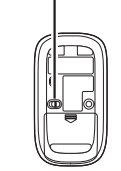

#### **ワイヤレスマウス・キーボード**

パソコン本体から離れた所で操作して いませんか?

▲ 周辺からの電波の影響で通信距離が短くなる

こともあります。マウス、キーボードをパソ コン本体の正面すぐ近くに置いてみて、操作 できるか確認してください。

#### **ワイヤレスマウス・キーボード**

キーボード電源またはマウスのスイッチ を入れなおしてください

**A** キーボード電源またはマウスのON/OFFス イッチを切り、10秒後に再度スイッチを入 れてみると操作できることがあります。

#### **ワイヤレスマウス・キーボード**

マウス、キーボードの登録をしなおし てください

**A** このパソコンのご購入時には、無線でマウス、 キーボードからパソコン本体に信号を送るた めの登録がされていますが、何らかの原因で 登録内容が消えて、マウス、キーボードからの 操作ができなくなることがあります。「付録」 をご覧になり、登録をしなおしてください。

#### **ワイヤレスマウス・キーボード**

キーボード、マウスの電池が切れてい ませんか?

**A**「準備・基本編」をご覧になり、電池を新しい ものに交換してください。

上記の対処方法をすべて試しても正しく 動作しないときは、キーボードやマウスの 故障かパソコン本体の電波受信部の故障 が考えられます。NECサポート窓口(121 コンタクトセンター)(p.2-80)にお問い合 わせください。修理、交換を依頼される場 合は、キーボード、マウス、パソコン本体 のすべてを点検いたします。

#### ●電波の影響が出やすい状態(ワイヤレス マウス・キーボード)

次のような状態は、電波の影響を受けやすいので 避けてください。

- ・ パソコン本体が、スチール机やスチール棚のよ うな金属製のものの上に設置してある場合
- ・ パソコン本体の前に周辺機器を設置してある 場合
- ・ このパソコンを複数、隣接して使っている場合
- ・ このパソコンに隣接した場所で電気製品をご 使用になる場合
- ・ 周囲で2.4GHz帯(2.4~2.4835GHz)を 使 用する 機器(無線LAN、Bluetooth®(ブルー トゥース)テクノロジー対応機器、電子レンジ など)を使用している場合
- ・ 携帯電話やコードレス電話などで話し中の 場合

#### **LaVie**

#### 指先やNXパッドが汚れていませんか?

**A** 指先やNXパッドに水分や油分が付いている と、正常に動作しません。汚れをふき取って から操作してください。

**LaVie**

### NXパッドの2か所以上に同時に触れて いませんか?

**A** NXパッドの2か所以上に同時に触れている と、正常に動作しません(マルチタッチ・ジェ スチャーでの操作を除く)。1か所だけに触れ るようにしてください。

**LaVie**

### キー入力をしながらNXパッドを操作し ようとしていませんか?

**A** ご購入時の設定では、誤動作防止のため、キー 入力時のNXパッドのタップ操作ができない ようになっています。キー入力が終わってか らNXパッドを操作するか、次の手順で設定 を変更してください。

- **1**「スタート」-「コントロールパネル」-「ハー ドウェアとサウンド」-「マウス」をクリック 「マウスのプロパティ」が表示されます。
- **2**「タッピング」タブの「タイピング」の 「キー入力時タップを無効にする」の チェックを外す
- **3**「OK」をクリック これで、キー入力時にNXパッドを操作でき るようになります。

#### **LaVie**

### ワイヤレスマウス(または市販のUSB マウス)を使っていませんか?

- **A** ご購入時の状態では、接続するとNXパッドの 機能が無効になるように設定されています。 ワイヤレスマウスをオフにする、または市販 のUSBマウスを外すか、次の手順でNXパッ ドを有効にする設定を変更して、NXパッド の操作ができるようにしてください。
	- **1**「スタート」-「コントロールパネル」-「ハー ドウェアとサウンド」-「マウス」をクリック 「マウスのプロパティ」が表示されます。
	- **2**「USBマウス接続時の動作」タブをク リック
	- **3**「USBマウスと同時に使用する」を選ぶ
	- **4**「OK」をクリック これで、NXパッドが有効になります。

#### **LaVie**

マウス・リモコン受信用ユニットは取り 付けられていますか?

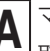

**A** マウス・リモコン受信用ユニットがパソコンに 取り付けられていないと、ワイヤレスマウス での操作はできません。「準備・基本編」をご覧 になり、マウス・リモコン受信用ユニットを取 り付けてください。

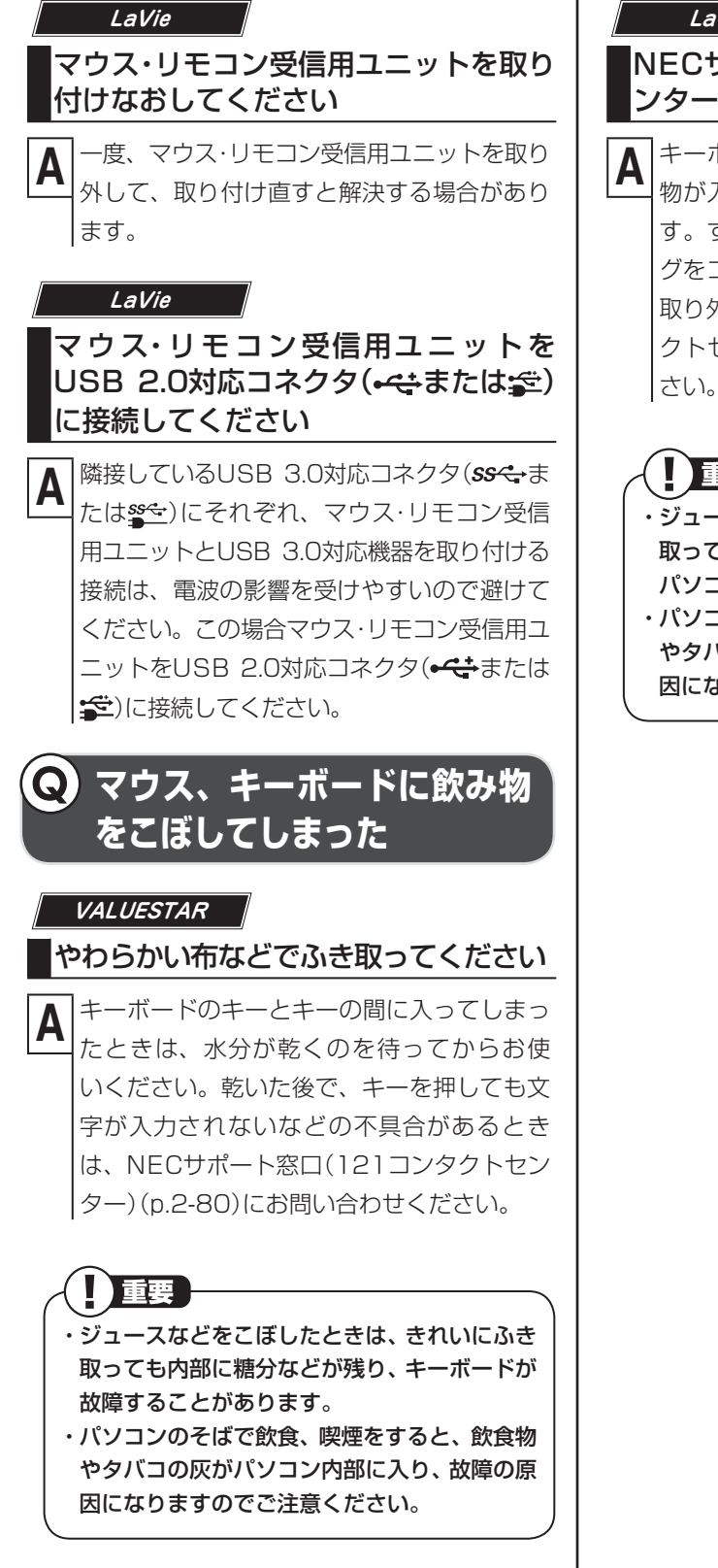

#### **LaVie**

### NECサポート窓口(121コンタクトセ ンター)にご相談ください

**A** キーボードだけでなく、パソコン内部に飲み 物が入ると、パソコンの故障の原因になりま す。すぐに電源を切って、電源コードのプラ グをコンセントから抜き、バッテリパックを 取り外して、NECサポート窓口(121コンタ クトセンター)(p.2-80)にお問い合わせくだ さい。

# 小重要

- ・ ジュースなどをこぼしたときは、きれいにふき 取っても内部に糖分などが残り、キーボードや パソコンが故障することがあります。
- ・ パソコンのそばで飲食、喫煙をすると、飲食物 やタバコの灰がパソコン内部に入り、故障の原 因になりますのでご注意ください。

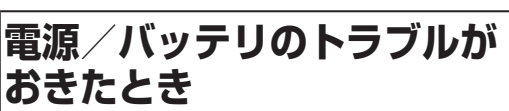

## **電源スイッチを押しても 電源が入らない**

#### **VALUESTAR**

本体の電源スイッチで、電源を入れて いますか?

**A** リモコン(添付モデルのみ)やキーボードの電 源スイッチで電源が入らなかった場合は、本 体の電源スイッチを押してみてください。

#### **VALUESTAR**

本体の電源コードは正しく接続されて いますか?

**A**「準備・基本編」の第1章をご覧になり、電源 コードの接続を確認してください。 VALUESTAR Nの場合は、ACアダプタの接 続状態も確認してください。

#### **LaVie**

#### バッテリパックやACアダプタは、正し く接続されていますか?

**A**「準備・基本編」の第1章をご覧になり、バッ テリパックやACアダプタの接続状態を確認 してください。

#### **LaVie**

バッテリは十分充電されていますか?

**A** ACアダプタを接続していない状態でバッテ リ容量が不足していると、パソコンの電源 は入りません。ACアダプタを接続して使う か、バッテリを充電してから使ってくださ い。ACアダプタを接続してから電源を入れ ても電源ランプが点灯しないときは、パソコ ンの故障が考えられます。NECサポート窓 口(121コンタクトセンター)(p.2-80)へ お問い合わせください。

トラブル予防・解決編 3 トラブル解決Q&A

正しい操作方法で、電源を入れていま すか?

#### 参照

電源スイッチの操作方法→「準備・基本編」第2 章の「パソコンを使い始める」 電源ランプが点灯している場合→「電源を入れ てもディスプレイ(画面)に何も表示されない」 (p.2-27)

まれに、パソコン本体が帯電し、電源スイッチを 押しても電源が入らない状態になることがありま す。次の操作をおこない、放電してみてください。

#### ●VALUESTARの場合

パソコンの電源が切れた状態で、電源コードのプ ラグをコンセントから抜き、そのまま90秒以上 放置してください。

その後、電源コードのプラグをコンセントに差し 込み、電源を入れなおしてください。

#### ●LaVieの場合

パソコンの電源が切れた状態で、電源コードのプ ラグをコンセントから抜き、バッテリパックを外 します。

そのまま90秒以上放置してください。

その後、バッテリパックを取り付け、電源コード のプラグをコンセントに差し込み、電源を入れな おしてください。

### (2) 参照

バッテリパックの取り外し方について→「準備・ 基本編」第4章の「バッテリ」

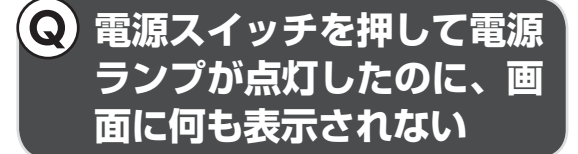

#### **VALUESTAR**

ディスプレイは正しく接続/設定されて いますか?

下に記載された対処方法を試してみてください。

#### VALUESTAR Lの場合

「準備・基本編」第1章の「電源コードを接続する」 をご覧になり、ディスプレイの電源の接続を確認 してください。

#### ●VALUESTAR W、VALUESTAR Nの 場合

「準備・基本編」第4章の「音量や画面の明るさの調 節」をご覧になり、ナイトモードになっていない か確認してください。

この操作をおこなってもパソコンの電源が入ら ない場合は、「電源を入れてもディスプレイ(画 面)に何も表示されない」(p.2-27)の対処方法2 以降をおこなってください。

#### **電源コードをまちがって抜い** Q **た。停電で急に電源が切れた**

#### **VALUESTAR** パソコンの電源を入れなおしてください

落ち着いて電源コードのプラグを差し込んで、パ ソコンの電源を入れなおしてください。 普段どおりパソコンが起動して、Windowsの画 面が表示されれば大丈夫です。

おかしな画面が表示されたときは、「パソコン起 動時のトラブルのとき」(p.2-27)でその現象を探 してください。

## **電源が切れない。強制的に 電源を切りたい**

「Windowsを強制的に終了する」(p.2-35)をご 覧ください。

#### **パソコンの電源が勝手に** Q) **入ってしまう**

「おてがるバックアップ」で、バックアップのスケ ジュール設定をしている場合、バックアップのた めにパソコンが自動起動することがあります。 また、SmartVision TVモデルの場合は、予約の 実行や番組表を自動取得する前にパソコンが自 動的に起動して、予約や番組表取得に備えます。 ご購入時の状態では、番組表の受信のため、毎日 午前10時にパソコンが自動的に起動します。起 動タイミングについて詳しくは、『テレビを楽し む本』をご覧ください。

そのほか、インターネットからWindowsのモ ジュール(ドライバやソフトなどの更新プログ ラム)をダウンロードしてアップデートする際な ど、設定によってはパソコンが自動的に再起動す るため、勝手に電源が切れたり入ったりするよう に見えることもあります。

## **パソコンの電源が勝手に 切れる**

このパソコンは、ご購入時の状態では、一定の時 間何も操作しないと自動的に省電力状態(スリー プ状態)になるように設定されています。省電力 機能の設定を確認してください。省電力機能につ いて詳しくは、「準備・基本編」第4章の「省電力機 能」をご覧ください。

TVモデルの場合、ご購入時の状態では、予約実行 後にスリープ状態になります。

いずれの場合も、電源が切れたわけではありま せん。

## **電源スイッチを入れたら、いつ もと違う画面が表示された**

CD-ROM、SDメモリーカードなどの メモリーカード、USBメモリーなどが セットされていませんか?

**A** CD-ROM、SDメモリーカードなどのメモ リーカード、USBメモリーなどがセットさ れているときは、いったん取り出します。パ ソコン本体の電源スイッチを押して電源を切 り、電源を入れなおしてください。

**バッテリの駆動時間が短く なった。フル充電できない**

#### **LaVie**

次の手順で「バッテリ・リフレッシュ& 診断ツール」を使ってバッテリリフレッ シュをおこなってください

- **1** パソコンにACアダプタを接続し、電源 コードのプラグをコンセントに差し込む
- **2**「スタート」-「すべてのプログラム」-「バッ テリ・リフレッシュ&診断ツール」-「バッ テリ・リフレッシュ&診断ツール」をク リック

「バッテリ・リフレッシュ&診断ツール」に ついての説明の画面が表示されます。バッ テリのリフレッシュおよび診断を開始する 前に注意事項を確認してください。

- **3**「次へ」をクリック
- **4**「開始」をクリック

### **5**「はい」をクリック

バッテリのリフレッシュおよび診断が開始 されます。中止するには「中止」をクリック し、確認画面で「はい」をクリックしてくだ さい。

#### **6** 診断結果を確認する

「バッテリ状態」が「劣化」と表示された場合 には、お早めにバッテリ交換をおすすめし ます。「警告」と表示されたときは、安全のた めに充電を止めますので充電はできません。 バッテリパックを交換してください。

### 重要

- ・ バッテリリフレッシュ中は、液晶ディスプレイ を開いたままにしてください。
- ・ バッテリリフレッシュおよび診断中にACアダ プタやバッテリパックを取り外すと、バッテリ のリフレッシュが中止されます。
- ・ バッテリが「警告」状態になった場合は充電が できなくなるため、バッテリリフレッシュをす ることができません。

### ■■参考】

- ・ お使いの機種で使用できるバッテリパックに ついては、NECパーソナル商品総合情報サイ ト「121ware.com」の「サービス&サポート」 (http://121ware.com/support/)の「商品 情報検索」で確認できます。
- ・ バッテリパックのご購入については、本体を購 入された販売店、またはNECのWeb購入サイ ト「NEC Direct」(http://www.necdirect. jp/)にお問い合わせください。

## 参照 使用済みバッテリパックのリサイクルについて

→「バッテリパックのリサイクルについて」 ▶ 「ソフト&サポートナビゲーター」 ▶検索番号 93150050 で検索

## **使用中に画面に何も 表示されなくなったとき**

パソコン起動時の画面表示のトラブルのときは、 「パソコン起動時のトラブルのとき」(p.2-27)を ご覧ください。

## **ディスプレイ(画面)に何も 表示されない**

#### キーボードのキー(【Shift】など)を押す か、マウスを軽く動かしてみてください

**A** 画面が表示されるときは、ディスプレイの省 電力機能が働いていたものと考えられます。 ご購入時の状態では、一定の時間何も操作し ないとディスプレイの電源が切れるように設 定されています。

#### パソコン本体の電源スイッチを押して ください

**A** 画面が表示されるときは、電源が切れていた か、パソコン本体の省電力機能が働いて省電 力状態になっていたものと考えられます。 このパソコンは、ご購入時の状態では、一定の 時間何も操作しないと自動的に省電力状態(ス リープ状態)になるように設定されています。

《一参照》 省電力機能について→「準備・基本編」第4章の 「省電力機能」

#### 省電力状態にしていましたか?

**A** 省電力状態から正常に復帰できないときは、 「省電力状態になる前の、もとの画面が表示さ れない」(p.2-32)をご覧ください。

## トラブル予防・解決編 3 トラブル解決Q&A

### パソコン本体やディスプレイのケーブ ルなどは正しく接続されていますか?

**A**「準備・基本編」をご覧になり、もう一度パソコ ンの各ケーブルを接続しなおしてください。 すべて正しく接続されているのにディスプ レイに何も表示されないときは、ディスプレ イまたはパソコン本体の故障が考えられま す。NECサポート窓口(121コンタクトセン ター)(p.2-80)にお問い合わせください。

### ディスプレイの輝度(明るさ)が低く なっていませんか?

### ●LaVieの場合

キーボードで画面の輝度(明るさ)を調節してく ださい。設定を変更する方法については、「準備・ 基本編」第4章の「音量や画面の明るさの調節」を ご覧ください。

なお、電源プランを「ECO」に切り換えると画面 の輝度が20%になります。また、一定時間操作し ないと輝度は5%になります。

「ECO」で使用中、ディスプレイで画面の輝度を 調節した場合、スリープ状態からの復帰時や再起 動すると画面の輝度は「ECO」の設定に戻ります。

### ●VALUESTAR W、VALUESTAR Nの 場合

本体左側面の明るさ調節つまみ/画面消灯ボタン (VALUESTAR W)、本体右側面の明るさ調節つ まみ/画面消灯ボタン(VALUESTAR N)で画面 の輝度(明るさ)を調節してください。設定を変更 する方法については、「準備・基本編」第4章の「音 量や画面の明るさの調節」をご覧ください。

なお、電源プランを「ECO」に切り換えると画面 の輝度が50%になります。また、一定時間操作し ないと輝度は5%になります。

### ●ディスプレイがセットになっているモデ ルの場合

ディスプレイのマニュアルをご覧になり、画面の 輝度(明るさ)を調節してください。なお、電源プ ランを「ECO」に切り換えると画面の輝度が50% になります。また、一定時間操作しないと輝度は 5%になります。

#### **VALUESTAR**

#### ディスプレイの電源ランプが消えてい ませんか?

**A** ディスプレイがセットになっているモデルの 場合、ディスプレイの電源ランプが点灯して いないときは、いったんパソコン本体の電源 を切ります。「準備・基本編」第2章の「パソコ ンを使い始める」をご覧になり、ディスプレ イの電源を入れてから、パソコン本体の電源 を入れなおしてください。

#### **VALUESTAR**

### 画面消灯ボタンを押してください (VALUESTAR Lを除く)

**A** VALUESTAR Wの場合:

本体前面の画面消灯ランプが点灯していると きは、本体左側面の明るさ調節つまみ/画面消 灯ボタンを押してください。

VALUESTAR Nの場合:

本体右側面の画面消灯ランプが点灯している ときは、本体右側面の明るさ調節つまみ/画面 消灯ボタンを押してください。

上記の操作で、ナイトモードのオン/オフが切 り換わります。

ナイトモードとは、夜間に画面表示を消した ままでテレビ録画をしたり、一時的に画面表 示や音声を消したりするときに使う機能です。

#### **VALUESTAR**

パソコン起動後にディスプレイの接続 をおこなっていませんか?

**A** ディスプレイがセットになっているモデルの 場合、パソコン起動後にディスプレイを接続 してもディスプレイには何も表示されないこ とがあります。このような場合は、パソコン本 体の電源スイッチを4秒以上押し続けていっ たん強制的に電源を切り、5秒以上待ってから もう一度電源を入れなおしてください。

**LaVie**

### 外部ディスプレイを接続していません か?

**A** 外部ディスプレイを接続し、画面の出力先を 外部ディスプレイに設定しているときは、電 源ランプが点灯していても、パソコンの液晶 ディスプレイには画面が表示されません。 画面を表示させるには、キーボードの【Fn】+ 【F3】を押すか、「画面の設定」で画面の出力 先を変更してください。画面の設定の手順に ついては、「画面を表示するディスプレイを 切り換える」(※「ソフト&サポートナビゲー ター」▶検索番号 93180110 で検索)をご 覧ください。

(出力先を「画面の設定」で変更すると、変更 後の画面に設定の確認メッセージが表示され ます。そのまま何も操作しないと画面の出力 先は変更前の状態に戻ります。いったんパソ コンの電源を切り、接続している外部ディス プレイを外してから起動すると、画面の出力 先は自動的にパソコンの液晶ディスプレイに 変更されます)

また、接続している外部ディスプレイとの接 続や電源が入っていることも、あわせて確認 してください。

## **Windows Media Center を使用していると、動かなく なってしまう。動作が遅い**

Windows Media Center画面の下に、 ほかのソフトの画面が表示されていま せんか?

**A** ほかのソフトの画面が「Windows Media Center」画面の下に重なっている可能性があ ります。「Windows Media Center」右上の (最小化ボタン)をクリックして、ほかの ソフトの画面が表示されていないか確認しま す。ソフトの画面やメッセージが表示されて いた場合は、内容をよく読んで操作してくだ さい。

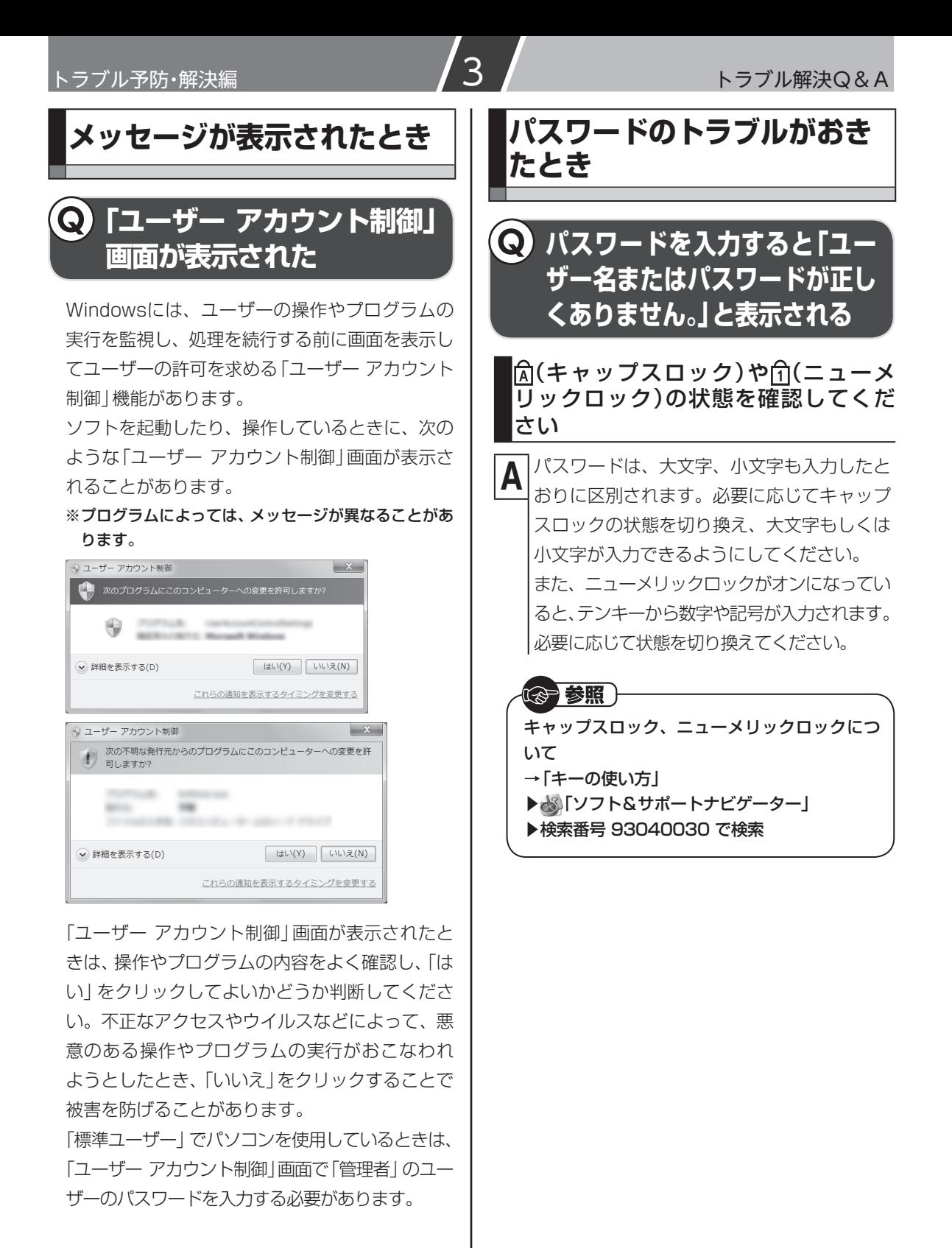

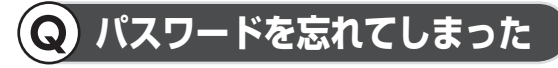

#### Windowsのパスワードを忘れてしまっ たとき

**A** 一度パスワードをまちがえると(または何も入 力しないで をクリックすると)、「ユーザー 名またはパスワードが正しくありません。」と 表示されるので「OK」をクリックします。もし、 そのユーザーのパスワードを設定したときに 「ヒント」を設定していれば、次の画面でその 「ヒント」が表示されます。これを手がかりに パスワードを思い出してください。 どうしてもパスワードを思い出せない場合 は、パスワードをリセットする必要がありま

す。リセットするには、あらかじめ「パスワー ド リセット ディスク」を作成しておく必要 があります。詳しくは、「スタート」-「ヘルプ とサポート」をご覧ください。

または、「マルチユーザー機能」でこのパソコ ンにほかのユーザー名が登録してあれば、そ のユーザー名でログオンして、「コントロール パネル」-「ユーザーアカウントの追加または 削除」の「アカウントの管理」で、パスワード を忘れてしまったユーザーのパスワードを設 定しなおしてください。

詳しくは、「スタート」-「ヘルプとサポート」 をご覧ください。

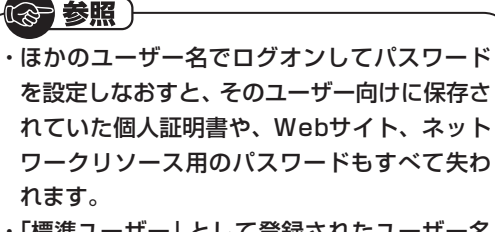

・ 「標準ユーザー」として登録されたユーザー名 でログオンした場合、パスワードを設定しなお すことはできません。

これらの方法で解決できない場合は、パソコンの 再セットアップが必要になります。

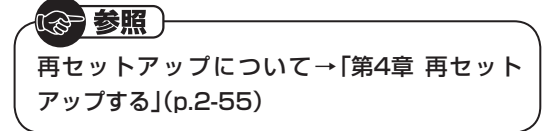

### ユーザパスワード、スーパバイザパス ワードを忘れてしまったとき

**A** BIOS(バイオス)セットアップユーティリ ティで設定したこれらのパスワードを忘れて しまった場合は、BIOSセットアップユーティ リティを起動できません。NECサポート窓口 (121コンタクトセンター)(p.2-80)にご相 談ください。

### 参照)

BIOSセットアップユーティリティについて →「ハードウェア環境の設定」 ▶ ふ 「ソフト&サポートナビゲーター」 ▶検索番号 93220040 で検索

### ハードディスクのパスワードを忘れて しまったとき

**A** NECサポート窓口(121コンタクトセンター) では、パスワードを解除できません。もし、ハー ドディスクのパスワードを忘れてしまった場 合、お客様ご自身で作成されたデータは二度と 使用できなくなり、また、ハードディスクを有 償で交換することになります。ハードディスク のパスワードを忘れないよう、十分注意してく ださい。

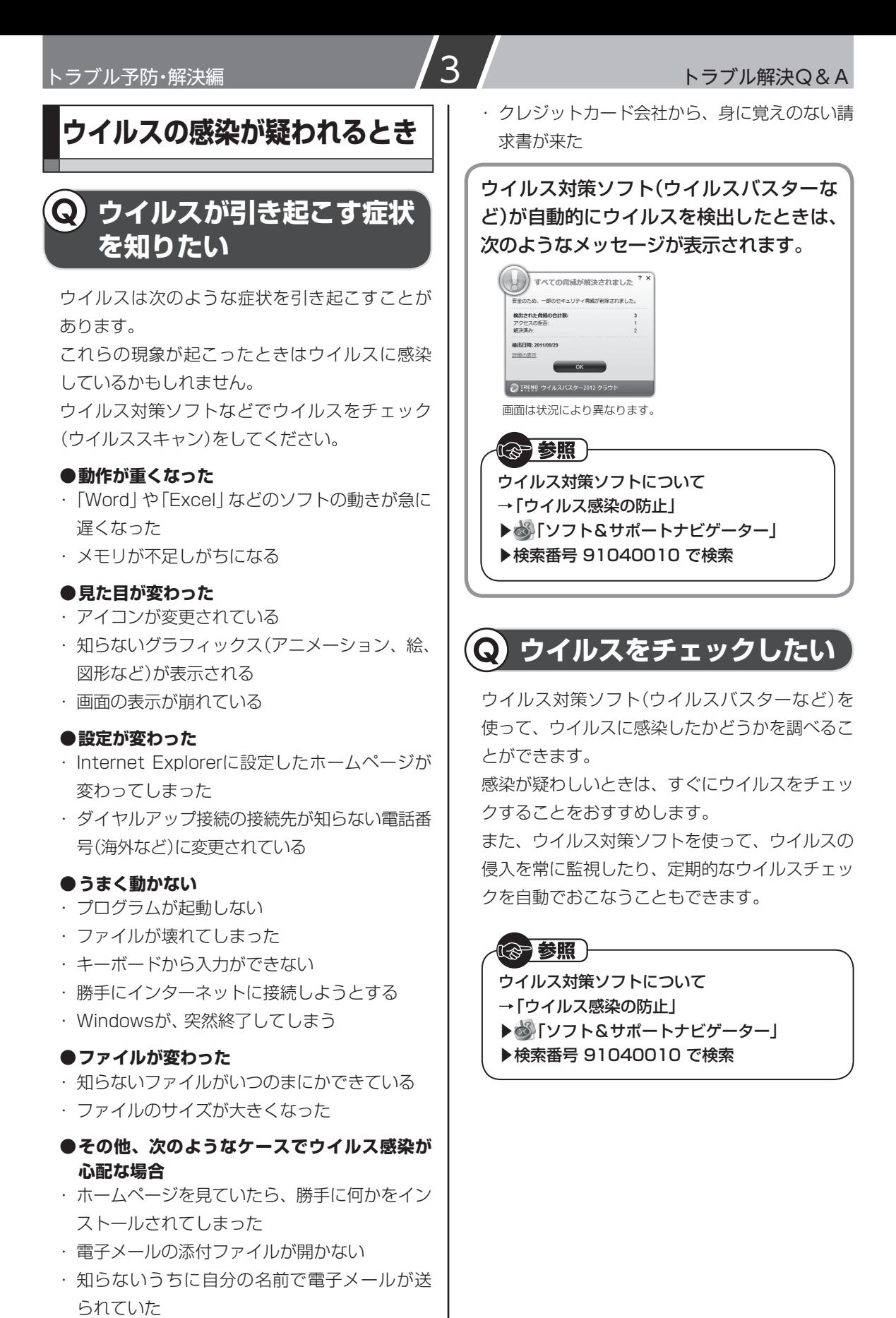

#### 2-48

## **ウイルスに感染してしまったら**

#### まずほかの人への感染を防止する

ウイルスによっては、感染すると自動的にウイル スを添付したメールを作成し、勝手にほかの人に 送信して感染を広げようとするものもあります。 ウイルスに感染してしまったときは、ほかの人に 感染を広げないためにも大至急で感染の防止策 をとりましょう。

#### **● ネットワーク接続について**

- ・ 「ウイルスバスター」をご使用の場合 「ウイルスバスター」は、インターネット上の クラウド(サーバ)上の情報を使用して通信を おこないながらウイルスのチェックをおこな うため、インターネットに接続している(イン ターネット接続のために使っている電話回線 ケーブルやLANケーブルを取り外さない、ま た、ワイヤレスLAN機能はオフにしない)状態 でウイルスの駆除をおこなってください。
- ・ 「ウイルスバスター」以外のウイルス対策ソフ トをご使用の場合

 インターネット接続のために使っている電話 回線ケーブルやLANケーブルを、パソコンから 取り外します。ワイヤレスLANの場合は、ワイ ヤレスLAN機能をオフにします。

 なお、使用しているウイルス対策ソフトによっ て対処方法が異なる場合があります。詳しく は、各ウイルス対策ソフトのマニュアルなどを ご覧ください。

#### Ш 重要

パソコンの電源は切らないでください。ウイル スによっては症状が悪化することがあります。

#### **●関係者に連絡する**

もしかしたら、すでにほかの人のパソコンにもウ イルスが広がっているかもしれません。自分のパ ソコンがウイルスに感染したことを、次のような 関係者に速やかに連絡しましょう。

- ・ 電子メールのアドレス帳に登録されている会 社や知人
- ・ LANやワイヤレスLANなどでつながっている パソコンの使用者

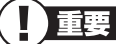

関係者には、電話やFAXを使って連絡してくだ さい。電子メールを使うとウイルスの感染を広 げるおそれがあります。

#### ●ウイルスを駆除する

ウイルス対策ソフト(ウイルスバスターなど)を 使って、ウイルスを駆除します。

### ( ) 参照

・ ウイルス対策ソフトについて →「ウイルス感染の防止」 ▶ ※ 「ソフト&サポートナビゲーター」 ▶検索番号 91040010 で検索 ・ウイルスの駆除について→「ウイルスバス ター」のヘルプ

### ●ウイルスの被害を届ける

コンピュータウイルスを発見したら、企業、個人 にかかわらず、次の届け先に届け出てください。 届出は義務付けられてはいませんが、被害対策の ための貴重な情報になります。積極的に報告して ください。

#### **● 届出先**

独立行政法人 情報処理推進機構(IPA) IPAセキュリティセンター FAX: 03-5978-7518 E-mail: virus@ipa.go.jp URL: http://www.ipa.go.jp/security/ IPAではウイルスに関する相談を下記の電話でも 対応しています。 (IPA)コンピュータウイルス110番 TEL: 03-5978-7509

### ●ウイルスを予防するには

#### **●ウイルス対策ソフトを活用する**

ウイルス対策ソフト(ウイルスバスターなど)は、 手動でウイルスをチェックするだけでなく、ウイ ルスの侵入を常に監視したり、定期的なウイルス チェックを自動でおこなうことができます。

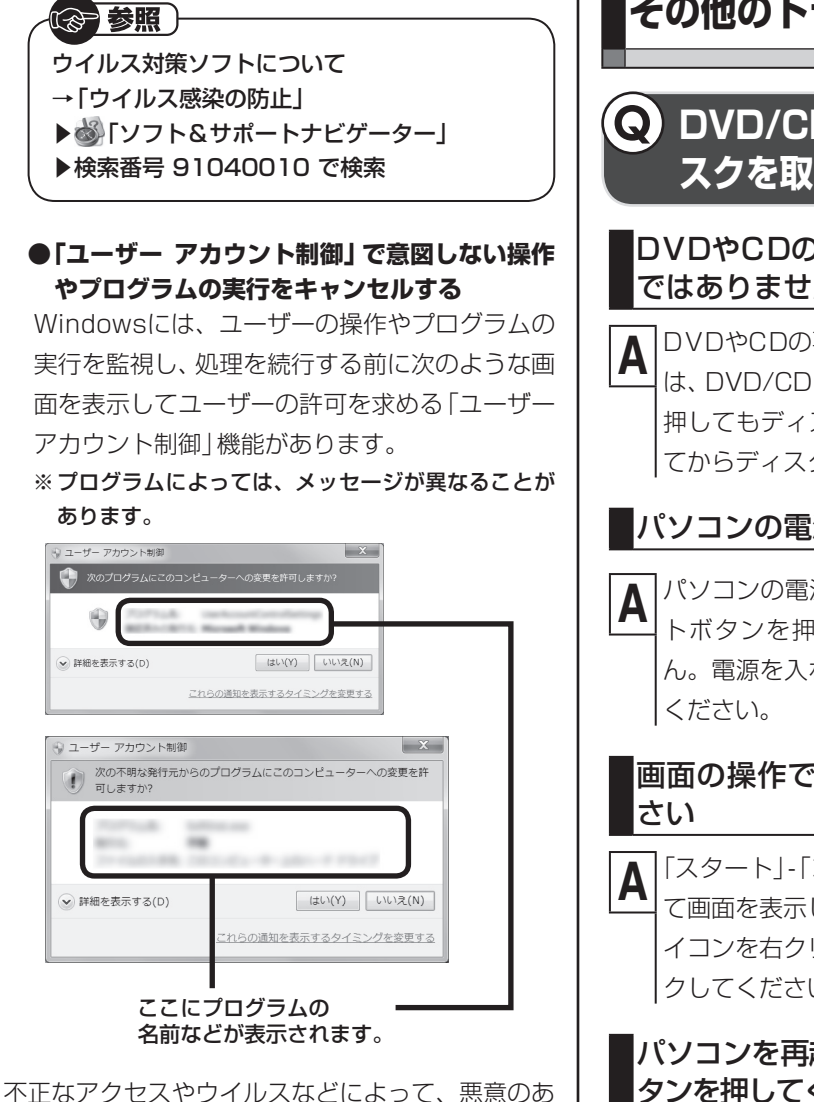

る操作やプログラムの実行がおこなわれようとし たときも、上記の画面で「いいえ」を選ぶことで、被 害を防げることがあります。

「ユーザー アカウント制御 | 画面が表示されたとき は、操作やプログラムの内容をよく確認し、「はい」 をクリックしてよいかどうか判断してください。

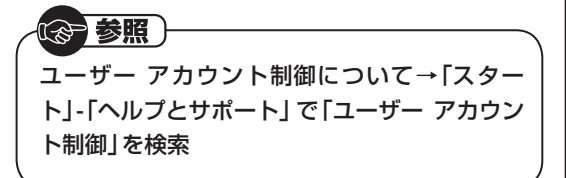

# **その他のトラブルがおきたとき**

## **DVD/CDドライブからディ スクを取り出せなくなった**

DVDやCDの再生中または書き込み中 ではありませんか?

**A** DVDやCDの再生中または書き込み中のとき は、DVD/CDドライブのイジェクトボタンを 押してもディスクは出てきません。停止させ てからディスクを取り出してください。

### パソコンの電源は入っていますか?

**A** パソコンの電源が入っていないと、イジェク トボタンを押してもディスクは出てきませ ん。電源を入れてからディスクを取り出して

# 画面の操作で取り出しをしてみてくだ

**A**「スタート」-「コンピューター」をクリックし て画面を表示します。DVD/CDドライブのア イコンを右クリックして「取り出し」をクリッ クしてください。

### パソコンを再起動してからイジェクトボ タンを押してください

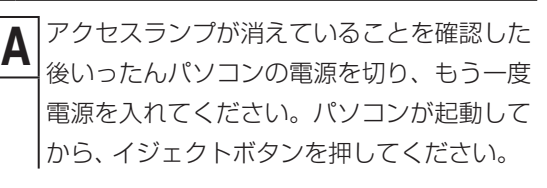

)参照) アクセスランプについて→「各部の名称」

### DVD/CDドライブの故障などが原因で ディスクを取り出せなくなったとき

**A** パソコンの電源が入っているにもかかわらず ディスクトレイが出てこなくなった場合は、 非常時ディスク取り出し穴を使ってディスク を取り出します。

注意

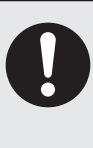

**ペーパークリップを使うときは、ペー パークリップのとがった部分で指を 切ったりしないように、注意して作 業してください。**

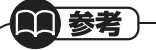

パソコンの電源が入っていないと、ディスクト レイのイジェクトボタンを押してもディスクは 出てきません。

非常時ディスク取り出し穴を使う前に、次の準備 をおこなってください。

#### **●パソコン本体の電源を切る**

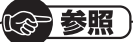

電源の切り方について→「準備・基本編」第2章 の「パソコンを終了する」

**● 太さが1.3mm程度、まっすぐな部分の長さが 45mm程度(指でつまむ部分を除く)の針金を 用意する** 大きめのペーパークリップを伸ばして作るこ とができます。

**● VALUESTAR Lの場合は、正しい手順でルー フカバーを外す**

《合参照》 ルーフカバーの外し方について→「準備・基本 編」第6章の「本体の開け方と閉め方」

準備ができたら、次の手順でディスクを取り出し ます。

- **1** ディスクトレイの下の非常時ディスク取 り出し穴(直径2mm程度の穴)に、準備 した針金を差し込み、強く押し込む ディスクトレイが5~15mmほど飛び出し ます。
- **2** ディスクトレイを手前に引き出し、ディ スクを取り出す
- **3** ディスクトレイの前面を、ディスクトレイ がもとどおりに収納されるまで押し込む

これで、ディスクの取り出しは完了です。 VALUESTAR Lの場合は、正しい手順でルーフ カバーを取り付けてください。

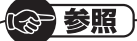

ルーフカバーの取り付け方について→「準備・基 本編」第6章の「本体の開け方と閉め方」

## **パソコンを落とした**

外観上、特に問題ないようならば、電源を入れて みてください。

電源を入れたときに変な音がしたり、動かなかっ たりしたら、すぐ電源コードのプラグをコンセ ントから抜き、バッテリパックを取り外して、 NECサポート窓口(121コンタクトセンター) (p.2-80)にご相談ください。

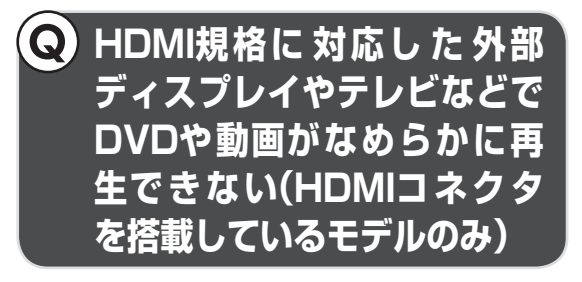

リフレッシュレートを上げるか、また は画面解像度を下げてください

**A** 設定方法について詳しくは、「解像度と表示 色を設定する」( 「ソフト&サポートナビ ゲーター」▶検索番号 93180030 で検索) をご覧ください。

## **リモコンが効かない、効き が悪い(リモコン添付モデ ルのみ)**

#### 電池は切れていませんか?

**A** 電池を交換してください。電池の交換方法に ついては、「準備・基本編」第4章の「リモコン」 をご覧ください。

#### **LaVie**

#### パソコンの電源が切れていませんか?

**A** LaVieでは、パソコンが休止状態または電源 が切れている場合は、リモコンでの操作はで きません。パソコン本体の電源スイッチで電 源を入れてから使用してください。

トラブル予防・解決編 3 トラブル解決Q&A

#### **LaVie**

#### マウス・リモコン受信用ユニットは取り 付けられていますか?

**A** マウス・リモコン受信用ユニットがパソコン に取り付けられていないと、リモコンでの操 作はできません。「準備・基本編 | 第4章の「リ モコン」をご覧になり、マウス・リモコン受信 用ユニットを取り付けてください。また、パ ワーオフUSB充電機能をオンにした場合、パ ワーオフUSB充電機能対応のUSBコネクタ (全)には取り付けないでください。リモコン の【電源】や【テレビ】ボタンでスリープ状態 から復帰できなくなります。

### リモコンは使用範囲内で使っています か?

**A** リモコンはパソコン本体またはマウス・リモ コン受信用ユニットから3m以内で使ってく ださい。

#### リモコンを登録しなおしてください

**A** リモコンからの信号をパソコン本体やマウ ス・リモコン受信用ユニットに送るためには、 リモコンの登録が必要です。 何らかの原因で登録内容が消えて、リモコン での操作ができなくなることもあります。「準 備・基本編」第4章の「リモコン」をご覧にな り、登録をしなおしてください。

#### 操作可能なボタンを押していますか?

**A** ソフトによって、使えるリモコンのボタンが 異なります。また、モデルによっては、使用し ないボタンがあります。ほかのボタンが使え るか確認してください。 SmartVision TVモデルのテレビのリモコ ン操作については『テレビを楽しむ本』をご 覧ください。Media Center TVモデルのテ レビのリモコン操作については『テレビセッ トアップマニュアル』をご覧ください。 テレビ以外のリモコン対応ソフトの操作可 能なボタンについては「リモコン」( いしい フト&サポートナビゲーター」▶検索番号 93010130 で検索)をご覧ください。

#### **Windows 7再セットアップ** Q) **画面が表示できない**

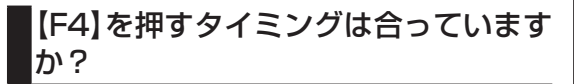

**A** パソコン本体の電源を入れ、「NEC」ロゴマー クが表示されたら、「ファイルを読み込んでい ます...」と表示されるまで何度か【F4】を押し 続けてください。

### 「コントロールパネル」から起動してく ださい

**A** 次の手順で起動することができます。

- **1**「スタート」-「コントロールパネル」-「シ ステムとセキュリティ」をクリックする
- **2**「バックアップと復元」-「システム設定ま たはコンピューターの回復」-「高度な回 復方法」をクリック
- **3**「コンピューターを出荷時の状態に戻す」 をクリック
- **4**「スキップ」をクリック
- **5**「再起動」をクリック

### 再セットアップディスクを使って再 セットアップしてください

**A** 再セットアップディスクを使った再セット アップ方法は、「再セットアップディスクを 使って再セットアップする」(p.2-68)をご覧 ください。 再セットアップディスクは作成する必要があ ります(p.2-16)。

ー・コード ちょうしゅう しゅうしゅん しゅっぱん しゅっぱん しゅっぱん しゅっぱん しゅっぱん しゅっぱん しゅっぱん しゅっぱん しゅっぱん しゅっぱん しゅっぱん しゅっぱん しゅっぱん しゅっぱん しゅっぱん しゅっぱん しゅっぱん しゅっぱん しゅっぱん しゅっぱん しゅっぱん しゅっぱん しゅっぱん しゅっぱん しゅっぱん しゅっぱん しゅっぱん

トラブル解決Q&A

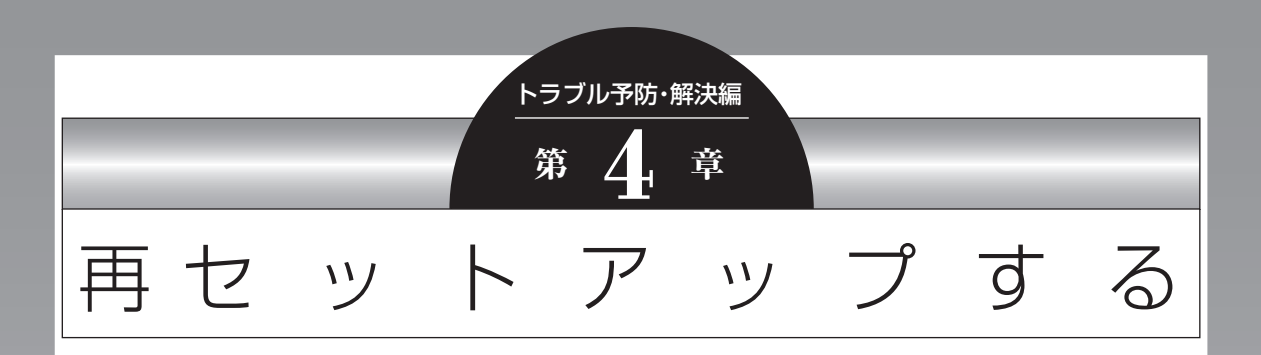

パソコンを起動できなくなったときなどの「最後の手段」が再セットアップです。再 セットアップをおこなうと、パソコンに保存されている大切なデータや設定の内容 などが失われてしまうことがあります。作業を始める前に、この章の説明をよくお 読みください。

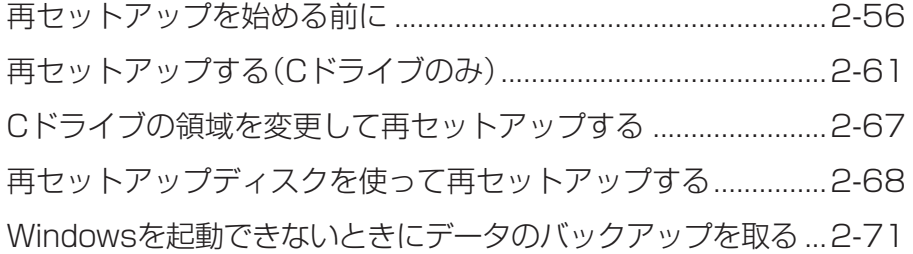

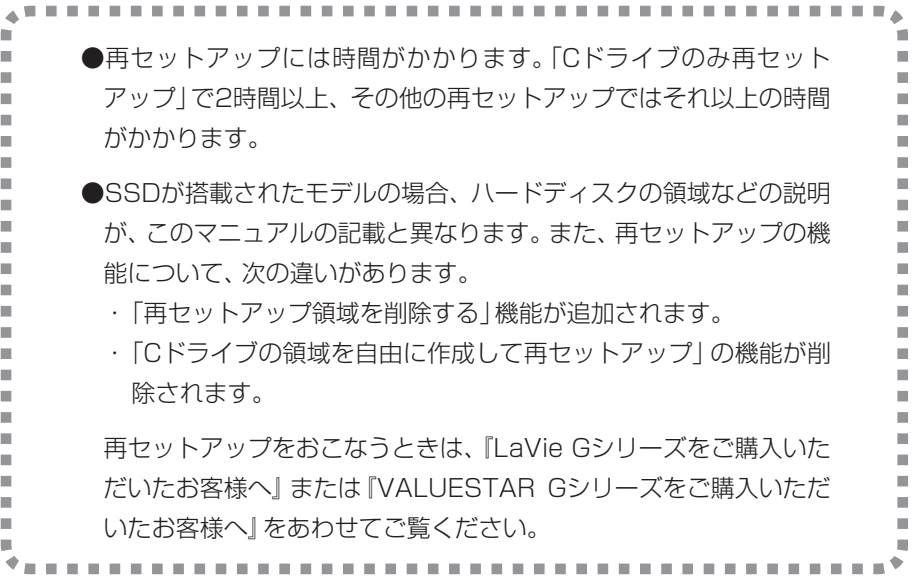

## **再セットアップを始める前に**

## **パソコンをご購入時の状態に 戻す、再セットアップ**

再セットアップとは、パソコンを買ってきた直後 におこなうセットアップ(準備作業)をもう一度 おこなって、パソコンの中をご購入時の状態に戻 すことです。エラーメッセージが何度も表示され たり、フリーズ(画面の表示が動かなくなること) が多くなったりしたときは、気付かないうちにパ ソコンのシステムが壊れていたり、意識しないま ま設定を変更してしまった可能性があります。再 セットアップすると、パソコンをご購入時の状態 に戻すことができます。

しかし、再セットアップをおこなうと、自分で 作って保存しておいた文書や電子メールの内容、 アドレス帳などがすべて消えてしまいます。ど うしてもトラブルを解決できないときの最後の 手段として再セットアップをおこなってくださ い。再セットアップの前にデータのバックアップ (データの控えを残しておくこと)を取ってくだ さい。

Windowsが正常に起動しない場合でも、電源が 入る状態ならバックアップを取ることは可能で す。詳しくは「Windowsを起動できないときに データのバックアップを取る」(p.2-71)をご覧 ください。

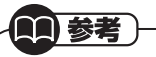

再セットアップを、NECで代行するサービス(有 料)もあります。ご自宅からパソコンを引き取り 後、再セットアップを実施してご自宅へ配送し ます。詳しくは、次のホームページをご覧くだ さい。

http://121ware.com/re-set/

## **再セットアップの前に試す ことについて**

再セットアップを始める前に、次のチェックを試し てみてください。問題が解決することがあります。

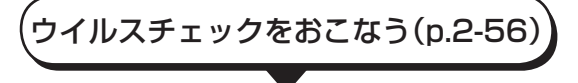

セーフモード(トラブル修復用の起動状態)で パソコンを起動してみる(p.2-57)

データのバックアップを取る(p.2-58)

システムの復元を試みる(p.2-58)

「おてがるバックアップ」で取った バックアップを復元する(p.2-60)

### **ウイルスチェックをおこなう**

ウイルスとは、パソコンに誤動作やデータの破壊な どのトラブルを引き起こす不正プログラムです。

**「ウイルスバスター」でチェックする 手順** 「スタート」-「すべてのプログラム」-「ウ イルスバスター2012 クラウド」-「ウ イルスバスター2012 の起動」 をク リック **1**

「ウイルスバスター」の画面が表示されます。 「ウイルスバスター」( る「ソフト&サポートナビ ゲーター」▶検索番号 94140122 で検索)の 「ソフトを起動」からも起動できます。

#### **手順** 「検索開始」の右の をクリックし、表示 されたメニューから「コンピュータ全体 の総合検索」をクリック **2**

ウイルスのチェックが完了するまでにしばらく 時間がかかります。ウイルスが見つかったとき は、画面に表示される指示にしたがって操作して ください。

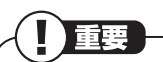

- ・ ウイルスチェックは、常に最新のウイルス情 報をもとにおこなう必要があります。「ウイル スバスター」は、インターネット上のクラウド (サーバ)上の情報を使用して通信をおこない ながらウイルスのチェックをおこなうため、 インターネットに接続している必要がありま す。また、ユーザー登録した日から90日間、無 料で試用することができます。詳しくは、「ウ イルスバスター」( ※「ソフト&サポートナビ ゲーター」▶検索番号 94140122 で検索) をご覧ください。
- ・ ユーザー登録やクラウドを使用したウイルス チェックはインターネット接続が必要となる ため、インターネット接続料金や電話料金な どがかかります。特に携帯端末など、インター ネット接続を従量制で契約されている場合は 通信料金にご注意ください。

**手順** 「閉じる」をクリック **3**

### **セーフモードでパソコンを起動してみる**

セーフモードとはトラブル修復用の起動状態の ことです。

電源を入れてもパソコンが正常に起動しないと きなどは、次のようにしてパソコンをセーフモー ドで起動してください。

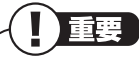

- ・ セーフモードでは、Windowsの最小限の機能 しか使えません。
- · セーフモード時には、USB 3.0対応コネクタ (ss<del>く)</del> または <sup>ss<</sup> ) (搭載モデルのみ)は利用で きません。マウスや外付けハードディスクなど はUSB 2.0対応コネクタ(<del>-ペン</del>または ー)に 接続してください。コネクタの位置などについ て詳しくは、「各部の名称」をご覧ください。

**手順** パソコン本体の電源を切る **1**

通常の操作で電源を切ることができないときは、 電源スイッチを4秒以上押したままにして電源を 切ってください。

**手順** パソコン本体の電源を入れる **2**

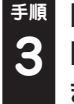

**手順** 「NEC」のロゴマークが表示されたら、 「詳細ブート オプション」が表示される **3** まで、【F8】を何度か押す

**手順** 「詳細ブート オプション」が表示された ら、【↑】、【↓】を使って「セーフ モード」 を選び、【Enter】を押す **4**

ログオンパスワードを設定している場合は、パス ワードを入力してください。

ユーザーを複数設定している場合は、自分のユー ザーアカウントを選んでください。

パソコンが通常のように起動してしまったとき は、手順1からやりなおしてください。

この後、パソコンを再起動して問題がなければ、 正常な状態に戻ります。

セーフモードについて詳しくは、「スタート」-「ヘ ルプとサポート」で「セーフ モード」と入力して 検索してください。

### **データのバックアップを取る**

システムの復元や再セットアップをおこなう前 に、データのバックアップを取ってください。

#### (合参照)

バックアップについて→第1章の「大切なデータ の控えを取っておく(バックアップの種類と方 法)」(p.2-5)

また、必要に応じて、次の操作をおこなってくだ さい。

#### **● テレビ番組の録画データをDVDなどに保存す る(TVモデル)**

テレビ番組の録画データは「おてがるバック アップ」の「ワンクリックバックアップ」-「マイ データ」ではバックアップできません。必要な 録画データは、DVDなどに保存してください。 SmartVision TVモデルでは、外付けハードディ スクに録画データを移動することもできます。操 作方法について詳しくは、『テレビを楽しむ本』を ご覧ください。

## 重要

- ・ TVモデルの場合、テレビ番組の録画データは、 ご購入時の状態ではCドライブに保存されま す。このため、「Cドライブのみ再セットアッ プ」や「Cドライブの領域を変更して再セット アップ」をすると、再セットアップ後にCドラ イブの録画データは失われます。
- ・ SmartVision TVモデルの場合、「おてがる バックアップ」などでCドライブをまるごと バックアップ/復元した場合も録画番組データ はそのまま利用できますが、SmartVisionで 消去したデータは、復元後、データがCドライ ブに復元されても利用できません。
- ・ Media Center TVモデルの場合、Cドライブ の再セットアップをおこなうと、外付けハード ディスクに保存した録画データも含め、すべて の録画データが再生できなくなります。
- ・ パソコンが故障した場合、故障内容によって は、修理前にバックアップしたデータを復元し ても、復元した録画番組を再生できない場合が あります。

**● 音楽データなどの著作権保護されたデータの バックアップを取る**

音楽データなどの著作権保護されたデータの バックアップまたは退避については、音楽データ を購入したソフトのヘルプをご覧ください。

### **システムの復元を試みる**

システムの復元によって、トラブルが発生する前 の「復元ポイント」を指定して、Windowsを構成 する基本的なファイルや設定だけをもとに戻す ことができます。この方法を使うと、「ドキュメン ト」フォルダなどに保存しておいたデータの多く をそのまま残しておくことができます。

### とくに重要

手順の途中で「ユーザー アカウント制御」画面 が表示された場合は、「はい」をクリックしてく ださい。

小重要

- ・ システムの復元をおこなう前にデータのバック アップを取ってください。システムを復元するこ とで大切なデータが失われることがあります。
- ・ システムの復元をおこなうときは、前もって起 動中のソフトを終了させておいてください。
- ・ Windowsが正常に起動しない場合は、「セーフ モードでパソコンを起動してみる」(p.2-57) で説明した手順にしたがって、パソコンをセー フモード(トラブル修復用の起動状態)で起動 してください。その後、次の手順で操作してく ださい。
- ・ Windowsが正常に起動しない場合は、「シス テム回復オプション」からシステムの復元を実 行することもできます。「「スタートアップ修 復」を使う」(p.2-59)の手順6で、「システムの 復元」をクリックしてください。
- ・ システムの復元を使用した場合は、復元ポイン トを作成した後に設定した内容は削除されま すので、もう一度設定しなおしてください。

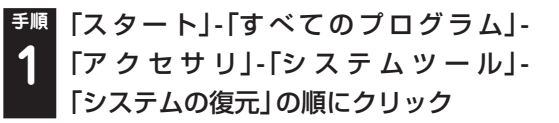

**手順** 「システムの復元」の画面が表示された **2** ら、「次へ」をクリック 「システムの復元」の画面に「別の復元ポイントを 選択する| がある場合、この項目を●にして「次 へ| をクリックすると一覧から使用したい復元ポ イントを選択できます。復元ポイントを選んで 「次へ」をクリックしてください。さらに古い復元 ポイントを使う場合は、表示された画面で「他の

復元ポイントを表示する」を選択してください。

手順2で「次へ」をクリックしたときに一覧が表示 された場合は、一覧から使用したい復元ポイント を選んで「次へ」をクリックします。さらに古い復 元ポイントを使う場合は、表示された画面で「他の 復元ポイントを表示する」を選択してください。

#### **手順** 「復元ポイントの確認」が表示されたら、 **3** 内容を確認して「完了」をクリック

**手順** 確認の画面が表示されたら「はい」をク **4** リック

選択した「復元ポイント」の時点にさかのぼって、 パソコンのシステムが復元されます。 しばらくすると、自動的にパソコンが再起動します。

**手順** 「システムの復元は正常に完了しました。 **5** …」と表示されたら、「閉じる」をクリック

これで、システムの復元は完了です。

#### **「前回正常起動時の構成」でシステム を起動する**

セーフモード(トラブル修復用の起動状態)でもパ ソコンを起動できず、「システムの復元」も実行でき ない場合、次の手順を試してください。

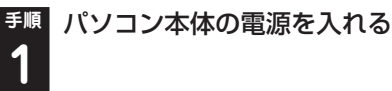

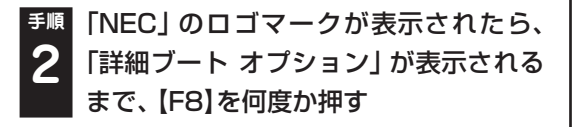

トラブル予防・解決編 4 インタイム インタイム 再セットアップする

**手順** 「詳細ブート オプション」が表示された ら、【↑】、【↓】を使って「前回正常起動時 の構成(詳細)」を選び、【Enter】を押す **3** 「詳細ブート オプション」が表示されず、パソコン が通常のように起動してしまったときは、いった ん電源を切り、手順1からやりなおしてください。 これで、前回正常起動時の構成を使用してパソコ ンが起動します。

#### **「スタートアップ修復」を使う**

スタートアップ修復は、システムファイルの不 足や破損など、Windowsの正常な起動をさまた げる可能性のある問題を解決できる、Windows の回復ツールです。

パソコンがまったく起動しないときは、「スター トアップ修復」を試してください。パソコンが自 動的に問題を診断して修復し、正常に起動できる ようになる場合があります。

**手順** パソコン本体の電源を入れる **1**

**2**

**手順** 「NEC」のロゴマークが表示されたら、 「詳細ブート オプション」が表示される

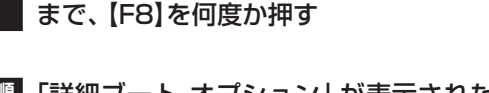

#### **手順** 「詳細ブート オプション」が表示された ら、【↑】、【↓】を使って「コンピューター の修復」を選び、【Enter】を押す **3**

「詳細ブート オプション」が表示されず、パソコン が通常のように起動してしまったときは、いった ん電源を切り、手順1からやりなおしてください。

**手順** 「システム回復オプション」が表示された **4** ら、そのまま「次へ」をクリック

**手順** 自分のユーザー名を選び、パスワードを入 **5** 力して「OK」をクリック

パスワードを設定していない場合は、パスワードは 入力しないで「OK」をクリックしてください。

**手順** 「回復ツールを選択してください」と表 示されたら、「スタートアップ修復」をク **6** リック

「スタートアップ修復 | が始まります。

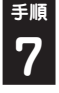

**手順** 修復が終わったら「完了」をクリック

**|「シャットダウン| または「再起動| をク** リックしてシステム回復オプションを終 了する **8**

#### L |重要

- ・ 強制電源断など、パソコンが正常に終了されな かった場合、次回パソコン起動時には、自動的に スタートアップ修復が起動する場合があります。 その場合は、画面の指示にしたがい、コンピュー タを復元してください。ただし、復元ポイントを 作成した後に設定した内容は削除されますので、 もう一度設定しなおしてください。
- ・ スタートアップ修復時には、USB 3.0対応コネ クタ(SS<del>へ)</del>または<sup>86</sup>()(搭載モデルのみ)は利用 できません。マウスや外付けハードディスクな どはUSB 2.0対応コネクタ( または )に 接続してください。コネクタの位置などについ て詳しくは、「各部の名称」をご覧ください。

## **「おてがるバックアップ」で取っ たバックアップを復元する**

「お て が る バ ッ ク ア ッ プ」の「パ ソ コ ン 全 体」、「ディスク、またはパーティション」で、 Windowsを含むデータをバックアップしてある 場合は、復元することで、バックアップした状態 までパソコンを戻すことができます。

復元について詳しくは、第1章の「「パソコン全体」 を復元する」(p.2-14)をご覧ください。

※ 「「パソコン全体」を復元する」(p.2-14)では、「パソコン全 体」でバックアップした場合の復元方法が記載されています。 「ディスク、またはパーティション」でバックアップしたデー タの復元も同じ手順でおこなえます。詳しくは、「おてがる バックアップ」のヘルプをご覧ください。

# 再セットアップする(Cドライブのみ)

### **パソコンに慣れていないかたは、この方法で再セットアップ**

このパソコンのハードディスクには、あらかじめCドライブとDドライブという2つの領域があり ます。Cドライブには、Windowsやソフト、「ドキュメント」フォルダなどに保存したファイル などが入っています。Dドライブには、ソフトで作成したデータやバックアップデータの保存先 にDドライブを指定した場合は、それらのファイルが入っています。 「再セットアップする(Cドライブのみ)」で説明する手順では、Dドライブの内容を残したまま、 Cドライブだけをご購入時の状態に戻します。パソコンの操作に慣れていないかたやハード ディスクをフォーマットした経験のないかたは、この方法で再セットアップをおこなってくだ さい。

### **Cドライブの領域を変更して再セットアップする場合は、p.2-67**

Cドライブの領域を変更して再セットアップする場合は、「Cドライブの領域を変更して再セット アップする」(p.2-67)へ進んでください。その場合、Dドライブのデータも失われます。パソコン やハードディスクの知識を十分にお持ちのかたのみCドライブの領域を変更してください。

ハードディスクに格納されている再セットアップ領域データ(NEC Recovery System)を、Cドライブ に書き込んで再セットアップします。ハードディスクの領域の変更はしません。

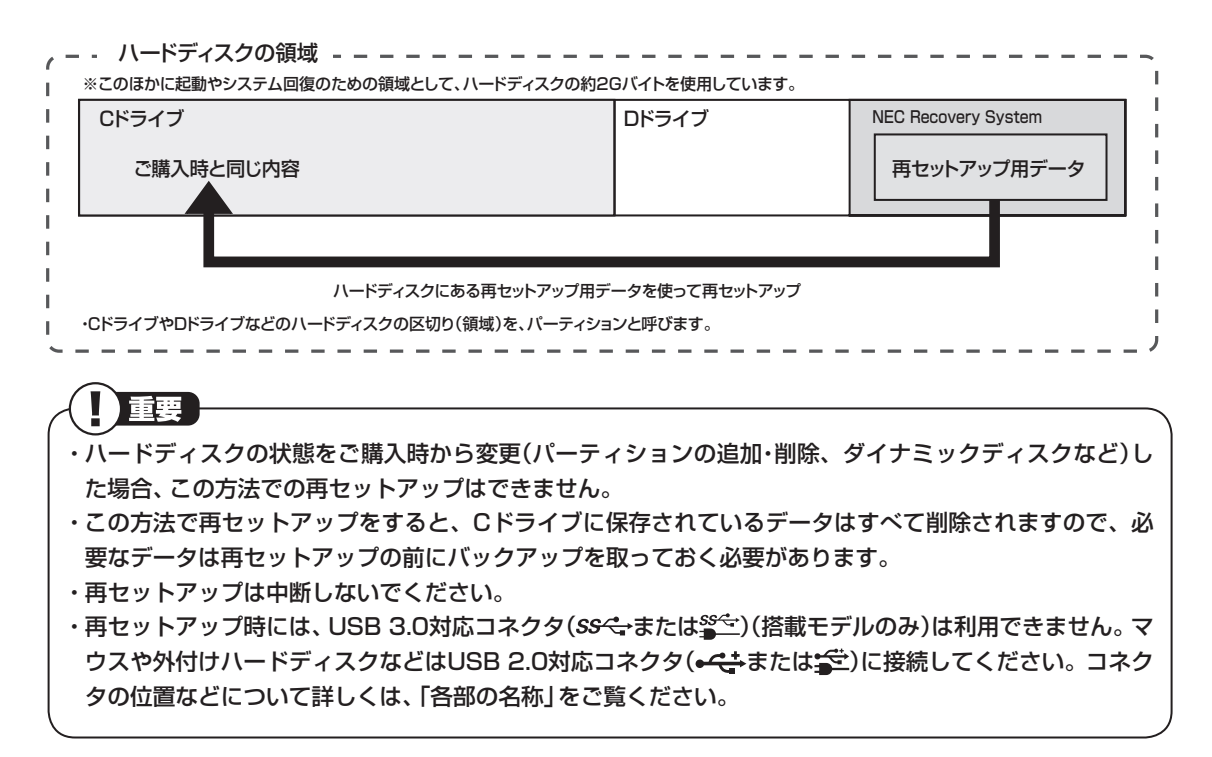

### **再セットアップの流れ**

再セットアップは次の13項目の作業を連続しておこないます。項目によってはおよその作業時間を示し ていますが、実際にかかる時間はモデルやパソコンの使用状況で異なります。

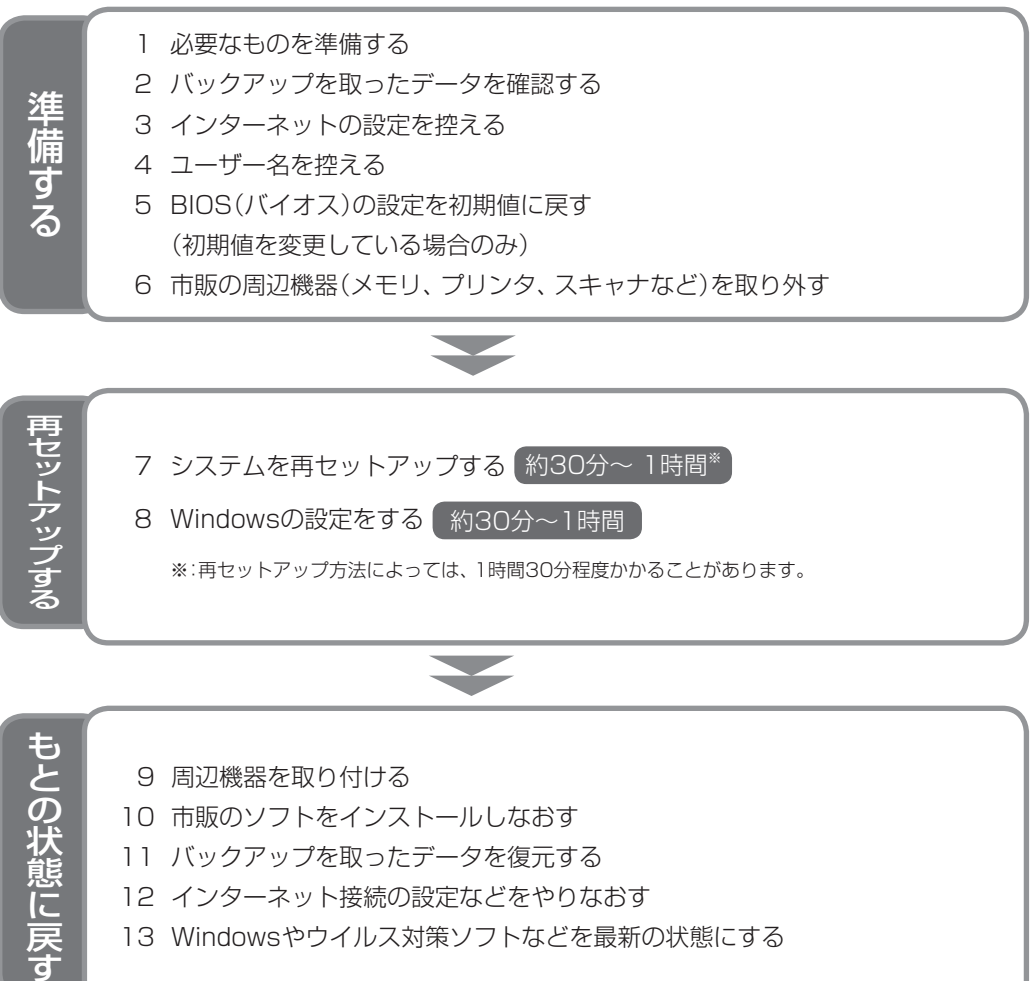

- 11 バックアップを取ったデータを復元する
- 12 インターネット接続の設定などをやりなおす
- 13 Windowsやウイルス対策ソフトなどを最新の状態にする
### **バックアップは終わっていますか?**

再セットアップをおこなうと、Cドライブに保存 したデータはすべて失われます。バックアップが 終わっていない場合、第1章の「おてがるバック アップを使って「マイ データ」のバックアップを 取る」(p.2-8)をご覧ください。

### **再セットアップを始めたら、途中でや めない!**

再セットアップは、すべての作業項目を最後まで 続けて作業することが必要です。途中でやめてし まうと、パソコンが正常に動作しなくなることが あります。

### **1.必要なものを準備する**

このパソコンの添付品から、次のものを準備して ください。

- ・ 「Microsoft® Office Personal 2010」ま た は「Microsoft® Office Home and Business 2010」のプロダクトキー(Office 2010モデ ルのみ)※
	- ※: プロダクトキーは「Microsoft® Office Personal 2010」 または「Microsoft® Office Home and Business 2010」 のDVD-ROMケースに記載されています。

・ 『ユーザーズマニュアル』(このマニュアル) そのほか、このパソコンをご購入後に自分でイン ストールしたソフトがある場合、そのマニュアル をご覧になり、インストールに必要なCD-ROM などを準備してください。また、ハードディスク を起動する順番を変更している場合はご購入時 の状態に戻してください。

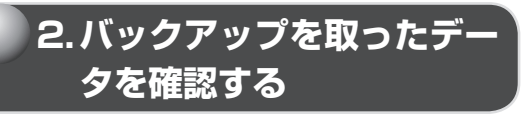

バックアップを取ったデータを、もう一度確認し てください。まだバックアップを取っていなかっ たり、バックアップに失敗していたときは、バッ クアップを取りなおしてください。

Windowsの障害などで「おてがるバックアッ プ」が使えないときは、「データファイナルレス キュー」(p.2-71)を使ってバックアップを取るこ とができます。

# **3. インターネットの設定を 控える**

再セットアップをおこなっても、インターネット 接続の設定は自動的には復元されません。イン ターネットを利用している場合、プロバイダの会 員証を用意してください。会員証がない場合は、 次の項目をメモしてください。

- ・ ユーザーID
- ・ パスワード
- ・ 電子メールアドレス
- ・ メールパスワード
- ・ プライマリDNS
- ・ セカンダリDNS
- ・ メールサーバー
- ・ ニュースサーバー

重要 必要に応じて、LANの設定を控えてください。

# **4.ユーザー名を控える**

このパソコンをご購入後、はじめて電源を入 れておこなったセットアップ作業で設定した ユーザー名を確認し、次の「ユーザー1」の欄 に 控え て お き ま す。「準備・基本編」第2章の 「Windowsをセットアップする」をご覧くださ い。「8.Windowsの設定をする」の作業をおこな うときに、このユーザー名が一致しないとデータ が復元できなくなってしまいます。

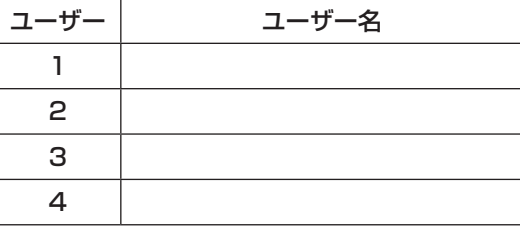

### ■ 重要

- 家族など、このパソコンを複数のユーザーで共 有している場合、それらのユーザー名も一緒に 控えておくことをおすすめします。
- ・ ユーザー名を控えるときは、「大文字と小文字 の区別」に注意してください。
- ・ 「データファイナルレスキュー」でデータの バックアップを取った場合は、バックアップが 完了したときに表示されるバックアップユー ザー名を控えてください。

# **5. BIOS(バイオス)の設定を 初期値に戻す:初期値を変 更している場合のみ**

BIOS(バイオス)の設定を変更している場合は、 BIOSセットアップユーティリティを起動して、 変更した内容をメモしてから、設定を初期値に戻 してください。この作業は、BIOSの設定を変更し ていない場合は必要ありません。手順について詳 しくは、第3章の「パソコン起動時のトラブルの とき」の「BIOSの設定を変更したら、Windows が起動しない」(p.2-31)をご覧ください。また、 ハードディスクを起動する順番を変更している 場合はご購入時の状態に戻してください。

(《 参照 )

BIOSセットアップユーティリティについて →「ハードウェア環境の設定」 ▶ 「ソフト&サポートナビゲーター」 ▶検索番号 93220040 で検索

**6. 市販の 周辺機器(メ モ リ、 プリンタ、スキャナなど) を取り外す**

市販の周辺機器をすべて取り外し、「準備・基本編」 の第1章で取り付けた機器のみ接続している状態 にしてください。また、インターネットの通信回 線との接続に使っている電話回線ケーブルやLAN ケーブルも取り外してください。

DVD/CDドライブやメモリースロットなど各ド ライブにもメディアがセットされていないか確 認してください。セットされている場合は、すべ て取り出してください。

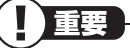

外付けのハードディスクドライブなどを接続し たまま再セットアップをおこなうと、ハードディ スク内のデータが削除される場合があります。

### **7.システムを再セットアップする**

次の手順で操作してください。

### 重要

- ・ LaVieの場合、次の手順を始める前に必ずAC アダプタを接続しておいてください。バッテリ だけでは再セットアップできません。
- ・ 再セットアップ時には、USB 3.0対応コネク タ(SS←または (搭載モデルのみ)は利用 できません。マウスや外付けハードディスクな どはUSB 2.0対応コネクタ(←<del>くち</del>または ー) に接続してください。コネクタの位置などにつ いて詳しくは、「各部の名称」をご覧ください。
- **手順** パソコン本体の電源を切る **1**

通常の操作で電源を切ることができないときは、 電源スイッチを4秒以上押したままにして電源を 切ってください。

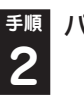

# **手順** パソコン本体の電源を入れる

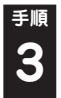

**手順** 「NEC」のロゴマークが表示されたら、 「ファイルを読み込んでいます...」が表示 されるまで、【F4】を何度か押す

- **手順** 「「Windows 7再セットアップ」実行中の 注意」が表示されたら、内容を確認し、「確 **4**
	- 認しました」 をクリックして マにしてか ら、「OK」をクリック

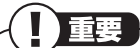

通常、再セットアップをする場合は、市販の周 辺機器をすべて取り外してください。

「「Windows 7再セットアップ」実行中の注意」の 画面が表示されず、パソコンが通常のように起動 してしまったときは、いったん電源を切り、手順 2からやりなおしてください。

#### **手順** 「Windows 7再セットアップ」の画面が 表示されたら、「再セットアップ」をク リック **5**

ここでバックアップを取りたい場合は「データを退 避する(データファイナルレスキュー)」を選んでく ださい。外付けハードディスクやUSBメモリーな どのUSB機器にバックアップを取る場合は、USB 機器をUSB 2.0対応コネクタ(<del>•<:</del> または 全)に 接続し、バックアップが完了したら、再セットアッ プをおこなう前に取り外してください。

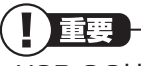

- ・ USB 3.0対応コネクタ(SS<del>く</del>・または<sup>seへ</sup>)(搭載 モデルのみ)はバックアップ時には利用できま せんので、USB機器を接続しないでください。 コネクタの位置などについて詳しくは、「各部 の名称1をご覧ください。
- ・ 「バックアップ時の状態に戻す(おてがるバッ クアップ)」の項目は、パーティション単位の 復旧専用です。この機能は、パソコンやハード ディスクの知識を十分にお持ちのかたのみお 使いください。
- **手順** 「Cドライブのみ再セットアップ」をク **6** リック
- **手順** 確認の画面が表示されたら、「はい」をク **7** リック

「Cドライブの領域を指定します」の画面が表示 されたときは、「戻る」をクリックし、手順6から やりなおしてください。

再セットアップが始まり、「イメージの復元」の画 面が表示されます。

再セットアップが始まったら、画面に指示が表示 されるまで、キーボードや電源スイッチなどに触 れないでください。

「パソコンを再起動します。」の画面が表示されるま で、何も操作しないでください。操作画面の x を クリックして画面を終了などすると、再セットアッ プに失敗するばかりでなく、再セットアップ領域自 体が壊れてしまう可能性があります。

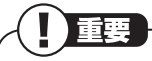

DVD/CDドライブやメモリースロットなどにメ ディアがセットされていると、再セットアップが 途中で停止してしまうことがあります。再セッ トアップが途中で停止したときは、DVD/CDド ライブやメモリースロットを確認し、メディアが セットされていたら取り外してください。

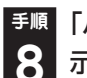

**手順** 「パソコンを再起動します。」の画面が表 **8** 示されたら、「再起動」をクリック

重要 「パソコンを再起動します。」の画面が表示されな かったときは再セットアップが正常におこなわ れていません。「7.システムを再セットアップす る」の最初に戻り、操作をやりなおしてください。

「再起動」をクリックして、パソコンが再起動した ら、次の「8.Windowsの設定をする」へ進んでく ださい。

# **8.Windowsの設定をする**

このパソコンを買ったときと同じ、セットアップ をもう一度おこないます。

セットアップの手順については、「準備・基本編」 の「第2章 セットアップする」をご覧ください。 セットアップが終わっても、周辺機器の接続や バックアップしたデータの復元などの作業が必 要です。セットアップが終わったら、このページ に戻って、再セットアップを続けてください。

### **「Microsoft Office 2010※」につ いて(Office 2010モデルのみ)**

#### **●はじめてOffice 2010を使用するとき**

「準備・基本編」第3章の「Office 2010モデルを ご購入いただいたお客様へ」をご覧ください。

#### **●ご購入された再セットアップディスクで再 セットアップしたとき**

PC98-NXシリーズメディアオーダーセンター で購入した再セットアップディスクを使って 再セットアップした場合、「Microsoft Office 2010」はインストールされません。別途、イン ストールする必要があります。詳しくは、ご購入 された再セットアップディスクに添付のマニュ アルをご覧ください。

※: ここでは、「Office Personal 2010」または「Office Home & Business 2010」を「Microsoft Office 2010」と呼ん でいます。

# **9.周辺機器を取り付ける**

市販のメモリ、プリンタ、スキャナなどを取り付 けて設定しなおします。ご利用の周辺機器に添付 のマニュアルを準備してから作業してください。

**手順** パソコンの電源を切る **1**

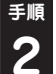

### **手順** 取り外した周辺機器を取り付け、それぞ **2** れのセットアップや設定をおこなう

セットアップや設定の手順、パソコンの電源を入 れるタイミングなどについては、各周辺機器に添 付のマニュアルにしたがってください。

### **10.市販のソフトをインストールしなおす**

**手順** 市販のソフトをインストールしなおす **1**

パソコンに市販のソフトをインストールしてい た場合は、それぞれに添付のマニュアルにした がってインストールをおこなってください。

# **11.バックアップを取ったデータを復元する**

バックアップを取っておいたデータを復元して ください。

### **手順** 「おてがるバックアップ」でバックアップ **1** したデータを復元する

操作については、第1章の「バックアップしたデー タを復元する」の「「マイ データ」を復元する」 (p.2-12)をご覧ください。

### **手順** 音楽データなどの著作権保護されたデー **2** タを復元する

音楽データなどをバックアップしたソフトなど で復元してください。

# 小重要

- ・ 複数のユーザーのデータをバックアップしてい た場合は、ユーザーごとにデータを復元する必 要があります。「スタート」- ■ -「ログオフ」の 順にクリックして、別のユーザーで再ログオン し、ユーザーごとにデータを復元してください。
- ・ 複数のユーザーのデータを復元する場合は、復 元するユーザーアカウントがあらかじめ作成 されている必要があります。作成していない場 合は、控えておいたユーザー名をもとにユー ザーアカウントを作成してください。
- ・ 「データファイナルレスキュー」で復元すると きに、ユーザー名の変更や再セットアップが 原因で、バックアップデータが別のユーザーの ものと認識されると、復元時に「ご注意」ウィ ンドウが表示されます。この場合は、「ご注意」 ウィンドウで「一時的に次のフォルダに復元す る」を選択して復元をおこない、後で「C: ¥ユー ザー名」フォルダから必要なファイルを取り出 して、正しい場所へ適用してください。
- ・ 「おてがるバックアップ」について詳しくは、 「おてがるバックアップ」( )「ソフト&サポー トナビゲーター」▶検索番号 94021121 で 検索)をご覧ください。

## **12.インターネット接続の設定などをやりなおす**

再セットアップをおこなうと、インターネット接 続の設定や、テレビのチャンネル設定などの初期 設定もやりなおす必要があります。プロバイダに 接続するためのユーザー名やパスワードなどは、 入会時に決まったものがそのまま使用できます。 サインアップ(入会申し込み)をやりなおす必要 はありません。

「準備・基本編|第3章の「インターネットを始め る」を参考にインターネット接続の設定をおこ なってください。

SmartVision TVモデルのテレビの初期設定に ついては、『テレビを楽しむ本』をご覧ください。 ワイヤレスTVデジタル添付モデルの場合は、ワ イヤレスTVデジタルの初期設定とインターネッ ト接続の設定もおこなってください。

Media Center TVモデルのテレビの初期設定に ついては、『テレビセットアップマニュアル』をご 覧ください。

# **13. Windowsやウイルス対策ソ フトなどを最新の状態にする**

必要に応じて、Windows UpdateやMicrosoft Update、その他のソフトのアップデートをおこ なってください。また、ウイルス対策ソフトを最 新の状態にしてください。

詳しくは、Windowsのヘルプや、各ソフトのヘ ルプおよびマニュアルをご覧ください。

これで再セットアップの作業は完了です。

# **Cドライブの領域を変更して 再セットアップする**

# **パソコンに慣れていないかたは、 p.2-61へ**

ここで説明する方法で、パソコンのハード ディスクにあるCドライブとDドライブの 領域を変更して再セットアップするには、 ハードディスクの知識が必要です。初心者の かたやパソコンの操作に慣れていないかた は、「再セットアップする(Cドライブのみ)」 (p.2-61)をご覧になり再セットアップをお こなうことを強くおすすめします。

Cドライブの領域サイズを変更できます(最低 60Gバイト、1Gバイト単位)。Cドライブの領域 サイズは、最大でもハードディスク全体のサイズ から再セットアップ用データを除いたサイズに なります。

Dドライブを含め、それまでにハードディスクに 保存されていたデータはすべて失われます。

# 重要

- ・ この方法で再セットアップをおこなうと、Cド ライブだけでなく、Dドライブにあるデータも 失われます。操作を始める前に、外部のディス クなどに大切なデータのバックアップを取っ てください。
- ・ Cドライブの領域を最大に設定して再セット アップをおこなうと、Dドライブのない構成に なります。

 再セットアップ前にCドライブとDドライブで 構成されていたハードディスクはCドライブの みになります。

・ Windowsが起動しないなどの理由で、「データ ファイナルレスキュー」でDドライブにバック アップデータを作成した場合、一度Cドライブ のみ再セットアップをおこなってから、DVD-R やCD-R、外付けハードディスクなどにバック アップデータを移動してください。

再セットアップする アップ こうしょう しゅうしょう しゅうしゅう しゅうしゅう しゅうしゅう しゅうしゅう しゅうしゅう しゅうしゅう しゅうしゅうしゅう しゅうしゅうしゅうしょう

# 重要

- ・ 再セットアップ時には、USB 3.0対応コネク タ( または )(搭載モデルのみ)は利用 できません。マウスや外付けハードディスクな どはUSB 2.0対応コネクタ(<del>•<:</del> または 全) に接続してください。コネクタの位置などにつ いて詳しくは、「各部の名称」をご覧ください。
- ・ハードディスクの状態をご購入時から変更 (パーティションの追加、削除など)した場合、 この方法での再セットアップはできません。
- ・ 再セットアップディスクを使ってCドライブ の領域を変更して再セットアップすると、ご購 入時にNEC Recovery Systemに入ってい た再セットアップ用データが失われます。 作成した再セットアップディスクを紛失・破損 しないように、大切に保管してください。

### **再セットアップを実行する**

**手順** 「再セットアップする(Cドライブのみ)」 の「1.必要なものを準備する」(p.2-63) から「7.システムを再セットアップする」 の手順1~5までの操作をおこなう **1**

**手順** 「Cドライブの領域を自由に作成して再 **2** セットアップ」をクリック

#### **手順** 「Cドライブの領域を指定します」の画面 が表示されたら、Cドライブの領域の大 きさを指定して「実行」をクリック **3**

以降の操作は、画面の表示内容をよく読みながら 進めてください。

再セットアップ終了後の、Windowsの設定、周 辺機器の再設定、インターネット接続の再設定 などについては、「8.Windowsの設定をする」 (p.2-65)以降の説明を参考にしてください。

# **再セットアップディスクを使っ て再セットアップする**

## **再セットアップディスクでできること**

通常、再セットアップはハードディスク内に準備 されている専用のデータでおこないます。 た だ し、「再セ ッ ト ア ッ プ デ ィ ス ク と は」 (p.2-16)で記載したような理由で専用のデータ が使用できないこともあります。

このような場合でも、あらかじめ作成しておいた 再セットアップディスクがあれば、これを使って 再セットアップをおこなうことができます。 また、再セットアップディスクを使って、ハード ディスクのデータを消去することもできます。

### (2) 参照

再セットアップディスクについて→第1章の「再 セットアップディスクを作成する」(p.2-16)

#### **● おてがるバックアップ**

「おてがるバックアップ」の「パソコン全体」、 「ディスク、またはパーティション」で取ったバッ クアップデータを使ってハードディスクを復元 することができます。

### **● Cドライブのみ再セットアップ**

Cドライブの領域のみ再セットアップをおこな い、Dドライブの内容は再セットアップをおこな う前の状態のまま残します。「再セットアップす る(Cドライブのみ)」(p.2-61)で説明している内 容と同じです。

### **●Cドライブの領域を自由に作成して再セット アップ**

Cドライブの領域サイズを変更できます(最低 60Gバイト、1Gバイト単位)。Cドライブの最大 の領域サイズは、ハードディスク全体のサイズに なります。

Dドライブを含め、それまでにハードディスクに 保存されていたデータはすべて失われます。

#### **● データファイナルレスキュー**

Windowsが起動できない場合にバックアップを 取ります。「Windowsを起動できないときにデー タのバックアップを取る」(p.2-71)で説明してい る内容と同じです。

#### **● ハードディスクをご購入時の状態に戻して再 セットアップ**

Cドライブをご購入時の状態に復元して再セッ トアップをおこないます。再セットアップディス クの内容をハードディスクにコピーして、ハード ディスクから再セットアップできるようにしま す。そのため、この方法での再セットアップには 約2時間~3時間かかります。Cドライブの領域を 自由に作成して再セットアップした後で、ハード ディスクの領域をご購入時の状態に戻したいと きに利用します。

# 重要

- ・ この方法で再セットアップすると、それまでの ハードディスクの内容はCドライブ、Dドライ ブともにすべて失われます。
- ·再セットアップを始める前に、DVD-Rや CD-R、外付けハードディスクなどに大切な データのバックアップを取ってください。
- ・ Windowsが起動しないなどの理由で、「データ ファイナルレスキュー」でDドライブにバック アップデータを作成した場合、一度Cドライブ のみ再セットアップをおこなってから、DVD-R やCD-R、外付けハードディスクなどにバック アップデータを移動してください。

#### **●ハードディスクのデータ消去**

このパソコンのハードディスクのデータ消去を おこないます。ハードディスクに一度記録され たデータは、「ごみ箱」から削除したり、フォー マットしても復元できる場合があります。このメ ニューを選択すると、Windows 7標準のハード ディスクのフォーマット機能では消去できない ハードディスク上のデータを消去し、復元ツール で復元されにくくします。このパソコンを譲渡や 廃棄する場合にご利用ください。パソコンの処分 について詳しくは、「付録」の「パソコンの売却、処 分、改造について」をご覧ください。消去にかかる 時間は、ご利用のモデルによって異なります。

また、ハードディスクのデータ消去方式は次の3 つの方式があります。

・かんたんモード(1回消去)

ハードディスク全体を「00」のデータで1回上 書きします。

・ しっかりモード(3回消去)

米国国防総省NSA規格準拠方式により、ハー ドディスクのデータ消去をおこないます。ラン ダムデータ1、ランダムデータ2、「00」のデー タの順に3回書き込みをおこないます。3回消 去をおこなうことにより、より完全にハード ディスクに保存されていたデータを消去でき ます。ただし、3回書き込みをおこなうため、か んたんモードの3倍の時間がかかります。

・ しっかりモードプラス(3回消去+検証) 米国国防総省DoD規格準拠方式により、ハード ディスクのデータ消去をおこないます。「00」、 「FF」、「ランダムデータ」の順に3回書き込み をおこない、最後に正常にランダムデータが書 き込まれているかを検証します。3回消去をお こなうことにより、より完全にハードディスク に保存されていたデータを消去できます。ただ し、3回の書き込みと検証をおこなうため、か んたんモードの4倍以上の時間がかかります。

- ・ この方法でのハードディスクのデータ消去は、 データの復元が完全にできなくなることを保 証するものではありません。
- ・ LaVieの場合は、パソコンの電源を切った状態 でバッテリパックなどの消耗品を外し、必ず ACアダプタを接続しておいてください。
- ・ データ消去方式を選択する画面に、お使いの ハードディスクの容量と、100Gバイトあたり のデータの消去にかかる目安時間が表示され ます。
- ・ ハードディスクのデータを消去する前に、 BIOSの設定を初期値に戻してください。手順 について詳しくは、第3章の「BIOSの設定を変 更したら、Windowsが起動しない」(p.2-31) をご覧ください。また、ハードディスクを起動 する順番を変更している場合はご購入時の状 態に戻してください。なお、BIOSの初期値を 変更していないときは、この操作は不要です。

# **再セットアップディスクを 使った再セットアップ手順**

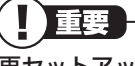

再セットアップを始めたら、手順どおり最後ま で操作してください。中断したときは、最初か らやりなおしてください。

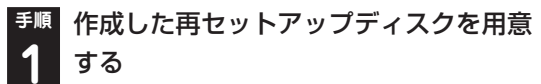

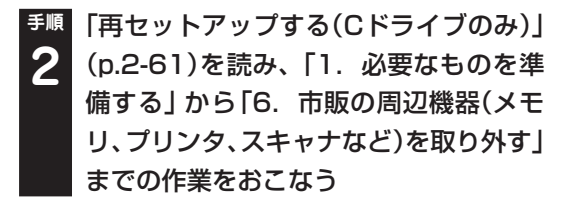

**手順** パソコン本体の電源を入れる **3**

**手順** 電源ランプが点灯したら、すぐに再セッ **4** トアップディスク(1枚目)をセットする

**手順** 「「Windows 7再セットアップ」実行中 の注意」が表示されたら、内容を確認し、 「確認しました」をクリックして下にし てから、「OK」をクリック **5**

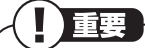

通常、再セットアップをする場合は、市販の周 辺機器をすべて取り外してください。

パソコンが通常の状態で起動したときは、再セッ トアップディスクをセットしたまま、パソコンを 再起動してください。

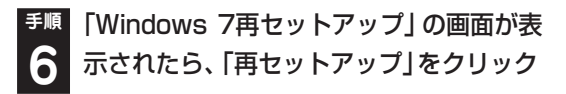

ディスクを交換する指示が表示されたら、再セット アップディスクを順番にセットしてください。 ここでバックアップを取りたい場合は「データを 退避する(データファイナルレスキュー)」を選ん でください。

外付けハードディスクやUSBメモリーなどのUSB 機器にバックアップを取る場合は、USB機器を USB 2.0対応コネクタ(<del><と</del>または<シ)に接続し、 バックアップが完了したら、再セットアップをおこ なう前に取り外してください。

# 小重要

USB 3.0対応コネクタ(SS<del>へ)</del>または<sup>ss</sup>→ (搭載 モデルのみ)はバックアップ時には利用できま せんので、USB機器を接続しないでください。 コネクタの位置などについて詳しくは、「各部の 名称」をご覧ください。

**手順** 目的の再セットアップのボタンをク **7** リック

### **手順** 以降は、画面の指示にしたがって操作 **8** する

「再セットアップ」を選んだ場合は、再セットアッ プが始まり、「イメージの復元」の画面か、再起動 を求める画面が表示されます。

再セットアップが始まったら、画面に指示が表示さ れるまで、キーボードや電源スイッチなどに触れた り、ディスクを取り出したりしないでください。 ディスクを交換する指示が表示されたら、再セッ トアップディスクを順番にセットしてください。 「パソコンを再起動します」の画面が表示された ら、ディスクを取り出し、「再起動」をクリックし てください。パソコンが再起動して「Windowsの セットアップ」の画面が表示されます。

# 重要

この画面が表示されなかったときは、再セット アップが正常におこなわれていません。最初か らやりなおしてください。

**手順** 「8.Windowsの 設定を す る」(p.2-65) 以降の説明を参考に、Windowsの設定、 周辺機器の再設定、インターネット接続 の再設定などをする **9**

「13.Windowsやウイルス対策ソフトなどを最新 の状態にする|の操作まで終わったら、再セット アップの作業は完了です。

# **Windowsを起動できないとき にデータのバックアップを取る**

### **データファイナルレスキューでできること**

通常、データのバックアップは再セットアップを おこなう前に取ります。しかし、障害などが原因 でWindowsを起動できない場合があります。そ の場合は、「データファイナルレスキュー」でバッ クアップを取ってください。

バックアップ先には、パソコンのハードディスク 内(Dドライブ)のほか、外付けハードディスクや USBメモリーを指定することができます。

また、「データファイナルレスキュー」でバック アップを取ったデータは、「データファイナルレ スキュー」にて復元することができます。データ の復元方法について詳しくは、「バックアップし たデータを復元する」(p.2-73)をご覧ください。

### **バックアップ先に外付けハードディ スク/USBメモリーを指定する場合 のご注意**

バックアップ先に外付けハードディスク/USB メモリーを指定する場合、次のことにご注意くだ さい。

- ・ 外付けハードディスクは、USB接続のものの み利用できます。
- ・ 「データファイナルレスキュー」上では、外付け ハードディスク/USBメモリーのフォーマッ トはできません。あらかじめWindows上で フォーマットや空き容量を確保しておいてく ださい。
- ・ 複数の外付けハードディスク/USBメモリー にデータを分割してのバックアップはできま せん。
- ・ 外付けハードディスク/USBメモリーの空き 容量を超えるサイズのファイルはバックアッ プされません。
- ・ バックアップ処理中は、外付けハードディスク /USBメモリーを抜かないでください。また、 バックアップ終了後は外付けハードディスク /USBメモリーを必ず抜き、接続したままパ ソコンを起動しないでください。
- ・ 外付けハードディスク/USBメモリー自体で 暗号化/セキュリティ機能を備えたもの(OS起 動前でも認証可能なもの)は、「データファイナ ルレスキュー」の起動前にあらかじめ認証を完 了させておく必要があります。
- ・ 外付けハードディスク/USBメモリーは、USB 2.0対応コネクタ( または )に接続して ください。 USB 3.0対応コネクタ(ss<→または **<sup>SS</sup>)**(搭載モデルのみ)は利用できません。

次のような外付けハードディスク/USBメモ リーは、バックアップ先として指定できません。

- ・ パソコンへ接続した際に、OS上でパスワード 入力や指紋照合などの認証を求められるもの。
- ・ 自動暗号化/自動セキュリティ機能が動作する もの。
- ・ パソコンに外付けハードディスク/USBメモ リーをあらかじめ登録することで、次回以降の パスワード入力が省略できるもの。
- ※ これらの外付けハードディスク/USBメモリーを使 用した場合でも、「バックアップ先」のリストボック スに接続した機器が表示されますが、[空き容量]ボタ ンをクリックしたときに、空き容量が0バイトと表示 され、バックアップを取ることができません。

### **データファイナルレスキュー を使ったバックアップ手順**

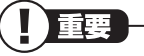

- ・ LaVieの場合は操作を始める前に必ずACアダ プタを接続しておいてください。
- ・ 「データファイナルレスキュー」では、Windows の設定、周辺機器の設定、インターネット設定 などのバックアップを取ることはできません。
- ・ テレビ番組を録画したデータや音楽データな どの著作権保護されたデータは、バックアッ プを取ることができません。
- ・ バックアップ先にメモリーカードは指定でき ません。スロットにメモリーカードが差し込ま れている場合は、取り外してください。

**手順** パソコン本体の電源を入れる **1**

**手順** NECの ロ ゴ マ ー ク が 表示さ れ た ら、 「ファイルを読み込んでいます...」が表示 されるまで、【F4】を何度か押す **2**

**手順** 「「Windows 7再セットアップ」実行中の 注意」が表示されたら、内容を確認し、「確 認しました」をクリックしていにしてか ら、「OK」をクリック **3**

パソコンが通常のように起動してしまったり、ほか のエラーを示す画面が表示されたときは、いったん 電源を切り、手順1からやりなおしてください。

**手順** 「Windows 7再セットアップ」の画面が 表示されたら、「データを退避する(デー タファイナルレスキュー)」をクリック **4**

**手順** 外付けハードディスクやUSBメモリー などのUSB機器にバックアップを取り たい場合は、USB機器をUSB 2.0対応 コネクタ(←<del>く)</del>または 全)に接続する **5**

トラブル予防・解決編 4 インタイム インタイム 再セットアップする

|重要

USB 3.0対応コネクタ(SS<del>℃)</del>または<sup>ss</sup>→ (搭載 モデルのみ)はバックアップ時には利用できま せんので、USB機器を接続しないでください。 コネクタの位置などについて詳しくは、「各部の 名称」をご覧ください。

**手順** 「データファイナルレスキュー」の画面が ま示されたら、バックアップしたい「バッ クアップ タイトル に トが付いているこ とを確認して、「次へ」をクリック **6**

バックアップしたい「バックアップタイトル」が □のときは、 クリックして▽ を付けてください。

# ■ 重要

- ・バックアップが取れるのは、この画面で アが 付いているデータだけです。この画面で、「追 加」をクリックすると、ほかのデータを登録で きます。
- ・「Windows Live メール」にVを付けても、 Windows Live メールのアドレス帳のバック アップは取れません(メールアカウントとメー ルメッセージのバックアップは取れます)。
- **手順** 「ユーザーとバックアップ先の指定」が表 示されたら、バックアップを取るユーザー を選び、どこにバックアップを取るかを選 んで「次へ」をクリック **7**

「セキュリティ機能を使用する」を図にすると、 バックアップファイルをパスワードで保護する ことができます。

# 小重要

- ・ バックアップ先にUSBメモリーを指定する場 合、「バックアップ先」の「USBメモリー」のリ ストボックスに複数のドライブが表示されて いるときは、「空き容量」をクリックし、空き容 量が0バイトとなっていないドライブを選択し てください。
- ・ 接続している外付けハードディスクやUSBメ モリーなどのUSB機器が「バックアップ先」の リストボックスに表示されていない場合は、 いったん「戻る」をクリックして「バックアッ プタイトルの選択」画面に戻り、「次へ」をク リックして再度「ユーザーとバックアップ先の 指定」画面にすすんでください。
- ・ セキュリティ機能を使用してデータのバック アップを取る場合は、パスワードを控えておい てください。パスワードを忘れると復元できな くなります。

### **手順** バックアップの内容を確認して「実行」を **8** クリック

バックアップが始まります。完了までにしばらく 時間がかかります。

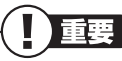

- ・ 標準の状態では、パソコンのハードディスク内 にあるDドライブという場所にデータの控え が作成されるようになっています。再セット アップの際にCドライブの領域を変更する場 合には、Dドライブのデータも消えてしまうた め、外付けハードディスクやUSBメモリーに データのバックアップを取る必要があります。 バックアップ先を変更するには、「ユーザーと バックアップ先の指定」の画面でバックアップ 先の場所を指定します。
- ・ 自動暗号化機能などを搭載した外付けハード ディスク/USBメモリーは、「バックアップ 先」のリストボックスに接続している機器が表 示されても、[空き容量]ボタンをクリックした ときに、空き容量が0バイトと表示され、バッ クアップを取ることができません。

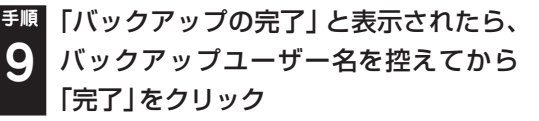

**手順** 「「データを退避する」が終了しました。」 **10** と表示されたら、「戻る」をクリック

#### **手順** 複数のユーザーを設定している場合は、 すべてのユーザーのバックアップが終わ るまで手順4~10を繰り返す **11**

外付けハードディスクやUSBメモリーなどの USB機器にバックアップをした場合は、USB機 器は取り外してください。

「Windows 7再セットアップ」の最初の画面に戻 ります。「再セットアップ」をクリックして再セッ トアップをおこなってください。

# 重要

- ・ Dドライブにバックアップを取った後は、Cド ライブのみ再セットアップをおこなってくだ さい。そのほかの方法で再セットアップをお こなうと、Dドライブに作成したバックアップ データが消去されてしまう可能性があります。 ・ Cドライブのみ再セットアップする手順につい
- て詳しくは、「再セットアップする(Cドライブ のみ)」(p.2-61)をご覧ください。

# **バックアップしたデータを復元する**

「データファイナルレスキュー」でバックアップ したデータは、以下の手順で復元できます。ここ では、例として、パソコンのDドライブにバック アップを取った場合について説明しています。

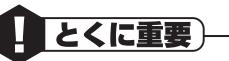

手順の途中で「ユーザー アカウント制御」画面 が表示された場合は、「はい」をクリックしてく ださい。

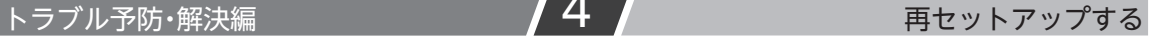

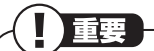

外付けハードディスクなどにバックアップを 取った場合は、「(外付けハードディスクのドラ イブ)¥BackupRanger」フォルダに復元す るためのプログラムが作られます。外付けハー ドディスクをパソコンに接続した後、管理者権 限を持つユーザーでログオンしてからプログ ラムを実行してください。このプログラムは、 Windows 7、Windows Vista以外のOSでは 動作しません。

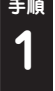

**手順** 「スタート」-「すべてのプログラム」-「ア クセサリ」-「ファイル名を指定して実行」 をクリック

**手順** 名前に「D:¥BackupRanger¥BackupU **2** tMini.exe」と入力し、「OK」をクリック

**手順** 「免責事項と注意事項の確認」画面が表示 されたら、内容を確認し、「同意する」をク リックして◎にして「次へ」をクリック **3**

**手順** 「バックアップファイル」から、復元した いバックアップファイルを選択して「次 へ」をクリック **4**

「バックアップファイル」には、「データファイナ ルレスキュー」でバックアップを取ったバック アップデータが表示されます。

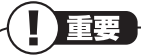

セキュリティ機能を使用してバックアップを 取ったバックアップデータを選択した場合、「セ キュリティ機能」画面が表示されます。バック アップ時に設定したパスワードを入力して、 「OK」をクリックしてください。

**手順** 復元したい「バックアップタイトル」に ■ が付いていることを確認して、「次へ」 をクリック **5**

復元したい「バックアップタイトル」が□のとき は、クリックしていを付けてください。

# 小重要

- ・ 特定のファイルを復元したい場合は、「バック アップタイトル」をクリックした後、下に表示 されるフォルダとファイルの一覧の中から、復 元したいファイルにいを付けてください。
- ・ 一度に複数のバックアップタイトルやファイ ルを復元することもできます。

# **手順** 「復元の開始」画面で「はい」をクリック **6**

データの復元が始まります。完了までにしばらく 時間がかかります。

#### Ш ┃ 重要 ┃

- ・ データファイナルレスキューでバックアップ を取ったユーザーと、復元をおこなうユーザー が異なる場合、注意画面が表示されます。バッ クアップ時と同じ場所へ復元してもよい場合 には、「バックアップ時と同じ場所へ復元する」 を選択してください。
- ・ 標準ユーザーのバックアップデータを復元す るときには、「バックアップ時と同じ場所へ復 元する」を選択してください。

### **手順** 「復元の完了」と表示されたら「完了」を **7** クリック

「復元結果の表示」をクリックすると、復元された ファイルの一覧を確認することができます。

これで、データファイナルレスキューで作成した バックアップデータによる復元は完了です。

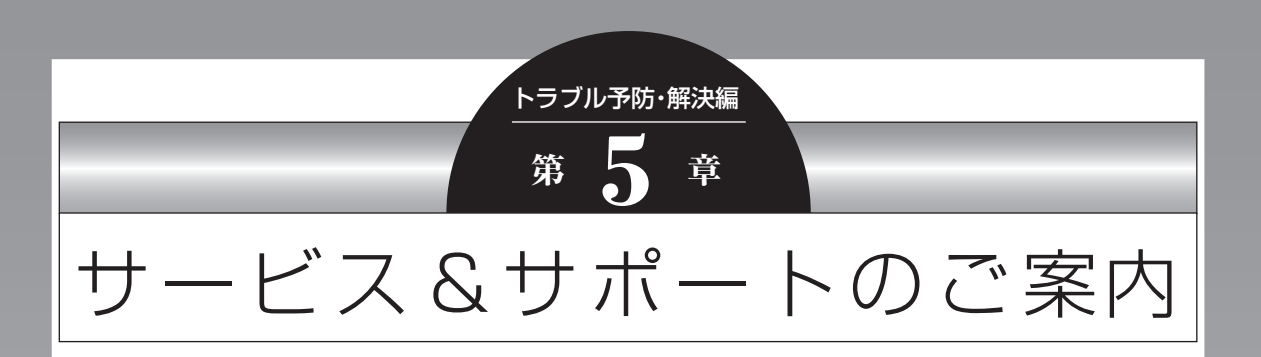

ここでは、NECの提供するサービス&サポートについて紹介しています。 パソコンに関する各種情報を提供するホームページ「121ware.com」や、サポート 窓口などを活用して、快適なパソコンライフを送りましょう。

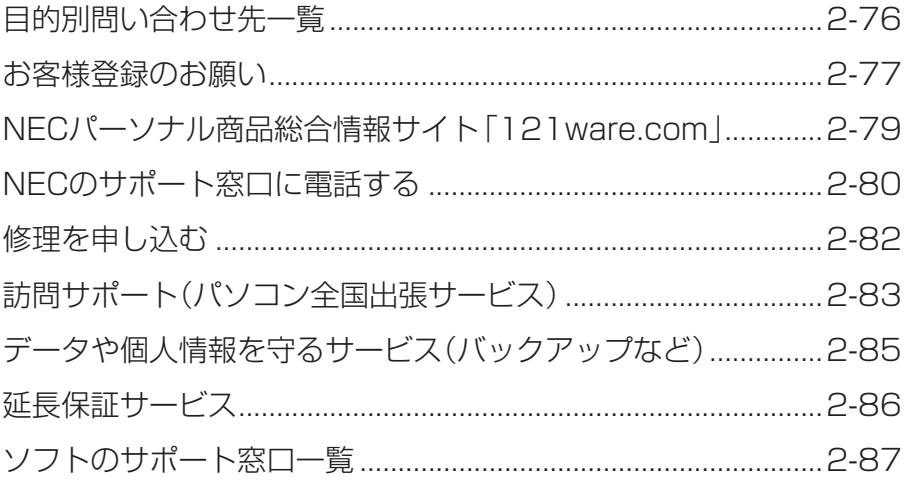

# 目的別問い合わせ先一覧

サービス利用に条件があるものや有料のものが含まれます。各ページで詳細をご確認ください。

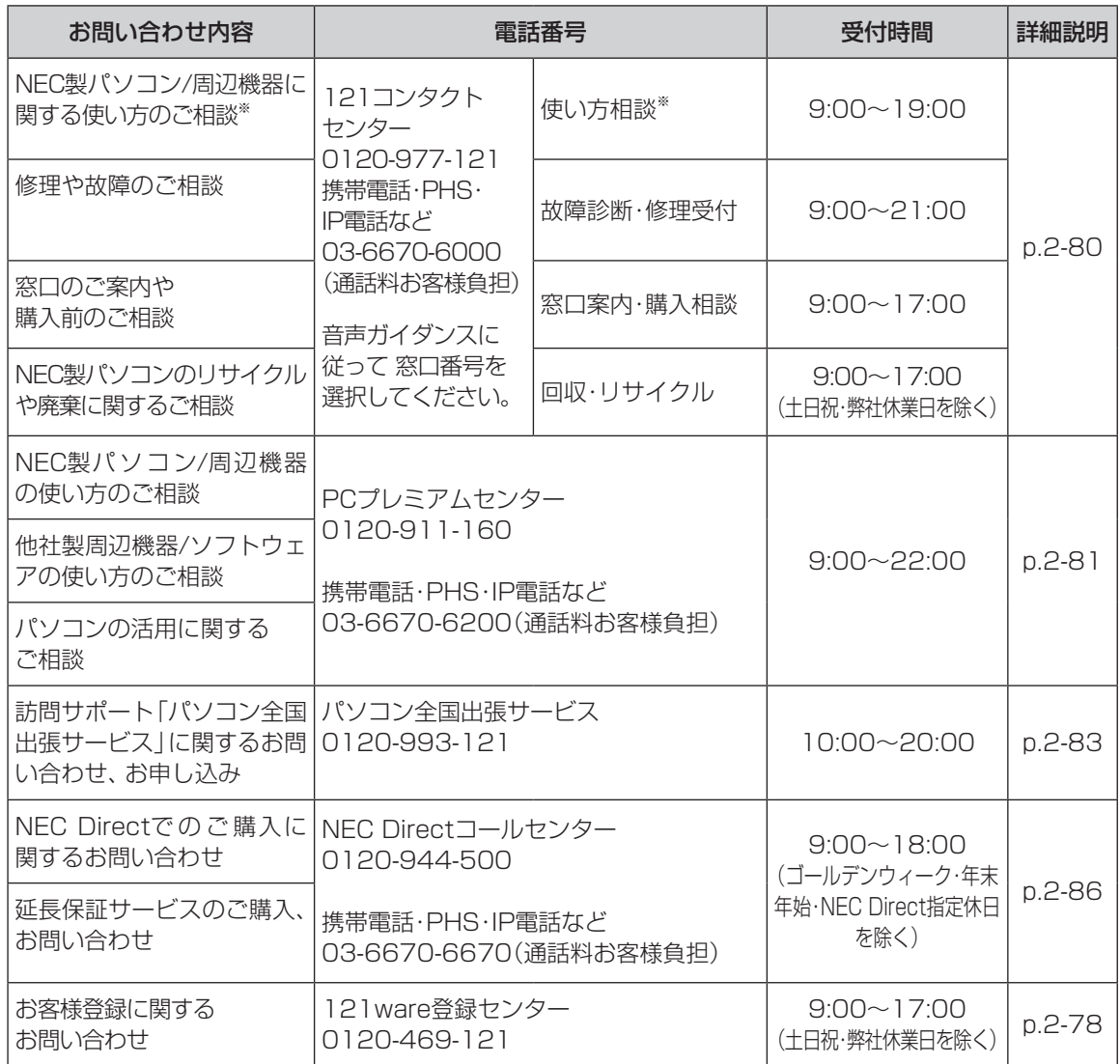

※使い方相談のご利用には、お客様登録が必要です。お客様登録の方法についてはp.2-77をご覧ください。

・ システムメンテナンスのため、サービスを休止させていただく場合があります。

・ 記載されたサービス内容は予告なしに変更することがあります。最新の情報については、NECパーソナル 商品総合情報サイト「121ware.com」(http://121ware.com/)をご覧ください。

# **お客様登録のお願い**

「お客様登録」とは、お名前、電話番号、パソコ ンの型番、製造番号、購入年月日などの情報を、 121wareに登録することです。121wareでは 「お客様登録」することで、さまざまなメリットを 提供しています。

## **登録のメリット**

#### **1 登録料・会費無料**

 登録料や会費は無料です。 法人のお客様としてご使用の場合も、登 緑をおすすめします。

### **2 電話での「使い方相談」**

 お客様登録をしていただくことで、お電話 での「使い方相談」をご利用いただけます。 お電話の方法や相談できる内容について は、「NECのサポート窓口に電話する」 (p.2-80)をご覧ください。

### **3 あなただけのマイページ**

 マイページは、あなた専用のページです。 登録した商品を元に、あなたのパソコン に合ったサポートやサービスに関する情 報が表示されます。

### **4 NEC Directの優待サービス&ポイント もGet**

 NEC Directの優待サービスでお買い物。 ポイントももらえます。 NEC商品を登録されているお客様は、 NEC Directの優待サービスが受けられ ます。

### **その他の特典**

#### **買い取り**

インターネットから簡単に買い取りサー ビスに申し込めます。

#### **修理**

インターネットで修理を申し込むと、修 理料金が割引されます。

#### **メールニュース**

商品広告・活用提案・サポート・キャンペーン などの情報をお届けします。

※サービス内容などは予告なしに変更される場合が あります。

11 参考

パソコン本体以外の商品/NEC Refreshed PC (再生パソコン)の「使い方相談」の無料期間は、各 商品の保証書に記載の保証期間となります。

## **お客様登録をする**

#### $\blacksquare$ | 重要

- ・ 次の手順をおこなうにはインターネット接続 環境が必要です。
- ・ すでにご登録済みのお客様や121wareお客様 登録番号をお持ちのかたは、新規登録をする必 要はありません。「マイページ」上部の「ご購入 商品を登録してください 保有商品の追加登録 はこちらから」をクリックし、必要事項を記入 してください。

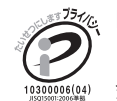

 NECパーソナルコンピュータ(株) は、一般財団法人日本情報経済社 会推進協会より、個人情報の適切 な取り扱いを行う事業者に付与さ れるプライバシーマークの付与認 定を受けています。

#### **手順** 「121ware.com」 (http://121ware.com/)に ア ク セ ス して、「マイページ」をクリックする **1**

#### ■ 121Ware NECパーソナル商品総合情報サイ ◎製品情報 ◎ショッピング ◎サービス&サポート ◎活用情報 ◎マイベージ

サービス しゅうしゅう しゅうしゅん しゅうしゅん しゅうしゅう しゅうしゅう しゅうしゅう しゅうしゅう しゅうしゅう しゅうしゅう しゅうしゅう しゅうしゅう しゅうしゅう しゅうしゅう しゅうしゃ しゅうしゃ しゅくしゅう しゅっぱい しゅうしゃ

 $NEC$ 

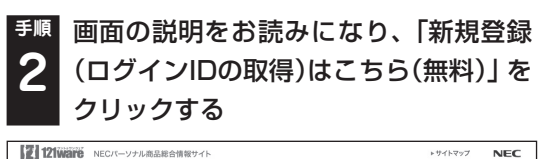

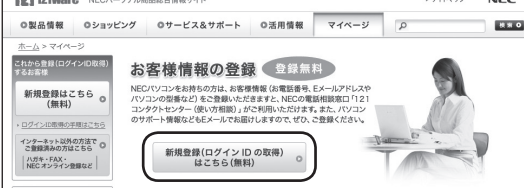

### 11 参考)

「ログインID」で、NECが提供するインターネッ トのサポートサイト「121ware」および「NEC Direct(NECショッピングサイト)」をご利用い ただけます。

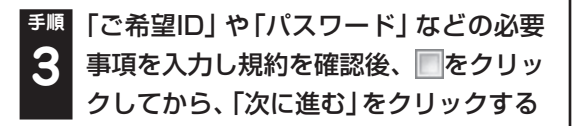

Τ 重要 お使いのパソコンの型番、製造番号、ご購入年

月日、お電話番号など必要事項をすべて記入し てください。 ※ Eメールによるサポート情報が必要なかたは、

### Eメールアドレスを入力してください。

### **手順** 必要に応じてお客様の情報を入力し、 **4** 「OK」をクリックする

画面左上に表示された「121wareお客様登録番 号」を下の欄にメモしてください。

121wareお客様登録番号(10桁の数字)

### **手順** 内容を確認し、「OK」をクリックする **5**

ご購入いただいた商品の「型番」や「製造番号」、 「購入年月日 | を下の欄にメモしてください。

型 番

製造番号

購入年月日

登録が完了したら、121wareがEメールで登録 完了通知をお送りいたします。

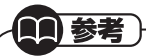

登録情報の追加・変更はマイページ(http:// 121ware.com/my/)でおこなえます。

### **お客様登録に関するお問い合わせ先**

「121ware(ワントゥワンウェア)登録センター」 電話: 0120-469-121(携帯電話・PHSで もご利用になれます) 受付時間:9:00 ~ 17:00(土・日・祝日、および 弊社休業日を除く) ※システムメンテナンスのため、サービスを休止 させていただく場合があります。

サービス内容などは予告なしに変更すること があります。最新の情報については、NECパー ソ ナ ル 商品総合情報サ イ ト121ware(http:// 121ware.com/)をご覧ください。

# NECパーソナル商品総合情報サイト 「121ware.com」

NECの「121ware.com」(http://121ware.com/)は、あなたのパソコンライフに合わせたサービスを ご提供するホームページです。

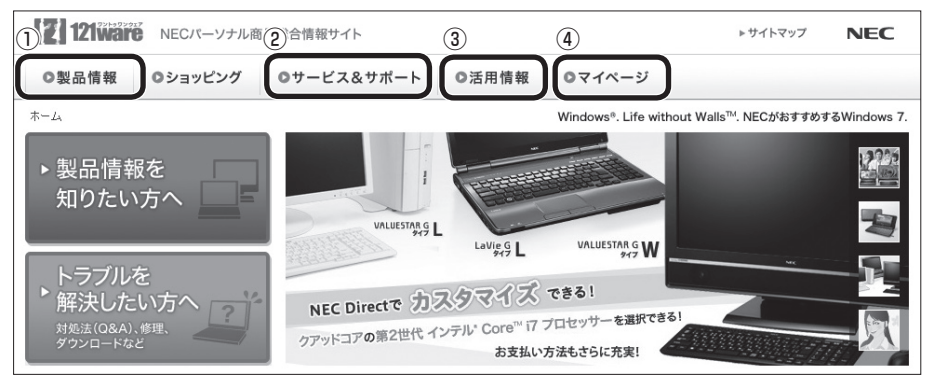

※ 121ware.comの内容は予告なく変更される場合があります。

#### ①製品情報

NECの最新パソコンの商品情報はもちろん、周辺機器やソフトウェア、ブロードバンドルータなどもご紹 介しています。商品のラインアップやスペック、NECパソコンだからできる楽しみ方や、安心機能のご紹 介まで、パソコンご購入の際に役立つ情報が満載です。

#### ②サービス&サポート

快適なパソコンライフを送るための、さまざまなサービス&サポート情報をご提供しています。お使いの パソコンに関する各種情報や使い方の情報が欲しいとき、トラブル予防・解決方法を知りたいときなどに ご活用ください。

#### ③活用情報

パソコンの活用情報や121ware.comの使い方をご紹介します。また、パソコンのトラブル予防・点検サー ビスや買い取り・リサイクルなどの役立つサービスをご案内します。

#### ④マイページ

マイページはお客様の専用ページです。お客様のパソコンに合った、サポートプログラムやQ&Aなどの サポート情報や、キャンペーン情報などのお得な情報をご提供しています。

### 参照

「121ware.com」について→第2章の「NECのWebサポート(121ware.com)でトラブルの事例を探す」 (p.2-21)

# **NECのサポート窓口に電話する**

# **121コンタクトセンター**

### **使い方相談**

NEC製のパソコンや周辺機器、ソフトウェアの使 い方や技術的なご質問・ご相談にお答えします。 受付時間 : 9:00~19:00

# 重要

使い方相談のご利用には、お客様登録(お名前、 電話番号、パソコンの型番、製造番号、購入年 月日の登録)が必要です。お客様登録の方法は p.2-77をご覧ください。なお、登録されていな い場合は、NEC PCプレミアムセンターにて有 料で対応いたします。

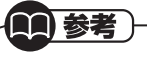

購入直後でインターネットにつながらずに、お 客様登録ができない方のために、未登録でも1ヵ 月間限定の使い方の相談ができるサービスを実 施しております。 121コンタクトセンターへ電話し、音声ガイダ ンスにしたがって操作してください。

なお、本サービスのご利用には、お客様の発信 者番号通知が必要になります。

### ●電話サポート予約サービス

ご指定の日時に「121コンタクトセンター」から お電話を差し上げるサービスです。お客様のご都 合のよい日時をインターネットでご予約いただ けます。

- ※ ご 予約はNECのWebサ ポ ー ト「121ware. com」(http://121ware.com/support/ reserve-tel/)からおこなえます。
- ※ 予約状況により、お客様のご都合のよい日時に予 約できない場合がございます。ご了承ください。

### ●リモートサポート

お客様のパソコンとサポートスタッフのパソコ ンをインターネットを使って接続し、お客様のパ ソコンの画面を一緒に確認しながら、トラブルを 解決したり使い方をご案内するサービスです。ご 利用には、電話サポート予約サービスでの予約が 必要です。

詳し く は、(http://121ware.com/navigate/ support/premium/remote-support/)を ご 覧 ください。

### **故障診断・修理受付**

対応員につながるまでの時間を利用して、自動応 答で問診をおこない、問題解決策をご案内しま す。音声ガイダンスにしたがって、症状選択や確 認事項にお答えいただきながらお進みください。 受付時間 : 9:00~21:00

### **その他の相談**

**● 購入相談**

新しいパソコンや周辺機器のご購入についてご 相談いただけます。 受付時間 : 9:00 ~17:00

### **● 回収・リサイクル窓口**

不要になったNEC製パソコンの回収・リサイクル に関する問い合わせ窓口です。 受付時間 : 9:00 ~17:00(土・日・祝日、およ び弊社休業日を除く)

### **■お問い合わせ先 121コンタクトセンター 0120-977-121**

音声ガイダンスにしたがって、窓口番号を選択し てください。

携帯電話やPHS、もしくはIP電話など、フ リーコールをご利用いただけないお客様は 03-6670-6000(通話料お客様負担)へ

※ 電話番号をよくお確かめの上おかけください。 ※ システムメンテナンスのため、サービスを休止させ ていただく場合があります。

※ 記載されたサービス内容などは予告なしに変更す ることがあります。最新の情報については、NEC パーソナル商品総合情報サイト「121ware.com」 (http://121ware.com/121cc/)をご覧ください。

# **NEC PCプレミアムセンター**

**NEC PCプレミアム電話相談サービス** 「NEC PCプレミアム」とは、「使い方相談」と比 べて"より幅広い時間帯"で、他社製ソフトウェア や周辺機器など"より幅広い範囲"のご相談をお 受けするサポートサービスです。

「デジタルカメラとパソコンの接続方法がわから ない」、「電車の乗り換え案内をインターネットで 調べたい」といった、パソコンの活用に関しても ご相談いただけます。

#### ●問い合わせ先

0120-911-160 年中無休9:00 ~ 22:00 携帯電話やPHS、もしくはIP電話など、フ リーコールをご利用いただけないお客様は 03-6670-6200(通話料お客様負担)へ

#### **● 相談内容**

- ・ NEC製パソコンの使い方
- ・ NEC製周辺機器・NEC製ソフトの使い方
- ・ 他社製周辺機器・他社製ソフトの使い方に関す る問題解決のご支援 ※NEC製PCにてご利用いただいている場合のみ ※問題解決を保証するものではありません
- ・ パソコンの活用に関するもの ※問題解決を保証するものではありません

必要に応じて、リモートサポートを使用して、画 面共有/代行操作をおこないます。

#### **● 料金**

3,000円/1インシデント(税込)

※インシデントについて お問い合わせいただいた内容を最小単位に分解し、そ の単位に対して回答の提示を完了したものを1イン シデントとします。お問い合わせが1回であっても、 複数の回答提示になった場合は回答数分の料金がか かります。

- ※問い合わせの最初に、クレジットカード番号と有効期 限の入力が必要です。
- ※デビットカード機能が付加されたクレジットカード はご利用になれません。

|重勇

電話相談サービスチケットを事前に購入して、 ご相談いただくサービスもご提供しています。 詳しくは、(http://121ware.com/premcc/) をご覧ください。

### **電話サポートを上手に使うコツ**

### **①事前に質問内容を整理する**

このパソコンには「PC修理チェックシート」が添 付されています。

パソコンの機種やトラブルの内容、直前に何をし ていたか、などを「PC修理チェックシート」に書 き留めておくと、技術スタッフとスムーズにやり とりできます。

#### Ш ) 重要

- ・ 「PC修理チェックシート」は、121wareサ イ ト((http://121ware.com/support/ repair/) →サービスのご案内 →3 修理を申し 込む)でも入手できます。
- ・ 修理約款をご一読ください。修理約款はPC修 理チェックシートの末尾に記載されています。

### **②パソコンのそばから電話する**

技術スタッフが電話で誘導して操作してもらう ことが多いので、できれば、パソコンを操作でき る場所から電話してください。

### **③マニュアルを手元に置く**

このパソコンや周辺機器、ソフトなどのマニュア ル(取扱説明書)を手元に集めてから電話していた だくと、技術スタッフとのやりとりに役立ちます。

# **気持ちよくやりとりするために**

#### **●落ち着いて受け答えする**

最初にお名前や「121wareお客様登録番号」、電 話番号、使用機種などをお聞きします。その後で、 問い合わせをお聞きします。落ち着いて順番にお 話しください。

#### **●自分のパソコン習熟度を伝える**

技術スタッフがサポートするのにとても参考に なります。パソコンを始めたばかり、3年くらい の経験がある、会社で伝票入力ならやったことが ある、など、はじめに伝えていただくと時間を節 約できます。

#### **●トラブルの説明は根気よく、正確に**

「PC修理チェックシート」に書き込んだ内容を読 み上げてください。

### **●原因を決めつけたり、故障と決めつけずに技術 スタッフの話を聞く**

故障だと思っていても、ちょっとした操作の間違 いであることが意外に多いものです。落ち着いて 技術スタッフの指示にしたがってください。

# **修理を申し込む**

### **121ware.comでチェックする**

### **パソコンの状態を確認する**

マニュアルやホームページで調べてもトラブル が解決しないときは、修理を申し込む前に、「ト ラブル・故障診断ナビ」(http://121ware.com/ support/repair/)でパソコンの状態を確認しま しょう。

「トラブル内容の選択」からパソコンの症状を選 び、表示された問診に答えることで、パソコンの トラブルの原因を探ります。もし故障と診断され たときは、表示された「問診結果コード」を控え て、そのまま修理をお申し込みください。 ※ 修理お申し込みの際には、修理約款をお読みく ださい。

### **修理を申し込む**

#### **●ご購入後、2年目以降のかた**

ホームページから修理をお申し込みください。 ホームページで修理を申し込むと、修理価格が 2,000円割引となります。

「トラブル・故障診断ナビ」で問診後、そのまま修 理をお申し込みください。

「NECあんしんサービス便」がご利用いただけます。

#### **●ご購入後、1年未満のかた**

121コンタクトセンターへ修理をお申し込みく ださい。

ご指定の日時に121コンタクトセンターからお 電話を差し上げる「電話サポート予約サービス」 もご用意しています。ホームページの「電話サ ポート予約」をクリックして、ご希望の日時をご 指定ください。

# **インターネットが使えないときは**

添付の「PC修理チェックシート」に必要事項を記入 後、121コンタクトヤンターの修理受付(p.2-80) にお電話ください。修理が必要となったときは、そ のまま修理をお申し込みください。「NECあんしん サービス便」がご利用いただけます。

パソコン引渡しまでに、データのバックアップや 周辺機器の取り外しなど、引渡しの準備をお願い いたします。

# 重要

修理約款をご一読ください。修理約款はPC修理 チェックシートの末尾に記載されています。

# **宅配便引取修理 NECあんしんサービス便**

玄関先でパソコンをお預かりし、約1週間でお届け します。梱包作業も配送担当者がおこなうサービ スです(送料無料・梱包料無料)。NECサービスセン ターで集中修理をおこなっているから安心です。

# ■ 重要

- ・ 修理の内容によっては1週間以上の日数を要す る場合があります。
- ・ 修理代金は、お届け時に代金引換でお支払い 願います(一部離島を除く)。
- ・ 必ず修理約款にご同意の上、修理をお申し込み ください。
- ・ ケーブルの取り外しや設置、故障品の玄関まで の移動は、お客様ご自身でおこなっていただき ます(ただし、当社指定の32型以上のディスプ レイ一体型大型パソコンの移動のみ宅配業者 がおこないます)。
- ・ 故障交換した部品はお返ししません。

パソコンやデジタルカメラのデータを誤って消 去してしまったり、ハードディスクが破損して しまっても、まだ諦めないでください。AOSテ クノロジーズ株式会社との提携による「データ 復旧サービス」(有料)をご活用ください。 (http://121ware.com/navigate/support/ restoration/)

# **訪問サポート (パソコン全国出張サービス)**

トラブル発生時に、お電話一本で専門スタッフが ご自宅までお伺いします。

# **パソコン全国出張サービス**

#### ●お申し込み

### **0120-993-121 年中無休10:00 ~ 20:00**

●サポートメニューについて

① パソコンの初期設定、周辺機器の接続設定の 場合

 各種サポートメニュー料金 + 訪問基本料金 5,500円(税込)

・サポートメニュー

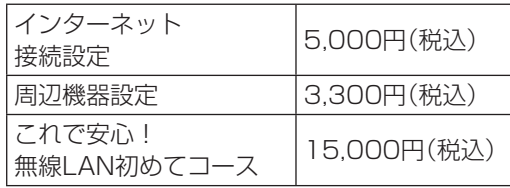

このほかにもさまざまなサポートメニューを ご用意しております。 詳しくは、以下のホームページまたは電話にて ご確認をお願いします。

http://121ware.com/support/zenkoku/

② トラブル診断の場合 8,400円(訪問基本料金を含む)

 トラブル発生時、電話窓口ではうまく説明でき ない、とにかく訪問してみてほしいという場合 に、サポートスタッフがお伺いして、トラブル 原因の究明と簡単な修正作業までをおこない ます。

※パソコンの症状により、別途追加メニューが 必要な場合がございます。

# 1) 重要

- ・ 出張のみのサポートです。
- ・ 一部地域、離島におきましては、別途料金が 発生する場合がございます。
- ・ サポート内容によっては、特別技術料を加算さ せていただく場合があります。
- ・ 「パソコン全国出張サービス」は、NECパーソナ ルコンピュータ(株)がキューアンドエー(株)に 委託して実施しているサポートサービスです。
- ・ サービス内容などは予告なしに変更すること があります。
- ・ 本出張サポートにはハードウェア修理は含ま れません。

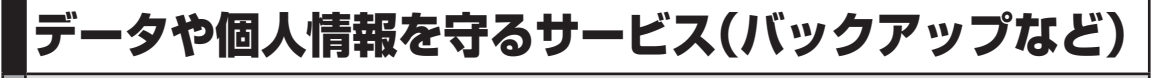

## **データ保護・漏えい対策サービス**

パソコンに入っている、お客様の大切なデータや個人情報などのバックアップやセキュリティ対策など、 データ保護に役立つサービスを用意しています。

月額料金制ですので、サービスが不要になった場合は、月次で解約できます(毎月20日までに解約申し込み で、当該月末解約)。ご利用開始月の利用料金は無料です(同一サービスの2度目以降の利用の場合を除く)。

#### ●サービス一覧

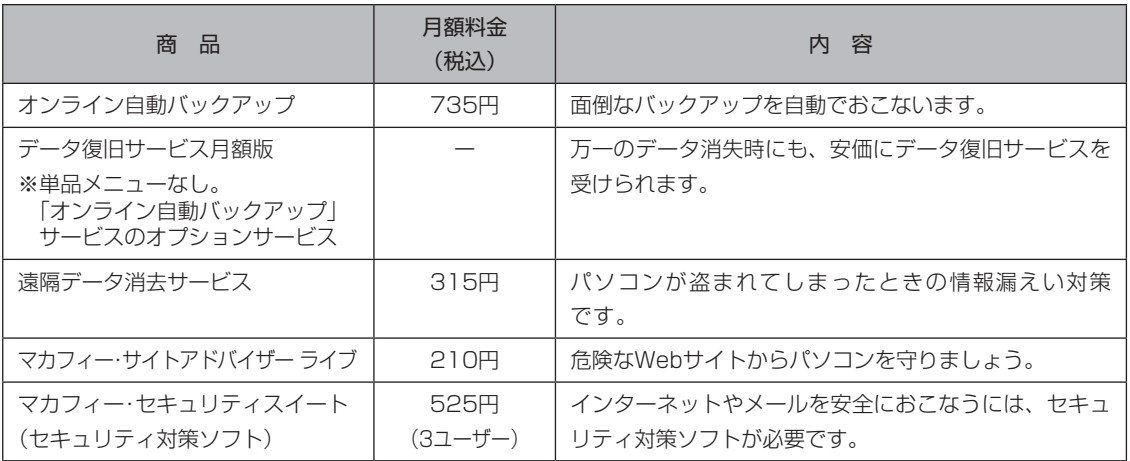

いくつかのサービスを組み合わせたお得なセットもご用意しております。

サービスの詳しい内容や最新情報、お申し込みについては、こちらをご覧ください。

#### http://121ware.com/support/monthly/

※ 掲載されたサービス内容、価格などは予告なしに変更することがあります。

# トラブル予防・解決編 3 キャンプ カーディング サービス&サポートのご案内

# **延長保証サービス**

## **PC3年間メーカー保証 サービスパック(有料)**

通常のメーカー保証(無料)は、修理料金・集配料 金ともに1年間です。購入したら万一に備えて、 メーカー保証の期間を3年間に延長しましょう。 メーカー保証の範囲内の故障 \*であれば、何度でも 引取修理します。引取の際は、指定業者がパソコ ンの梱包作業もおこないます。送料、梱包箱も無 料です。修理受付は121コンタクトセンターへご 連絡ください。

※ 正常なご使用状態のもとでパソコンが故障した場合 が対象です。天災や取扱いの不注意による破損・損傷 は含みません。使用条件によっては、別途費用が発生 します。

#### **延長保証サービスの購入・お問い合わせ**

申し込み期間は、パソコンお買い上げから1年未 満です。延長サービスの申し込みには、お客様登 録と、パソコンに同梱されている保証書<sup>※</sup>が必要 となります。

※ 「お買い上げ日」「販売店印」が空欄の場合、「パソコン のご購入日が確認できる書類のコピー(購入店の領収 書、NEC Directの納品書等)」が必要です。

※ 保証書はなくさないように大事に保管してください。

### **NEC Direct**

http://www.necdirect.jp/service/warranty/

### **NEC Directコールセンター 0120-944-500**

受付時間 : 9:00~18:00

携帯電話・PHS、もしくはIP電話など、フ リーコールをご利用いただけないお客様は 03-6670-6670(通話料お客様負担)へ

※ゴールデンウィーク・年末年始または、NEC Direct 指定休日は休業させていただきます。

#### ●サービス利用にあたってのご注意

・ ご 購入前に お 手持ち の パ ソ コ ン が 対象機 種となっているか、ご確認ください。NEC Refreshed PC(再生パソコン)は、対象となり ません。

- ・ パソコンに同梱する「パーソナルコンピュー タ保証書」記載の購入日(VALUESTAR G/ LaVie Gシリーズの場合は、「納品書」記載の納入 日)より1年未満での注文成立が条件です。
- ・ サービスパックのご購入者とご利用者が異な る場合、またはサービスパックをオプション購 入(対象パソコンと別途購入)する場合は、サー ビスパック到着後30日以内に登録申し込み※ をおこなう必要があります。本登録申し込みが ない場合や、延長保証書をなくされたかたは、 サービスを受けられません。
	- ※登録申込書、 パーソナルコンピュータ保証書(コ ピー)(「お買い上げ日」「販売店印」が空欄の場合に は、対象パソコンの購入日が確認できる書類のコ ピー(購入店の領収書、NEC Directで購入された 場合は納品書)の2点または3点)を登録センターに 郵送
- ・ 正常な状態のパソコンにのみ加入できます。故 障した後からでは加入できません。

パソコンに保存してあったデータを喪失された 場合、復旧にかかる費用の一部を補償する「デー タ復旧安心サービスパック」もあります。申し 込み期間は、パソコンお買い上げ日から90日以 内です。

詳し く は(http://www.necdirect.jp/service/ data/)をご覧ください。

# ソフトのサポート窓口一覧

次のソフトの製造元各社のサポート窓口については、「ソフトのサポート窓口一覧」( る)「ソフト&サポー トナビゲーター」▶検索番号 92145010 で検索)を、またNECのパソコンやソフトウェア、周辺機器に ついては、「お問い合わせ先一覧」( ※ 「ソフト&サポートナビゲーター」▶検索番号 92140010 で検索) をご覧ください。

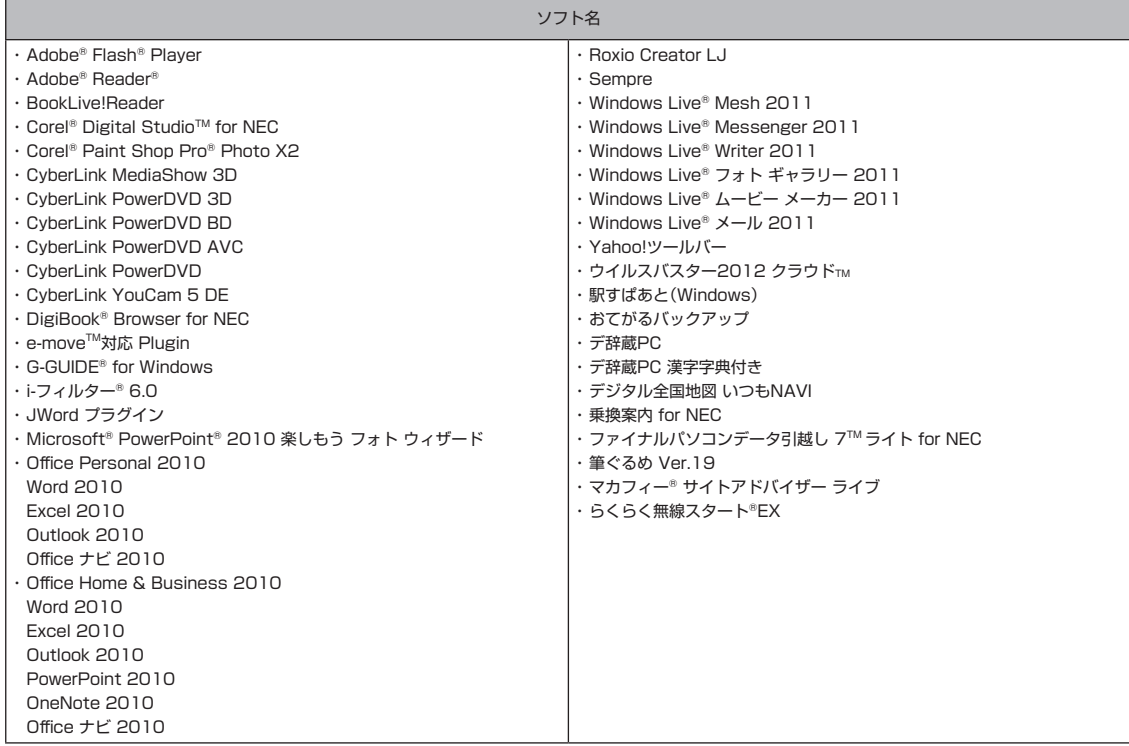

■ ここに記載されていないソフトについては、121ware.comの「パソコン添付アプリケーションのお問 い合わせ窓口一覧」をご確認ください。

http://121ware.com/navigate/support/info/othervendor/

# 付録

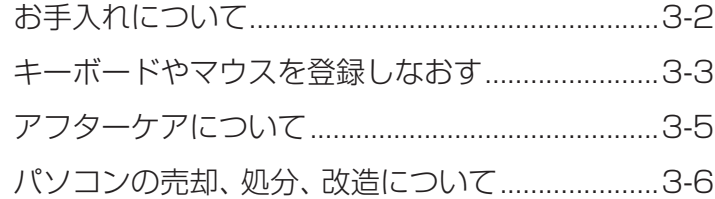

 $\sim$ 

付録

# **お手入れについて**

# **準備するもの** 軽い汚れのとき 乾いたきれいな布 汚れがひどいとき 水かぬるま湯を含ませて、 よくしぼった布 **お手入れをするときのご注意**

- ・ シンナーやベンジンなど、揮発性の有機溶剤は使 わないでください。これらの有機溶剤を含む化学 ぞうきんも使わないでください。キーボードなど を傷め、故障の原因になります。
- ・ 水かぬるま湯を含ませた布は必ずよくしぼり、 パソコン本体、キーボード、マウス、リモコンの 汚れをふき取る際に水が入らないよう十分注意 してください。
- ・ 水やぬるま湯は、絶対にパソコン本体やキー ボードに直接かけないでください。故障の原因 になります。
- ・ お手入れの前に「準備・基本編」第2章の「パソ コンの電源を切る」(p.1-23)の手順で電源を 切ってください。電源コードのプラグはコンセ ントから抜いてください。電源を切らずにお手 入れを始めると、感電することがあります。

# **パソコン各部の清掃のしかた**

#### **●パソコン本体**

やわらかい布でふいてください。汚れがひどいと きは、水かぬるま湯を布に含ませ、よくしぼって から、ふき取ってください。

#### **● ディスプレイ**

やわらかい素材の乾いた布でふいてください。化 学ぞうきんやぬらした布は使わないでください。 ディスプレイの画面は傷などが付かないように 軽くふいてください。

#### **● 電源コード**

電源コードのプラグを長期間コンセントに接続 したままにすると、プラグにほこりがたまること があります。定期的にやわらかい布でふいて、清 掃してください。

#### **● キーボード/マウス/リモコン**

やわらかい布でふいてください。汚れがひどいと きは、水かぬるま湯を布に含ませ、よくしぼって から、ふき取ってください。

### 】重要】 ・ キーボードの清掃には、掃除機を使用しないで ください。キートップが外れるおそれがありま す。キーのすきまにゴミなどが入ったときは、 精密機器専用のエアダスターなどで取り除い てください。

・ キートップを故意に取り外すこともやめてくだ さい。キートップをもとに戻せなくなったり、 キートップやキーボードが破損し、本装置の故 障や機能低下の原因となることがあります。

#### **● 通風孔**

通風孔のお手入れの際は、掃除機などを使って本 体の外側からほこりを取り除いてください。ほこ りの付着がひどい場合には、ハケや綿棒、使用済 み歯ブラシなどを使って、ほこりをかき出しなが ら掃除機で吸引するときれいに掃除することがで きます。

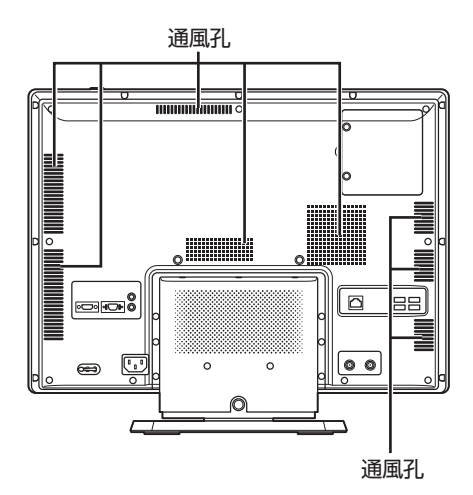

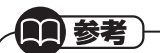

通風孔とは、パソコン内部の熱によってパソコ ンが故障したり誤作動したりすることを防ぐた めの換気口です。ほこりがたまってしまうと通 風孔の機能が低下し、パソコンの故障や誤作動 などのトラブルの原因になる場合があります。 定期的にお手入れをしてください。

# **キーボードやマウスを 登録しなおす**

キーボードやマウスが正しく動作しないときは、 何らかの原因でパソコン側の登録が解除されて しまったことが考えられます。 次の手順でキーボードとマウスを登録しなおし てください。

# 小重要

キーボードとマウスを連続して登録するとき は、一方を登録した後、約30秒間隔をあけて次 の登録をおこなってください。

### 11 参考)

- ・ パソコンを修理・交換した場合も、登録しなお す必要があります。
- ・ リモコンを再登録したいときは「準備・基本編」 第4章の「リモコン」(p.1-51)をご覧ください。
- **手順** パソコン本体の電源が入っていることを **1** 確認する

**手順** 登録したい機器の電源スイッチを「ON」 **2** にする

**● キーボードの場合**

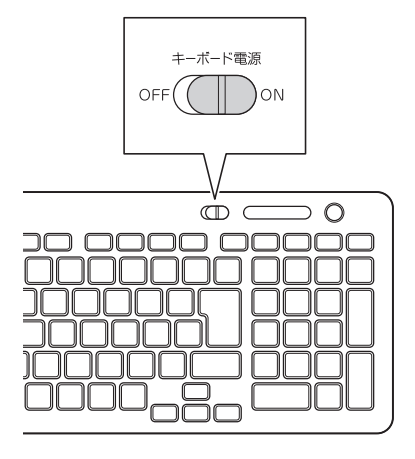

付 録

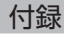

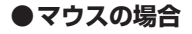

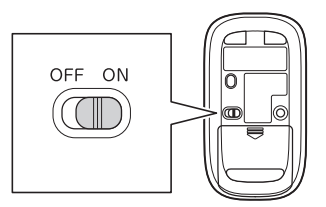

### **手順** パソコン本体の左側面にあるCONNECT **3** ボタンを約1秒間押す

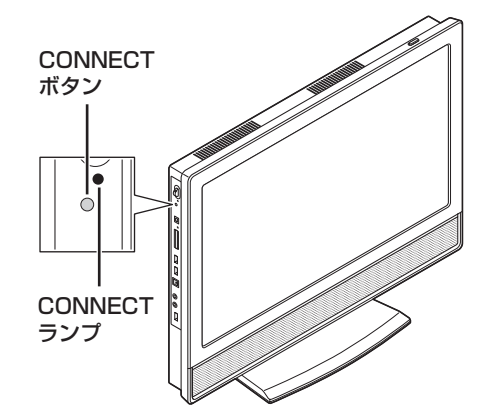

CONNECTランプが点滅します。

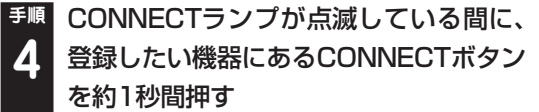

### **●キーボードの場合**

CONNECTボタン  $\circ$  $\overline{\circ}$  $\Box$ Ή ⊚ !  $\circ$  $\bigcap$  o  $\circ$  $\circ$  $\qquad \qquad \qquad \qquad \blacksquare$  $\qquad \qquad \qquad \Box$  $\qquad \qquad \qquad \qquad \blacksquare$  $\qquad \qquad \qquad \qquad \Box$ 中重要

CONNECTボタンは、2回以上押さないでくだ さい。2回以上押すと、キーボードが動かなくな ることがあります。CONNECTボタンを2回以 上押してキーボードが動かなくなったときは、 手順1からやりなおしてください。

**● マウスの場合**

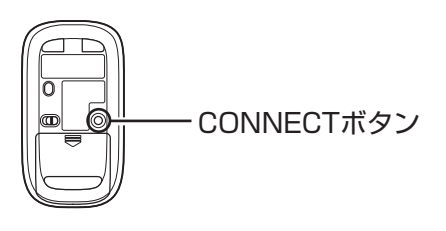

### 11 参考

このパソコンを複数隣接して使用した場合な ど、ひとつのキーボード、マウスで2台反応した ときは、パソコンを置く位置を変更するか、ま たは、どちらか1台のパソコンの電源を切り、電 源コードのプラグを抜いてから、もう1台のキー ボードとマウスを登録しなおしてください。

# **アフターケアについて**

# **保守サービスについて**

保守サービスについては、NECサポート窓口 (121コンタクトセンター)にお問い合わせくだ さい。

### ( ) 参照

NECサポート窓口(121コンタクトセンター)に ついて

▶「トラブル予防・解決編」第5章の「NECのサ ポート窓口に電話する」

### **保守サービスに依頼するときのご注意**

NECサポート窓口(121コンタクトセンター)な どにこのパソコンの修理を依頼する場合は、設定 したパスワードを解除しておいてください。

### **消耗品と有寿命部品について**

このパソコンには、消耗品と有寿命部品が含まれ ています。

消耗品は、使用頻度や使用量により消耗の進行が 異なります。お客様ご自身でご購入いただき、交 換していただくものです。本体の保証期間内で あっても有償になります。

有寿命部品は、使用頻度や経過時間、使用環境に よって摩耗、劣化の進行に大きな差が生じ、修理 による再生ができなくなる部品です。本体の保証 期間内であっても部品代は有償になる場合があり ます。詳しくは、NECサポート窓口(121コンタ クトセンター)の修理受付窓口にご相談ください。 安定してご使用いただくためには、定期的な保守 による部品交換が必要になります。特に長期間連 続して使用する場合には、安全などの観点から早 期の部品交換が必要です。

本製品使用のアルミ電解コンデンサは有寿命部 品です。寿命が尽きた状態で使用し続けますと、 電解液の漏れや枯渇に至り、異臭や発煙の発生す る場合があります。その場合には直ちに使用を中 止し修理を依頼してください(尚、アルミ電解コ ンデンサの交換は保守部品単位になります)。

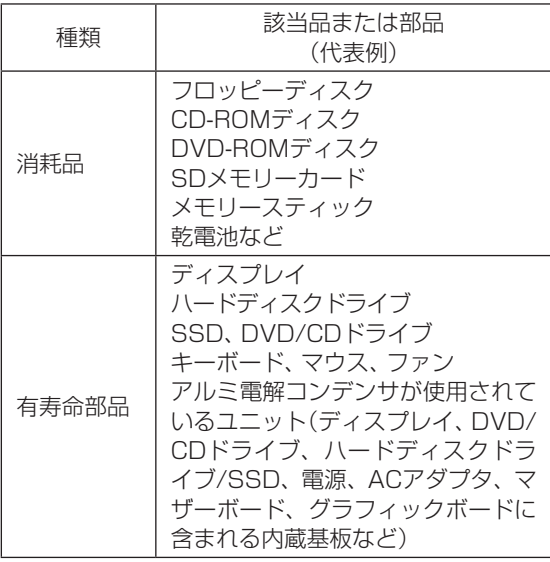

※ 記載部品は代表例です。機種により構成部品が 異なります。

詳しくは、「仕様一覧について」(あ「ソフト&サ ポートナビゲーター」▶検索番号 93230010 で検索)をご覧ください。

### **消耗品や有寿命部品に関するご注意**

・ 有寿命部品の交換時期の目安は、1日8時間の ご使用で1年365日として約5年です。上記期 間はあくまでも目安であり、上記期間中に故障 しないことや無償修理をお約束するものでは ありません。

 また、長時間連続使用などのご使用状態や、温 湿度条件などのご使用環境によっては早期に 部品交換が必要となり、製品の保証期間内で あっても有償となることがあります。

・ 本製品の補修用性能部品の保有期間は、パソコ ン本体、オプション製品については製造打切後 6年です。

### **24時間以上の連続使用について**

・ 本製品は24時間連続使用を前提とした設計に なっておりません。

 24時間連続稼働した場合、標準保証の対象外 となり、製品保証期間内であっても有償修理と なります。

付

# **液晶ディスプレイのドット抜けについて**

液晶ディスプレイは、非常に高精度な技術で作 られていますが、画面の一部にドット抜け\*\*(ご くわずかな黒い点や、常時点灯する赤、青、緑の 点)が見えることがあります。また、見る角度に よっては、色むらや明るさのむらが見えること があります。これらは、液晶ディスプレイの特性 によるものであり、故障ではありません。交換・ 返品はお受けいたしかねますので、あらかじめ ご了承ください。

※ 一般社団法人 電子情報技術産業協会(JEITA) のガイドラインにしたがい、ドット抜けの割合 を「仕様一覧」に記載しています。詳しくは、「仕 様一覧について | (あ「ソフト&サポートナビ ゲーター」▶検索番号 93230010 で検索)を ご覧ください。

 ガイドラインの詳細については、以下のホーム ページをご覧ください。

 「パソコン用液晶ディスプレイのドット抜けに 関する定量的表記ガイドライン」

 (http://it.jeita.or.jp/perinfo/committee/ pc/0503dot/index.html)

# **パソコンの売却、処分、改造に ついて**

パソコンを他人に売却、処分するときの注意事項 を説明します。また、パソコンの改造はおこなわ ないでください。

# **このパソコンを売却するには**

ご使用済みパソコンの買い取りサービスをおこなっ ております。

買い取り対象機種や上限価格は、随時変更されます。 サービス内容の詳細や最新情報については、次の ホームページをご覧ください。

(http://121ware.com/support/recyclesel/)

# **パソコンを譲渡する際のご注意**

パソコンを譲渡する際には次の点に注意してく ださい。

・ パソコン内のハードディスクには個人的に作 成した情報が多く含まれています。第三者に情 報が漏れないように、譲渡の際にはこれらの情 報を削除することをおすすめします。

(2) 参照

このパソコンのハードディスクのデータを消去 する方法について ▶「トラブル予防・解決編」第4章の「再セット アップディスクを使って再セットアップす る」-「ハードディスクのデータ消去」

- ・ 第三者に譲渡(売却)する製品をお客様登録し ている場合は、121ware.comのマイページ (http://121ware.com/my/)の 保有商品情 報で削除してください。
- ・ 「ひかりTV」の視聴に使用したパソコンを譲渡 (売却)する場合は、事前に「ひかりTV」の契約 を解約してください。

参照

「ひかりTV」に関するお問い合わせについて ▶ 『テレビを楽しむ本』の「回線とサービスの準備」 ・ ハードディスクやメモリーカード上のソフト ウェア(OS、アプリケーションソフトなど)を 削除することなく譲渡すると、ソフトウェアラ イセンス使用許諾契約に抵触する場合があり ます。十分な確認をおこなってください。

### **このパソコンを譲渡するには**

### **譲渡するお客様へ**

このパソコンを第三者に譲渡(売却)する場合は、 次の条件を満たす必要があります。

- 1. 本体に添付されているすべてのものを譲渡し、 複製物を一切保持しないこと。
- 2. 各ソフトウェアに添付されている「ソフトウェ アのご使用条件」の譲渡、移転に関する条件を 満たすこと。
- 3. 譲渡、移転が認められていないソフトウェア については、削除した後譲渡すること(本体に 添付されている「ソフトウェア使用条件適用一 覧」をご覧ください)。

### **譲渡を受けたお客様へ**

NECパーソナル商品総合情報サイト「121ware. com」(http://121ware.com/my/)にアクセス し、登録をお願いします。

### 参照

お客様登録の方法について

▶ 「トラブル予防・解決編」第5章の「お客様登録 のお願い」

## **このパソコンを廃棄するには**

本製品は「資源有効利用促進法」に基 づく回収再資源化対応製品です。PC リサイクルマークが銘板(パソコン 本体の背面にある型番、製造番号が

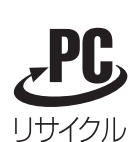

記載されたラベル)に表示されている、またはPC リサイクルマークのシールが貼り付けられてい る弊社製品は、弊社が責任を持って回収、再資源 化いたします。希少資源の再利用のため、不要に なったパソコンのリサイクルにご協力ください。

**当該製品をご家庭から排出する場合** 弊社規約に基づく回収・再資源化にご協力いただ ける場合は、別途回収再資源化料金をご負担いた だく必要はありません。 詳細については次のサイトや窓口を確認してく ださい。

**廃棄時の詳細について** NECパーソナル商品総合情報サイト 「121ware.com」 (http://121ware.com/support/recyclesel/)

### **廃棄についてのお問い合わせ**

NECサポート窓口(121コンタクトセンター)

**0120-977-121** ※電話番号をよくお確かめになり、おかけください。

携帯電話やPHS、もしくはIP電話など、フリー コールをご利用いただけないお客様は下記電話番 号へおかけください。 03-6670-6000(東京) (通話料金はお客様負担になります)

NECサポート窓口(121コンタクトセンター)の詳 しい情報は「トラブル予防・解決編」第5章の「NEC のサポート窓口に電話する」をご覧ください。 また、最新の情報については、(http://121ware. com/121cc/)をご覧ください。

### **当該製品が事業者から排出される場合 (産業廃棄物として廃棄される場合)**

当社は資源有効利用促進法に基づき、当社の回 収・リサイクルシステムにしたがって積極的に資 源の有効利用につとめています。廃棄時の詳細に ついては、下記のホームページで紹介している窓 口にお問い合わせください。

(http://www.nec.co.jp/eco/ja/business/ recycle/it/)

※ 本文に記載された電話番号や受付時間などは、将来 予告なしに変更することがあります。

### **ハードディスク、メモリーカード上の データ消去に関するご注意**

# 小重要)

11 参考

本内容は「パソコンの廃棄・譲渡時のハードディ スク上のデータ消去に関するご注意」の趣旨に 添った内容で記載しています。詳細は以下の JEITA(一般社団法人 電子情報技術産業協会) の文書をご参照ください。 (http://it.jeita.or.jp/perinfo/committee/ pc/JEITA\_HDDdata 100219F.pdf)

お客様が廃棄・譲渡などをおこなう際、ハード ディスクおよびメモリーカード上の重要なデー タの流出トラブルを回避するために、記録された 全データをお客様の責任において消去すること が重要です。データを消去するためには、専用ソ フトウェアまたはサービス(ともに有償)を利用 するか、ハードディスクやメモリーカードを物理 的に破壊して、読めないようにします。なお、物 理的に破壊する場合、専門技術が必要になりま す。また、お客様のけが防止のため、専門業者へ 依頼することを推奨します。

このパソコンでは、再セットアップディスクを作 成して、ハードディスクのデータ消去が可能です。

「データやファイルの削除」、「ハードディス クの初期化(フォーマット)」、「メモリーカー ドの初期化(フォーマット)」、「パソコンの再 セットアップ」などの操作をおこなうと、記録 されたデータの管理情報が変更されるために Windowsでデータを探すことはできなくなり ますが、ハードディスクやメモリーカードに磁 気的に記録された内容が完全に消えるわけでは ありません。

このため、データ回復用の特殊なソフトウェア を利用すると、ハードディスクやメモリーカー ドから消去されたはずのデータを読み取ること が可能な場合があり、悪意のある人によって予 期しない用途に利用されるおそれがあります。

(2) 参照

再セットアップディスクによるハードディスク の消去について

▶「トラブル予防・解決編」第4章の「再セット アップディスクを使って再セットアップす る」-「ハードディスクのデータ消去」

# **地上デジタル放送で使用する 個人情報の消去に関するご注意**

お客様が廃棄・譲渡などをおこなう際、地上デジ タル放送のデータ放送で使用した個人情報を消去 することが必要になります。個人情報の消去には SmartVisionを使用します。

┃参照 〕

SmartVisionで個人情報を消去する方法について ▶ 『テレビを楽しむ本| の「個人情報を消去する!

# **パソコンの改造はおこなわない**

添付されているマニュアルに記載されている以 外の方法で、このパソコンを改造・修理しないで ください。記載されている以外の方法で改造・修 理された製品は、当社の保証や保守サービスの対 象外になることがあります。

# 仕様一覧

このパソコンの仕様についての詳細は、「ソフト&サポートナビゲーター」に記載のホームページをご覧く ださい。

VALUESTAR Gシリーズの仕様一覧については、『VALUESTAR Gシリーズをご購入いただいたお客様 へ』をご覧ください。

### (※)参照 仕様一覧について

→「仕様一覧について」

▶ 3 「ソフト&サポートナビゲーター」▶検索番号 93230010 で検索

# **本体仕様一覧**

### **●VW970/GS、VW770/GS6W、VW770/GS6B、VW770/GS6R、VW770/GS6C**

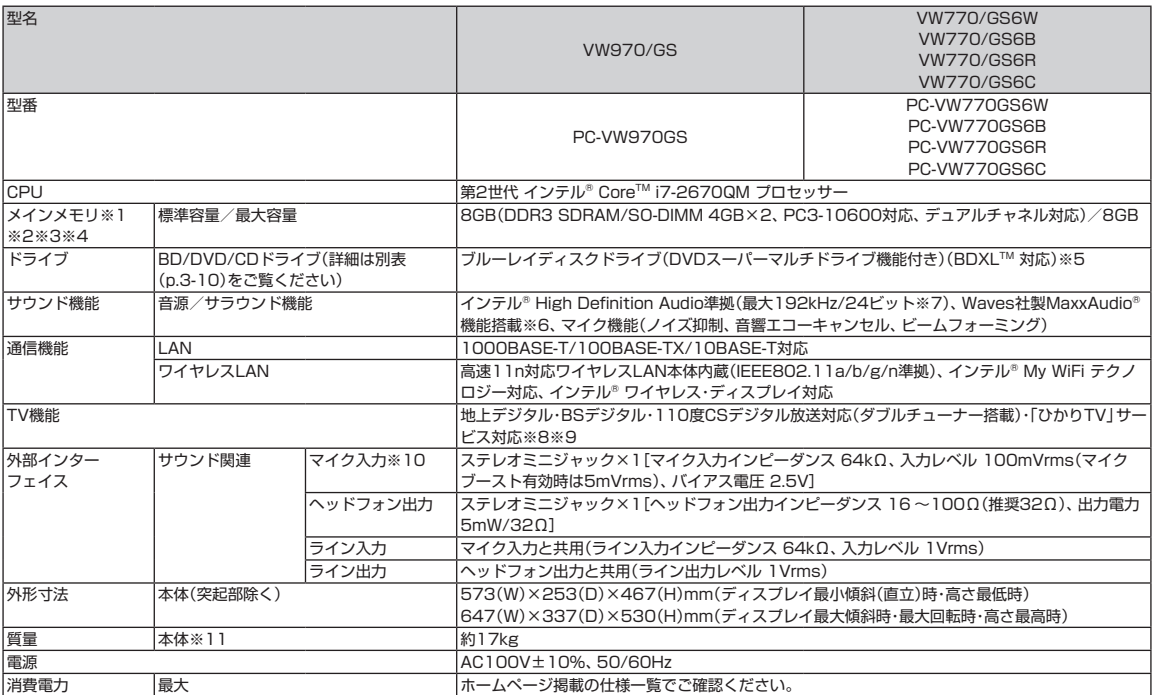

上記の内容は本体のハードウェアの仕様であり、オペレーティングシステム、アプリケーションによっては、上記のハードウェアの機能をサポートしていない場 合があります。

※ 1 : 増設メモリは、PC-AC-ME052C(4GB、PC3-10600)を推奨します。

※ 2 : 他メーカ製の増設メモリの装着は、動作を保証するものではありません。他メーカ製品との接続は各メーカにご確認の上、お客様の責任において行っ てくださるようお願いいたします。

※ 3 : 実際にOSが使用可能な領域は一部制限されます。

- ※ 4 : メインメモリの一部をグラフィックスメモリとして使用します。
- ※ 5 : ブルーレイディスクの再生はソフトウェアを用いているため、ディスクによっては操作および機能に制限があったり、CPU負荷などのハードウェア資 源の関係で音がとぎれたり映像がコマ落ちする場合があります。

※ 6 : Waves社製MaxxAudio®は内蔵スピーカ専用の機能です。ヘッドフォン/オーディオ出力端子、光デジタルオーディオ(S/PDIF)出力、USBオーディ オなどを使用した外部機器では動作しません。

※ 7 : 量子化ビットやサンプリングレートは、OSや使用するアプリケーションなどのソフトウェアによって異なります。

※ 8 : 出荷時の解像度/色数以外ではTV機能を利用できません。

※ 9 : 「ひかりTV」サービスの録画および予約視聴はできません。地上デジタル放送IP再送信サービスは利用できません。 「ひかりTV」を快適に利用するためには、パソコンを回線終端装置やルータに有線で接続することをおすすめしますが、ワイヤレスLANで接続する場 合は、動作確認済みの機器(ワイヤレスLANルータ/ワイヤレスLANアクセスポイント)をお使いください。これ以外の機器をお使いの場合、映像が乱 れ視聴できないことがあります。

 動作確認済み機器に関しては、ホームページ (http://121ware.com/catalog/iptv/) をご覧ください。 ルータをお使いの場合はIPv6対応のルータが必要です。

- ※ 10 : パソコン用マイクとして市販されているコンデンサマイクやヘッドセットを推奨します。
- ※ 11: 主な付属品を含みません。

# **BD/DVD/CDドライブ仕様一覧**

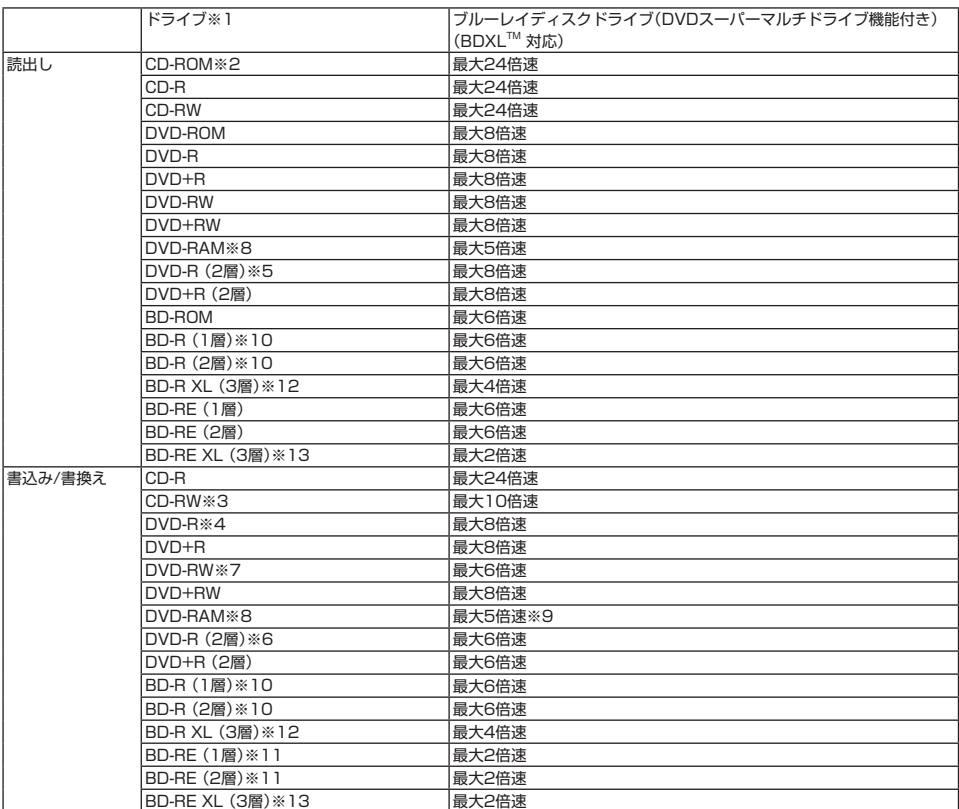

※ 1 : 使用するディスクによっては、一部の書込み/読出し速度に対応していない場合があります。

※ 2 : Super Audio CDは、ハイブリッドのCD Layerのみ読出し可能です。

※ 3: Ultra Speed CD-RWディスクはご使用になれません。

※ 4 : DVD-Rは、DVD-R for General Ver.2.0/2.1に準拠したディスクの書込みに対応しています。

※ 5 : 追記モードで記録されたDVD-R(2層)ディスクの読出しはサポートしておりません。

※ 6 : DVD-R(2層)書込みは、DVD-R for DL Ver.3.0に準拠したディスクの書込みに対応しています。ただし、追記は未対応です。

※ 7 : DVD-RWは、DVD-RW Ver.1.1/1.2に準拠したディスクの書換えに対応しています。

※ 8 : DVD-RAM Ver.2.0/2.1/2.2 (片面4.7GB)に準拠したディスクに対応しています。また、カートリッジ式のディスクは使用できませんので、カート リッジなし、あるいはディスク取り出し可能なカートリッジ式でディスクを取り出してご利用ください。DVD-RAM Ver.1 (片面2.6GB)の読出し/書 換えはサポートしておりません。

※ 9 : DVD-RAM12倍速ディスクの書込みはサポートしておりません。

※ 10 : BD-R Ver.1.1/1.2/1.3(LTH Type含む)に準拠したディスクに対応しています。

※ 11 : BD-RE Ver.2.1に準拠したディスクの書込みに対応しています。カートリッジタイプのブルーレイディスクには対応しておりません。

※ 12 : BD-R Ver.2.0に準拠したディスクに対応しています。

※ 13 : BD-RE Ver.3.0に準拠したディスクに対応しています。
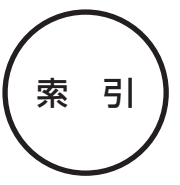

#### 数字

121 ware.com----------------- 2-21, 2-79, 3-7 121コンタクトセンター -------- 1-3、2-80、3-5

# アルファベット

## $\mathbf{A}$

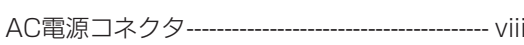

### $\mathbf{B}$

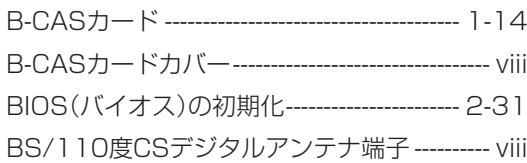

# $\mathbf C$

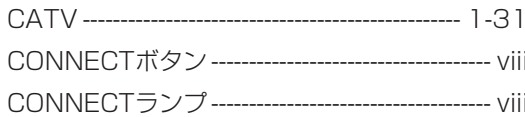

# D

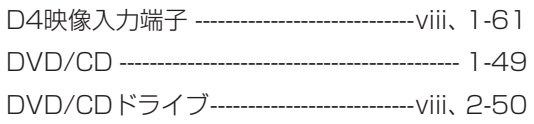

# E

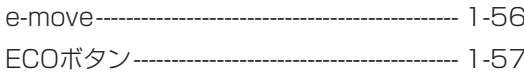

### $H$

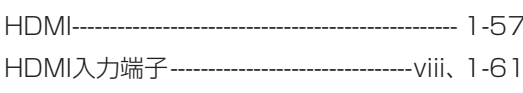

# $\mathbf{I}$

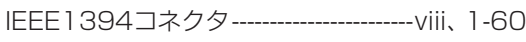

### L

 $\sim$ 

#### Luiリモートスクリーン ------------------------- 1-55

#### M

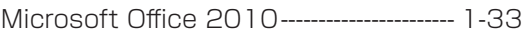

#### $\mathbf N$

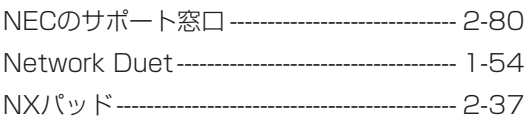

## $\mathbf 0$

## $\mathbf s$

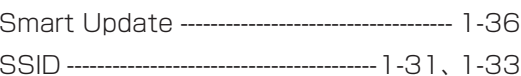

# $\mathsf{U}% _{T}=\mathsf{U}_{T}\!\left( a,b\right) ,\ \mathsf{U}_{T}=\mathsf{U}_{T}\!\left( a,b\right) ,$

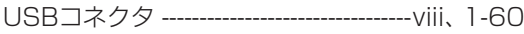

#### W

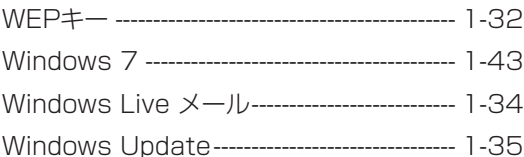

#### かな

#### あ

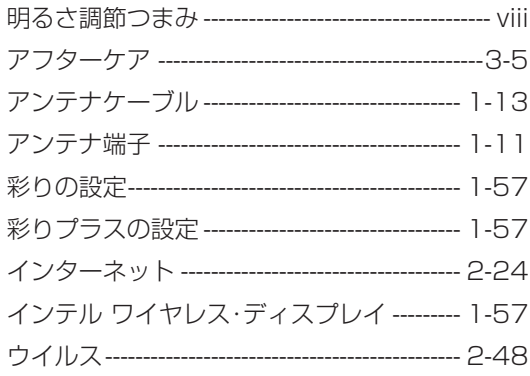

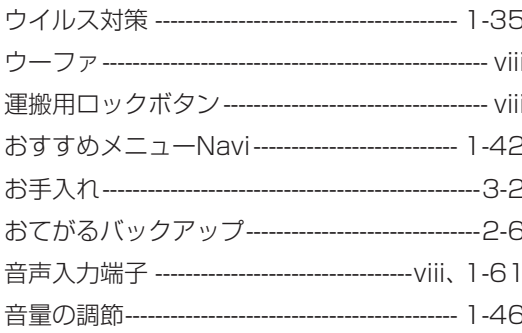

#### か

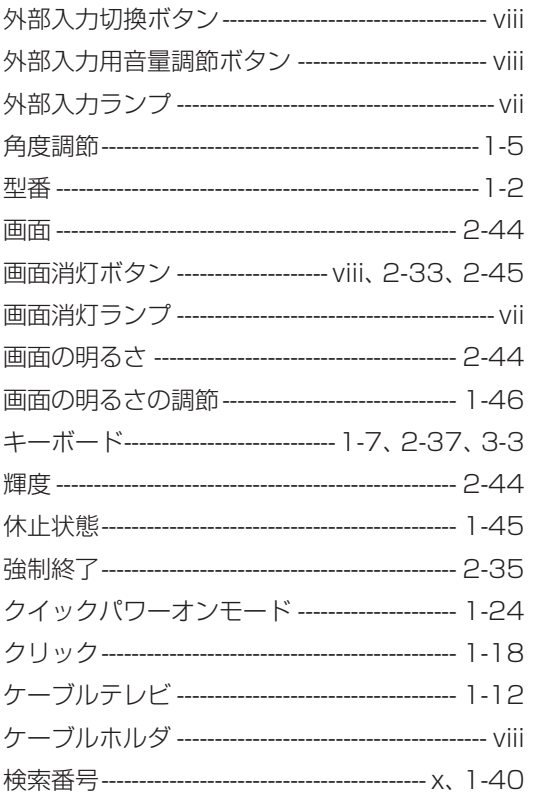

## さ

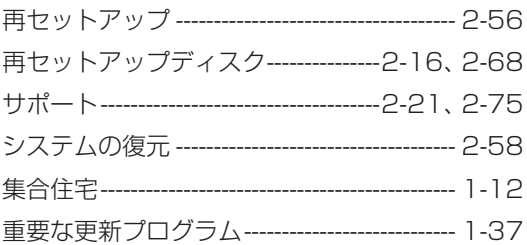

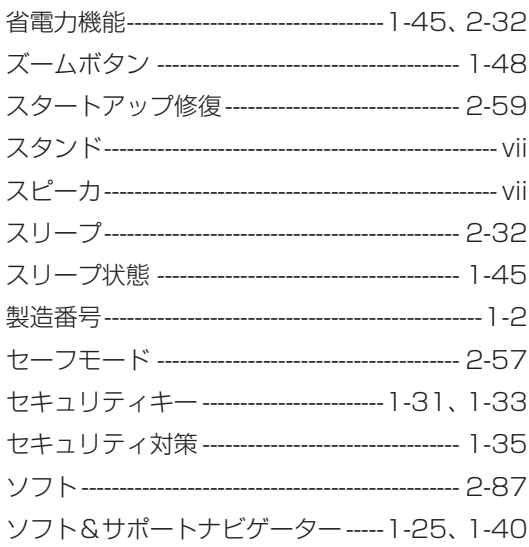

## た

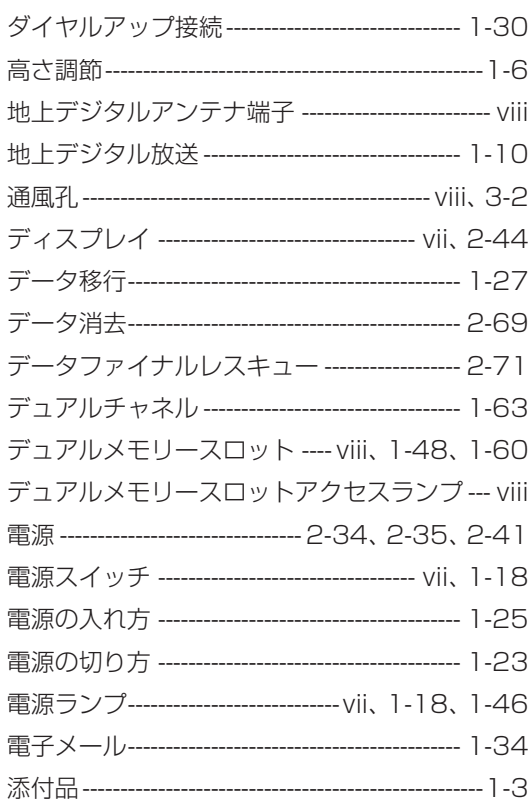

# $\hbar$

内蔵ドライブアクセスランプ ----------------------- vii

**College** 

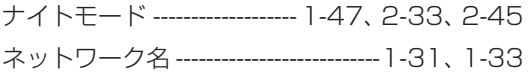

# は

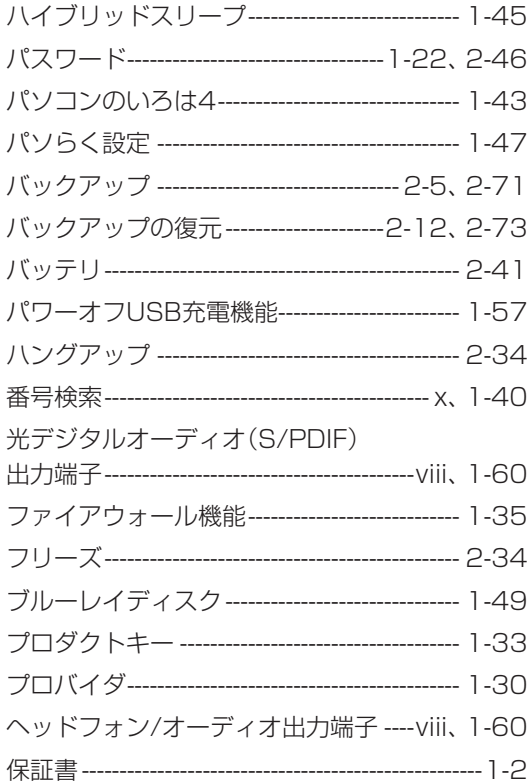

# $\ddot{\ast}$

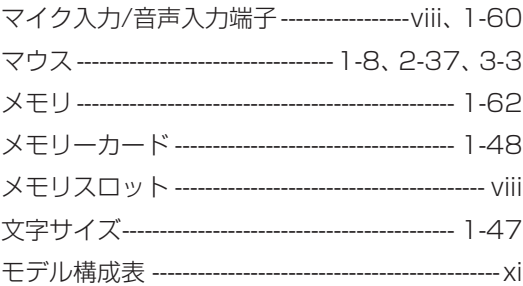

# や

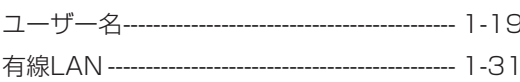

**Tall** 

# 5

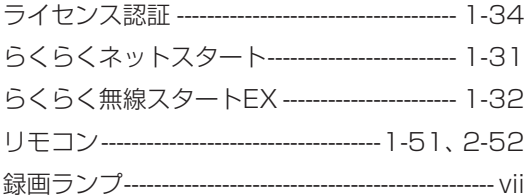

# $\overline{D}$

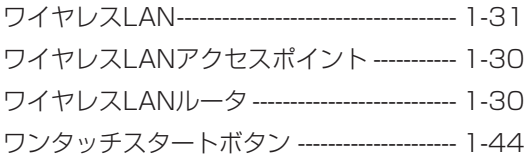

# **MEMO**

**The St** 

# **MEMO**

**Tall** 

# **MEMO**

**The St** 

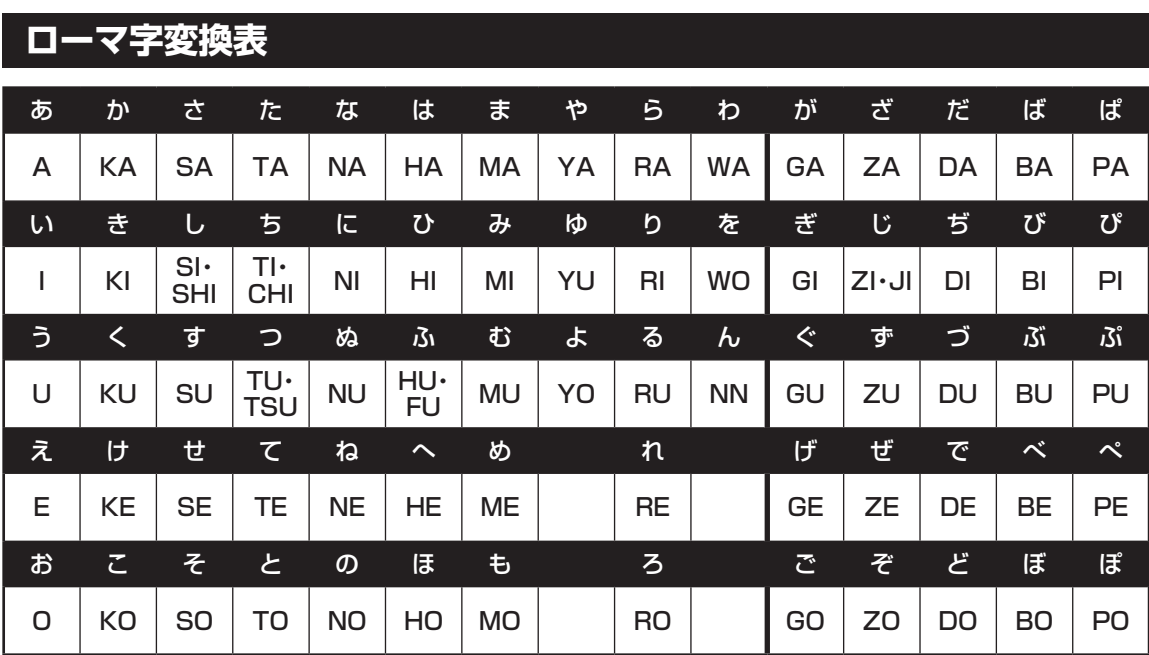

ぁ、ぃ、ゃなどの小さい文字だけを入力するときは、直前にキーボードの【L】か【X】を押す。

例:ぁ→LA、ゅ→LYU

きゃ、きゅ、しゃなどは、間に【Y】を押す。

 例:きゃ→KYA、きゅ→KYU(しゃ、しゅ、しょは、間に【H】を押しても入力できます) 「ディ」は「DHI」と打つ。「デ」と「ィ」に分けて、「DE」、「LI」と打つ方法もある。また、小さい「っ」は、 次の文字を繰り返して打つ。

例:きっかけ→KIKKAKE

# **入力する文字を切り換える**

【半角/全角】を押す。 日本語を入力できる状態と半角英数字を入力できる状態が切り換わります。

状態はここで確認できます。

日本語入力 半角英数字入力

■ © A般答题は? caps :

※ お使いのモデルにより画面表示が異なる場合が あります。

# **読み方のわからない文字を入力する**

言語バーの ※ をクリックし、表示された画面で手書き入力をする。

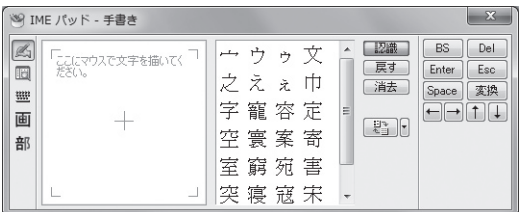

※ お使いのモデルにより画面表示が異なる場合が あります。

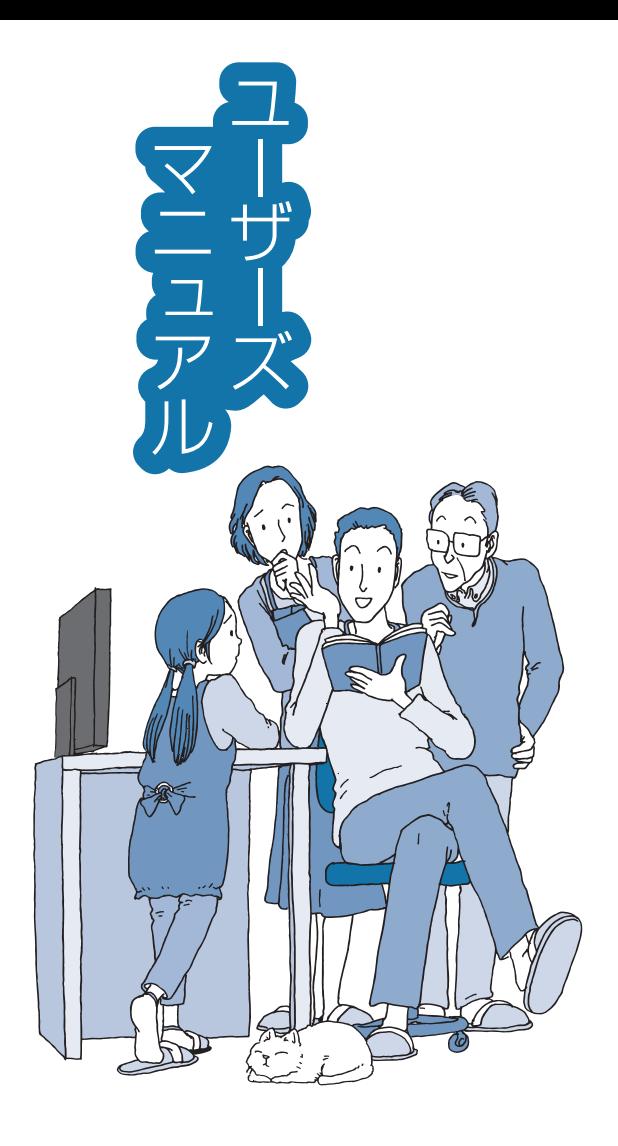

# \*811064147A\*

初版 **2012**年**1**月 NEC 853-811064-147-A Printed in Japan

NECパーソナルコンピュータ株式会社 〒141-0032 東京都品川区大崎一丁目11-1(ゲートシティ大崎 ウエストタワー)

このマニュアルは、再生紙を使用しています。

# **VALUESTAR**